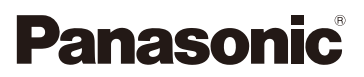

# Manuel d'utilisation Fonctions avancées

Appareil photo numérique

Modèle DC-G9

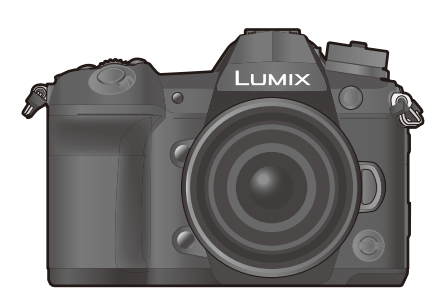

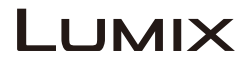

Veuillez lire attentivement les présentes instructions avant d'utiliser ce produit, et conserver ce manuel pour utilisation ultérieure.

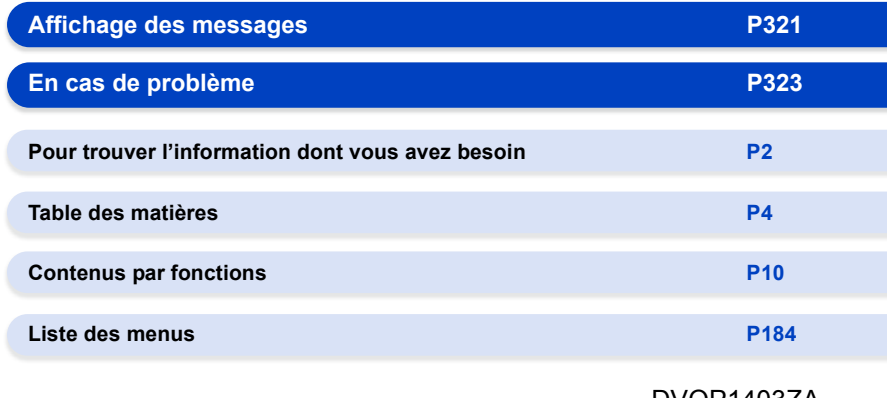

DVQP1403ZA F1217HN0

# <span id="page-1-1"></span><span id="page-1-0"></span>**Pour trouver l'information dont vous avez besoin**

Ó Dans ce "Manuel d'utilisation Fonctions avancées", vous pouvez trouver les informations dont vous avez besoin à partir des pages suivantes.

A En cliquant sur le numéro de page, vous pouvez aller sur la page liée et trouver rapidement l'information.

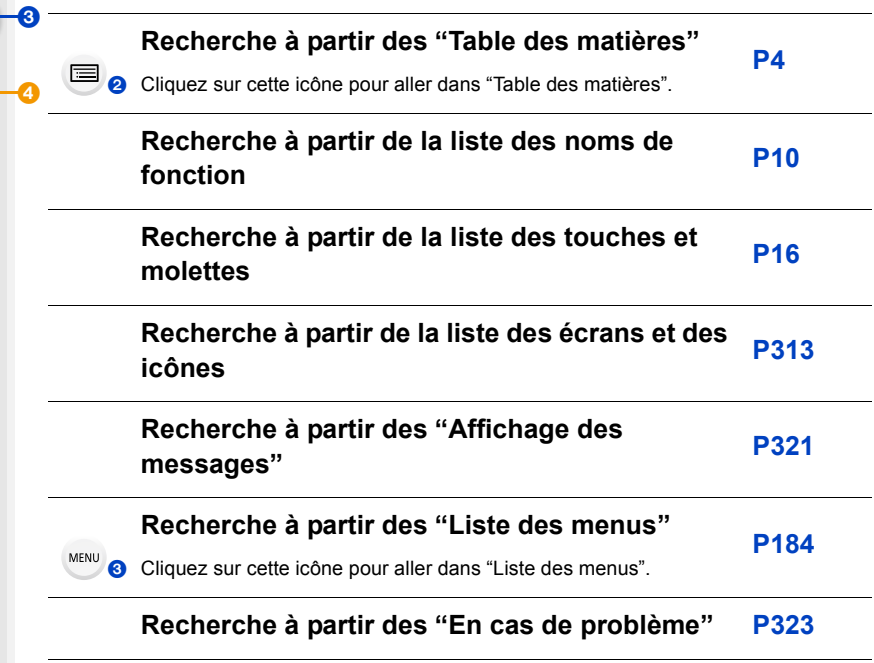

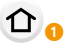

MENU.

Cliquez sur cette icône pour aller dans ["Pour trouver l'information dont vous](#page-1-1)  [avez besoin".](#page-1-1)

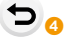

Cliquez sur cette icône pour aller sur la page affichée précédemment.

# <span id="page-2-0"></span>**Comment utiliser ce mode d'emploi**

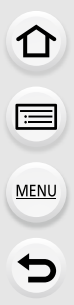

### **À propos de l'indicateur du mode applicable**

## **Modes applicables : <b>[A]**  $\mathbb{E}$ <sup>[</sup>A]  $\mathbb{E}$   $\mathbb{E}$   $\mathbb{E}$   $\mathbb{E}$   $\mathbb{E}$   $\mathbb{E}$   $\mathbb{E}$   $\mathbb{E}$   $\mathbb{E}$   $\mathbb{E}$   $\mathbb{E}$   $\mathbb{E}$   $\mathbb{E}$   $\mathbb{E}$   $\mathbb{E}$   $\mathbb{E}$   $\mathbb{E}$   $\mathbb{E}$   $\mathbb{E}$   $\mathbb{E}$

Les icônes indiquent les modes disponibles pour une fonction.

- Icônes noires : Modes applicables
- Icônes grises : Modes indisponibles

**C1, C2 et C3 seront différents en fonction des Modes Enregistrement mémorisés** dans les paramètres personnalisés.

### ∫ **À propos des symboles dans le texte**

- : Indique que le menu peut être défini en appuyant sur la touche [MENU/SET]. MENU<sup>1</sup>
- Indique que la configuration Wi-Fi peut être effectuée en appuyant sur la touche [Wi-Fi]. Wi-Fi

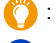

- : Conseils pour une utilisation habile et points d'enregistrement.
- : Conditions dans lesquelles une fonction particulière ne peut pas être utilisée.
- Cliquez sur une croix de référence dans le texte pour aller sur la page correspondante.

Dans ce mode d'emploi, les étapes pour configurer un élément de menu sont décrites comme suit.

Exemple : Dans le menu [Enr.], changez [Qualité] de [ $\equiv$ ] à [ $\equiv$ ]

### > **[Enr.]** > **[Qualité]** > **[**›**]** MENU

• Les descriptions contenues dans ce mode d'emploi sont basées sur l'objectif interchangeable (H-ES12060).

# <span id="page-3-0"></span>**Table des matières**

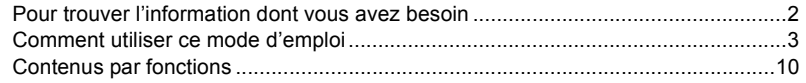

# **[1. Avant utilisation](#page-12-0)**

 $\Omega$ 

 $\equiv$ 

**MENU** 

 $\Rightarrow$ 

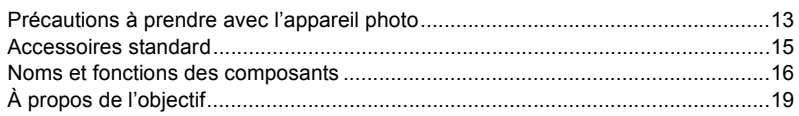

# **[2. Prise en main/Commandes de base](#page-19-0)**

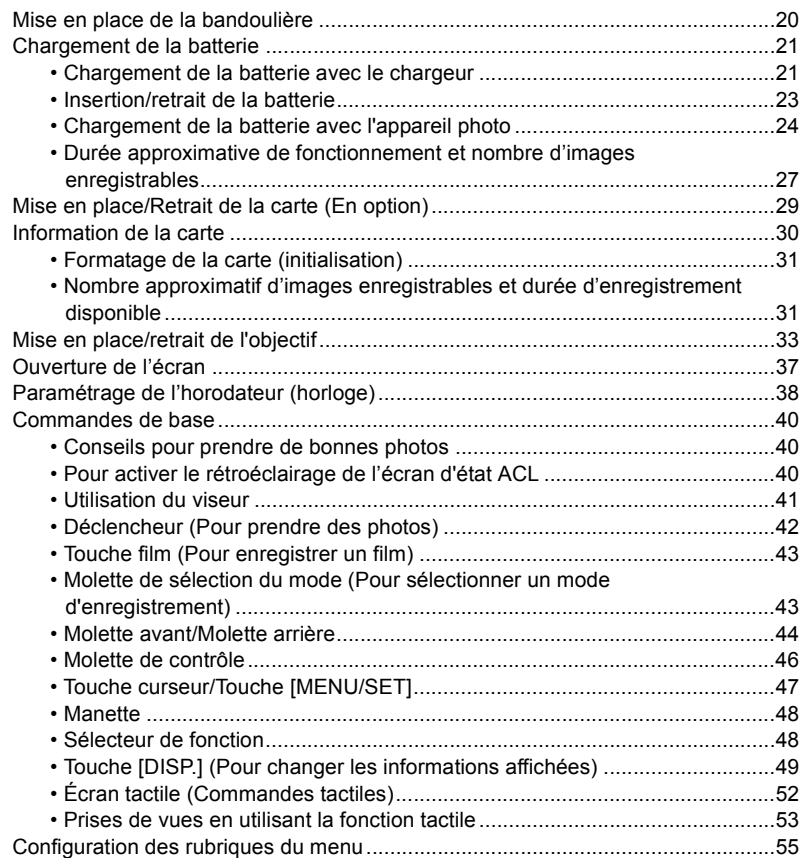

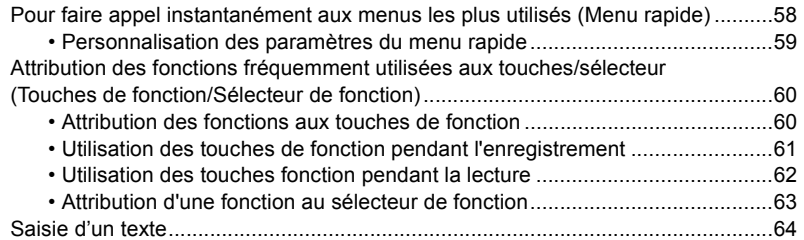

# **[3. Modes enregistrement](#page-64-0)**

企圖

**MENU** 

セ

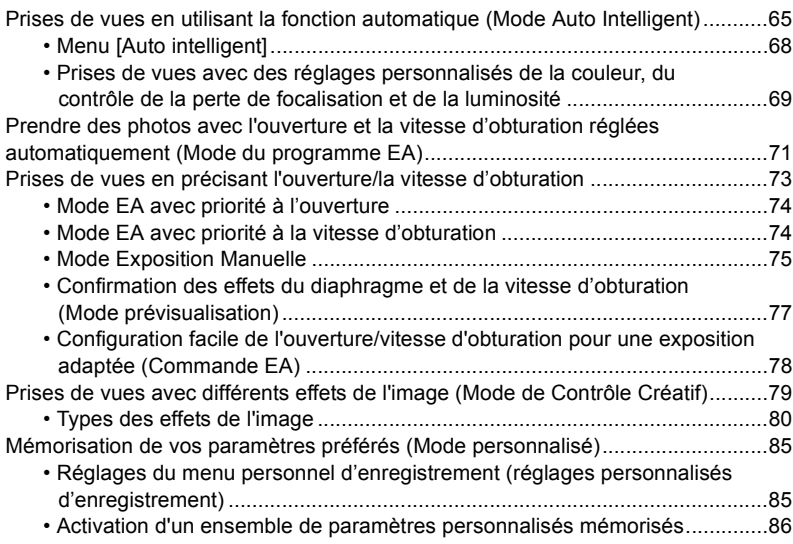

# **[4. Réglages de la mise au point, de la luminosité \(exposition\) et](#page-86-0)  de la tonalité chromatique**

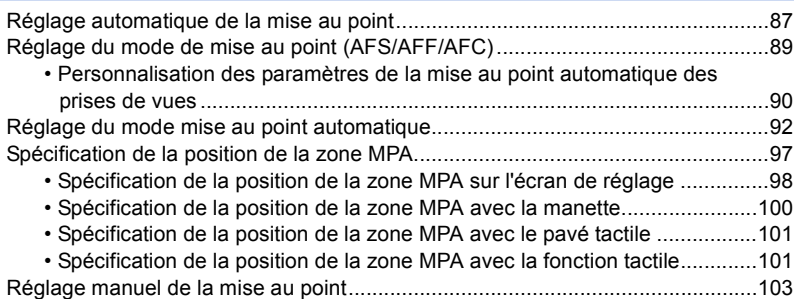

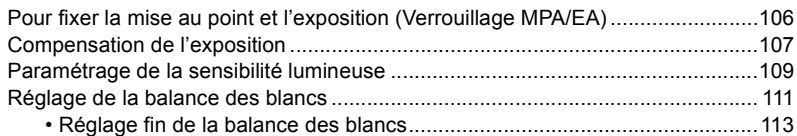

# **[5. Paramètres Photo 6K/4K et entraînement](#page-113-0)**

1<br>国

**MENU** 

 $\blacktriangleright$ 

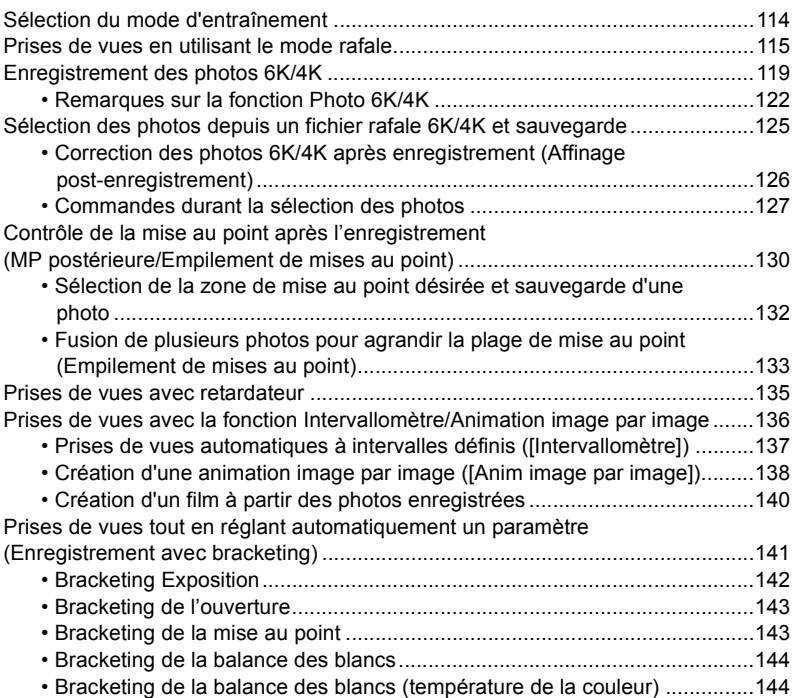

# **[6. Stabilisateur, zoom et flash](#page-144-0)**

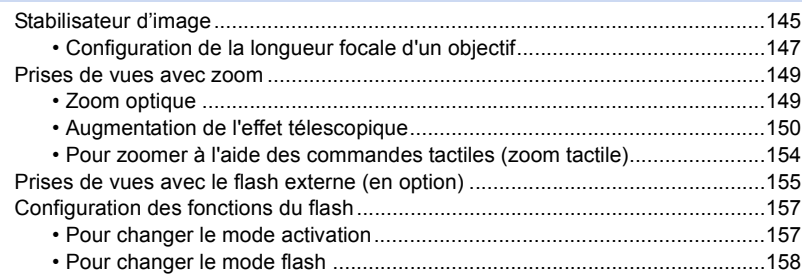

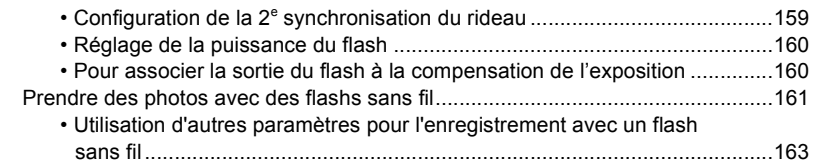

# **[7. Pour enregistrer des vidéos](#page-163-0)**

⇧

肩

**MENU** 

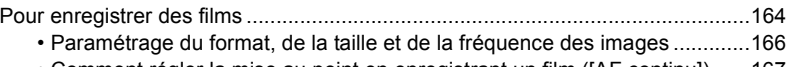

- [Comment régler la mise au point en enregistrant un film \(\[AF continu\]\) ......167](#page-166-0) [• Enregistrement d'images fixes pendant l'enregistrement d'un film ..............168](#page-167-0)
- [Affichage/réglage du niveau d'entrée du son ...............................................169](#page-168-0)
- Enregistrement d'images avec superposition des dates d'enregistrement [\(\[Enreg. timbre heure\]\).................................................................................170](#page-169-0)

[Enregistrement de films en Mode Films créatifs ...................................................171](#page-170-0)

- [Enregistrement des images au ralenti \(Vidéo haute vitesse\) .......................173](#page-172-0)
- Enregistrement d'un film effectuant un panoramique et zoom tout en [maintenant l'appareil photo sur une position fixe \(\[Recadrage 4K Live\]\) .....174](#page-173-0)

## **[8. Lecture et édition des images](#page-175-0)**

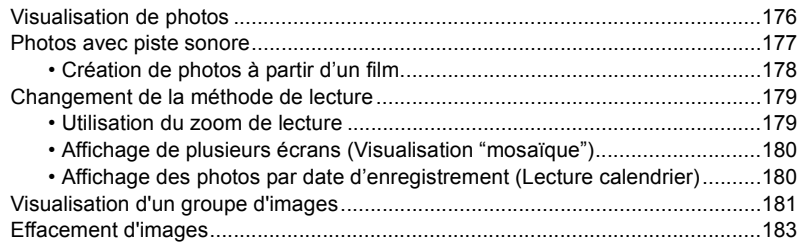

# **[9. Utilisation de fonctions du menu](#page-183-1)**

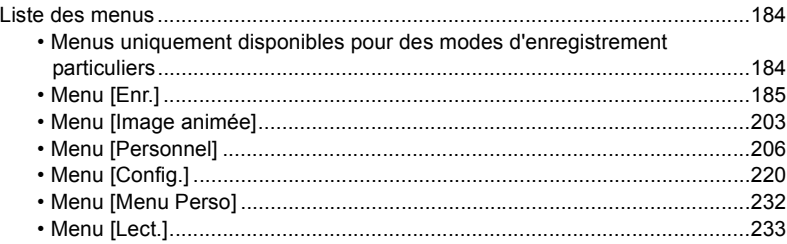

# **[10. Utilisation de la fonction Wi-Fi/Bluetooth](#page-249-0)**

 $\Omega$  $\bigoplus$ 

**MENU** 

 $\blacktriangleright$ 

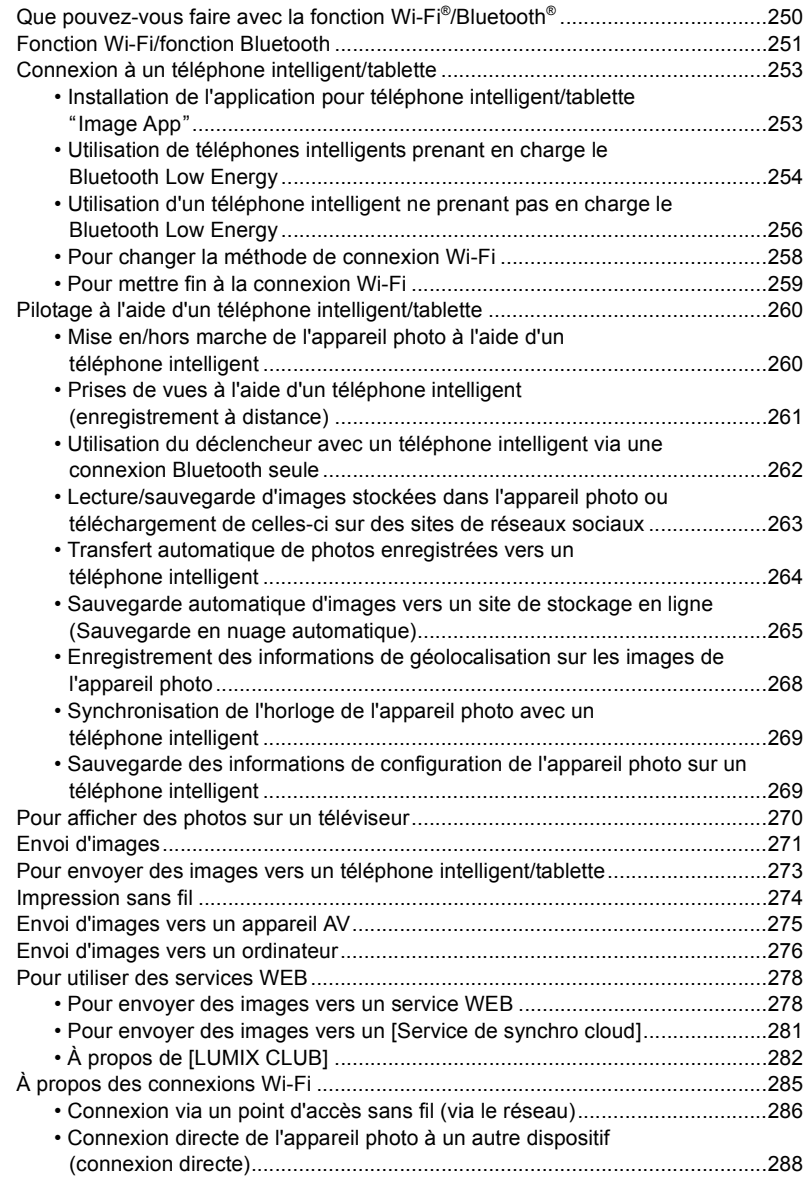

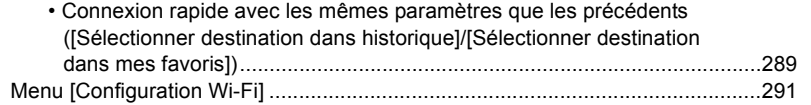

# **[11. Connexion à un autre appareil](#page-292-0)**

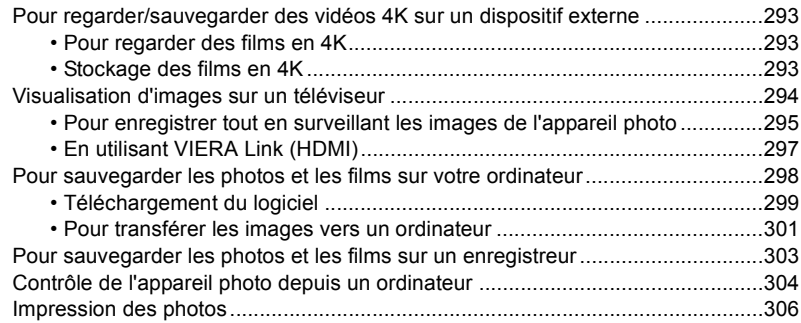

# **[12. Autres](#page-308-0)**

企画

**MENU** 

 $\hat{\mathbf{b}}$ 

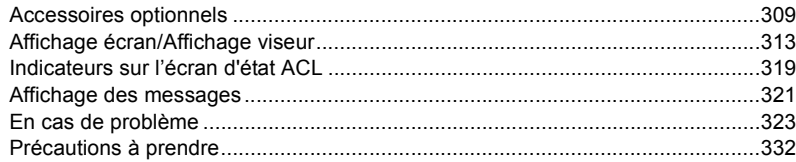

# <span id="page-9-1"></span><span id="page-9-0"></span>**Contenus par fonctions**

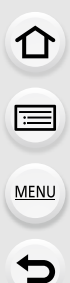

#### **EnregistrementO**

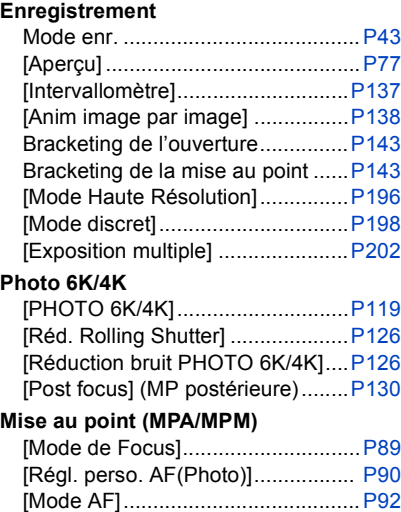

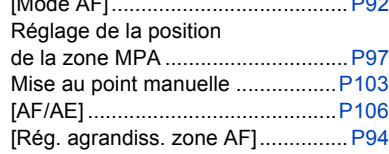

### **Lecteur**

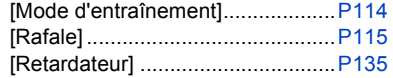

### **Qualité de l'image et teinte de la couleur**

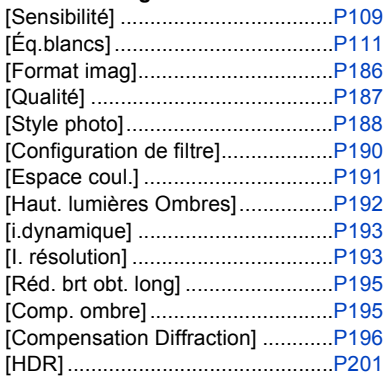

### **Exposition**

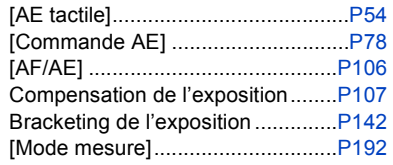

### **Stabilisateur**

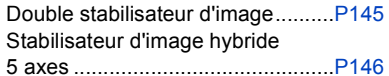

### **Flash**

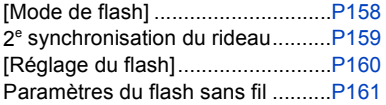

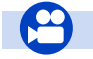

# **Film**

### **Film**

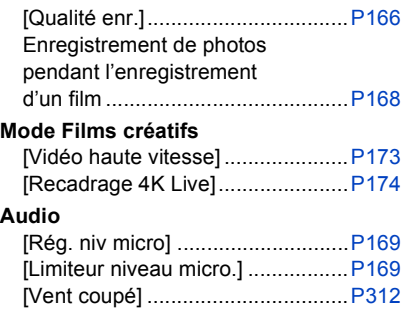

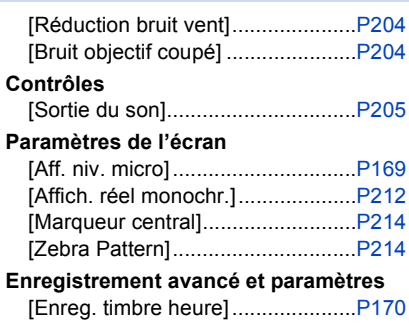

# **Configuration/Personnalisation**

# **Paramètres de base**

**E** 

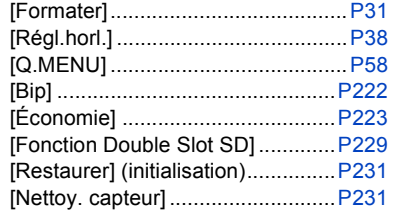

### **Personnalisation**

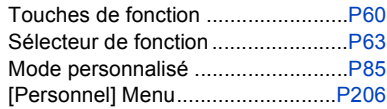

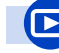

11<br>■

**MENU** 

 $\blacklozenge$ 

# **Lecture**

### **Lecture**

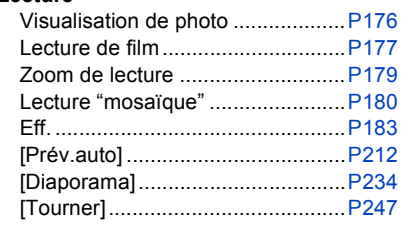

### **Édition**

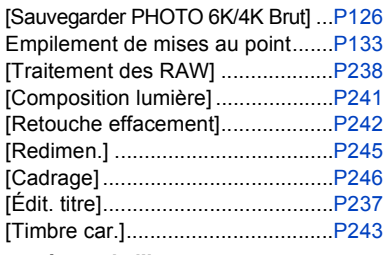

### **Paramètres de l'image**

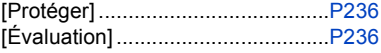

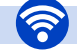

### **Wi-Fi/Bluetooth**

#### **Image App**

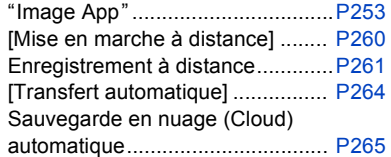

### **En association avec d'autres dispositifs**

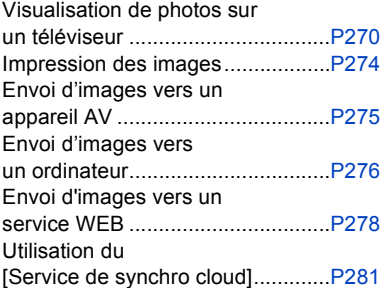

### **Connexions avec d'autres dispositifs**

### **Ordinateur**

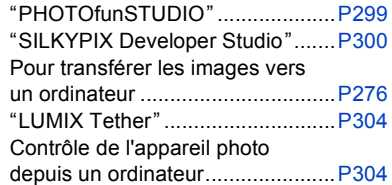

### **Téléviseur**

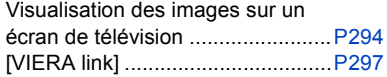

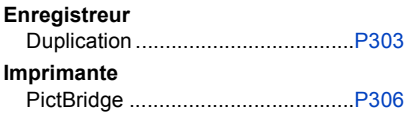

# <span id="page-12-0"></span>*1.* **Avant utilisation**

# <span id="page-12-1"></span>**Précautions à prendre avec l'appareil photo**

### **Ne le soumettez pas à de fortes vibrations, des chocs ou des pressions.**

- L'objectif, l'écran, ou le boîtier externe peut être endommagé s'il est utilisé dans les conditions suivantes.
	- Il pourrait également mal fonctionner ou bien l'image pourrait ne pas être enregistrée si vous : – Faire tomber ou cogner l'appareil photo.
	- Appuyez trop fort sur l'objectif ou sur l'écran.

### ∫ **À l'épreuve des éclaboussures**

"À l'épreuve des éclaboussures" est une expression utilisée pour décrire le niveau supplémentaire de protection qu'offre cet appareil photo contre l'exposition à une quantité minimale d'humidité, d'eau ou de poussière. Être à l'épreuve des éclaboussures n'est pas une garantie que des dommages ne surviendront pas si cet appareil photo est soumis au contact direct de l'eau. Afin de minimiser la possibilité de dommages, veuillez vous assurer que les précautions suivantes sont prises :

- La caractéristique "À l'épreuve des éclaboussures" fonctionne conjointement avec les objectifs qui ont été spécialement conçus pour prendre en charge cette caractéristique.
- L'appareil photo n'est pas conçu pour rester à l'épreuve de la poussière et des éclaboussures lorsque le câble de connexion USB est branché.
- Assurez-vous que tous les couvercles, les capuchons de prise et les couvercles de borne sont bien fermés.
- Assurez-vous d'être dans un endroit sec et sûr pour changer de batterie, d'objectif ou de carte mémoire. Après le changement, assurez-vous que leur couvercle de protection respectif est bien fermé.
- Si cet appareil photo entre en contact avec de l'eau, du sable ou un autre matériau étranger, nettoyez-le aussi vite que possible, en prenant les précautions nécessaires pour que la substance étrangère ne rentre pas à l'intérieur de l'appareil photo.

Si du sable, de la poussière ou des gouttes d'eau adhèrent à l'écran, essuyez-les à l'aide d'un chiffon doux et sec.

- Si vous ne le faites pas, l'écran pourrait répondre de façon incorrecte aux commandes tactiles.
- Si l'écran est refermé alors que de tels corps étrangers sont présents, un dysfonctionnement pourrait en résulter.

### **Pour l'utiliser lors de froides températures (-10 °C à 0 °C (14 °F à 32 °F)) :**

– Installez un objectif interchangeable de Panasonic ayant une température de fonctionnement minimum recommandée de  $-10$  °C (14 °F) avant de l'utiliser.

**Ne placez pas vos mains à l'intérieur du montage du boîtier de l'appareil photo numérique. Étant donné que le capteur de l'appareil est un appareil de précision, cela peut provoquer un dysfonctionnement ou des dommages.**

**Si vous secouez l'appareil photo alors qu'il est hors marche, ses capteurs peuvent bouger ou bien un cliquetis peut être audible. Le son est produit par le stabilisateur de l'image incorporé dans le boîtier, et il ne s'agit pas d'un mauvais fonctionnement.**

#### 1. Avant utilisation

### ∫ **À propos de la condensation (Lorsque l'objectif, le viseur ou le moniteur est embué)**

- Lorsque la température ou le taux d'humidité ambiants change, de la condensation se forme. Prenez garde à la condensation car elle peut causer des taches ou créer de la moisissure sur l'objectif, le viseur et le moniteur ainsi qu'un dysfonctionnement de l'appareil.
- En cas de condensation, mettez l'appareil photo hors marche et laissez-le pendant environ 2 heures. La buée disparaîtra naturellement, lorsque la température de l'appareil photo se rapprochera de celle ambiante.

# <span id="page-14-0"></span>**Accessoires standard**

### **Vérifiez que tous les accessoires sont fournis avant d'utiliser l'appareil photo.**

- Les accessoires et leur forme seront différents selon le pays ou la région où l'appareil photo a été acheté.
- Pour plus de détails sur les accessoires, référez-vous à la section "Manuel d'utilisation Fonctions de base".
- Le boîtier de l'appareil photo numérique est appelé **boîtier de l'appareil photo** dans le texte.
- Le bloc-batterie est appelé **bloc-batterie** ou **batterie** dans le texte.
- Le chargeur de batterie est appelé **chargeur de batterie** ou **chargeur** dans le texte.
- L'adaptateur secteur est appelé **adaptateur secteur (fourni)** dans le texte.
- Le câble de connexion USB (pour l'usage exclusif du chargeur de batterie) est appelé **câble de connexion USB (pour chargeur)** dans le texte. [\(P21\)](#page-20-1)
- L'objectif interchangeable est appelé **objectif** dans le texte.
- La carte mémoire SD, la carte mémoire SDHC et la carte mémoire SDXC sont appelées **carte** dans le texte.
- **La carte est en option.**

# <span id="page-15-1"></span><span id="page-15-0"></span>**Noms et fonctions des composants**

∫ **Boîtier de l'appareil photo**

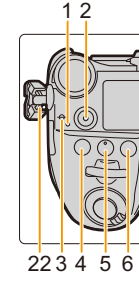

**MENU** 

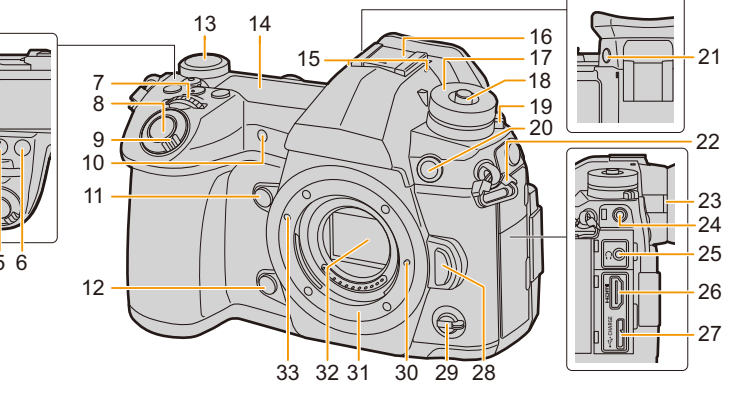

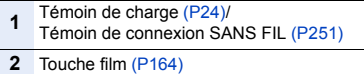

- Repère de référence de la distance de mise au poin[t \(P105\)](#page-104-0)
- **4** Touche [  $\angle$  ] (Compensation de l'exposition) [\(P107\)](#page-106-0)
- **5** Touche [  $|SO|$  (Sensibilité ISO) [\(P109\)](#page-108-0)
- Touche [WB] (Balance des blancs[\) \(P111\)](#page-110-0)
- Molette avan[t \(P44\)](#page-43-0)
- Déclencheu[r \(P42\)](#page-41-0)

Interrupteur marche/arrêt de l'appareil photo [\(P38\)/](#page-37-0)

- Molette du rétroéclairage de l'écran d'état ACL [\(P40](#page-39-2)[, 225\)](#page-224-0)
- Indicateur du retardateur [\(P135\)](#page-134-0)/
- Lampe d'assistance pour la mise au point automatique [\(P208\)](#page-207-0)
- Touche fonction (Fn4) [\(P60\)](#page-59-0)
- Touche prévisualisatio[n \(P77\)](#page-76-0)/Touche fonction (Fn5) [\(P60\)](#page-59-0)
- Molette arrière [\(P44\)](#page-43-0)
- Écran d'état ACL [\(P225](#page-224-0)[, 319\)](#page-318-1)
	- Microphone stéréo [\(P169\)](#page-168-2)
- • Faites attention à ne pas couvrir le microphone avec votre doigt. Cela pourrait rendre difficile l'enregistrement du son.

Griffe porte-accessoires (Couvercle de la griffe porte-accessoires) [\(P155\)](#page-154-1)

- Conservez le couvercle de la griffe porte-accessoires hors de portée des enfants pour éviter qu'ils puissent l'avaler.
- Molette de sélection du mod[e \(P43\)](#page-42-1)
- Touche de verrouillage de la molette de sélection du mode [\(P43\)](#page-42-1)
- Molette de sélection du mode d'entraînement [\(P114\)](#page-113-1)
- Prise synchro du flash
- (Capuchon de la prise synchro du flash[\) \(P156\)](#page-155-0)
- Touche [V.MODE] [\(P41\)](#page-40-1)
- Œillet de bandoulière [\(P20\)](#page-19-1)
- Molette de réglage de la dioptri[e \(P41\)](#page-40-1)
- Prise [MIC] [\(P311\)](#page-310-0)
- Prise pour casque [\(P205\)](#page-204-0)
- Prise [HDMI[\] \(P294\)](#page-293-1)
- Prise [USB/CHARGE] [\(P301](#page-300-1)[, 306\)](#page-305-1)
- Touche de déverrouillage de l'objectif [\(P34\)](#page-33-0)
- Sélecteur de fonction [\(P48\)](#page-47-1)
- Tige de verrouillage de l'objectif
- Monture
- Capteur
- Repère pour la mise en place de l'objectif [\(P33\)](#page-32-1)

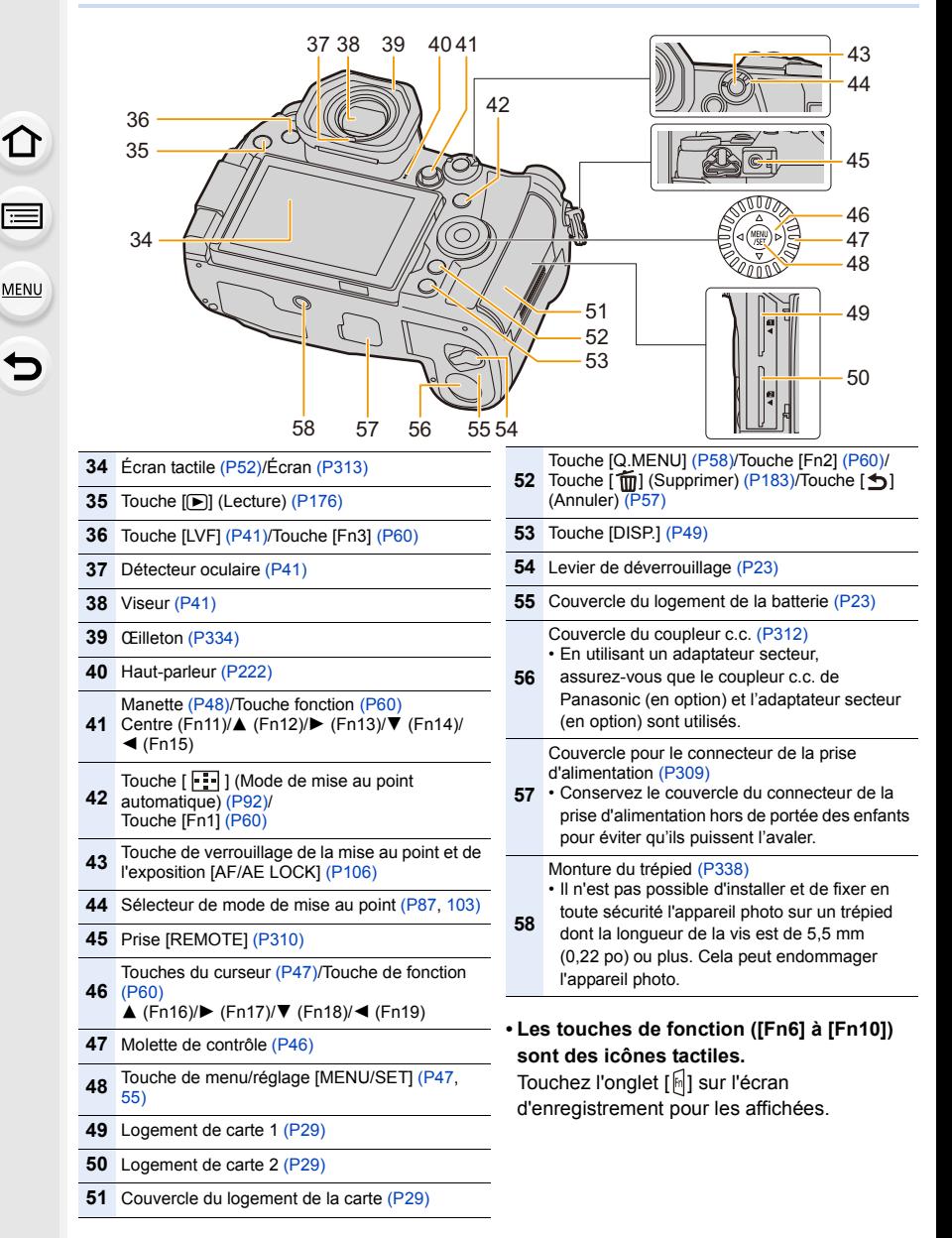

1. Avant utilisation

### ∫ **Objectif**

### **H-ES12060 H-FS12060**

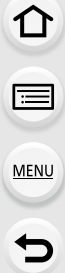

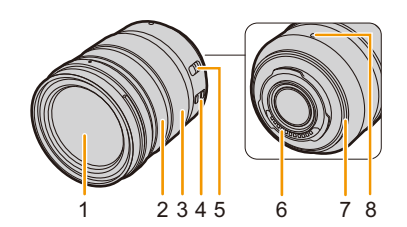

- **1** Surface de l'objectif
- **2** Bague de mise au point [\(P103\)](#page-102-1)
- **3** Bague de zoo[m \(P149\)](#page-148-2)
- **4** Commutateur de stabilisation optique de l'image [O.I.S.[\] \(P145\)](#page-144-1)
- Commutateur de mise au point automatique/mise au point manuelle [AF/MF] (MPA/MPM)
- **5** Si le commutateur [AF/MF] de l'objectif ou le paramètre de l'appareil photo est réglé sur [MF], la mise au point manuelle (MF) est activée.

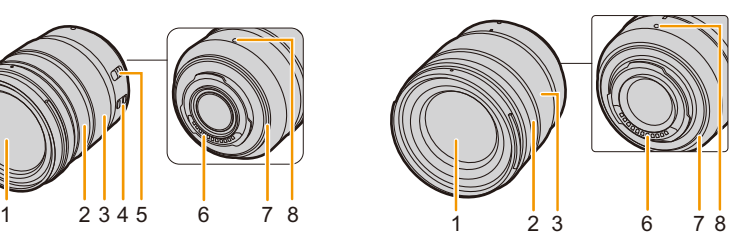

- **6** Point de contact
- **7** Garniture en caoutchouc de l'objecti[f \(P335\)](#page-334-0)
- **8** Repère pour la mise en place de l'objecti[f \(P33\)](#page-32-1)

# <span id="page-18-0"></span>**À propos de l'objectif**

Cet appareil peut utiliser les objectifs dédiés compatibles avec le système de monture pour objectif Micro Four Thirds™ (monture Micro Four Thirds (pour Micro quatre tiers)).

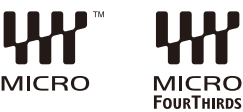

Vous pouvez également utiliser un objectif de l'une des normes suivantes en utilisant un adaptateur pour monture.

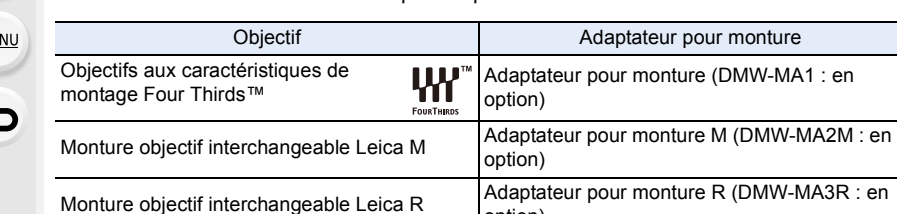

### ∫ **À propos de l'objectif et des fonctions**

Selon l'objectif utilisé, certaines fonctions, comme la mise au point automatique, le stabilisateur d'image, ainsi que les fonctions du zoom, peuvent être désactivées ou s'utiliser différemment.

option)

Pour plus de détails sur l'objectif utilisé, consultez le site Web.

Référez-vous aux catalogues/pages Web pour la plupart des informations actuelles concernant les objectifs compatibles.

**http://panasonic.jp/support/global/cs/dsc/**

(Ce site est uniquement en anglais.)

• Les longueurs focales marquées sur un objectif Micro Four Thirds sont équivalentes à deux fois celles d'une caméra 35 mm. (Les longueurs focales seront équivalentes à celles d'un objectif 100 mm en termes de 35 mm lorsqu'un objectif 50 mm est utilisé.)

### ∫ **À propos du micrologiciel de votre objectif interchangeable**

Pour enregistrer de façon plus fluide, nous vous conseillons de mettre à jour la version du micrologiciel de l'objectif interchangeable.

**• Pour connaître les plus récentes informations du micrologiciel ou pour le télécharger, visitez le site d'assistance ci-dessous : http://panasonic.jp/support/global/cs/dsc/**

(Ce site est uniquement en anglais.)

• Pour vérifier la version du micrologiciel de l'objectif interchangeable, installez-le sur le boîtier de l'appareil photo et sélectionnez [Aff. version] dans le menu [Config.].

# <span id="page-19-0"></span>*2.* **Prise en main/Commandes de base**

# <span id="page-19-1"></span>**Mise en place de la bandoulière**

- **Nous vous conseillons d'attacher la bandoulière en utilisant l'appareil photo pour éviter qu'il tombe.**
	- **1 Faites passer la bandoulière dans l'œillet présent sur le corps de l'appareil photo.**
		- A: Œillet de la bandoulière

⇑

扈

MENU

- **2 Passez l'extrémité de la bandoulière dans l'anneau en suivant le sens de la flèche puis passez-la à travers la boucle.**
- **3 Passez l'extrémité de la bandoulière à travers le trou de l'autre coté de la butée.**

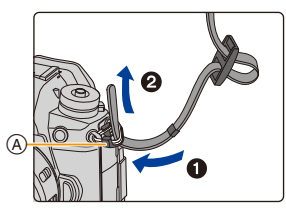

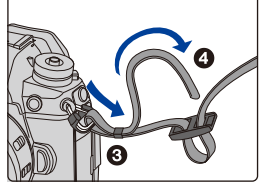

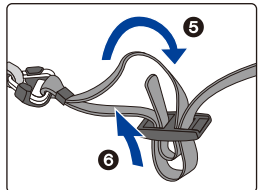

# **4 Tirez sur la bandoulière et vérifiez qu'elle tient bien.**

• Effectuez les étapes **1** à **4** puis attachez l'autre coté de la bandoulière.

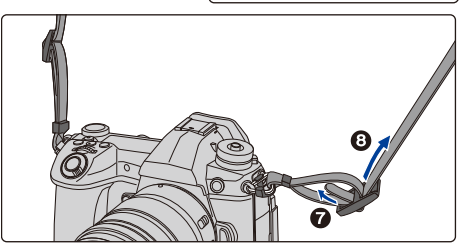

• Utilisez la bandoulière en la portant à votre épaule.

– Ne la passez pas autour du cou.

Cela pourrait provoquer des blessures ou des accidents.

- Ne laissez pas la bandoulière à la portée d'un enfant.
	- Cela pourrait entraîner un accident s'il se la passait autour du cou.

**MENU** 

# <span id="page-20-0"></span>**Chargement de la batterie**

∫ **À propos des batteries utilisables avec cette unité**

**Nous avons découvert que des batteries de contrefaçon, ressemblant beaucoup au produit d'origine, sont disponibles à la vente chez certains commerçants. Certaines de ces batteries ne sont pas suffisamment protégées par la protection interne pour répondre aux exigences des normes de sécurité appropriées. Il est possible que ces batteries puissent provoquer un incendie ou une explosion. Veuillez prendre note que nous ne sommes en aucun cas responsables des accidents ou des pannes survenus à la suite de l'usage d'une batterie de contrefaçon. Pour être assuré que des produits sûrs sont utilisés. Nous vous conseillons d'utiliser de véritables batteries de marque Panasonic.**

- **La batterie n'est pas chargée lors de l'achat de l'appareil photo. Chargez la batterie avant de l'utiliser.**
- La batterie peut être rechargée même si elle n'est pas complètement déchargée, mais il n'est pas conseillé de fréquemment la recharger si elle est entièrement chargée. (Un gonflement peut survenir.)

### <span id="page-20-1"></span>**Chargement de la batterie avec le chargeur**

- **Utilisez le chargeur, l'adaptateur secteur (fourni), le câble de connexion USB (pour chargeur) et la batterie conçus pour être utilisés exclusivement avec cet appareil photo.**
- Chargez la batterie avec le chargeur à l'intérieur.
- **1 Raccordez le chargeur et l'adaptateur secteur (fourni) à l'aide d'un câble de connexion USB (pour chargeur).**
	- Vérifiez le sens de la prise et branchez/débranchez en tenant la fiche droite. (Il peut résulter un dysfonctionnement dû à la déformation de la prise si le branchement est fait de biais ou dans le mauvais sens.)
- **2 Branchez l'adaptateur secteur (fourni) dans la prise secteur.**

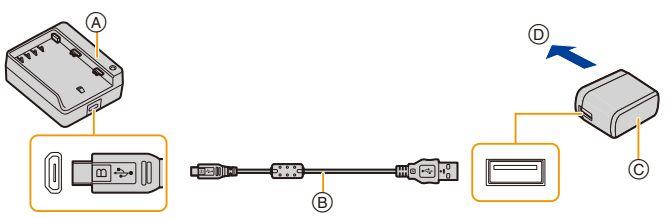

- A Chargeur (pour un usage exclusif avec l'appareil photo)
- C Adaptateur secteur (fourni)  $(D)$  Vers la prise secteur
- B Câble de connexion USB (pour chargeur)
- **3 Installez la batterie en faisant attention à l'orientation de celle-ci, puis faites-la glisser jusqu'à ce qu'elle soit bien fixée.**

• L'indicateur [CHARGE] (E) s'allume et le chargement commence.

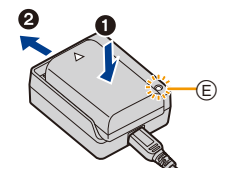

21

### ∫ **Indicateur [CHARGE]**

**Allumé : Chargement.**

**Éteint : Le chargement est terminé.**

**(Débranchez l'adaptateur secteur (fourni) de la prise secteur et retirez la batterie.)**

### **• Lorsque l'indicateur [CHARGE] clignote**

– La température de la batterie est trop élevée ou trop basse. Nous vous conseillons de recharger la batterie à une température ambiante située entre 10 °C et 30 °C (50 °F et 86 °F). – Les bornes du chargeur ou de la batterie sont sales. Dans ce cas, essuyez-les avec un linge sec.

### ∫ **Temps de chargement**

**MENU** 

Quand le chargeur (fourni) est utilisé

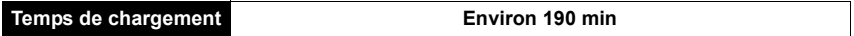

**• Il s'agit de la durée de charge lorsque la batterie a été complètement déchargée. La durée de charge peut varier en fonction de la manière dont la batterie a été utilisée. La durée de charge d'une batterie dans un environnement chaud/froid ou d'une batterie qui n'a pas été utilisée pendant longtemps peut être plus longue que d'habitude.**

### ∫ **Indicateur de l'état de la batterie**

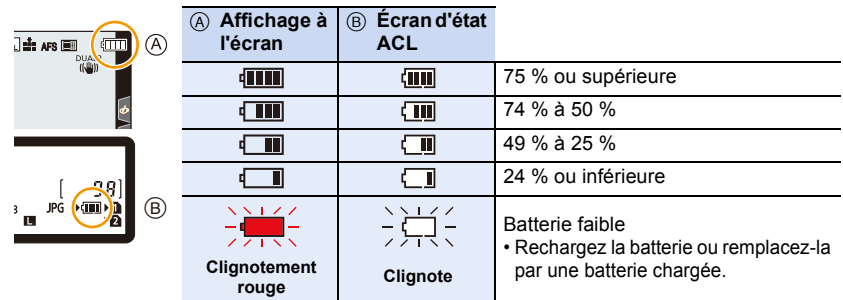

• Le niveau de la batterie indiqué à l'écran est approximatif. Le niveau exact change en fonction de l'environnement et des conditions d'utilisation.

**• Ne laissez aucun élément métallique (comme des pinces) près des bornes de contact de la prise d'alimentation.**

**Dans le cas contraire, un feu et/ou un choc électrique peuvent être causés par un court-circuit ou par la chaleur générée.**

- N'utilisez pas d'autres câbles de connexion USB à l'exception de celui fourni. Cela peut causer un dysfonctionnement.
- N'utilisez pas d'adaptateurs secteurs autres que celui fourni. Cela peut causer un dysfonctionnement.
- N'utilisez pas de câble de rallonge USB.
- N'utilisez pas l'adaptateur secteur (fourni) et le câble de connexion USB (pour chargeur) avec d'autres dispositifs. Cela pourrait causer un dysfonctionnement.
- L'adaptateur secteur est en veille lorsque la fiche est branchée. Le circuit principal reste "vivant" aussi longtemps que la fiche est branchée à une prise secteur.

### <span id="page-22-0"></span>**Insertion/retrait de la batterie**

• Vérifiez que cet appareil est hors marche.

- **1** 1 **: Faites glisser le levier de déverrouillage dans le sens de la flèche (vers le coté OPEN).**
	- 2 **: Ouvrez le couvercle du logement de la batterie.**
	- **Assurez-vous d'utiliser une batterie de marque Panasonic.**
	- **Si vous utilisez d'autres batteries, nous ne pouvons pas garantir la qualité de ce produit.**
- **2 Tout en étant attentif au sens de la batterie, introduisez-la jusqu'à entendre le son de verrouillage puis vérifiez qu'elle est bloquée par le levier** A**.**

**Pour retirer la batterie, poussez le levier** A **dans le sens de la flèche et sortez la batterie.**

**3** 1 **: Fermez la porte de la batterie.** 2 **: Faites glisser le levier de déverrouillage dans le sens de la flèche.**

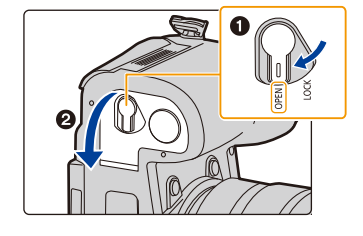

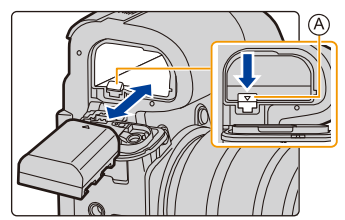

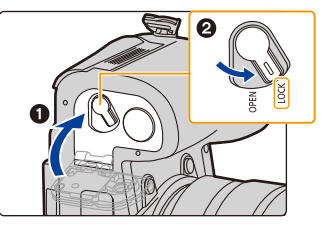

• Vérifiez qu'il n'y a aucun corps étranger collé à l'intérieur (joint en caoutchouc) de la porte de la batterie.

• Retirez la batterie après l'usage. (La batterie s'épuisera si elle n'est pas utilisée pendant une période prolongée après son chargement.)

- **La batterie se réchauffe après son utilisation ainsi que pendant et après le chargement. L'appareil photo se réchauffe lui aussi pendant l'utilisation. Ceci ne constitue toutefois pas un mauvais fonctionnement.**
- Avant de retirer la batterie, mettez l'appareil hors marche et attendez que l'affichage "LUMIX" disparaisse de l'écran.

(Autrement, cet appareil peut ne plus fonctionner normalement et la carte elle-même peut être endommagée ou les photos enregistrées perdues.)

• Faites attention en retirant la batterie car celle-ci peut sortir d'un coup.

### <span id="page-23-0"></span>**Chargement de la batterie avec l'appareil photo**

### **• Utilisez l'adaptateur secteur (fourni), le câble de connexion USB (fourni) et la batterie dédiés.**

• La batterie ne peut pas se charger lorsqu'elle est dans la prise d'alimentation (en option).

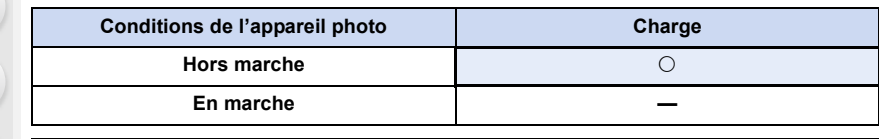

**Insérez la batterie dans cet appareil. Vérifiez que cet appareil est hors marche.**

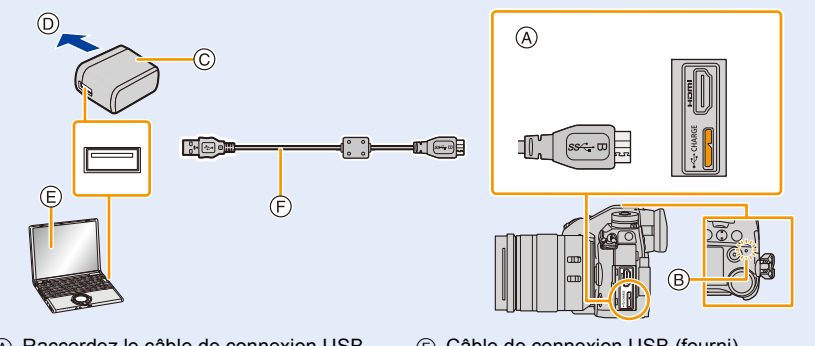

- A Raccordez le câble de connexion USB (fourni) à la prise [USB/CHARGE].
- B Témoin de charge

**MENU** 

- C Adaptateur secteur (fourni)
- D Vers la prise secteur
- $(E)$  PC (En marche)
- F Câble de connexion USB (fourni)
	- Vérifiez le sens de la prise et branchez/ débranchez en tenant la fiche droite. (Il peut résulter un dysfonctionnement dû à la déformation de la prise si le branchement est fait de biais ou dans le mauvais sens.)

### **(Chargement à partir de la prise secteur)**

**Raccordez l'adaptateur secteur (fourni) à cet appareil photo à l'aide du câble de connexion USB (fourni) et branchez l'adaptateur secteur (fourni) dans la prise secteur.**

#### **(Chargement à partir d'un ordinateur) Raccordez l'ordinateur et cet appareil photo à l'aide d'un câble de connexion USB (fourni).**

- Si l'ordinateur entre en état de veille pendant le chargement de la batterie, le chargement s'arrête.
- Le raccordement de cet appareil photo à un ordinateur portable qui n'est pas branché à la prise secteur peut causer l'épuisement rapide de la batterie. Ne laissez pas l'appareil photo raccordé pendant une trop longue période.
- Assurez-vous de toujours connecter l'appareil photo à la prise USB d'un ordinateur. Ne raccordez pas l'appareil photo à la prise USB d'un écran, d'un clavier ou bien d'une imprimante, ni à un concentrateur (hub) USB.

24

### ∫ **Indicateur [CHARGE]**

### **Rouge fixe : Chargement.**

**Éteint : Le chargement est terminé.**

### **(Débranchez l'appareil photo de la prise secteur ou de l'ordinateur.)**

### **• Lorsque le témoin de chargement clignote**

- Raccordez de nouveau le câble de connexion USB (fourni) dans un endroit où la température ambiante (et la température de la batterie) se situe entre 10 °C et 30 °C (50 °F à 86 °F) et réessayez de charger.
- Si votre ordinateur n'est pas capable de fournir assez d'énergie, le chargement est impossible.

### ∫ **Temps de chargement**

En utilisant l'adaptateur secteur (fourni)

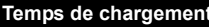

**Environ 230 min** 

- **Il s'agit de la durée de charge lorsque la batterie a été complètement déchargée. La durée de charge peut varier en fonction de la manière dont la batterie a été utilisée. La durée de charge d'une batterie dans un environnement chaud/froid ou d'une batterie qui n'a pas été utilisée pendant longtemps peut être plus longue que d'habitude.**
- Lorsque l'alimentation est fournie par un ordinateur, la capacité de l'ordinateur à fournir de l'énergie détermine la durée de la charge.
- N'utilisez aucun autre câble de connexion USB que celui fourni. Cela peut causer un dysfonctionnement.
- N'utilisez aucun autre adaptateur secteur que celui fourni. Cela peut causer un dysfonctionnement.
- N'utilisez pas de câble de rallonge USB.
- N'utilisez pas l'adaptateur secteur (fourni) et le câble de connexion USB (fourni) avec d'autres dispositifs. Cela pourrait causer un dysfonctionnement.
- Si un problème survient avec la prise secteur, comme une surcharge de l'alimentation, le chargement peut ne pas s'effectuer normalement. Si cela arrive, débranchez le câble de connexion USB (fourni) et reconnectez-le.
- L'adaptateur secteur est en veille lorsque la fiche est branchée. Le circuit principal reste "vivant" aussi longtemps que la fiche est branchée à une prise secteur.

### **À propos de l'alimentation**

Si vous branchez l'appareil photo en marche à une prise d'alimentation ou un ordinateur, le courant sera fourni par le câble de connexion USB (fourni).

- Insérez la batterie dans cet appareil.
- [  $\blacksquare$  ) s'affiche sur l'écran d'enregistrement lorsque l'alimentation est branchée.
- **Dans certaines situations où l'appareil photo est utilisé, comme pendant un enregistrement, la batterie peut se décharger. L'appareil photo se mettra hors marche lorsque la batterie est totalement déchargée.**
- Si la température ambiante est élevée ou si le courant est fourni de façon continue, une fois que  $\left[\sqrt{a}\right]$  s'affiche, la fourniture du courant peut s'arrêter. Attendez que l'appareil photo refroidisse.
- Avant de brancher ou de débrancher l'adaptateur secteur (fourni), mettez l'appareil photo hors marche.
- L'alimentation pourrait ne pas être fournie selon la capacité d'alimentation de l'ordinateur.

Ω

 $\widehat{\equiv}$ 

**MENU** 

### <span id="page-26-0"></span>**Durée approximative de fonctionnement et nombre d'images enregistrables**

- Les nombres de photos enregistrables listés ici sont basés sur la norme CIPA (Camera & Imaging Products Association)
- Lorsqu'une carte mémoire SDHC de Panasonic et la batterie fournie sont utilisées.

### ∫ **Enregistrement de photos (en utilisant l'écran)**

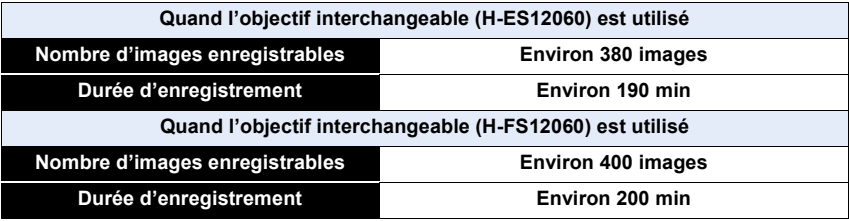

### ∫ **Enregistrement de photos (en utilisant le viseur)**

Les nombres entre parenthèses indiquent les valeurs obtenues lorsque [Temps] dans [Éco. Énergie si utilisation viseur] est réglé sur [1 S] et la fonction [Éco. Énergie si utilisation viseur] fonctionne comme prévu. (Basé sur les conditions de test dérivées de la norme CIPA et spécifiées par Panasonic)

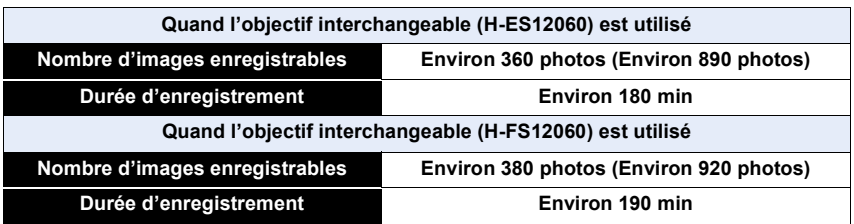

### ∫ **Enregistrement vidéo (en utilisant l'écran)**

**[AVCHD]** (Enregistrement avec un réglage de qualité de photo [FHD/17M/60i])

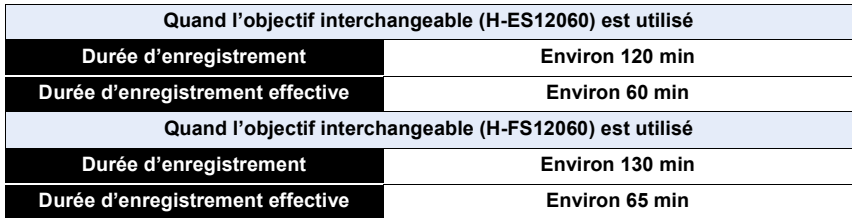

**MENU** 

### **[MP4]** (Enregistrement avec un réglage de qualité de photo [FHD/28M/60p])

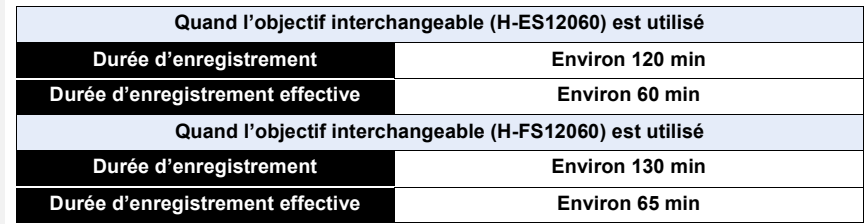

### **[MP4]** (Enregistrement avec un réglage de qualité de photo [4K/150M/60p])

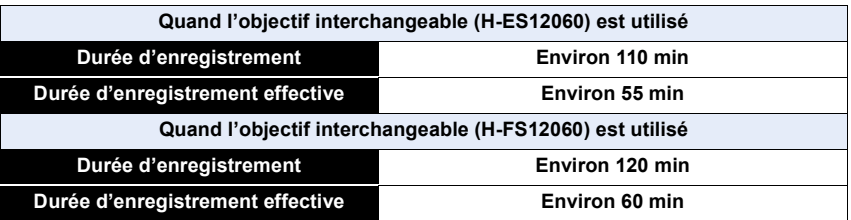

• La durée enregistrable effective est la durée disponible pour enregistrer en cas d'actions répétées comme la mise en/hors marche de l'appareil, la démarrage/arrêt de l'enregistrement, etc.

### ∫ **Lecture (en utilisant l'écran)**

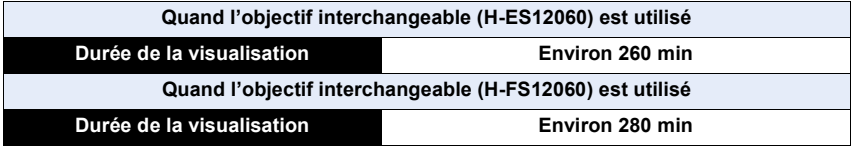

**• Les durées de fonctionnement et le nombre d'images enregistrables seront différentes selon l'environnement et les conditions de fonctionnement.**

Par exemple, dans les cas suivants, les durées de fonctionnement sont raccourcies et le nombre d'images enregistrables est réduit.

– Dans un environnement à basse température, comme une piste de ski.

• Lorsque la durée d'utilisation de l'appareil photo devient très courte alors que la batterie est correctement chargée, la durée de vie de la batterie peut avoir expiré. Achetez une nouvelle batterie.

**MENU** 

# <span id="page-28-0"></span>**Mise en place/Retrait de la carte (En option)**

• Vérifiez que cet appareil est hors marche.

- **1 Faites coulisser le couvercle du logement de la carte pour l'ouvrir.**
- **2 Poussez la carte fermement jusqu'à ce que vous entendiez un clic tout en faisant attention à la direction dans laquelle vous l'insérez.**

**Pour retirer la carte, poussez-la jusqu'à ce qu'elle clique, puis tirez-la d'un coup.**

- <span id="page-28-1"></span>• Une seule carte peut être insérée dans le logement de carte 1  $(A)$  et une seule dans le logement de carte 2  $(B)$ .
- C : Ne touchez pas les bornes de connexion de la carte.
- **3 0** :Fermez le couvercle du logement de la **carte.**
	- 2 **:Faites coulisser le couvercle du logement de la carte à fond puis fermez-le bien.**

### ∫ **Indicateurs d'accès à la carte Indicateur d'accès**

S'allume en rouge lorsqu'une image est en cours d'enregistrement sur la carte.

**• Durant l'accès (écriture de l'image, lecture et suppression, formatage, etc.), ne mettez pas cet appareil hors marche, ne retirez pas la batterie, la carte et ne débranchez pas l'adaptateur secteur. De plus, ne soumettez pas l'appareil photo aux vibrations, à des impacts ou à l'électricité statique.**

**Faire cela pourrait endommager la carte ou les données enregistrées ou bien causer l'arrêt du bon fonctionnement de l'appareil photo.**

**Si une opération échoue à cause des vibrations, d'un choc ou de l'électricité statique, effectuez de nouveau l'opération.**

• Avant de retirer la carte, mettez l'appareil hors marche et attendez que l'affichage "LUMIX" disparaisse de l'écran.

(Autrement, cet appareil peut ne plus fonctionner normalement et la carte elle-même peut être endommagée ou les photos enregistrées perdues.)

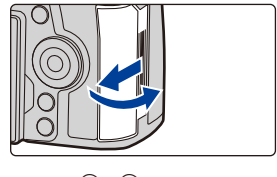

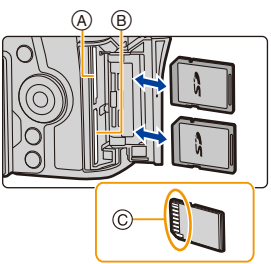

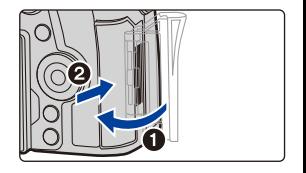

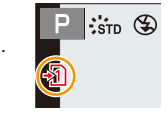

# <span id="page-29-0"></span>**Information de la carte**

Les cartes conformes à la norme SD suivantes peuvent être utilisées avec cet appareil. (Ces cartes sont appelées **carte** dans le texte.)

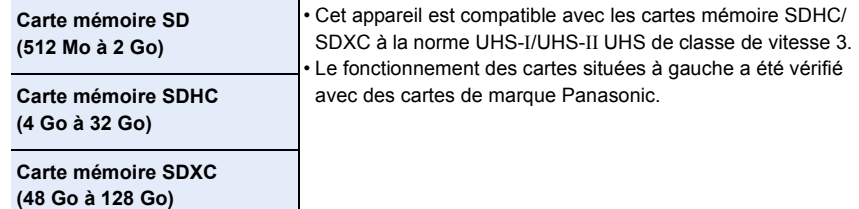

∫ **Enregistrement de vidéos/photos 6K/photos 4K et débits de la classe de vitesse** Utilisez une carte répondant aux débits de la classe de vitesse SD ou de la classe de vitesse UHS suivants.

• La classe de vitesse SD et la classe de vitesse UHS sont les normes de vitesse concernant l'écriture en continue. Pour vérifier la classe, regardez le coté étiqueté, etc., de la carte.

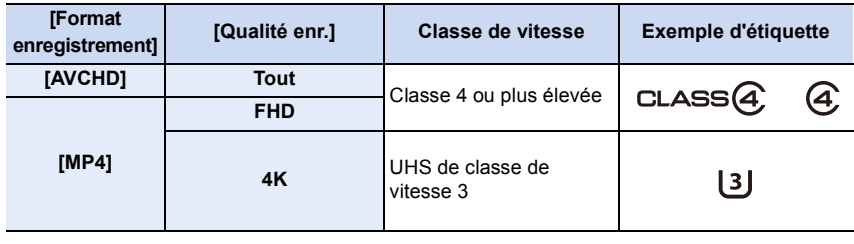

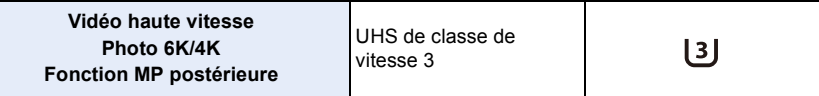

**• Veuillez prendre connaissance des informations les plus récentes sur le site Web suivant.**

### **http://panasonic.jp/support/global/cs/dsc/**

(Ce site est uniquement en anglais.)

- $\cdot$  Si vous mettez la languette de protection contre l'écriture  $\widehat{A}$  sur "LOCK", vous ne serez plus en mesure d'écrire, de supprimer ou de formater les données de la carte ou bien de les afficher par date d'enregistrement.
- Les données de la carte peuvent être endommagées ou perdues à cause des ondes électromagnétiques, de l'électricité statique, ou d'une panne de l'appareil photo ou de la carte. Nous vous recommandons de sauvegarder les données importantes sur un ordinateur, etc.

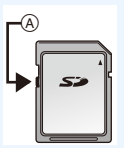

• Conservez la carte mémoire hors de portée des enfants pour qu'ils ne puissent pas l'avaler.

### <span id="page-30-0"></span>**Formatage de la carte (initialisation)**

Formatez la carte avant de prendre une photo avec cet appareil. **Puisque les données ne peuvent pas être récupérées après le formatage, veillez à sauvegarder les données nécessaires à l'avance.**

> **[Config.]** > **[Formater]** > **[Slot SD 1]/[Slot SD 2]** MENU

- Utilisez une batterie suffisamment chargée ou l'adaptateur secteur (en option) pour formater. Ne mettez pas l'appareil photo hors marche pendant le formatage.
- Si la carte a été formatée par un ordinateur ou par un autre appareil, formatez-la à nouveau avec l'appareil photo.

### <span id="page-30-1"></span>**Nombre approximatif d'images enregistrables et durée d'enregistrement disponible**

#### ∫ **Nombre d'images enregistrables**

**• Format [4:3], Qualité [A]** 

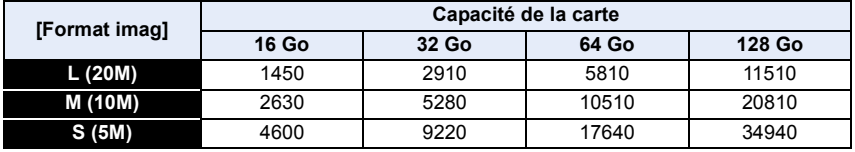

### **• Format [4:3], Qualité [RAWmmg]**

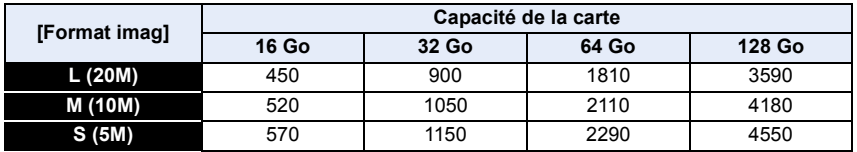

### ∫ **Durée d'enregistrement disponible (En enregistrant des films)**

• "h" est l'abréviation de heure, "m" de minute et "s" de seconde.

• La durée enregistrable est la durée totale de tous les films qui ont été enregistrés.

#### **• [AVCHD]**

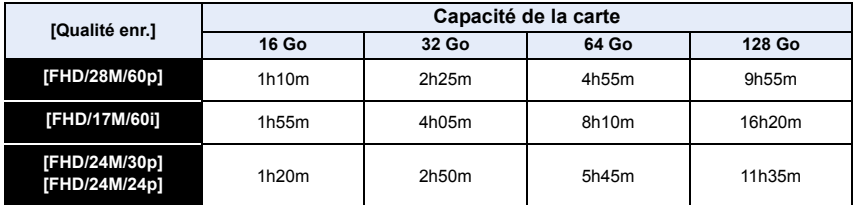

### **• [MP4]**

企<br>■

**MENU** 

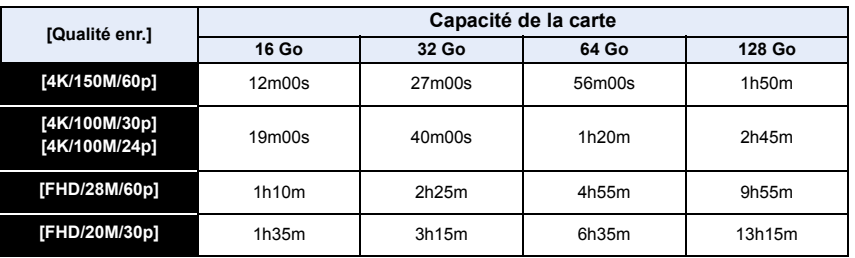

**• Durées d'enregistrement en continu de vidéos**

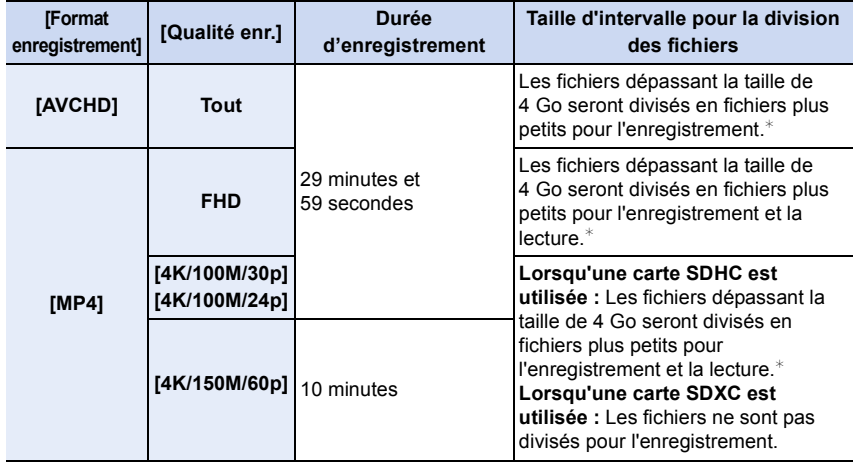

¢ Vous pouvez poursuivre l'enregistrement en continu.

- En fonction des conditions d'enregistrement et du type de la carte, le nombre de photos enregistrables et la durée d'enregistrement disponible varient.
- **Avant d'enregistrer, l'écran affiche la durée d'enregistrement disponible basée sur l'espace libre de la carte; durant l'enregistrement, il affiche la durée restante pour un enregistrement en continu.**
- [9999+] s'affiche sur l'écran d'enregistrement s'il y a plus de 10000 photos enregistrables restantes.

# <span id="page-32-0"></span>**Mise en place/retrait de l'objectif**

- Vérifiez que l'appareil photo est hors marche.
- Changez les objectifs dans un endroit propre et sans poussière. Consultez la [P333](#page-332-0) s'il y a de la saleté ou de la poussière sur l'objectif.

### <span id="page-32-1"></span>∫ **Mise en place de l'objectif**

⇧

扈

**MENU** 

**1 Tournez le capuchon d'objectif arrière**  $\widehat{A}$  **et le capuchon du boîtier**  $\widehat{B}$  **dans le sens de la flèche pour les retirer.**

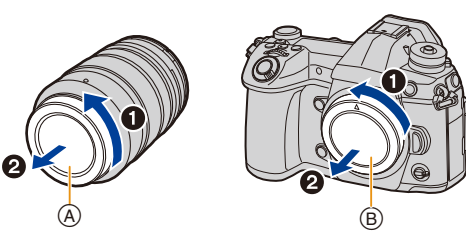

**2 Alignez les repères de montage de l'objectif** C **puis tournez l'objectif dans le sens de la flèche jusqu'à ce qu'il clique.**

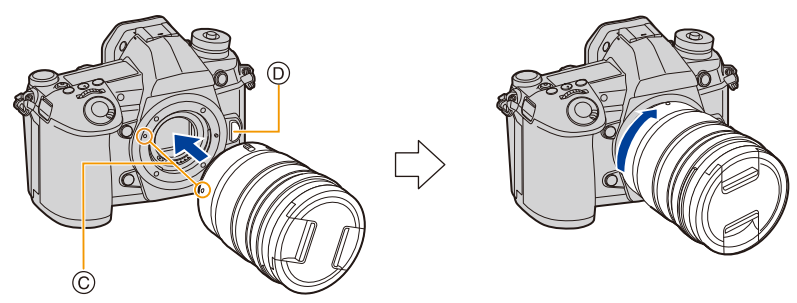

- **N'appuyez pas sur la touche de déverrouillage de l'objectif**  $\textcircled{b}$  **lorsque vous installez un objectif.**
- N'essayez pas de mettre en place l'objectif en le tenant penché par rapport au boîtier de l'appareil photo car cela pourrait rayer la monture de l'objectif.

#### <span id="page-33-0"></span>∫ **Retrait de l'objectif**

⇧

扈

**MENU** 

• Fixez le protège-objectif.

**Tout en appuyant sur la touche de déverrouillage de l'objectif** A**, tournez l'objectif dans le sens de la flèche jusqu'à ce qu'il s'arrête puis retirez-le.**

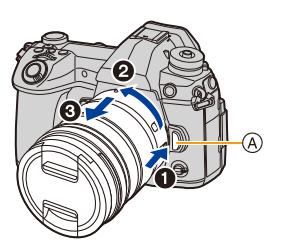

• Lorsque l'objectif est retiré de l'appareil photo, la poussière et autres particules pourraient s'y accumuler ou bien entrer dans l'appareil photo ou l'objectif. Veillez à mettre en place le capuchon du boîtier et le capuchon d'objectif arrière.

∫ **Commandes du zoom Lorsque vous utilisez l'objectif interchangeable (H-ES12060/H-FS12060) Tournez la bague du zoom de l'objectif.**

- **Coté**  $\bigcirc$  **:** Agrandit la distance du sujet
- **Coté** W **:** Élargit l'angle de vue

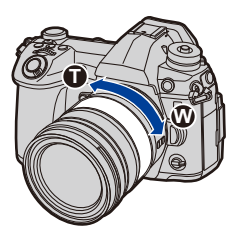

### ∫ **Fixation du parasoleil**

扈

**MENU** 

Lorsque vous enregistrez avec un fort contre-jour, un reflet irrégulier peut apparaître dans l'objectif. Le parasoleil réduit l'inclusion de la lumière non désirée sur les images enregistrées et diminue la chute du contraste. Le parasoleil empêche l'excès de lumière et améliore la qualité de l'image.

### **Pour installer le parasoleil (forme tulipe) allant avec l'objectif interchangeable (H-ES12060/H-FS12060)**

**Tenez le parasoleil en plaçant vos doigts comme montré sur l'illustration.**

• Ne tenez pas le parasoleil de manière à ce qu'il puisse être tordu.

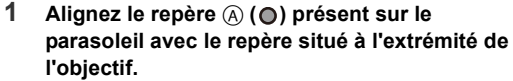

**2 Faites tourner le parasoleil dans le sens de la flèche jusqu'à ce qu'il fasse entendre un clic, puis alignez le repère <b>B** (**)** présent sur le **parasoleil avec le repère situé à l'extrémité de l'objectif.**

∫ **Retrait du parasoleil (H-ES12060) Tournez le parasoleil dans le sens de la flèche tout en appuyant sur la touche** C **située sur celui-ci.**

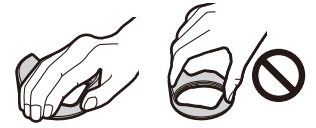

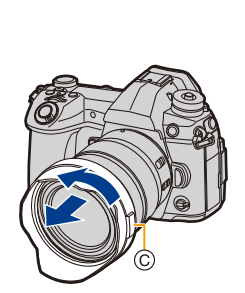

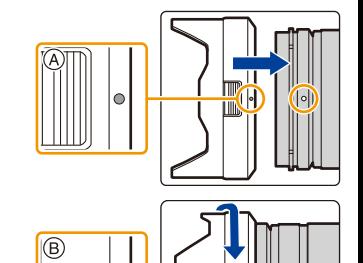

### **Rangement temporaire du parasoleil**

Exemple : H-ES12060

- $\bigodot$  Tournez le parasoleil dans le sens de la flèche tout en appuyant sur la touche  $\textcircled{A}$ située sur celui-ci.
- **2** Alignez le repère  $\circledcirc$  ( ) du parasoleil sur le repère situé à l'extrémité de l'objectif.
- 3 Tournez le parasoleil dans le sens de la flèche jusqu'à ce qu'il s'enclenche.

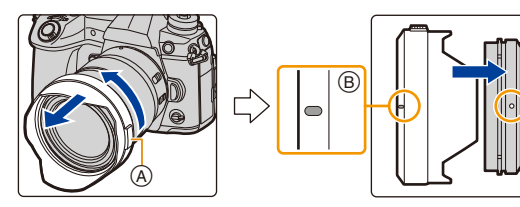

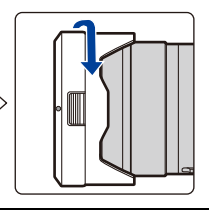
# **Ouverture de l'écran**

Au moment où cet appareil photo est acheté, le moniteur est rangé dans le boîtier de l'appareil photo.

Sortez-le comme montré ci-dessous.

介

 $\equiv$ 

**MENU** 

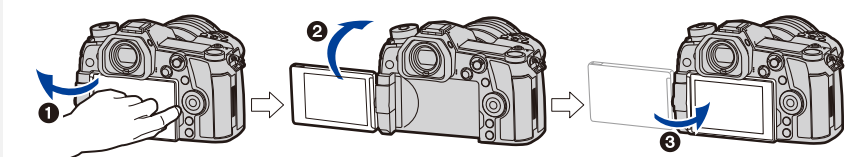

- $\bigcirc$  Ouvrez l'écran. (180° maximum)
- 2 On peut le faire pivoter à 180° vers l'avant.
- <sup>3</sup> Remettez le moniteur en place.
- **Lorsque vous faites pivoter l'écran, veillez à ne pas trop le forcer. Cela pourrait causer des dommages.**

### ∫ **Prises de vues libres**

L'écran peut être pivoté pour correspondre à vos besoins. Ceci est pratique car cela permet de prendre des photos de différents angles en ajustant l'écran.

### **Pour prendre des photos en plongée Pour prendre des photos en**

**contre-plongée**

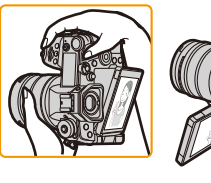

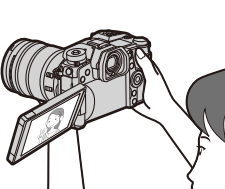

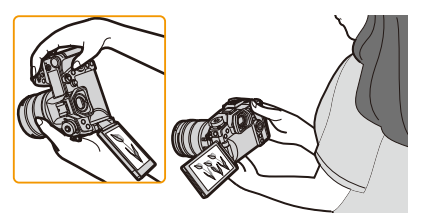

• Lorsque vous n'utilisez pas le moniteur nous vous conseillons de le fermer avec l'écran vers l'intérieur pour éviter de le salir et de le rayer.

# <span id="page-37-0"></span>**Paramétrage de l'horodateur (horloge)**

**• L'horloge n'est pas configurée lors de l'achat de cet appareil photo.**

# **1 Mettez l'appareil photo en marche.**

• Si l'écran de sélection de la langue n'est pas affiché, poursuivez à l'étape **4**.

# **2 Appuyez sur [MENU/SET].**

- **3 Appuyez sur** 3**/**4 **pour sélectionner la langue, et appuyez sur [MENU/SET].**
- **4 Appuyez sur [MENU/SET].**
- **5 Appuyez sur** 2**/**1 **pour sélectionner les éléments (année, mois, jour, heure, minute), et appuyez sur ▲/▼ pour valider.** 
	- A: Heure du lieu d'origine
	- B: Heure du lieu de destination

### **Pour paramétrer l'ordre d'affichage et le format de l'affichage de l'horloge.**

- Pour afficher l'écran de configuration pour l'ordre/heure, sélectionnez [Style] puis appuyez sur [MENU/SET].
- **6 Appuyez sur [MENU/SET] pour valider.**

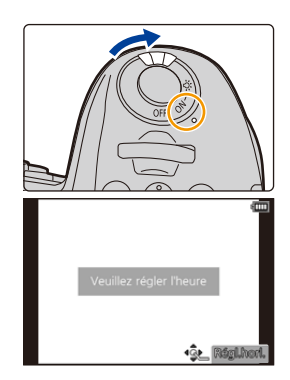

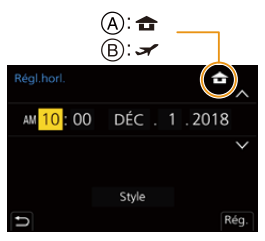

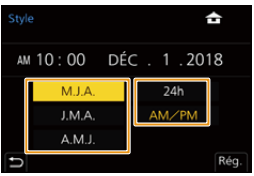

- **7 Lorsque [Le réglage d'horloge est terminé.] est affiché, appuyez sur [MENU/SET].**
- **8 Lorsque [Régler la zone de départ] est affiché, appuyez sur [MENU/ SET].**
- 
- **9 Appuyez sur** 2**/**1 **pour sélectionner le lieu d'origine, puis appuyez sur [MENU/SET].**

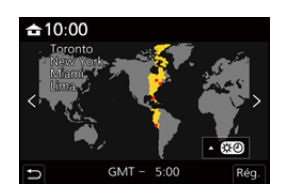

# ∫ **Pour régler de nouveau l'horloge**

### > **[Config.]** > **[Régl.horl.]** MENU

- L'horloge peut être réinitialisée comme montré aux étapes **5** et **6** de l[a P38.](#page-37-0)
- **La configuration de l'horloge est maintenue pendant 3 mois en utilisant la pile interne de l'horloge même sans la batterie.**

**(Laissez la batterie chargée dans l'appareil pendant 24 heures pour charger la pile interne.)**

• Pour que la bonne date soit placée sur les photos, réglez l'horloge avant d'enregistrer. Autrement, la bonne date ne sera pas imprimée lorsque vous commandez une impression de photos à un laboratoire photo ou bien vous ne serez pas en mesure d'estampiller cette date sur les photos.

# **Commandes de base**

### **Conseils pour prendre de bonnes photos**

**Tenez l'appareil photo délicatement entre vos deux mains, maintenez vos bras immobiles sur les côtés et tenez-vous debout, les pieds légèrement écartés.**

- **Ne couvrez pas la lampe d'assistance MPA**  $\widehat{A}$ **, ou le microphone**  $\widehat{B}$  **avec vos doigts ou autres objets.**
- Assurez-vous d'être stable sur vos pieds et qu'il n'y a aucun risque de collision avec une autre personne, un objet etc. se trouvant à proximité pendant la prise des photos.

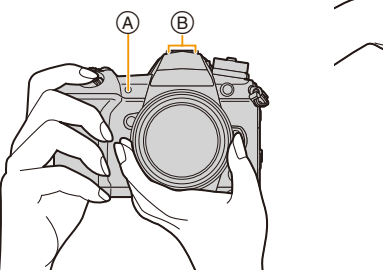

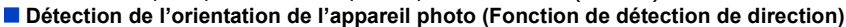

Cette fonction détecte le sens vertical lorsque vous enregistrez avec l'appareil photo orienté verticalement. Lorsque vous regardez l'enregistrement, celui-ci s'affiche automatiquement dans le sens vertical.

(Uniquement disponible lorsque [Rotation aff] est sur [OUI].)

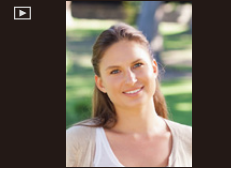

- Lorsque l'appareil est tenu verticalement et incliné significativement vers le haut ou vers le bas pour prendre les photos, la fonction de détection de direction peut ne pas fonctionner correctement.
- Les vidéos, les fichiers rafale 6K/4K, et les photos prises avec la fonction de mise au point postérieure ne peuvent pas être affichés verticalement.

## **Pour activer le rétroéclairage de l'écran d'état ACL**

#### **Placez l'interrupteur ON/OFF de l'appareil photo sur [ : 0 : 1].**

- Si l'interrupteur marche/arrêt de l'appareil photo est relâché, il revient sur la position [ON] et le rétroéclairage de l'écran d'état ACL se désactive après environ 5 secondes.
- Pour désactiver immédiatement le rétroéclairage de l'écran d'état ACL, mettez une nouvelle fois l'interrupteur marche/arrêt de l'appareil photo sur  $[\cdot \cdot Q \cdot]$ .
- Si vous démarrez l'enregistrement tandis que le rétroéclairage de l'écran d'état ACL est activé, ce dernier se désactivera.
- Le rétroéclairage de l'écran d'état ACL ne peut être activé pendant l'enregistrement d'une vidéo ou en utilisant [Pré-rafale 6K/4K] ou [Enreg. avant rafale] sous [PHOTO 6K/4K].

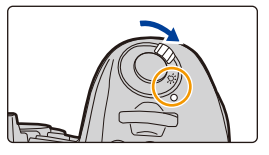

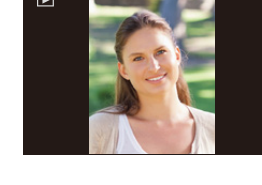

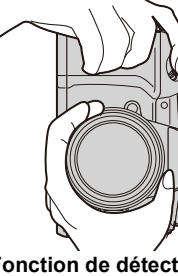

# **Utilisation du viseur**

### **Réglage dioptrique**

### **Tournez la molette de réglage dioptrique.**

• Réglez jusqu'à ce que vous puissiez voir de façon nette les détails affichés dans le viseur.

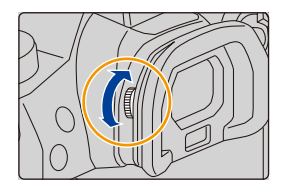

#### **Pour permuter entre l'écran/viseur**

### **Appuyez sur [LVF].**

A Touche [LVF]

**MENU** 

B Détecteur oculaire

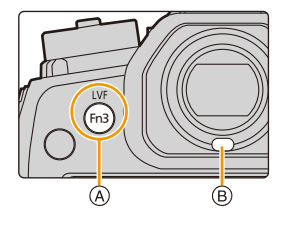

**Permutation automatique** 

### **viseur/écran**¢ **Affichage dans le viseur**¢ **Affichage à l'écran**

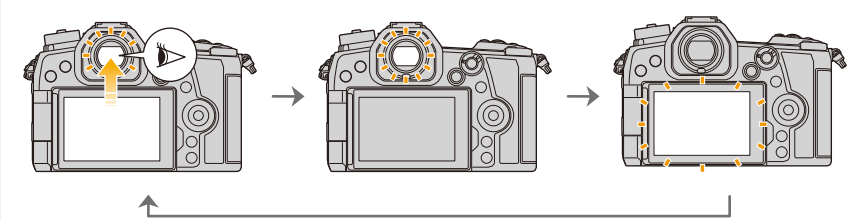

 $*$  Si la [Détecteur viseur AF] dans le menu [Personnel] ([MAP / Relâcher Déclencheur]) est sur [OUI], l'appareil photo règle automatiquement la mise au point car le détecteur oculaire est activé. L'appareil photo n'émet aucun bip lorsque la mise au point a été effectuée avec [Détecteur viseur AF].

#### ∫ **Notes sur la permutation automatique viseur/écran**

Approchez votre œil ou un objet près du viseur pour basculer automatiquement sur l'affichage du viseur en utilisant le capteur d'œil.

- Pour réduire la consommation de la batterie, paramétrez [Éco. Énergie si utilisation viseur] dans [Économie] [\(P223\)](#page-222-0).
- Le détecteur oculaire pourrait ne pas fonctionner correctement selon la forme de vos lunettes, la façon dont vous tenez l'appareil, ou en présence d'une forte lumière autour de l'oculaire. Commutez manuellement dans ce cas. Dans ce cas, appuyez sur [LVF] pour permuter l'affichage.
- Durant la lecture d'un film ou un diaporama, l'appareil photo ne passera pas automatiquement de l'afficheur au viseur avec le détecteur oculaire.
- Le détecteur oculaire ne marche pas en fonction de l'angle de l'écran.

### **Changement du grossissement de l'affichage du viseur**

# **Appuyez sur [V.MODE].**

- Les facteurs de grossissement qui peuvent être commutés sont différents en fonction du paramètre [Réglage aff. LVF/écran] dans le menu [Personnel] ([Écran / Affichage]).
	- $-[$   $]$  (style viseur) : Deux niveaux
	- $-[$   $\begin{bmatrix} \ldots \\ \ldots \end{bmatrix}]$  (style écran) : Trois niveaux

### **Déclencheur (Pour prendre des photos)**

Le déclencheur fonctionne en deux étapes.

### **Appuyez sur le déclencheur à mi-course pour faire la mise au point.**

- A Valeur de l'ouverture
- B Vitesse d'obturation

prêt à enregistrer.

- C Indicateur de mise au point
- La valeur d'ouverture et la vitesse d'obturation sont affichées. (Il clignotera en rouge si la correcte exposition n'est pas achevée, sauf s'il est réglé sur le flash.)
- Une fois que le sujet est mis au point, l'indicateur de mise au point s'affiche. (Si le sujet n'est pas mis au point, l'indicateur clignote.)

### **Appuyez à fond sur le déclencheur (poussez-le plus loin), et prenez la photo.**

**lorsque [Priorité AF/Décl.] est réglé sur [FOCUS].**

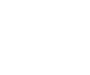

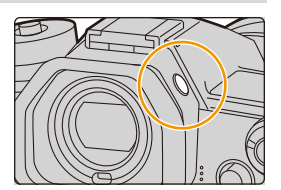

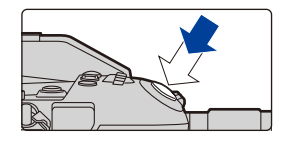

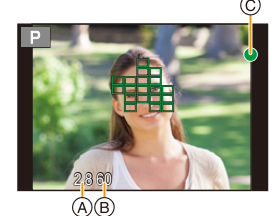

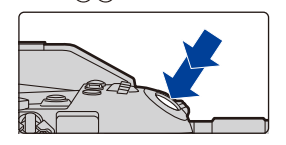

**• Les photos ne peuvent pas être prises avant que la mise au point ne soit effectuée** 

• Même lorsque vous êtes en train d'utiliser le menu ou de visionner des images, si vous appuyez à mi-course sur le déclencheur, vous pouvez instantanément rendre l'appareil photo

**MENU** 

**MENU** 

# **Touche film (Pour enregistrer un film)**

**Démarrez l'enregistrement en appuyant sur la touche film.**

• Relâchez la touche image animée de suite après l'avoir appuyée.

**Arrêtez l'enregistrement en appuyant de nouveau sur la touche film.**

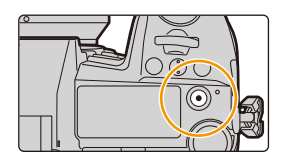

# **Molette de sélection du mode (Pour sélectionner un mode d'enregistrement)**

**Appuyez sur la touche de verrouillage de la molette de sélection du mode** 1 **pour déverrouiller.**

• La molette de sélection du mode est verrouillée si la touche de verrouillage de celle-ci est relâchée.

**Faites tourner la molette de sélection du mode** 2 **et régler le mode d'enregistrement.**

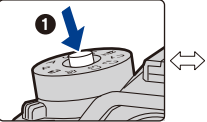

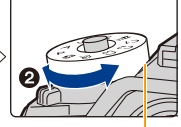

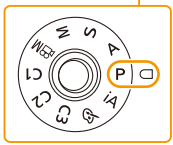

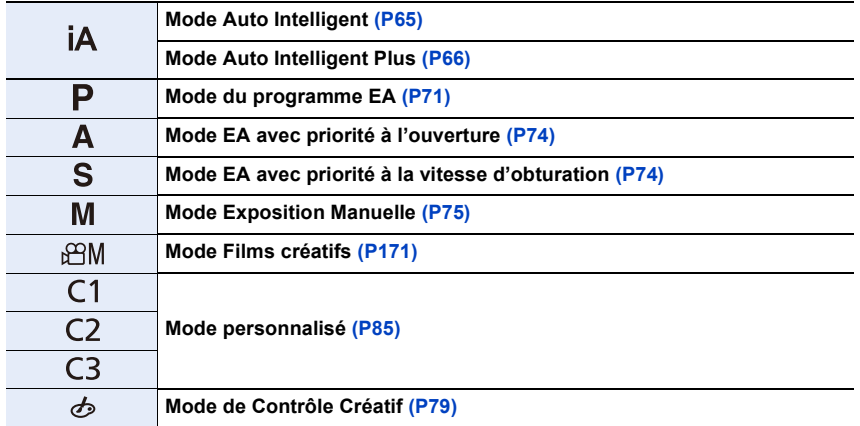

### **Molette avant/Molette arrière**

#### **Rotation :**

ᡗ

扈

**MENU** 

### **La sélection des éléments ou la configuration des valeurs est effectuée pendant les différents réglages.**

• Ce mode d'emploi décrit l'utilisation de la molette avant/molette arrière comme suit :

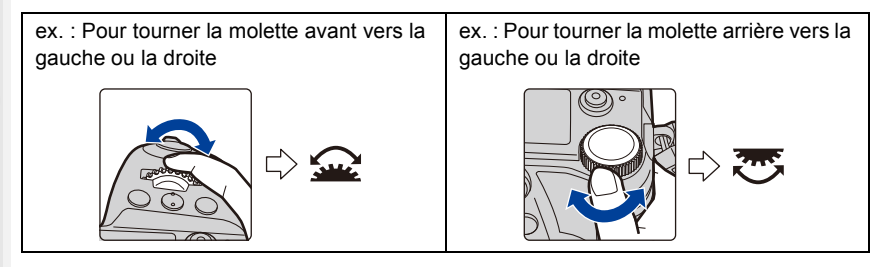

Vous permet de définir l'ouverture, la vitesse d'obturation, et les autres paramètres pour les modes  $P / A / S / M$ .

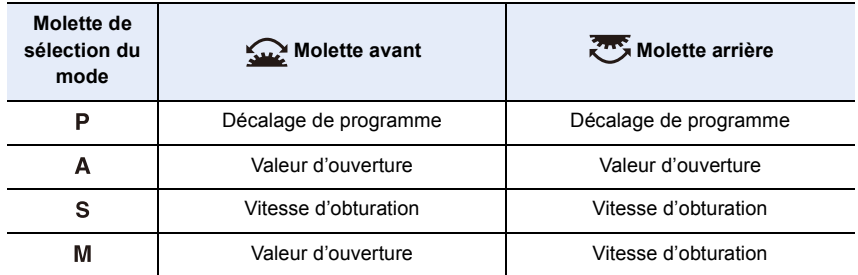

44

### **Changement temporaire des éléments attribués aux molettes avant/arrière ([Config. Commut. Mol.])**

- **1 Attribuez une touche fonction à [Config. Commut. Mol.]. [\(P60\)](#page-59-0)**
- **2 Appuyez sur la touche fonction.**
	- Un guide s'affichera pour montrer les éléments temporairement attribués aux molettes avant/arrière.
	- Si aucune action n'est effectuée, le guide disparaît après quelques secondes.
- **3 Tournez les molettes avant/arrière tandis que le guide est affiché.**

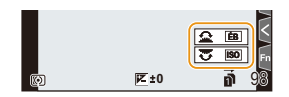

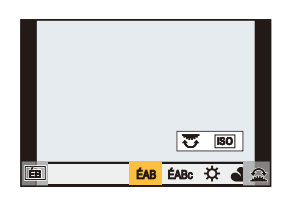

### **4 Appuyez sur [MENU/SET] et validez.**

- Vous pouvez également achever cette étape en effectuant l'une des actions ci-dessous : – Appuyez à mi-course sur le déclencheur
	- Appuyez sur la touche fonction
- Vous pouvez définir les éléments à attribuer temporairement aux molettes avant/arrière dans [Config.Commut.Op.Mol.] sous [Réglage molette] du menu [Personnel] ([Opération]). [\(P47\)](#page-46-0)

### **Molette de contrôle**

### **Rotation :**

⇧

后

**MENU** 

### **La sélection des éléments ou le réglage des valeurs etc., est effectuée.**

- La commande de rotation de la molette de contrôle est illustrée comme suit dans ce mode d'emploi.
	- Exemple : Pour tourner la molette de contrôle vers la gauche ou la droite : ((o)

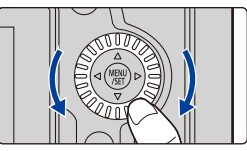

∫ **Paramétrage des méthodes de commande de la molette**

### > **[Personnel]** > **[Opération]** > **[Réglage molette]** MENU

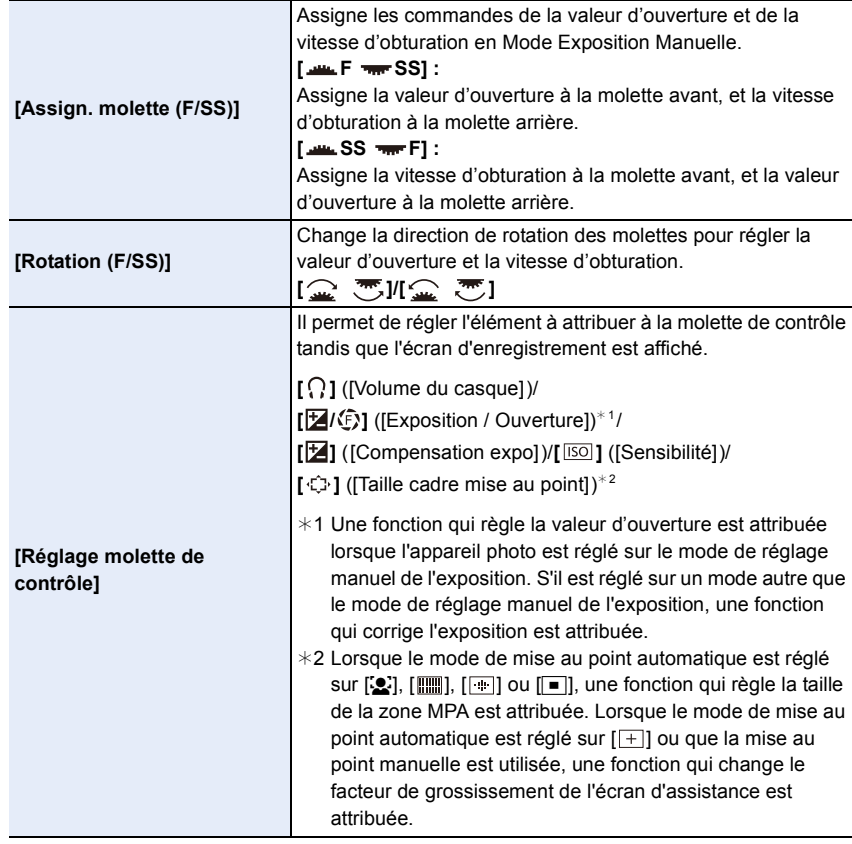

⇧

<span id="page-46-0"></span>**MENU** 

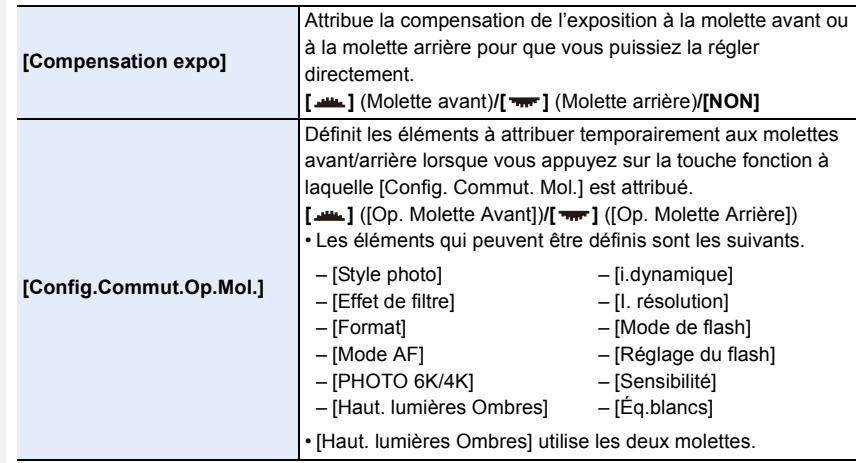

# **Touche curseur/Touche [MENU/SET]**

**En appuyant sur la touche curseur : La sélection des éléments ou le réglage des valeurs etc. est effectuée. En appuyant sur [MENU/SET] : La confirmation de la configuration, etc., est effectuée.**

• Ce manuel d'utilisation représente le haut, le bas, la gauche et la droite de la touche curseur ainsi  $\triangle$ / $\Pi$ / $\triangle$ / $\triangleright$ .

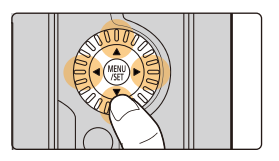

## **Manette**

La manette fournit les mêmes fonctions que les touches du curseur/la touche [MENU/SET].

### **Déplacement :**

**effectuée.**

**La sélection des éléments ou le réglage des valeurs, etc., est effectuée. Pression : La confirmation de la configuration, etc., est** 

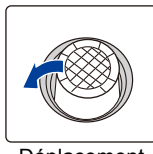

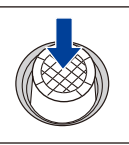

Déplacement Pression

- Dans ce manuel d'utilisation, le haut, le bas, la gauche et la droite de la manette sont représentés ainsi  $\triangle$ / $\P$ / $\triangle$ /  $\blacktriangleright$  .
- ∫ **Changement de la fonction à utiliser lors de l'affichage de l'écran d'enregistrement**

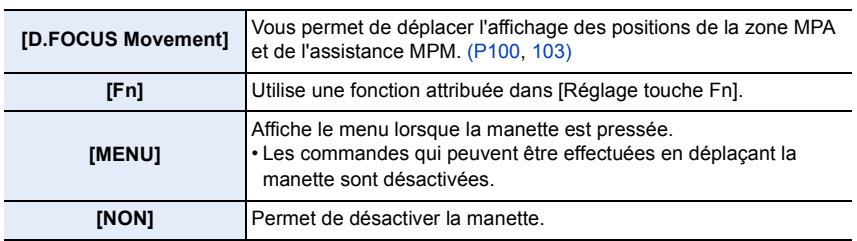

## > **[Personnel]** > **[Opération]** > **[Réglage Joystick]** MENU

### <span id="page-47-0"></span>**Sélecteur de fonction**

Vous pouvez basculer sur le réglage de l'appareil photo permettant d'activer la fonction attribuée.

Vous pouvez définir les éléments à attribuer au sélecteur de fonction sous [Réglage du sélecteur Fn] du menu [Personnel] ([Opération])[. \(P63\)](#page-62-0)

### **Changez la position du sélecteur de fonction.**

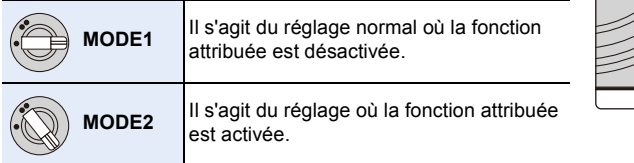

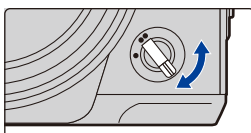

• Les fonctions attribuées pourraient n'avoir aucun effet, selon le mode sélectionné ou l'écran affiché.

# **Touche [DISP.] (Pour changer les informations affichées)**

### **Appuyez sur [DISP.].**

**MENU** 

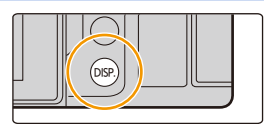

### <span id="page-48-1"></span>**En mode d'enregistrement**

<span id="page-48-0"></span>Vous pouvez choisir des styles d'affichage différents pour le viseur et pour l'écran.

### > **[Personnel]** > **[Écran / Affichage]** > **[Réglage aff. LVF/écran]** > MENU **[Réglage affichage LVF]/[Réglage affichage écran]**

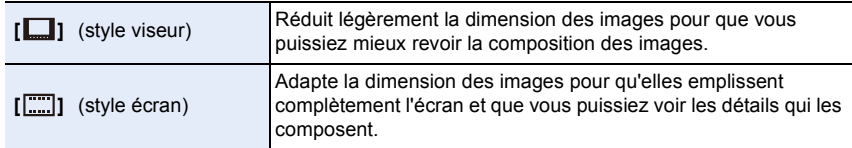

### **• [ ] Disposition d'affichage du style viseur à visée directe (Exemple de style d'affichage du viseur)**

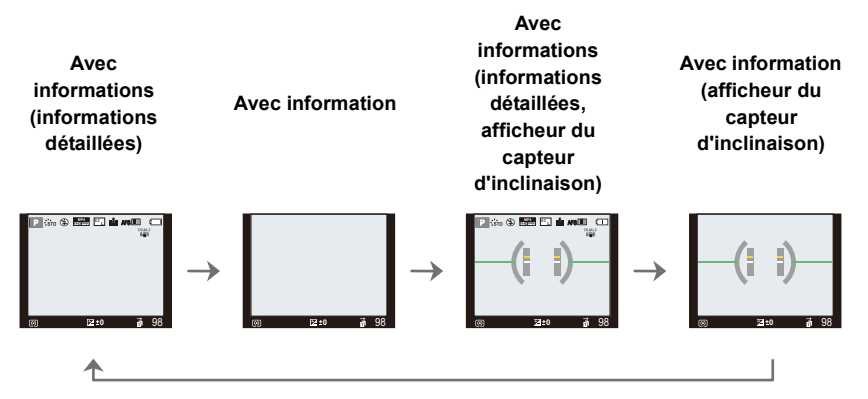

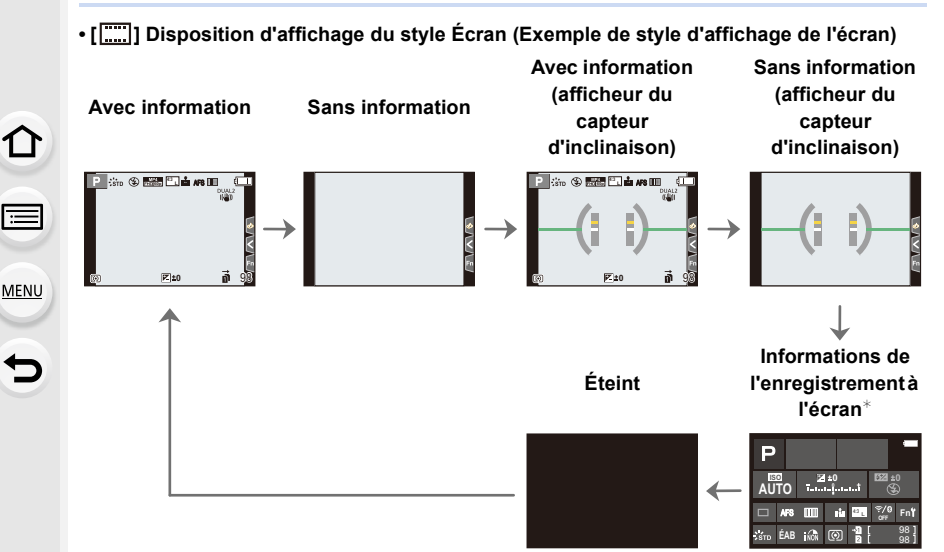

- $*$  Lorsque les informations de l'enregistrement à l'écran s'affichent, vous pouvez toucher l'élément désiré et changer directement son réglage.
- Avec [Réglage touche Fn] dans le menu [Personnel] ([Opération]), vous pouvez attribuer [Style aff. LVF/écran] à une touche de fonction.

Chaque fois que vous appuyez sur la touche de fonction attribuée, le style d'affichage de l'écran ou du viseur ([1, 1]/[[[11]]), quel que soit le style en cours d'utilisation, change.

### ∫ **À propos de l'afficheur du capteur d'inclinaison**

Lorsque le capteur d'inclinaison est affiché, il est facile de corriger l'inclinaison de l'appareil photo etc.

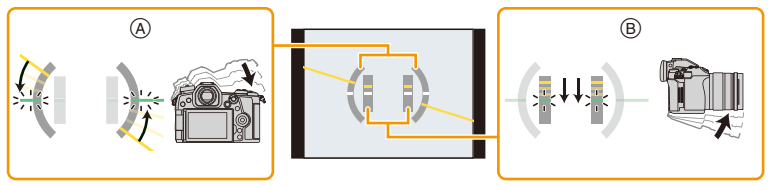

- A **Direction horizontale** : Correction de l'inclinaison vers la gauche
- B **Direction verticale** : Correction en inclinant vers le bas
- S'il n'y a pas d'inclinaison, la couleur de l'indicateur devient verte.
- Même après la correction de l'inclinaison, il peut y avoir une erreur de  $\pm 1^{\circ}$ .
- Lorsque vous inclinez l'appareil significativement vers le haut ou le bas pour enregistrer, l'affichage du capteur d'inclinaison pourrait ne pas être correct et la Fonction de Détection de Direction peut ne pas marcher correctement.

#### **En Mode Lecture Avec information Affichage détaillé des informations**¢**<sup>1</sup> Sans information (Affichage surligné)**¢**<sup>2</sup> Sans information** F2.8 60 **0** ÉAB 1/98 200 **<sup>L</sup> 4:3** RGB AFS (**ក្សា** <sup>1/5</sup> **200 <sup>L</sup> 4:3** 100-0001 **STD ISO 200 74 ±0** F2.8 60 ÉAB 10:00 DC. 1.2018

- \*1 Appuyez sur ▲/▼ pour permuter entre les modes d'affichage suivants :
	- Affichage détaillé des informations
	- Affichage de l'histogramme

MENU

- Affichage de style photo, hautes lumières/ombre
- Affichage de la balance des blancs
- Affichage des informations sur l'objectif
- ¢2 Ceci s'affiche si [Haute lumière] dans le menu [Personnel] ([Écran / Affichage]) est sur [OUI].
- Certains écrans ne peuvent pas être affichés pour certains fichiers que vous lisez, tels que les vidéos et les fichiers rafale 6K/4K.

# **Écran tactile (Commandes tactiles)**

∫ **Effleurement** Toucher brièvement l'écran tactile.

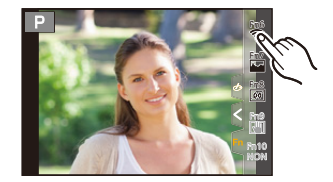

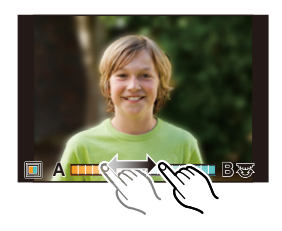

### ∫ **Pincement (agrandi/réduit)**

∫ **Glissement**

tactile.

**MENU** 

Pincez l'écran tactile en éloignant (agrandi) ou en rapprochant (réduit) vos deux doigts.

Un mouvement sans relâcher la pression sur l'écran

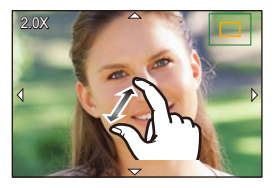

- Touchez l'écran avec votre doigt propre et sec.
- Si vous utilisez un film de protection pour écran disponible dans le commerce, veuillez suivre les instructions qui accompagnent le film.

(Certains films de protection pour écran peuvent empêcher la visibilité ou la fonctionnalité.)

### **Non disponible dans les cas suivants :**

- L'écran tactile peut ne pas fonctionner normalement dans les cas suivants.
- Lorsqu'il est touché par une main gantée
- Lorsque l'écran tactile est mouillé

# **Prises de vues en utilisant la fonction tactile**

### **Fonction déclencheur tactile**

# **Modes applicables : [fo d P A S M**  $\rightarrow$  **M**  $\odot$

En touchant simplement le sujet à mettre au point, il fera la mise au point sur le sujet et prendra automatiquement la photo.

# **1 Touchez**  $\left[\left\{\right\}\right]$ .

仚

启

**MENU** 

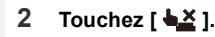

- L'icône changera en  $[\frac{1}{2}]$ , et la prise de vue à l'aide de la fonction déclencheur tactile deviendra possible.
- **3 Touchez le sujet que vous désirez mettre au point, puis prenez une photo.**
	- La photo est prise lorsque la mise au point est effectuée.

### ∫ **Pour annuler la fonction déclencheur tactile** Touchez  $[\frac{1}{2}]$ .

• Si la prise de vue à l'aide du déclencheur tactile échoue, la zone MPA devient rouge et disparaît.

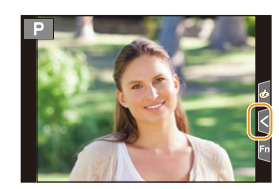

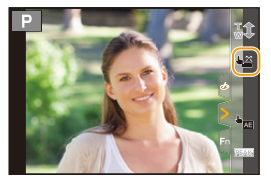

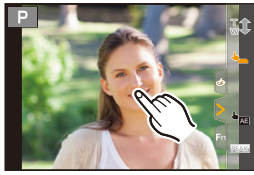

### **EA tactile**

# **Modes applicables : <b>fa** 时日日日日

Vous pouvez facilement optimiser la luminosité d'une position touchée. Si le visage du sujet est sombre, vous pouvez éclaircir l'écran en fonction de la luminosité du visage.

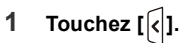

**MENU** 

### **2 Touchez** [  $\frac{1}{2}$  ].

- L'écran de configuration de la position d'optimisation de la luminosité s'affiche.
- Le [Mode mesure] est sur  $[$   $\bullet$  [, qui est exclusivement utilisé pour l'EA tactile.
- **3 Touchez le sujet sur lequel vous désirez optimiser la luminosité.**
	- Touchez [Réinit.] pour ramener la position d'optimisation de la luminosité au centre.

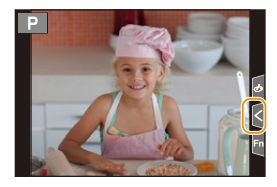

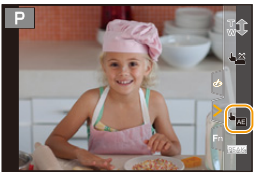

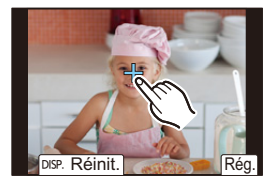

### **4 Touchez [Rég.].**

### ∫ **Pour annuler la fonction EA tactile**

**Touchez [ ].**

• Le [Mode mesure] revient sur son paramètre d'origine et la position d'optimisation de la luminosité est annulée.

## **Non disponible dans les cas suivants :**

- Cette fonction n'est pas disponible dans les cas suivants :
	- Lorsque le Zoom numérique est utilisé
	- Lorsque [Recadrage 4K Live] est sélectionné
	- Lorsque [AF tactile] dans [Régl.touche] du menu [Personnel] ([Opération]) a été paramétré sur [AF+AE]

# **Configuration des rubriques du menu**

Vous pouvez soit utiliser les touches soit toucher l'écran pour régler les éléments du menu.

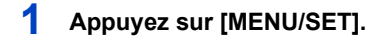

**2 Appuyez sur** 2**.**

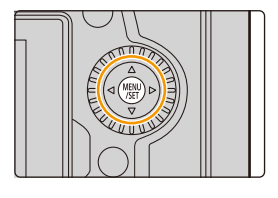

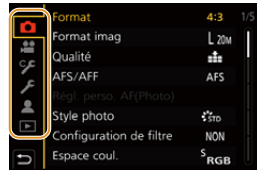

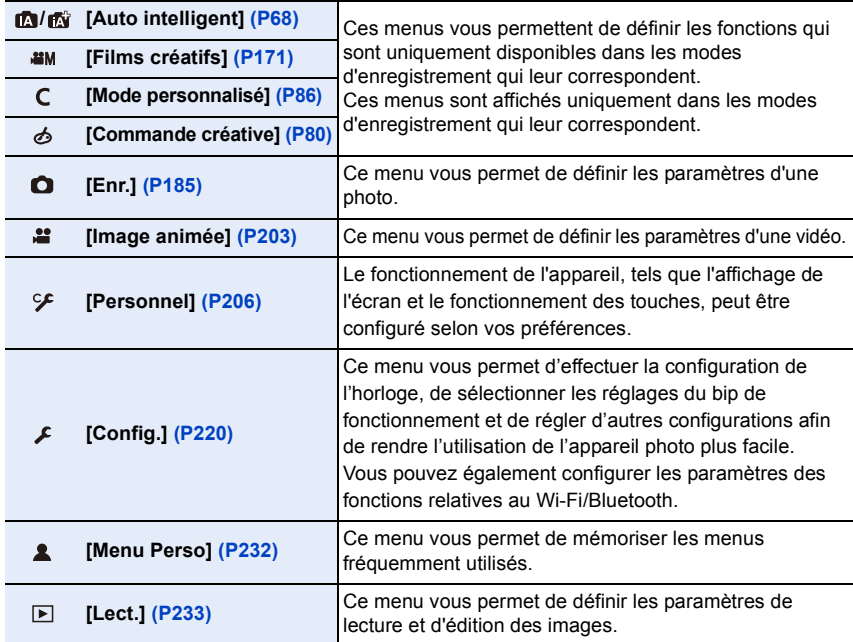

• Le menu [Config.] contient certains paramètres importants relatifs à l'alimentation et à l'horloge de l'appareil photo.

Vérifiez les paramètres de ce menu avant de commencer à utiliser l'appareil photo.

# **3 Appuyez sur** 3**/**4 **pour sélectionner un**   $m$ enu, comme  $[\bigcirc]$ .

• Vous pouvez également tourner la molette avant pour sélectionner une icône de menu.

# **4 Appuyez sur [MENU/SET].**

Commande tactile

Touchez une icône du sélecteur de menu, comme [**O**].

# **5** Appuyez sur **∆/**▼ de la touche curseur **pour sélectionner l'élément de menu et appuyez sur [MENU/SET].**

- Vous pouvez également sélectionner l'élément de menu en tournant la molette de contrôle.
- Vous pouvez également aller sur l'écran suivant en faisant tourner la molette arrière.

#### Commande tactile

#### **Touchez l'élément du menu.**

• Vous pouvez changer de page en touchant la barre (@) à droite de l'écran.

### **Pour afficher le descriptif des éléments du menu.**

Si vous appuyez sur [DISP.] tandis qu'un élément de menu ou qu'un paramètre est sélectionné, une description s'affiche.

# **6 Appuyez sur** 3**/**4 **de la touche curseur pour sélectionner le paramètre et appuyez sur [MENU/SET].**

- Vous pouvez également sélectionner le paramètre en tournant la molette de contrôle.
- Selon l'élément du menu, son réglage peut ne pas apparaître ou bien il peut être affiché d'une manière différente.

Commande tactile

**Touchez la configuration pour régler.**

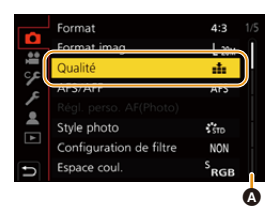

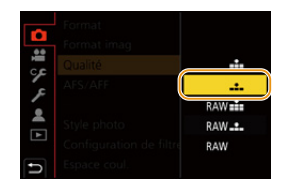

 $4:3$ 

 $L_{20M}$ 

at.

DISP.X

s<br>RGB

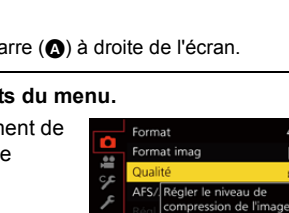

ᆋ **Style** Ł Conf

Espace coul

**MENU** 

• Les éléments de menu indisponibles sont grisés. Lorsqu'un élément grisé est sélectionné, si vous appuyez sur [MENU/ SET], un message expliquant que l'élément ne peut pas être sélectionné et pour quelle raison s'affiche.

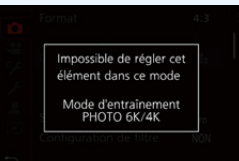

#### ∫ **Fermeture du menu**

 $\Omega$ 

启

**MENU** 

**Appuyez sur [ ] ou appuyez à mi-course sur le déclencheur.**

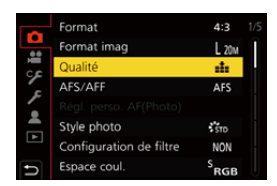

Commande tactile

 $T$ ouchez  $[$   $\rightarrow$   $]$ .

# **Pour faire appel instantanément aux menus les plus utilisés (Menu rapide)**

- **1 Appuyez sur [Q.MENU] pour afficher le menu rapide.**
- **2 Tournez la molette avant pour sélectionner l'élément du menu.**
	- La configuration peut également être effectuée en tournant la molette de contrôle.
- **3 Tournez la molette arrière pour sélectionner le paramètre.**
- **4 Appuyez sur [Q.MENU] pour quitter le menu une fois que la configuration est terminé.**
- Fn2  $:$   $\mathsf{S}^{\bullet}$ AFS **<sup>L</sup> 4:3 60p** 2.8 60 AUTO ÉAB **0**  $\frac{20}{3510}$ AFS **<sup>L</sup> 4:3 60p** 2.8 60 AUTO ÉAB **0**

• Les caractéristiques qui peuvent être ajustées en utilisant le menu rapide sont déterminées par le mode ou par le style d'affichage de l'appareil photo.

58

Information d'enregistrement à l'écran dans [[....]] (Style **moniteur) [\(P49\)](#page-48-0)**

Sélectionnez l'élément en appuyant sur la touche [Q.MENU] et en tournant la molette avant, puis sélectionnez le paramètre en tournant la molette arrière.

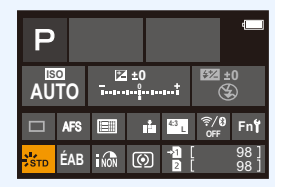

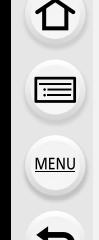

### **Personnalisation des paramètres du menu rapide**

Vous pouvez ajouter jusqu'à 15 paramètres préférés au Menu Rapide.

MENU > **[Personnel]** > **[Opération]** > **[Q.MENU]** > **[CUSTOM]**

- **1 Appuyez sur [Q.MENU] pour afficher le Menu Rapide.**
- **2 Appuyez sur**  $\blacktriangledown$  **pour sélectionner**  $\lbrack \text{Q}_{\mathbf{F}}\rbrack$ , puis **appuyez sur [MENU/SET].**
- **L AFS**  $\boxed{0}$ Qr
- ⋒ 1<mark>1</mark>D<sub>245</sub>  $\frac{1}{2}$  sto **L L AFS** (0) ®
- **3 Appuyez sur** 3**/**4**/**2**/**1 **pour sélectionner l'élément de menu sur la ligne du haut puis appuyez sur [MENU/SET].**
- **4 Appuyez sur** 2**/**1 **pour sélectionner l'espace vide sur la ligne du bas puis appuyez sur [MENU/SET].**
	- A Éléments qui peuvent être sélectionnés
	- B Éléments sélectionnés
	- Vous pouvez également sélectionner l'élément de menu en le faisant glisser de la ligne du haut vers la ligne du bas.
	- S'il n'y a plus d'espace libre sur la ligne du bas, vous pouvez remplacer un élément existant par un nouvel élément sélectionné en sélectionnant l'élément déjà existant.
	- Pour annuler le paramètre, déplacez vous vers la ligne du bas en appuyant sur  $\blacktriangledown$  et sélectionnez l'élément à annuler, puis appuyez sur [MENU/SET].

## **5 Appuyez sur [ ].**

• Il reviendra sur l'écran de l'étape **2**. Appuyez sur [MENU/SET] pour passer sur l'écran d'enregistrement.

1ጉ

# <span id="page-59-0"></span>**Attribution des fonctions fréquemment utilisées aux touches/sélecteur (Touches de fonction/ Sélecteur de fonction)**

Vous pouvez attribuer des fonctionnalités différentes, comme les fonctions d'enregistrement, à des touches et des icônes spécifiques aussi bien qu'au levier de fonction.

# **Attribution des fonctions aux touches de fonction**

### **1 Sélectionnez le menu.**

∩

**MENU** 

> **[Personnel]** > **[Opération]** > **[Réglage touche Fn]**> MENU**[Réglage en mode ENR.]/[Réglage en mode LECTURE]**

- **2 Appuyez sur** 3**/**4 **pour sélectionner la touche fonction à laquelle vous désirez attribuer une fonction, puis appuyez sur [MENU/SET].**
	- Pour sélectionner une touche parmi [Fn11] à [Fn19] sous [Réglage en mode ENR.], appuyez sur [DISP.] pour changer l'écran.

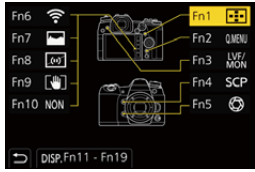

- **3 Appuyez sur** 3**/**4 **pour sélectionner la fonction que vous désirez attribuer, puis appuyez sur [MENU/ SET].**
	- Pour avoir plus de détails sur les fonctions qui peuvent être attribuées au [Réglage en mode ENR.], consultez la [P61](#page-60-0).
	- Pour avoir plus de détails sur les fonctions qui peuvent être attribuées au [Réglage en mode LECTURE], consultez la [P62](#page-61-0).
	- Pour restaurer les paramètres par défaut de la touche de fonction, sélectionnez [Rétablir valeurs par défaut].
	- Certaines fonctions ne peuvent pas être attribuées selon la touche fonction.
- Toucher [Fn] sur l'affichage des informations d'enregistrement à l'écran [\(P49\)](#page-48-1) vous permet d'afficher l'écran de l'étape **2**.
- Si vous appuyez sur une touche de fonction (parmi [Fn1] à [Fn5] ou [Fn11] à [Fn19]) pendant 2 secondes, l'écran affiché à l'étape **3** peut s'afficher.

Dans certains cas, cependant, l'écran ne peut pas s'afficher en fonction du mode actuellement sélectionné ou de l'écran actuellement affichée.

60

## **Utilisation des touches de fonction pendant l'enregistrement**

Vous pouvez utiliser les fonctions attribuées en appuyant sur une touche fonction lorsque vous enregistrez.

- ∫ **Utilisation des touches [Fn6] à [Fn10] (commandes tactiles)**
- **1 Touchez [ ].**

言

**MENU** 

**2 Touchez [Fn6], [Fn7], [Fn8], [Fn9] ou [Fn10].**

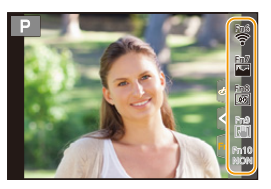

#### <span id="page-60-0"></span>∫ **Fonctions pouvant être attribuées au [Réglage en mode ENR.]**

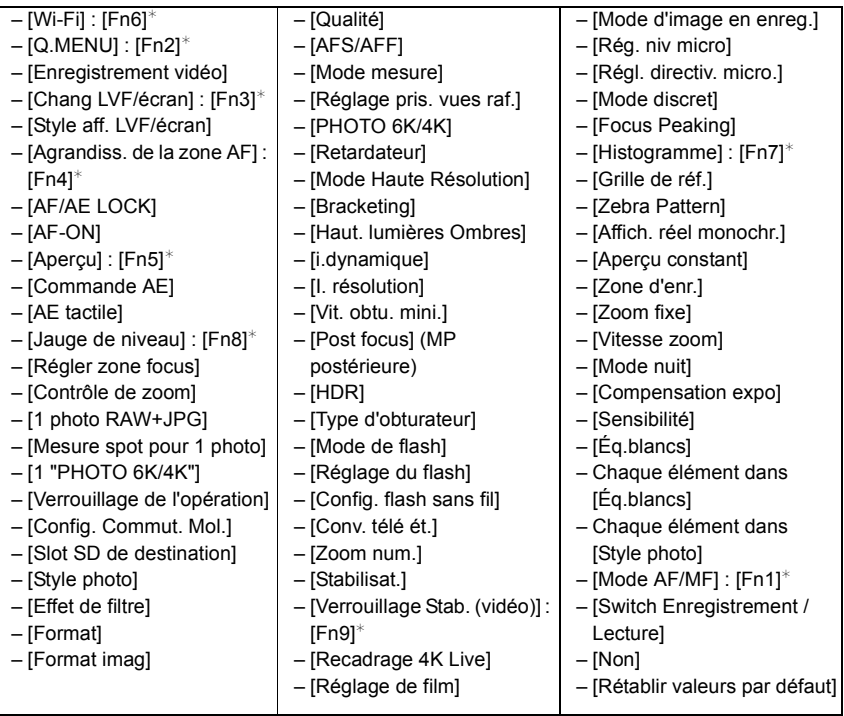

¢ Paramètre de la touche fonction au moment de l'achat.

• Par défaut, [Non] est attribué aux touches [Fn10] à [Fn19].

- Avec [Enregistrement vidéo], vous pouvez démarrer/arrêter l'enregistrement d'une vidéo de la même manière qu'avec la touche film.
- Avec [Régler zone focus], il est possible d'afficher l'écran de configuration de la position de la zone MPA ou de l'assistance MPM.
- Avec [1 photo RAW+JPG], le fichier RAW et une image JPEG fine sont enregistrés simultanément, une seule fois. La qualité originale est affichée après l'enregistrement.
- Avec [Mesure spot pour 1 photo], l'enregistrement s'effectue avec [Mode mesure] réglé sur [ $\Box$ ] (spot), une seule fois. Le mode de mesure original est affiché après l'enregistrement.
- Avec [1 "PHOTO 6K/4K"], l'enregistrement est effectué une seule fois dans le mode Photo 6K/ 4K indiqué. Une fois l'enregistrement terminé, l'appareil photo revient à son état normal.
- Avec [Verrouillage de l'opération], un certain type de commande est désactivé. Définissez le type de commande à désactiver sous [Param. Verr. Opération] du menu [Personnel] ([Opération]).
- Le réglage [Slot SD de destination] est disponible uniquement lorsque [Fonction Double Slot SD] est réglé sur [Enreg. relais].
- Si vous attribuez [Switch Enregistrement / Lecture], vous pouvez permuter entre les modes enregistrement et lecture.

### **Utilisation des touches fonction pendant la lecture**

Vous pouvez directement définir une fonction attribuée à une image sélectionnée en appuyant sur la touche fonction durant la lecture. Exemple : Lorsque [Fn1] est sur [Évaluation $\star$ 3]

- **1 Appuyez sur** 2**/**1 **pour sélectionner l'image.**
- **2 Appuyez sur [Fn1], puis définissez l'image comme [Évaluation**¿**3].**

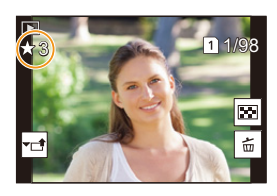

### <span id="page-61-0"></span>∫ **Fonctions pouvant être attribuées au [Réglage en mode LECTURE]**

• Les fonctions suivantes peuvent être attribuées à la touche [Fn1], [Fn3], [Fn4] ou [Fn5].

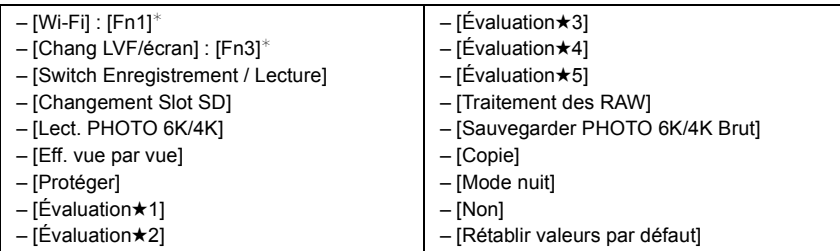

 $*$  Paramètre de la touche fonction au moment de l'achat.

• Par défaut, [Non] est attribué aux touches [Fn4] ou [Fn5].

- Si vous attribuez [Changement Slot SD] à une touche de fonction, un écran apparaîtra permettant de changer le logement de la carte aux fins de lecture.
- Si vous attribuez [Lect. PHOTO 6K/4K], une fenêtre apparaîtra vous permettant de choisir les photos à extraire du fichier rafale 6K/4K et de les sauvegarder.

### <span id="page-62-0"></span>**Attribution d'une fonction au sélecteur de fonction**

Mémorisez une fonction à utiliser ainsi que son réglage lorsque vous réglez le sélecteur de fonction [\(P48\)](#page-47-0) sur [MODE2].

### **1 Sélectionnez le menu.**

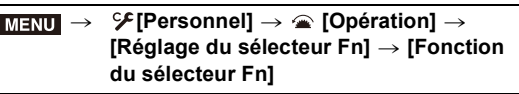

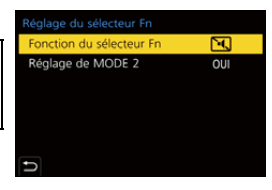

**2 Appuyez sur** 3**/**4 **pour sélectionner la fonction que vous désirez attribuer et appuyez sur [MENU/SET].**

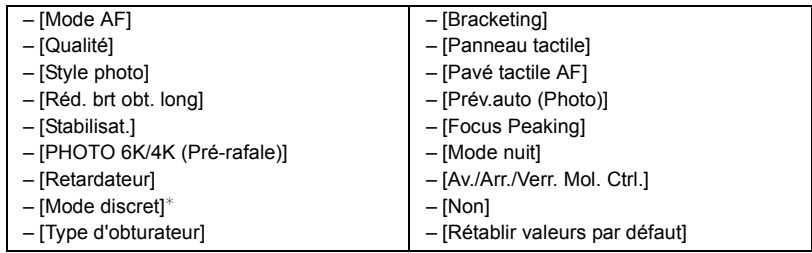

- $*$  Paramètre par défaut du sélecteur de fonction.
- Pour réinitialiser par défaut le paramètre du sélecteur de fonction, sélectionnez [Rétablir valeurs par défaut].
- **3 Appuyez sur** 3**/**4 **pour sélectionner [Réglage de MODE 2], et appuyez sur [MENU/SET].**
- **4 Appuyez sur** 3**/**4 **pour sélectionner le paramètre de la fonction sélectionné à l'étape 2, et appuyez sur [MENU/SET].**
	- L'écran montré ici est un exemple, où [Retardateur] a été attribué pour le mémoriser en combinaison avec le paramètre  $[\hat{\circ}]$ .].

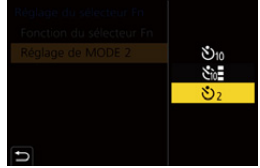

• L'attribution de [Av./Arr./Verr. Mol. Ctrl.] désactivera la commande de la molette avant/arrière/ de contrôle des écrans comme l'écran d'enregistrement.

# **Saisie d'un texte**

**MENU** 

Suivez les étapes suivantes lorsque l'écran de saisie textuelle s'affiche.

# **1 Appuyez sur** 3**/**4**/**2**/**1 **pour sélectionner le texte puis appuyez sur [MENU/SET] pour valider.**

• Pour saisir de nouveau le même caractère, tournez la molette de contrôle vers la droite pour déplacer le curseur.

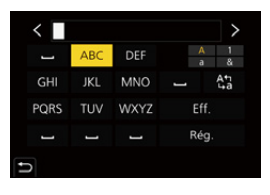

- Les opérations suivantes peuvent être effectuées en déplaçant le curseur sur l'élément et en appuyant sur [MENU/SET] :
	- $\binom{A\uparrow}{A}$  : Permet de changer le style du texte entre [A] (majuscules), [a] (minuscules), [1] (numériques) et [&] (caractères spéciaux)
	- $-[\square]$ : Entre un espace
	- [Eff.] : Supprime un caractère
	- $\lceil$   $\zeta$   $\rceil$  : Déplace le curseur de la position de saisie vers la gauche
	- $\lceil$   $\rangle$   $\rceil$  : Déplace le curseur de la position de saisie vers la droite
- 30 caractères maximum peuvent être entrés. (9 caractères au maximum pour enregistrer les noms dans [Rec. visage])
- Il est possible de saisir jusqu'à 15 caractères au maximum avec  $[\n\,], [\n\cdot], [\cdot]$ ,  $[\cdot]$  $[-]$ .

(6 caractères au maximum pour configurer des noms dans [Rec. visage])

# **2 Appuyez sur** 3**/**4**/**2**/**1 **pour déplacer le curseur vers [Rég.] et appuyez sur [MENU/SET] pour terminer l'entrée de texte.**

# *3.* **Modes enregistrement**

# <span id="page-64-0"></span>**Prises de vues en utilisant la fonction automatique (Mode Auto Intelligent)**

**Mode enregistrement : [A]** 

Dans ce mode, l'appareil photo effectue le meilleur réglage pour le sujet et la scène.

# **1 Réglez la molette de sélection du mode sur [ ].**

• Au moment de l'achat, le mode est sur Mode Auto Plus Intelligent.

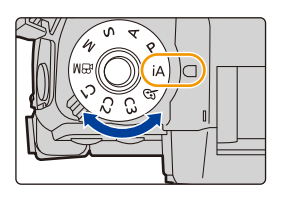

# **2 Alignez l'écran sur le sujet.**

• Lorsque l'appareil photo reconnaît une scène optimale, l'icône de la scène concernée change. (Détection automatique de scène)

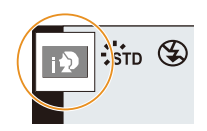

**L'appareil photo détecte automatiquement les scènes (Détection de scène) (© : En prenant des photos, 省 : En enregistrant un film)** 

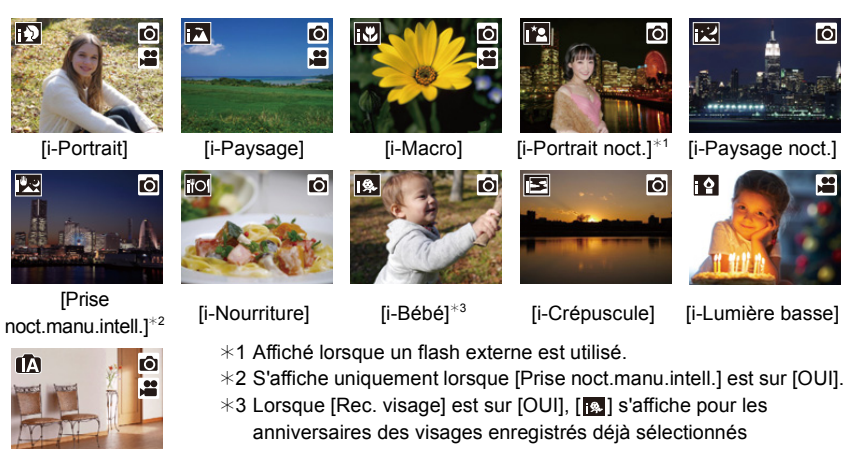

- uniquement si le visage/yeux d'une personne de moins de 3 ans est détecté. • [n] est sélectionné si aucune des scènes n'est applicable, et les
	- réglages standards sont sélectionnés. • Lorsque l'enregistrement est effectué avec la fonction Photo 6K/4K ou de mise au point postérieure, la détection de scène fonctionne de la même manière que pour l'enregistrement d'une vidéo.

### ∫ **Compensation du contre-jour**

• Lorsqu'il y a un contre-jour, le sujet apparaît plus sombre et l'appareil photo essayera automatiquement de le corriger en augmentant la luminosité de l'image.

#### <span id="page-65-0"></span>∫ **Commutation entre le Mode Auto Plus Intelligent et le Mode Auto Intelligent**

**1 Sélectionnez le menu.**

¦

**MENU** 

> **[Auto intelligent]** > **[Mode Auto Intelligent]**  $MENU \Rightarrow$ 

**2 Appuyez sur** 3**/**4 **pour sélectionner [ ] ou [ ], puis appuyez sur [MENU/ SET].**

Il est également possible d'afficher l'écran de sélection en touchant l'icône du mode d'enregistrement dans l'écran d'enregistrement.

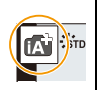

#### 3. Modes enregistrement

Le mode Auto Intelligent Plus vous permet de régler les paramètres suivants tout en utilisant également le mode Auto Intelligent pour d'autres paramètres.

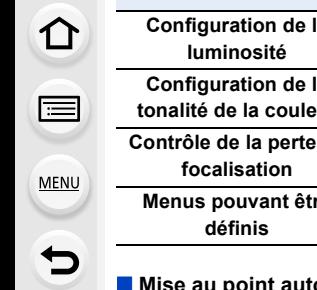

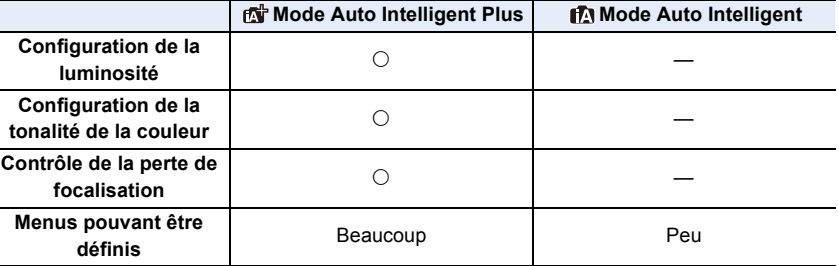

### ∫ **Mise au point automatique, détection visage/yeux et reconnaissance faciale**

Le mode de mise au point automatique se règle automatiquement sur  $[\cdot]$ . Si vous touchez le sujet, la fonction Suivi MPA s'active.

- La fonction Suivi MPA s'activera également si vous appuyez sur [[.]] et puis si vous appuyez à mi-course sur le déclencheur.
- Vous ne pouvez pas préciser en utilisant [[e] si la mise au point se fait sur la personne ou l'œil.
- Si [Rec. visage] est réglé sur [OUI], et qu'un visage ressemblant à un visage enregistré est détecté, [R] s'affiche en haut à droite de [[0], [[7] et  $\blacksquare$

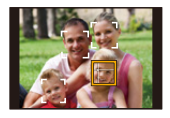

## ∫ **À propos du flash**

Lors d'un enregistrement avec flash, l'appareil photo sélectionne automatiquement [  $\sharp$  A],  $\int_{\mathbb{R}}$  | (AUTO/Réduction yeux-rouges),  $\int_{\mathbb{R}}$  |  $\int$  |  $\int$  | en fonction du type et de la luminosité du sujet.

### **• Pour avoir des informations sur le flash externe, lisez la [P155](#page-154-0).**

- Lorsque [ $\frac{1}{2}$ ] ou [ $\frac{1}{2}$ ] est sélectionné, le Retrait des yeux-rouges est actif.
- La vitesse d'obturation ralentira durant  $[i\frac{1}{2}\delta]$  ou  $[i\frac{1}{2}\delta]$ .

### ∫ **Détection de scène**

• Utilisez un trépied ou un support semblable lorsque la détection de scène a été identifiée comme  $[$   $]$ .

Si l'appareil photo a jugé que les secousses étaient minimes, la vitesse d'obturation sera plus lente que la normale.

Veillez à ne pas bouger l'appareil photo en prenant des photos.

• Selon les conditions d'enregistrement, différents types de scène peuvent être sélectionnés pour le même sujet.

# <span id="page-67-0"></span>**Menu [Auto intelligent]**

Définissez les fonctions uniquement disponibles avec le Mode Auto Plus Intelligent et le Mode Auto Intelligent.

# > **[Auto intelligent]** MENU

### **Pour faire des prises de vue à main levée de scènes nocturnes ([Prise noct.manu.intell.])**

Lorsque [[x]] est détecté pendant des prises de vue nocturne à la main (sans trépied), les photos de paysage nocturne seront prises avec une vitesse de rafale élevée et composées en une seule photo.

# > **[Auto intelligent]** > **[Prise noct.manu.intell.]** > **[OUI]/[NON]** MENU

- L'angle de vue sera légèrement plus étroit.
- Ne bougez pas l'appareil photo durant la prise de vue continue après la pression sur le déclencheur.
- Le flash est fixé sur [Œ] (flash désactivé).

### **Combinaison de plusieurs images en une seule avec une gradation riche ([iHDR])**

Lorsqu'il y a, par exemple, un fort contraste entre l'arrière-plan et le sujet, plusieurs photos sont enregistrées avec des expositions différentes et combinées pour créer une seule photo riche en dégradé.

[iHDR] s'active automatiquement si nécessaire. Lorsqu'il le fait, [HDR] s'affiche à l'écran.

# > **[Auto intelligent]** > **[iHDR]** > **[OUI]/[NON]** MENU

- L'angle de vue sera légèrement plus étroit.
- Ne bougez pas l'appareil photo durant la prise de vue continue après la pression sur le déclencheur.
- Vous ne pouvez pas prendre d'autre photo avant la fin de la combinaison des photos.
- Un sujet en mouvement peut être enregistré avec un flou artificiel.

# **Non disponible dans les cas suivants :**

- [Prise noct.manu.intell.]/[iHDR] ne fonctionne pas avec les photos prises durant l'enregistrement d'une vidéo.
- [Prise noct.manu.intell.]/[iHDR] ne sont pas disponibles dans les cas suivants :
- En enregistrant des photos 6K/4K
- En enregistrant avec la fonction de mise au point postérieure
- Lorsque [Qualité] est réglée sur [RAWiii], [RAWiii] ou  $[ RAW]$
- Lorsque [Conv. télé ét.] dans [Enr.] est sélectionné
- En enregistrant en Mode Rafale – En enregistrant avec la fonction – En utilisant [Intervallomètre]
	- En utilisant [Anim image par image] (uniquement si [Prise de vue auto.] est sélectionné)
- **Bracketing** • [iHDR] n'est pas disponible dans les cas suivants :
- Pour enregistrer en utilisant le flash

# **Prises de vues avec des réglages personnalisés de la couleur, du contrôle de la perte de focalisation et de la luminosité**

## **Mode enregistrement : [or]**

- ∫ **Réglage de la couleur**
- **1 Appuyez sur [WB].**<br>2 Tournez la molette a
	- **2 Tournez la molette arrière pour régler la couleur.**
		- Pour revenir sur l'écran d'enregistrement, appuyez une nouvelle fois sur [ WB ].
		- La configuration de la couleur repassera sur le niveau par défaut (point central) lorsque cet appareil est mis hors

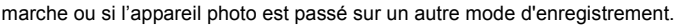

- ∫ **Pour prendre une photo avec un arrière-plan flou (Contrôle de la perte de focalisation)**
- **1 Appuyez sur [ ] pour afficher l'écran de réglage de la luminosité.**
- **2 Appuyez sur [Fn1] pour afficher l'écran de configuration.**
- **3 Définissez le flou en tournant la molette arrière.**
	- Pour revenir sur l'écran d'enregistrement, appuyez sur [MENU/SET].
	- Pour annuler le paramètre, appuyez sur [Fn2] sur l'écran de réglage du flou.
	- Le mode de mise au point automatique est paramétré sur  $[$

La position de la zone MPA peut être réglée en touchant l'écran. (Il est impossible de changer son format)

### ∫ **Configuration de la luminosité**

- **1 Appuyez sur**  $\left[\frac{1}{2}\right]$ .
- **2 Tournez la molette arrière pour régler la luminosité.**
	- Vous pouvez régler le paramètre Bracketing exposition en appuyant sur ▲/▼ lorsque l'écran de réglage de la luminosité est affiché. [\(P142\)](#page-141-0)
	- Pour revenir sur l'écran d'enregistrement, appuyez une nouvelle fois sur  $[$   $\mathbb{Z}$  ].

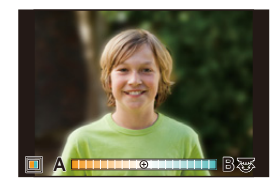

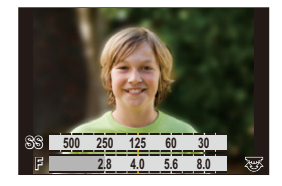

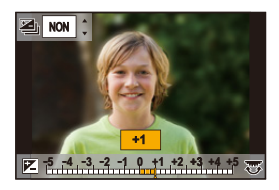

### **Changement des paramètres à l'aide de l'écran tactile**

- $\bullet$  Touchez  $\left[\begin{array}{c|c}\end{array}\right]$ .
- 2 Touchez l'élément que vous désirez valider.
	- [  $\blacksquare$  ] : Ton de la couleur
	- [ 图 ] : Niveau de flou
	- [ **2** ] : Luminosité
- 3 Faites glisser la barre coulissante pour régler.
	- Pour revenir sur l'écran d'enregistrement, appuyez sur [MENU/SET].

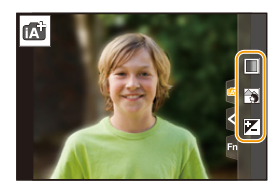

- En fonction de l'objectif utilisé, vous pouvez entendre un son provenant de celui-ci durant l'utilisation du contrôle de la perte de focalisation. Il s'agit de l'action d'ouverture de l'objectif et pas d'un dysfonctionnement.
- Selon l'objectif utilisé, le son opérationnel du contrôle de la perte de focalisation peut être enregistré pendant l'enregistrement d'un film si la fonction est utilisée.

# <span id="page-70-0"></span>**Prendre des photos avec l'ouverture et la vitesse d'obturation réglées automatiquement (Mode du programme EA)**

# **Mode enregistrement :**

L'appareil photo règle automatiquement la vitesse d'obturation et la valeur de l'ouverture selon la luminosité du sujet.

Vous pouvez pendre des photos avec une plus grande liberté en changeant les différents réglages du menu [Enr.].

# **1** Réglez la molette de sélection du mode sur [P].

**2 Appuyez à mi-course sur le déclencheur et affichez la valeur d'ouverture ainsi que la valeur de la vitesse d'obturation à l'écran.**

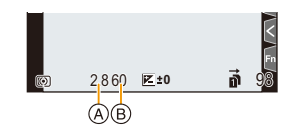

- A Valeur d'ouverture
- B Vitesse d'obturation
- Si l'exposition n'est pas appropriée quand le déclencheur est enfoncé à mi-course, la valeur de diaphragme et la vitesse d'obturation passent au rouge et clignotent.

ᡗᠠ

### ∫ **Décalage de programme**

Vous pouvez changer la valeur d'ouverture et la vitesse d'obturation prédéfinies sans changer l'exposition. Ceci est appelé Décalage de programme.

Il vous permet, par exemple, de rendre l'arrière-plan encore plus flou en diminuant la valeur d'ouverture ou de faire une capture plus dynamique d'un sujet qui se déplace en ralentissant la vitesse d'obturation.

- **1 Appuyez à mi-course sur le déclencheur et affichez la valeur d'ouverture ainsi que la valeur de la vitesse d'obturation à l'écran.**
- **2 Pendant que les valeurs sont affichées (environ 10 secondes), effectuez le décalage de programme en tournant la molette arrière ou la molette avant.** A Indicateur du décalage de programme

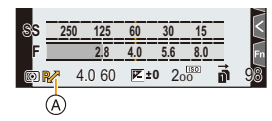

- Pour annuler le décalage de programme, effectuez l'une des actions suivantes :
	- Mettez l'appareil hors marche.
	- Tournez les molettes avant/arrière jusqu'à ce que l'indicateur du décalage de programme disparaisse.
- Le décalage de programme peut facilement être annulé en attribuant à la touche fonction [Commande AE][. \(P78\)](#page-77-0)

# **Non disponible dans les cas suivants :**

- Le décalage de programme n'est pas disponible dans les cas suivants :
	- Pour enregistrer en utilisant le flash
	- En enregistrant des photos 6K/4K
	- En enregistrant avec la fonction de mise au point postérieure
- Lorsque la sensibilité ISO est sur [**[**ISO]
# **Prises de vues en précisant l'ouverture/la vitesse d'obturation**

**Mode enregistrement :**  $\boxed{A}$  **S M** 

⇧

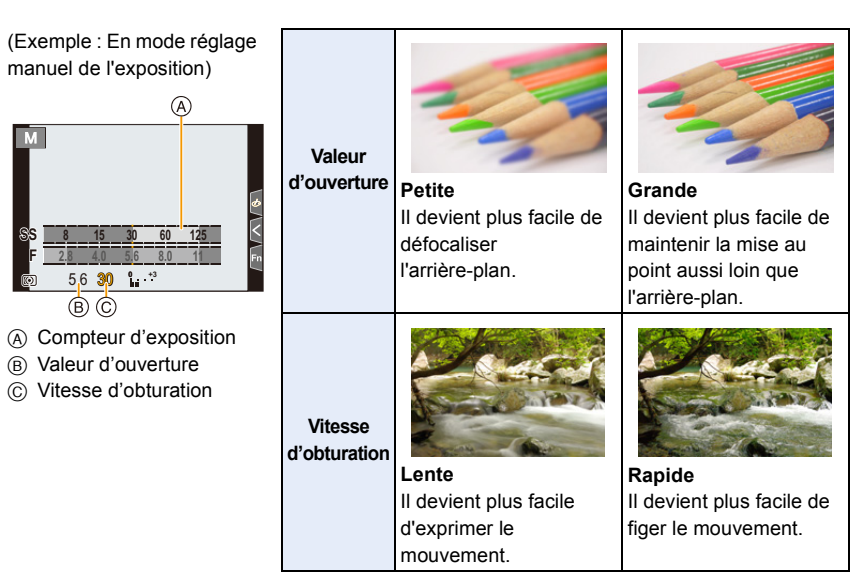

- Les effets de la valeur d'ouverture et de la vitesse d'obturation définies ne seront pas visibles sur l'écran d'enregistrement. Pour contrôler l'écran d'enregistrement, veuillez utiliser [Aperçu]. [\(P77\)](#page-76-0)
- La luminosité de l'écran et des photos enregistrées peut être différente. Vérifiez les photos sur l'écran de lecture.
- Tournez la molette arrière/avant pour afficher le Compteur d'exposition. Les zones hors de portée sont affichées en rouge.
- Si l'exposition n'est pas appropriée, la valeur de diaphragme et la vitesse d'obturation passent au rouge et clignotent quand le déclencheur est enfoncé à mi-course.

#### **Mode EA avec priorité à l'ouverture**

Lorsque vous définissez la valeur d'ouverture, l'appareil photo optimise automatiquement la vitesse d'obturation qui convient à la luminosité du sujet.

- **1 Réglez la molette de sélection du mode sur [A].**<br>2 **Définissez la valeur d'ouverture en tournant la 2 Définissez la valeur d'ouverture en tournant la molette arrière ou la molette avant.**
	- A Valeur d'ouverture
	- B Compteur d'exposition

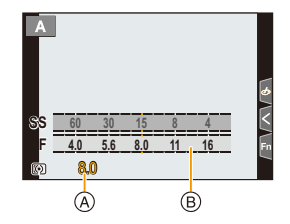

• En utilisant un objectif possédant une bague d'ouverture, paramétrez la position de la bague d'ouverture sur [A] pour activer les paramètres de la molette arrière/avant. Sur une position autre que [A], le paramètre de la bague aura la priorité.

#### **Mode EA avec priorité à la vitesse d'obturation**

Lorsque vous définissez la vitesse d'obturation, l'appareil photo optimise automatiquement la valeur d'ouverture qui convient à la luminosité du sujet.

- **1 Réglez la molette de sélection du mode sur [S].**<br>2 **Définissez la vitesse d'obturation en tournant la**
- **2 Définissez la vitesse d'obturation en tournant la molette arrière ou la molette avant.**
	- A Vitesse d'obturation
	- B Compteur d'exposition

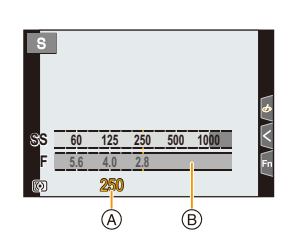

• Lorsque le flash est activé, la vitesse d'obturation la plus rapide qui peut être sélectionnée est de 1/250<sup>e</sup> de seconde. [\(P159\)](#page-158-0)

#### **Mode Exposition Manuelle**

Déterminez l'exposition en réglant manuellement la valeur d'ouverture et la vitesse d'obturation.

- **1 Amenez la molette de sélection sur [M].**<br>2 **Tournez la molette arrière pour définir la**
- **2 Tournez la molette arrière pour définir la vitesse d'obturation, puis tournez la molette avant pour définir la valeur d'ouverture.**
	- A Compteur d'exposition
	- B Valeur d'ouverture
	- C Vitesse d'obturation
	- D Assistance d'exposition manuelle

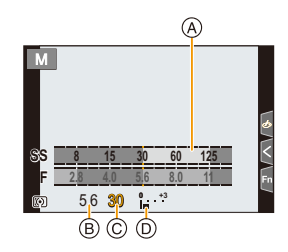

#### **Vitesse d'obturation disponible (en secondes)**

[B] (pose en un temps), 60 à 1/8000<sup>e</sup> (avec l'obturateur mécanique) [B] (pose en un temps), 60 à 1/2000<sup>e</sup> (avec le rideau avant électronique) 1 à 1/32000<sup>e</sup> (avec l'obturateur électronique)

#### **Optimisation de la sensibilité ISO pour la vitesse d'obturation et la valeur d'ouverture**

Lorsque la sensibilité ISO est sur [AUTO], l'appareil photo détermine automatiquement la sensibilité ISO de manière à ce que l'exposition soit adaptée à la vitesse d'obturation et à la valeur d'ouverture.

• En fonction des conditions d'enregistrement, l'exposition adaptée pourrait ne pas être définie ou bien la sensibilité ISO pourrait devenir plus élevée.

<span id="page-74-0"></span>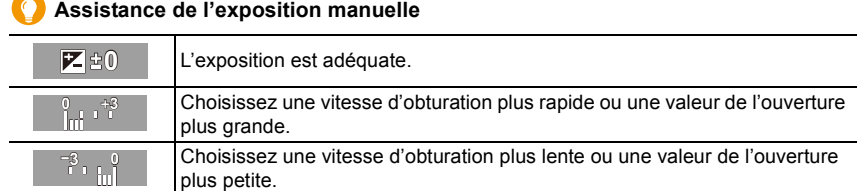

- L'assistance exposition manuelle est une approximation. Nous vous conseillons de contrôler les images sur l'écran de lecture.
- En utilisant un objectif possédant une bague d'ouverture, paramétrez la position de la bague d'ouverture sur [A] pour activer les paramètres de la molette arrière/avant. Sur les positions autres que [A], le paramètre de la bague a la priorité.
- Lorsque le flash est activé, la vitesse d'obturation la plus rapide qui peut être sélectionnée est de 1/250<sup>e</sup> de seconde. [\(P159\)](#page-158-0)

 $\mathbf{m}$ 

#### ∫ **À propos de [B] (pose en un temps)**

Si vous réglez la vitesse d'obturation sur [B], l'obturateur reste ouvert pendant que la touche d'obturation est appuyée à fond (jusqu'à environ 30 minutes).

L'obturateur se ferme si vous relâchez la touche du déclencheur.

Utilisez cette fonction lorsque vous voulez maintenir l'obturateur ouvert pendant une longue durée pour prendre des photos de feu d'artifice, d'une scène nocturne, etc. • Il peut uniquement être utilisé avec le Mode Exposition Manuelle.

- Nous vous conseillons d'utiliser un trépied ou le déclencheur à distance (DMW-RSL1 : en option) si vous prenez des photos avec la vitesse d'obturation paramétrée sur [B].
	- Si vous prenez des photos avec la vitesse d'obturation réglée sur [B], des parasites pourraient devenir visibles. Pour éviter les parasites de l'image, nous vous conseillons de régler [Réd. brt obt. long] dans le menu [Enr.] sur [OUI] avant de prendre des photos.

### **Non disponible dans les cas suivants :**

- Cette fonction n'est pas disponible dans les cas suivants :
- En enregistrant à l'aide du flash (uniquement lorsque [Synchro flash] est réglé sur [2E])
- En enregistrant en Mode Rafale (uniquement si [Réglage pris. vues raf.] est sur [SH2]/ [SH1]/[SH2 PRE]/[SH1 PRE])
- En enregistrant des photos 6K/4K
- En enregistrant avec la fonction de mise au point postérieure
- En enregistrant en [Mode Haute Résolution]
- En enregistrant avec la fonction Bracketing
- Lorsque le [Mode discret] est sur [OUI]
- En utilisant l'obturateur électronique
- Lorsque [HDR] est paramétré sur [OUI]
- En utilisant [Intervallomètre]
- En utilisant [Anim image par image] (uniquement si [Prise de vue auto.] est sélectionné)

#### <span id="page-76-0"></span>**Confirmation des effets du diaphragme et de la vitesse d'obturation (Mode prévisualisation)**

**Modes applicables : <b>[A**]  $\mathbb{E}$ ]  $\mathbb{E}$   $\mathbb{E}$   $\mathbb{$ 

- **Vérifiez les effets d'ouverture :** Vous pouvez contrôler la profondeur de champ (portée utile de la mise au point) avant de prendre une photo en refermant les lamelles du diaphragme sur la valeur d'ouverture que vous définissez.
- **Vérifiez les effets de la vitesse d'obturation :** Le mouvement peut être contrôlé en affichant l'image réelle qui sera prise avec cette vitesse d'obturation.

**Commutez à la fenêtre de confirmation en appuyant sur la touche prévisualisation.**

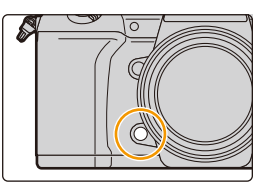

**Écran d'enregistrement normal**

**Écran de prévisualisation de l'effet d'ouverture Effet d'ouverture :**  $\bigcirc$ **Effet de la vitesse d'obturation : —**

**Écran de prévisualisation de l'effet de la vitesse d'obturation Effet d'ouverture :**  $\bigcirc$ **Effet de la vitesse d'obturation : ○** 

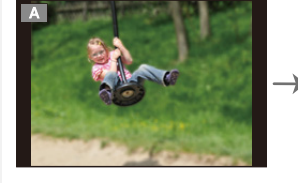

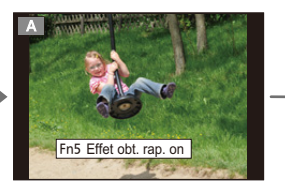

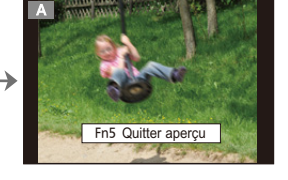

#### **Propriétés de la profondeur de champ**

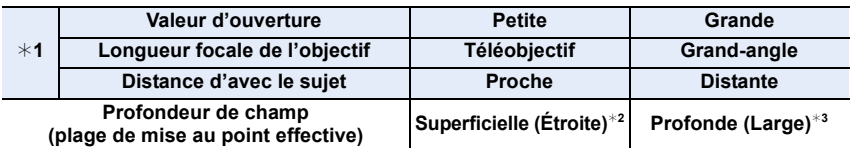

¢1 Conditions d'enregistrement

 $*2$  Exemple : Quand vous voulez prendre une photo avec un arrière-plan flou, etc.

 $*3$  Exemple : Quand vous voulez prendre une photo avec chaque chose mise au point y compris l'arrière-plan, etc.

• Il est possible d'enregistrer pendant qu'on est en mode prévisualisation.

• La plage de vérification de l'effet de vitesse d'obturation de 8 secondes à 1/32000<sup>e</sup> de seconde.

#### **Non disponible dans les cas suivants :**

• Le mode prévisualisation n'est pas disponible en enregistrant avec [Pré-rafale 6K/4K].

**MENU** 

#### **Configuration facile de l'ouverture/vitesse d'obturation pour une exposition adaptée (Commande EA)**

### **Modes applicables : [A] F**  $\boxed{P(A \mid S \mid M)}$  **and**  $\gg$

Si le paramètre de l'exposition est trop lumineux ou trop sombre, vous pouvez utiliser la commande EA pour effectuer une exposition adaptée.

#### **Comment est indiqué que l'exposition n'est pas adéquate**

- Si les valeurs d'ouverture et la vitesse d'obturation clignotent en rouge lorsque le déclencheur est pressé à mi-course.
- Si l'assistance de l'exposition manuelle [\(P75\)](#page-74-0) est sur autre chose que  $\blacktriangledown \nexists \mathbb{R}$  en mode de réglage manuel de l'exposition.
- **1 Attribuez à la touche fonction [Commande AE][. \(P60\)](#page-59-0)**
- **2 (Lorsque l'exposition n'est pas adéquate) Appuyez sur la touche de fonction.**

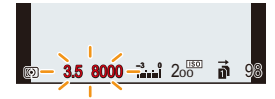

$$
\quad \Longrightarrow \quad
$$

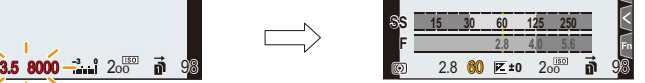

Clignote en rouge L'exposition est modifiée pour donner une exposition adaptée.

- Le compteur d'exposition s'affiche et l'ouverture ainsi que la vitesse d'obturation changent pour donner une exposition adaptée.
- Dans les cas suivants, l'exposition adéquate ne peut pas être sélectionnée.
	- Lorsque le sujet est extrêmement sombre et qu'il n'est pas possible d'effectuer une exposition adéquate en changeant la valeur d'ouverture ou la vitesse d'obturation
	- Pour enregistrer en utilisant le flash
	- En mode prévisualisation
	- En utilisant un objectif qui comprend une bague d'ouverture

# **Prises de vues avec différents effets de l'image (Mode de Contrôle Créatif)**

### **Mode enregistrement :**  $\phi$

Vous pouvez définir les effets à ajouter en sélectionnant les exemples d'image et en les vérifiant sur l'écran.

## **Réglez la molette de sélection du mode sur [** $\phi$ **].**

### **2 Appuyez sur** 3**/**4 **pour sélectionner les effets de l'image (filtres).**

- A Prévisualisation de l'affichage
- Vous pouvez également sélectionner les effets de l'image (filtres) en touchant les images d'exemple.
	- Il est également possible d'afficher l'écran de sélection en touchant l'icône du mode d'enregistrement dans l'écran d'enregistrement.

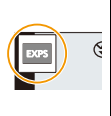

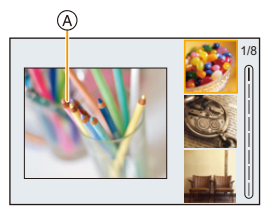

# **3 Appuyez sur [MENU/SET].**

#### **Affichage de la description de chaque effet de l'image Appuyez sur [DISP.] pendant que l'écran de sélection de l'effet de l'image est affiché.**

• Lorsque l'affichage du guide est sélectionné, des explications sur chaque effet de l'image s'affichent.

#### **Affichage normal Affichage du guide Affichage de la liste**

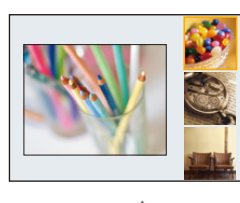

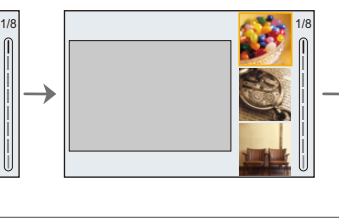

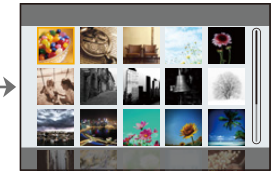

- La balance des blancs se fixera sur [ÉAB], et [Sensibilité] se fixera sur [AUTO].
- Selon l'effet de l'image, l'écran d'enregistrement peut donner l'impression qu'il manque des images.

⇧

企圖

**MENU** 

 $\blacktriangleright$ 

#### ∫ **Menu [Commande créative]**

Définissez les fonctions uniquement disponibles avec le Mode de Contrôle Créatif.

#### > **[Commande créative]** MENU

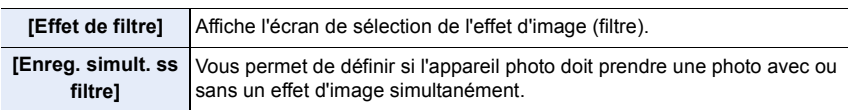

### **Types des effets de l'image**

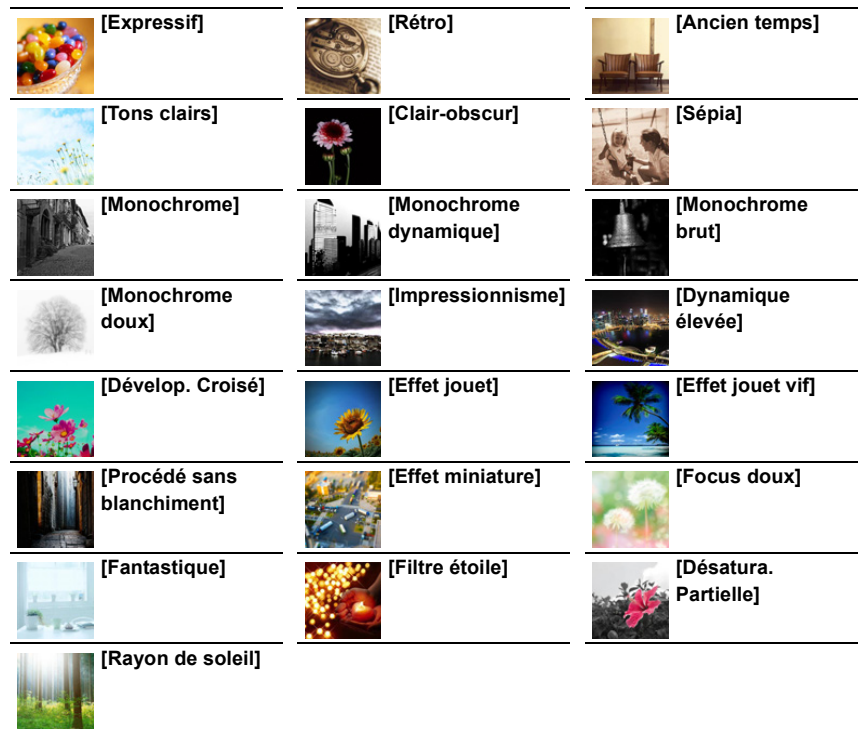

- 
- **2 Sélectionnez la couleur que vous désirez laisser en déplaçant le cadre avec △/** $\blacktriangledown$ **/◀/▶.** 
	- Vous pouvez également sélectionner la couleur que vous désirez laisser en touchant l'écran.
	- Pour remettre le cadre au centre, appuyez sur [DISP.].
- **3 Appuyez sur [MENU/SET] pour valider.**

• En fonction du sujet, la couleur sélectionnée pourrait ne pas être conservée.

### ∫ **Configuration du type de flou ([Effet miniature])**

- **1 Appuyez sur** 3 **pour afficher l'écran de configuration.** • L'écran de configuration peut également s'afficher en touchant dans l'ordre  $\|\phi\|$  puis
	- $[$  $]$ .
- **2 Appuyez sur** 3**/**4 **ou** 2**/**1 **pour déplacer la partie dans le champ.**
	- Vous pouvez également afficher la partie dans le champ en touchant l'écran de l'écran d'enregistrement.
	- Pour définir l'orientation de l'enregistrement (orientation du flou), touchez  $[$   $\Box$   $]$ .
- **3 Tournez la molette arrière pour changer la taille de la partie dans le champ.**
	- La partie peut également être agrandie/réduite en faisant un geste de pincement avec vos doigts sur l'écran.
	- Pour réinitialiser par défaut le paramètre de la partie au point, appuyez sur [DISP.].
- **4 Appuyez sur [MENU/SET] pour valider.**
- Aucun son n'est enregistré avec les films.
- Environ 1/10 de la durée est enregistrée.

(Si vous enregistrez pendant 10 minutes, la durée du film enregistré qui en résultera sera d'environ 1 minute.)

La durée d'enregistrement disponible affichée est environ 10 fois supérieure.

• Si vous arrêtez l'enregistrement d'une vidéo après très peu de temps, l'appareil photo peut continuer de filmer encore quelques instants.

### ∫ **Définition de la couleur à conserver ([Désatura. Partielle])**

#### **1 Appuyez sur ▲ pour afficher l'écran de configuration.**

- L'écran de configuration peut également s'afficher en touchant dans l'ordre [ $\phi$ ] puis  $[\n]\n$
- -
	-
- 

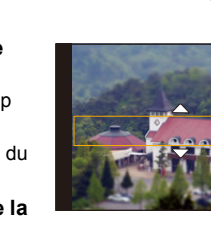

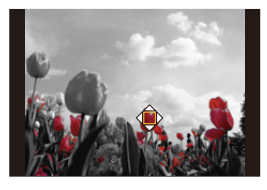

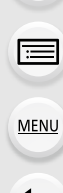

**MENU** 

#### ∫ **Réglage de la position et de la taille de la source de lumière ([Rayon de soleil])**

#### **1 Appuyez sur** 3 **pour afficher l'écran de configuration.**

• L'écran de configuration peut également s'afficher en touchant dans l'ordre  $\lceil \cdot \cdot \cdot \cdot \rceil$  puis [ ].

#### **2 Appuyez sur** 3**/**4**/**2**/**1 **pour déplacer la position centrale de la source lumineuse.**

• La position de la source lumineuse peut également être déplacée en touchant l'écran.

#### **Idée pour placer le centre de la source de lumière**

Un effet plus naturel peut être créé en plaçant le centre de la source de lumière en dehors de l'image.

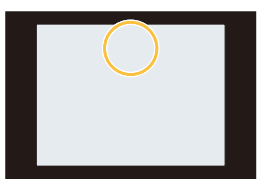

#### **3 Réglez la taille de la source lumineuse en tournant la molette arrière.**

- L'affichage peut également être agrandi/réduit en faisant un geste de pincement.
- Pour réinitialiser par défaut le paramètre de la source de lumière, appuyez sur [DISP.].
- **4 Appuyez sur [MENU/SET] pour valider.**

#### **Ajustement de l'effet selon les préférences personnelles**

- **1** Appuyez sur [ WB].
- **2 Tournez la molette arrière pour valider.**
	- Pour revenir sur l'écran d'enregistrement, appuyez une nouvelle fois sur [ WB ].

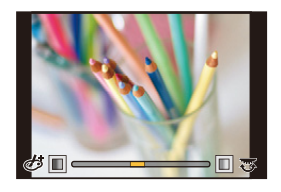

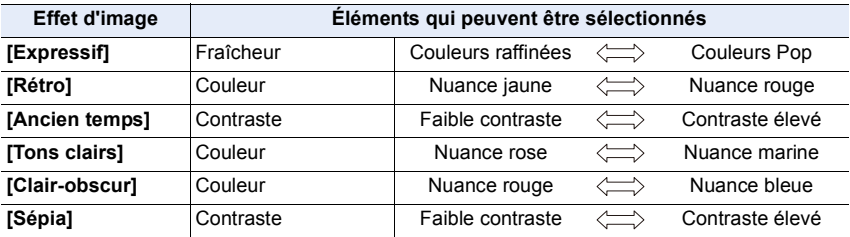

82

#### 3. Modes enregistrement

1<br>国

MENU

 $\overline{u}$ 

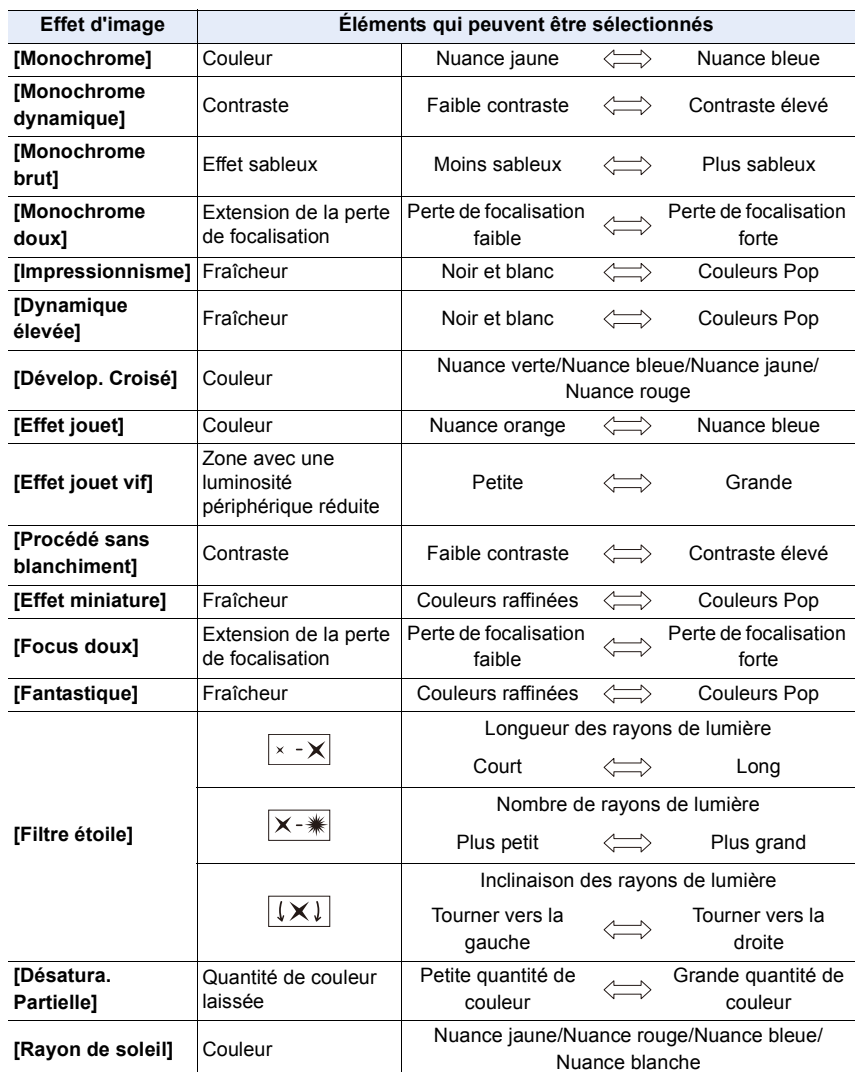

#### **Prise de vue avec un arrière-plan flou (Contrôle de la perte de focalisation)**

- **1** Appuyez sur [  $\angle$  ] pour afficher l'écran de réglage **de la luminosité.**
- **2 Appuyez sur [Fn1] pour afficher l'écran de configuration.**
- **3 Tournez la molette arrière pour valider.**
	- Pour revenir sur l'écran d'enregistrement, appuyez sur [MENU/SET].
	- Pour annuler le paramètre, appuyez sur [Fn2] sur l'écran de réglage du flou.

#### **Non disponible dans les cas suivants :**

• Cette fonction n'est pas disponible dans les cas suivants : – [Effet miniature] (Mode de Contrôle Créatif)

#### **Configuration de la luminosité**

- **1** Appuyez sur  $\left[\frac{1}{2}\right]$ .
- **2 Tournez la molette arrière pour valider.**
	- Vous pouvez régler le paramètre Bracketing de l'exposition en appuyant sur ▲/▼ lorsque l'écran de réglage de la luminosité est affiché. [\(P142\)](#page-141-0)
	- Pour revenir sur l'écran d'enregistrement, appuyez une nouvelle fois sur  $[$   $\mathbb{Z}$   $]$ .

#### ∫ **Changement des paramètres à l'aide de l'écran tactile**

- $\bullet$  Touchez  $[| \phi |]$ .
- 2 Touchez l'élément que vous désirez valider.
	- [ ] : Règle un effet d'image
	- [ $\frac{1}{2}$ ] : Niveau de flou
	- [ **1** ] : Luminosité
- 3 Faites glisser la barre coulissante pour paramétrer.
	- Pour revenir sur l'écran d'enregistrement, appuyez sur [MENU/SET].

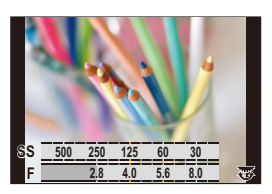

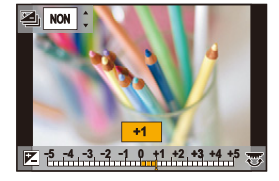

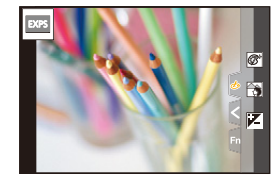

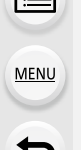

# **Mémorisation de vos paramètres préférés (Mode personnalisé)**

**Mode enregistrement : C1C2C3** 

#### **Réglages du menu personnel d'enregistrement (réglages personnalisés d'enregistrement)**

Il est possible de mémoriser jusqu'à 5 jeux de configurations de l'appareil photo en cours en utilisant [Mém. rég. pers].  $(C1, C2, C3-1, C3-2, C3-3)$ La configuration initiale du Mode de Programme EA est enregistrée comme réglages personnalisés initialement.

Préparatifs :

仚

扈

**MENU** 

Réglez à l'avance le mode d'enregistrement que vous désirez sauvegarder et sélectionnez les réglages du menu désiré sur l'appareil photo.

#### > **[Config.]** > **[Mém. rég. pers]** > MENU**Réglage personnalisé où vous désirez mémoriser les paramètres**

- Vous pouvez mémoriser jusqu'à trois configurations pour  $C3$  sur la molette de sélection du mode.
- Les éléments de menu suivants ne sont pas enregistrés comme paramètres personnalisés.

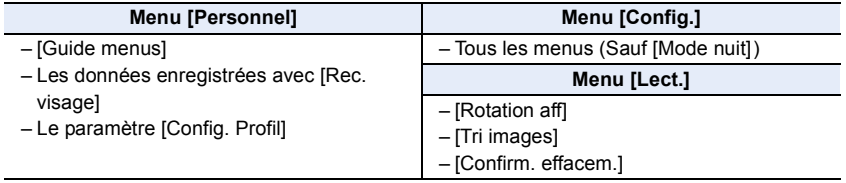

#### **Activation d'un ensemble de paramètres personnalisés mémorisés**

#### Paramétrage de la molette de sélection du mode sur [C1], [C2] ou [C3].

- Le paramètre personnalisé correspondant sera activé. Si vous réglez la molette de sélection du mode sur  $[$   $C3$ ], le dernier paramètre personnalisé utilisé sera appelé.
- Changement d'un paramètre personnalisé sous [C3] (menu [Mode **personnalisé])**
- **1 Réglez la molette de sélection du mode sur**  $[$  $C_3$ **].**
- **2 Sélectionnez le menu.**

> **[Mode personnalisé]**  $MENU \rightarrow$ 

**3 Appuyez sur** 3**/**4 **pour sélectionner le paramètre personnalisé que vous désirez utiliser, puis appuyez sur [MENU/SET].**

Il est également possible d'afficher l'écran de sélection en touchant l'icône du mode d'enregistrement dans l'écran d'enregistrement.

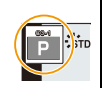

• La sauvegarde des paramètres personnalisés sélectionnés s'affiche à l'écran.

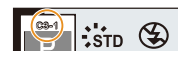

#### ∫ **Changement du contenu mémorisé**

Le contenu enregistré ne changera pas si la configuration du menu est temporairement modifiée par la molette de sélection du mode réglée sur  $C1$ ,  $C2$  ou  $C3$ . Pour changer les paramètres enregistrés, écrasez le contenu mémorisé en utilisant [Mém. rég. pers] dans le menu [Config.].

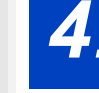

⇧

三

**MENU** 

*4.* **Réglages de la mise au point, de la luminosité (exposition) et de la tonalité chromatique**

# **Réglage automatique de la mise au point**

# **1 Réglez le sélecteur de mode de mise au point sur [AFS/AFF] ou [AFC].**

• Le mode mise au point sera sélectionné. [\(P89\)](#page-88-0)

- **2 Appuyez sur**  $[\cdot]$ .
- **3 Appuyez sur** 2**/**1 **pour sélectionner le mode MPA, puis appuyez sur [MENU/SET].**
	- Le mode mise au point automatique sera sélectionné. [\(P92\)](#page-91-0)
- **4 Appuyez à mi-course sur le déclencheur.**
	- La mise au point automatique sera activée.

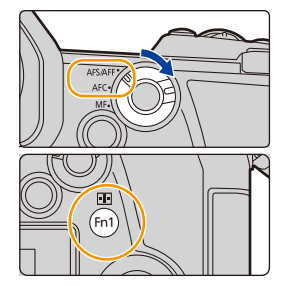

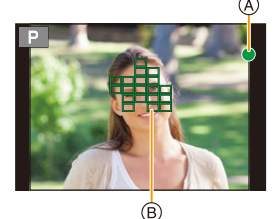

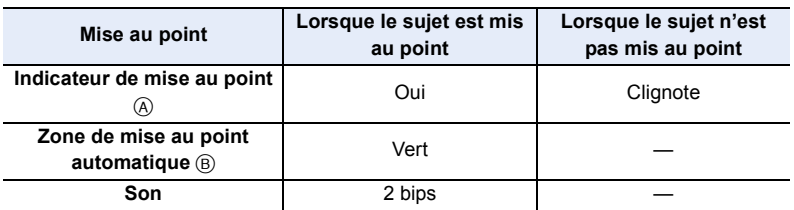

- L'indicateur de mise au point s'affiche ainsi [ $_{\text{BAS}}$ ] dans un environnement sombre et la mise au point peut prendre plus de temps que d'habitude.
- Si l'appareil photo détecte des étoiles dans un ciel nocturne après l'affichage de [BAS], MPA dans un ciel étoilé s'active. Lorsque la mise au point est effectuée, l'indicateur de mise au point [<sub>STAR</sub>] et les zones MPA qui sont mises au point s'affichent. (MPA dans un ciel étoilé ne peut pas effectuer la détection des bords de l'écran.)
- 4. Réglages de la mise au point, de la luminosité (exposition) et de la tonalité chromatique
- Si vous effectuez un zoom avant/arrière après avoir fait la mise au point d'un sujet, la mise au point peut perdre de sa précision. Dans ce cas, refaites la mise au point.

#### **Sujets et conditions d'enregistrement avec lesquels il est difficile de faire la mise au point**

- Sujets se déplaçant rapidement, sujets extrêmement lumineux ou sujets sans contraste.
- En enregistrant les sujets à travers une fenêtre ou près d'objets brillants.
- Lorsqu'elleest sombre ou lorsque des instabilités surviennent.
- Lorsque l'appareil photo est trop proche du sujet ou en prenant une photo de sujets qui sont proches et éloignés.

# <span id="page-88-0"></span>**Réglage du mode de mise au point (AFS/AFF/ AFC)**

# **Modes applicables : http://deformation.org/ ADMAISON**

⇧

目

**MENU** 

 $\overline{\phantom{0}}$ 

La méthode pour effectuer la mise au point lorsque le déclencheur est pressé à mi-course est définie.

### **Réglez le sélecteur de mode de mise au point.**

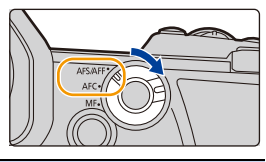

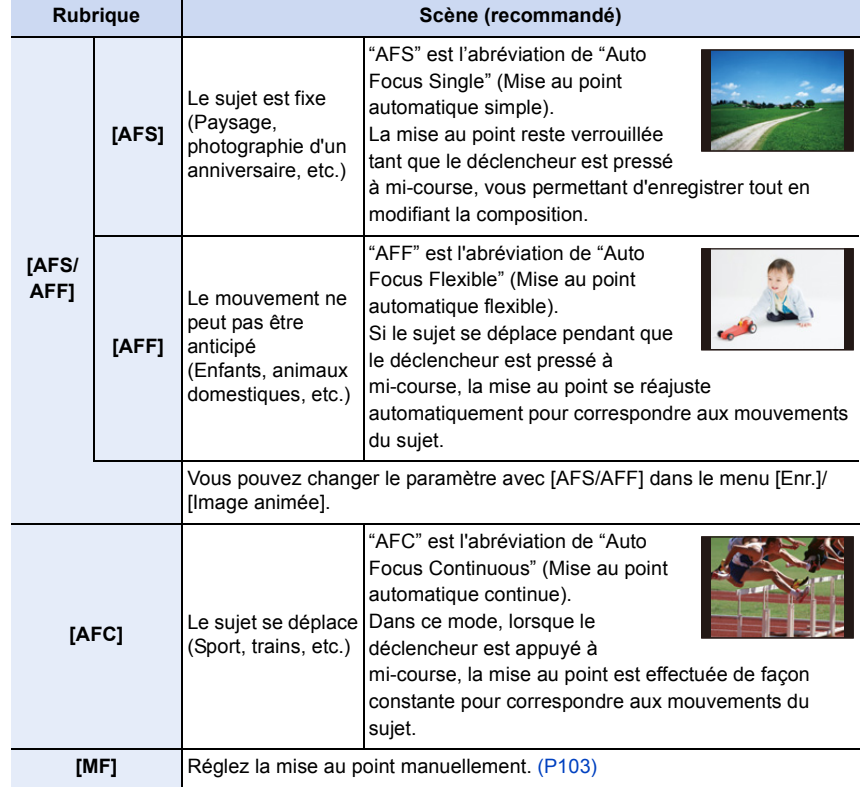

### **Pour enregistrer à l'aide de [AFF], [AFC]**

- Lorsque le sujet se déplace, la mise au point s'effectue en prévoyant la position du sujet au moment de l'enregistrement. (Anticipation du mouvement)
- Cela peut prendre du temps pour faire la mise au point sur le sujet si vous utilisez le zoom en passant de grand-angle à téléobjectif ou si vous changez soudainement d'un sujet lointain à un sujet rapproché.
- Appuyez à mi-course sur le déclencheur si la mise au point du sujet est difficile.
- Les paramètres du mode de mise au point [AFF] et [AFC] fonctionnent de la même manière que [AFS] dans les situations suivantes :
	- Mode Films créatifs

**MENU** 

- En enregistrant avec [Rafale 6K/4K (S/S)]
- En situation de faible luminosité
- [AFF] n'est pas disponible en enregistrant des photos 6K/4K. [AF continu] marche pendant l'enregistrement.
- Le réglage du mode de mise au point ne peut pas être modifié lorsque l'enregistrement est effectué avec la fonction de mise au point postérieure.
- En enregistrant en [Mode Haute Résolution], le mode de mise au point [AFF] ou [AFC] change pour [AFS].

#### **Personnalisation des paramètres de la mise au point automatique des prises de vues**

# **Modes applicables :**  $\text{A} \times \text{A}$  **P A S M**  $\text{A} \times \text{A}$

• Cet élément fonctionne uniquement lorsque le mode de mise au point est réglé sur [AFF] ou [AFC].

#### > **[Enr.]** > **[Régl. perso. AF(Photo)]** MENU

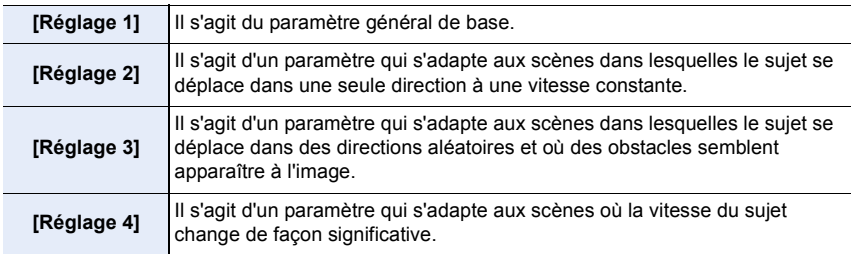

#### ∫ **Réglage des paramètres personnalisés de la MPA**

- **1 Appuyez sur** 2**/**1 **pour sélectionner le paramètre personnalisé de la MPA.**
- **2 Appuyez sur** 3**/**4 **pour sélectionner les éléments, puis appuyez sur** 2**/**1 **pour les paramétrer.**

**MENU** 

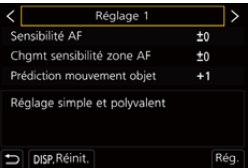

• Pour réinitialiser les paramètres par défaut, appuyez sur [DISP.].

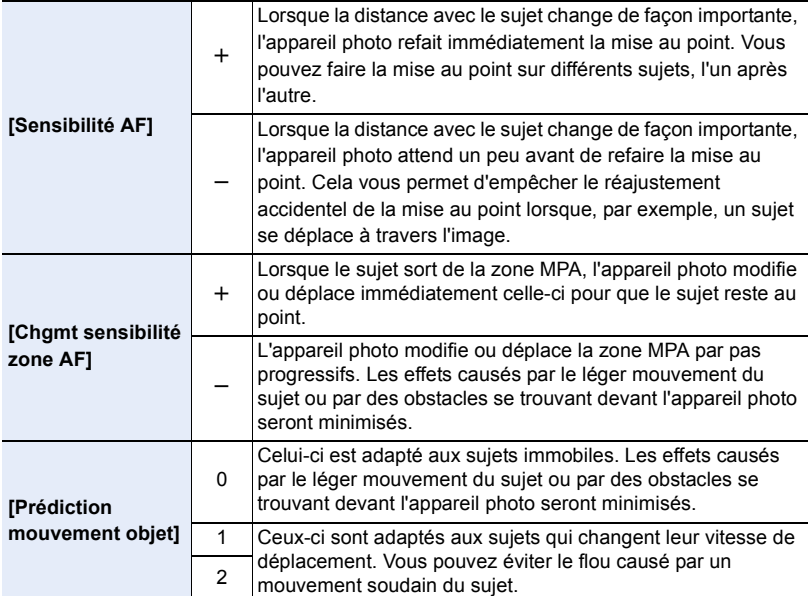

#### **3 Appuyez sur [MENU/SET].**

#### **Non disponible dans les cas suivants :**

- Cette fonction n'est pas disponible dans les cas suivants :
	- En enregistrant des photos 6K/4K
	- En enregistrant en [Mode Haute Résolution]

# <span id="page-91-0"></span>**Réglage du mode mise au point automatique**

**Modes applicables : 1 THE PASMEMB** 

Ceci permet à la méthode de mise au point de s'adapter aux positions et au nombre de sujets à être sélectionnés.

# Appuyez sur [ **1.**].

⇧

扈

**MENU** 

 $\blacklozenge$ 

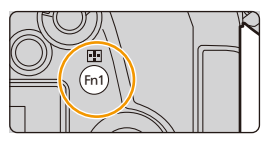

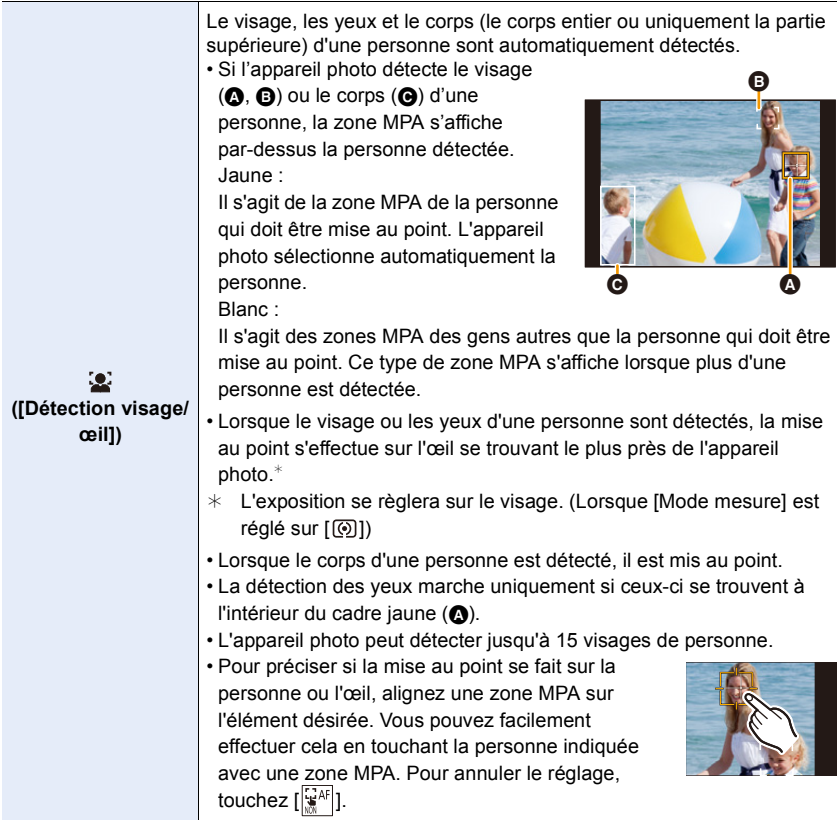

1 国 国 5

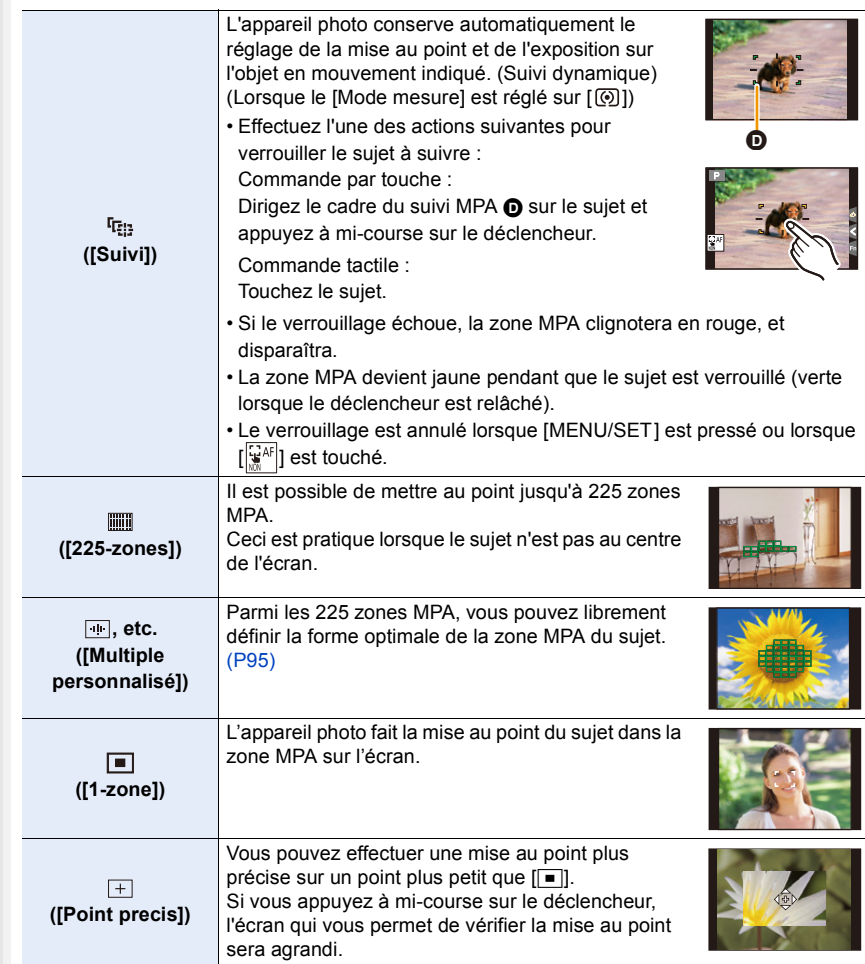

∫ **Affichage de la position de la zone MPA dans la fenêtre de grossissement (Agrandissement de la zone MPA)**

Vous pouvez afficher temporairement la fenêtre de grossissement pour vérifier la position et la mise au point de la zone MPA.

• En utilisant le mode [  $\Pi$ : ] ou [  $\text{[III]}$  ou un mode comme [  $\text{[II]}$  ) ([Multiple personnalisé]), la zone centrale de l'écran s'affiche dans la fenêtre de grossissement.

#### **Maintenez enfoncée [Fn4] pendant que l'écran d'enregistrement est affiché.**

- Le mode de mise au point changera pour [AFS]. Lorsque vous appuyez à mi-course sur le déclencheur, la mise au point se réajuste avec une zone MPA plus petite.
- Vous pouvez tourner la molette avant/arrière pour régler le facteur de grossissement.

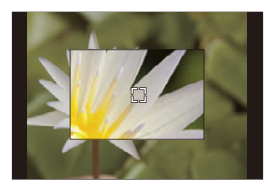

- : Agrandit/réduit la fenêtre par petits incréments
- : Agrandit/réduit la fenêtre par grands incréments
- La position de la zone MPA et la position de la fenêtre de grossissement ne peuvent pas être modifiées.

### **Configuration des méthodes d'affichage de la fenêtre de grossissement**

#### > **[Personnel]** > **[MAP / Relâcher Déclencheur]** > **[Rég.**  MENU**agrandiss. zone AF]**

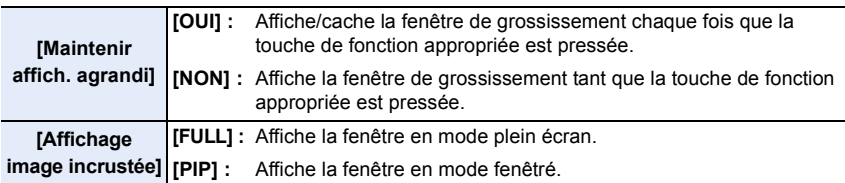

- Si la température ambiante est élevée ou si l'agrandissement de la zone MPA est utilisée de façon continue, une fois que  $\lceil \frac{1}{20} \rceil$  s'affiche, le grossissement de la fenêtre peut se désactiver pour protéger l'appareil photo. Attendez que l'appareil photo refroidisse.
- En mode fenêtré, vous pouvez grossir la fenêtre d'environ  $3\times$  à 6 $\times$ ; en mode plein écran, vous pouvez grossir la fenêtre d'environ  $3 \times a$  10 $\times$ .

### **Non disponible dans les cas suivants :**

- Cette fonction n'est pas disponible dans les cas suivants :
- [Effet miniature] (Mode de Contrôle Créatif)
- En enregistrant des films
- En enregistrant en mode rafale
- (uniquement si [Réglage pris. vues raf.] est sur [SH2]/[SH1]/[SH2 PRE]/[SH1 PRE])
- En enregistrant des photos 6K/4K
- En enregistrant avec la fonction de mise au point postérieure
- Lorsque [Recadrage 4K Live] est sélectionné
- En enregistrant en [Exposition multiple]
- Lorsque le zoom numérique est utilisé

#### <span id="page-94-0"></span>∫ **Configuration de la forme de la zone MPA ([Multiple personnalisé])**

- **1 Appuyez sur [** $\blacksquare$ ].<br>**2** Sélectionnez une id
- **2 Sélectionnez une icône de personnalisation multiple ([ ], etc.), puis appuyez sur**  $\triangle$ .
- <span id="page-94-1"></span>**3 Appuyez sur** 2**/**1**pour sélectionner un paramètre, puis appuyez sur** 4**.**

A Forme actuelle de la zone MPA

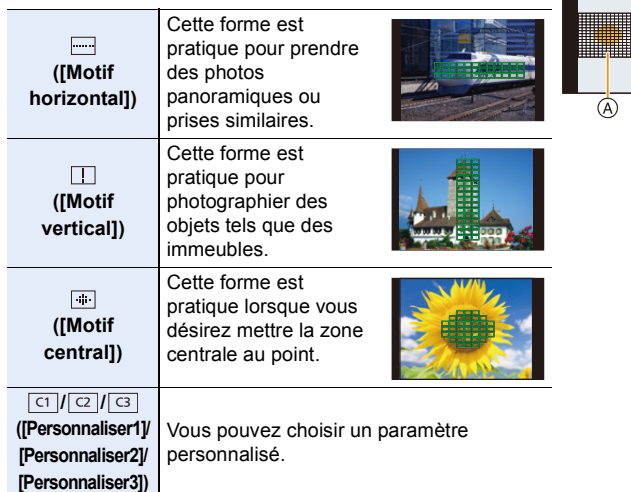

**4 Sélectionnez les zones MPA.**

B Les zones MPA sélectionnées

#### **Lorsque vous sélectionnez [ ]/[ ]/[ ]**

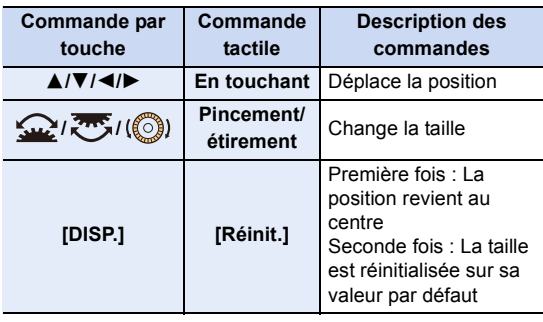

ل د العلم العلم<br>العلم العلم العلم العلم العلم العلم العلم العلم العلم العلم العلم العلم العلم العلم العلم العل

 $\circledR$ 

**Appuyez sur [MENU/SET] pour valider.**

4. Réglages de la mise au point, de la luminosité (exposition) et de la tonalité chromatique

#### Lorsque vous sélectionnez [ ା ]/[ <mark>ା ]</mark>/[ ା ]

#### Commande tactile

Faites glisser votre doigt sur les parties que vous désirez définir comme zones MPA.

• Pour annuler la sélection d'une zone MPA en particulier, touchez une nouvelle fois la zone.

#### Commande par touche

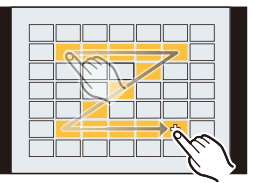

Appuyez sur ▲/▼/◀/▶ pour sélectionner la zone MPA, puis appuyez sur [MENU/ SET] pour valider (répétez).

- Le paramétrage est annulé si [MENU/SET] est de nouveau appuyé.
- Pour annuler toutes les sélections, appuyez sur [DISP.].

#### **Appuyez sur [Fn1] pour valider.**

#### **■ Mémorisation de la zone MPA définie sur [**ा], [ <mark>ख़]</mark> ou [ <mark>ख़</mark>]

- **1** Sur l'écran de l'étape 3 à la [P95](#page-94-1), appuyez sur ▲.
- $\Theta$  Appuyez sur  $\blacktriangle/\blacktriangledown$  pour sélectionner une destination à laquelle le paramètre sera mémorisé, puis appuyez sur [MENU/SET].
- La mise hors marche de cet appareil restaurera le paramètre réglé avec [[ ][ ] [ ] [ ] [ ] [ ] sur sa configuration d'origine.

#### ∫ **Limitations du mode mise au point automatique**

- Le mode MPA est fixé sur [ $\blacksquare$ ] dans les cas suivants.
	- Lorsque le zoom numérique est utilisé
	- [Effet miniature] (Mode de Contrôle Créatif)
- Le mode de mise au point automatique est fixé sur [ $\bullet$ ] lorsque [Recadrage 4K Live] est sélectionné.
- Il ne peut pas être réglé sur le mode de mise au point automatique dans les cas suivants.
	- En enregistrant avec la fonction de mise au point postérieure

#### **([Détection visage/œil])**

- Si aucun visage ou corps humain ne sont détectés, le mode MPA fonctionne comme [  $\text{m}$  ]. **([Suivi])**
- Dans le cas où le suivi MPA ne fonctionne pas correctement à cause des conditions d'enregistrement, par exemple lorsque le sujet est petit ou lorsque le lieu est sombre, la commande  $[[\bullet]]$  est effectuée.
- [ [[112] ne peut pas être utilisé avec [Intervallomètre].
- Dans les cas suivants,  $[\mathbf{F}_{\mathbf{H}}]$  fonctionne comme  $[\blacksquare]$ .
- [Sépia]/[Monochrome]/[Monochrome dynamique]/[Monochrome brut]/[Monochrome doux]/ [Focus doux]/[Filtre étoile]/[Rayon de soleil] (Mode de Contrôle Créatif) – [Monochrome]/[L.Monochrome] ([Style photo])

#### **([225-zones]), , etc. ([Multiple personnalisé])**

• Les zones MPA au centre sont mises au point durant l'enregistrement photo 6K/4K ou l'enregistrement d'une vidéo en utilisant [AF continu].

#### **([Point precis])**

- Dans les cas suivants,  $[+]$  fonctionne comme  $[$   $\blacksquare$ ].
	- En enregistrant des films
- En enregistrant des photos 6K/4K
- $\cdot$  Il ne peut pas être réglé sur  $\sqrt{2}$  dans les cas suivants.
- [AFF]/[AFC] (Mode de mise au point)

# **Spécification de la position de la zone MPA**

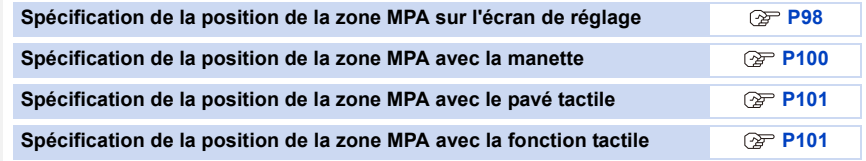

#### ∫ **Création de zones MPA séparées pour l'orientation horizontale et verticale**

> **[Personnel]** > **[MAP / Relâcher Déclencheur]** > **[Chgmt M.A.P.**  MENU**vert./hor.]**

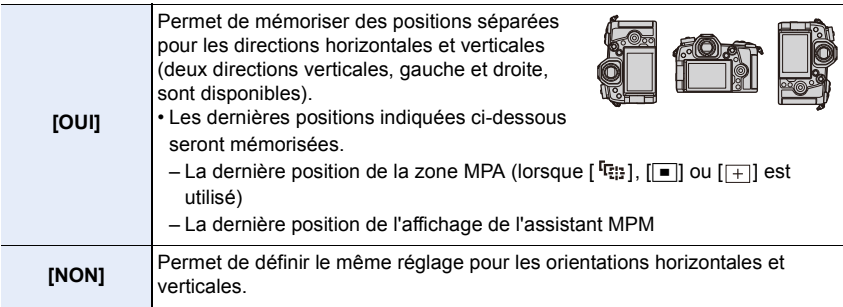

- Avant le déplacement ou le redimensionnement de la zone MPA, annulez la fonction déclencheur tactile.
- La cible de la mesure spot peut également être déplacée pour correspondre à la zone MPA lorsque [Mode mesure] est réglé sur  $[\nabla]$ .

### **Non disponible dans les cas suivants :**

- Cette fonction n'est pas disponible dans les cas suivants :
	- Lorsque le Zoom numérique est utilisé

 $\Omega$ 

**MENU** 

– Lorsque [Recadrage 4K Live] est sélectionné

#### <span id="page-97-0"></span>**Spécification de la position de la zone MPA sur l'écran de réglage**

### **Modes applicables : 4 6 6 7 A S M**  $\mathbb{Z}$  **M**

Lorsque  $[\mathcal{Q}]$ ,  $[\mathbb{I}]$ ,  $[\mathbb{I}]$  ou  $[\mathbb{I}]$  dans le mode de mise au point automatique est sélectionné, vous pouvez changer la position et la taille de la zone MPA. Avec [ <sup>[</sup>[:]:], vous pouvez définir la position verrouillée.

**Pour sélectionner [[si], [**  $E_{n}$ **], [**  $\text{min}$ **], [**  $\text{min}$ **]** 

```
1 Appuyez sur [\blacksquare].<br>2 Sélectionnez [\blacksquare]. [
```
**2 Sélectionnez [**š**], [ ], [ ] ou [**Ø**] et appuyez sur** 

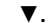

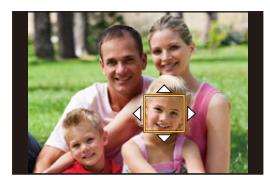

#### **3 Changez la position et la taille de la zone MPA.**

- Avec [  $I$ , i, vous pouvez définir la position verrouillée en changeant la position de la zone MPA.
- Avec [š], pour indiquer si la mise au point se fait sur la personne ou l'oeil, alignez l'une des zones MPA indiquant actuellement un sujet humain sur l'élément désiré. Pour toute position où aucune personne ni œil ne sont présents, une zone MPA qui fonctionne de la même manière que [■] sera sélectionnée.
- Appuyez sur [MENU/SET] ou touchez  $\left[\frac{[V_{\text{A}}^{\text{AF}}]}{V_{\text{B}}}\right]$  pour annuler les paramètres de la zone MPA en utilisant  $\left[\frac{1}{2} \right]$ ,  $\left[\frac{1}{2} \right]$  ou  $\left[\frac{1}{2} \right]$ .

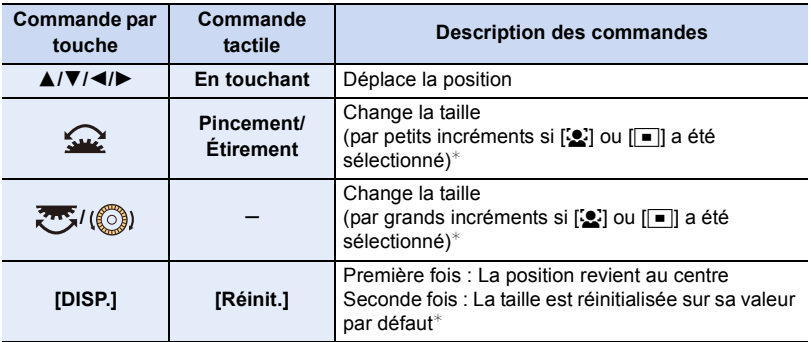

- $★$  Cette commande n'est pas disponible avec [ $E_{12}$ ].
- **4 Appuyez sur [MENU/SET] pour valider.**

#### En sélectionnant [  $\boxed{+}$  ]

Vous pouvez régler précisément la position de la mise au point en agrandissant l'écran.

**1 Appuyez sur [** $\cdot$ **]**.<br>**2 Sélectionnez** [ $\cdot$ **] e** 

**MENU** 

- **2 Sélectionnez** [ $\div$ ] et appuyez sur ▼.
- **3 Appuyez sur** 3**/**4**/**2**/**1 **pour définir la position de la mise au point puis appuyez sur [MENU/SET].**

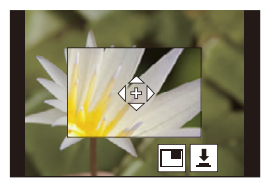

#### **4 Déplacez [+] sur la position qui doit être mise au point.**

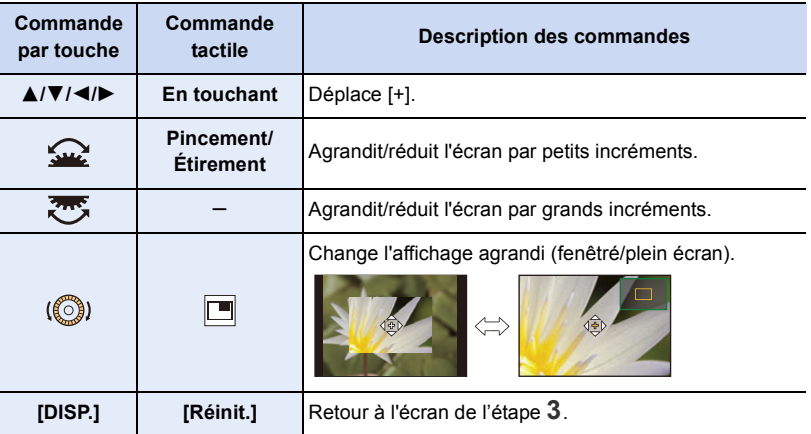

- Lorsque la photo s'affiche en mode fenêtré, vous pouvez agrandir celle-ci environ 3k à  $6\times$ ; lorsque la photo s'affiche en plein écran, vous pouvez agrandir celle-ci environ  $3\times$  à  $10\times$ .
- Vous pouvez également prendre des photos en touchant  $[\underline{\bullet}]$ .
- **5 Appuyez sur [MENU/SET] pour valider.**

#### <span id="page-99-0"></span>**Spécification de la position de la zone MPA avec la manette**

**Modes applicables : 1 return (B) R (B) M**  $\mathbb{E}[\mathbf{M}]$  **and**  $\mathbf{M}$  **and**  $\mathbf{M}$  **and**  $\mathbf{M}$  **and**  $\mathbf{M}$  **and**  $\mathbf{M}$  **and**  $\mathbf{M}$  **and**  $\mathbf{M}$  **and**  $\mathbf{M}$  **and**  $\mathbf{M}$  **and**  $\mathbf{M}$  **and**  $\mathbf{M}$  **and**  $\mathbf{M}$  **and \mathbf** 

ᡗ

 $\equiv$ 

**MENU** 

> **[Personnel]** > **[Opération]** > **[Réglage Joystick]** > MENU**[D.FOCUS Movement]**

- **2 Affichez l'écran d'enregistrement et utilisez les touches de la manette** 3**/**4**/**2**/**1 **pour déplacer la zone MPA.**
	- Avec [Sol], pour indiquer si la mise au point se fait sur la personne ou l'oeil, alignez l'une des zones MPA indiquant actuellement un sujet humain sur l'élément désiré. Pour toute position où aucune personne ni œil ne sont présents,

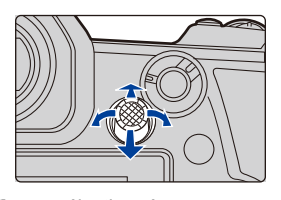

une zone MPA qui fonctionne de la même manière que [T] sera sélectionnée.

• Vous pouvez changer la taille de la zone MPA en tournant la molette avant/arrière.

• Appuyez sur la manette pour permuter entre la position de la zone MPA par défaut et la position que vous avez sélectionnée.

L'affichage agrandi apparaît lorsque  $[\pm]$  ([Point precis]) est sélectionné.

#### **3 Appuyez à mi-course sur le déclencheur pour sélectionner.**

• Appuyez sur la manette tandis que l'écran d'enregistrement est affiché pour permuter entre la position de la zone MPA par défaut et la position que vous avez sélectionnée.

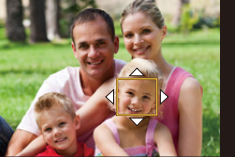

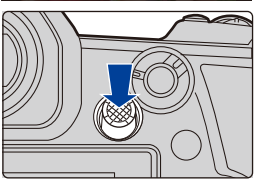

#### <span id="page-100-0"></span>**Spécification de la position de la zone MPA avec le pavé tactile**

**Modes applicables : 14 岡日日日開** 

**MENU** 

Vous pouvez déplacer la zone MPA affichée dans le viseur en touchant l'écran.

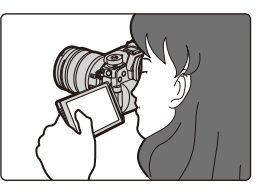

#### > **[Personnel]** > **[Opération]** > **[Régl.touche]** > **[Pavé tactile AF]** MENU

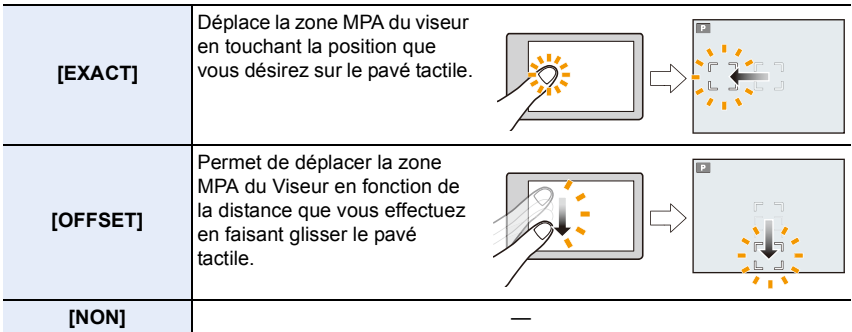

• Appuyez à mi-course sur le déclencheur pour définir la position de la mise au point. Pour remettre au centre la position de mise au point, appuyez sur [DISP.] avant de déterminer la position.

• Avec le mode de mise au point automatique réglé sur [ $\leq$ ], pour indiquer si la mise au point se fait sur la personne ou l'oeil, alignez toutes les zones MPA indiquant actuellement un sujet humain sur l'élément désiré.

Pour toute position où aucune personne ni œil ne sont présents, une zone MPA qui fonctionne de la même manière que [ $\blacksquare$ ] sera sélectionnée.

• Pour annuler le cadre de la zone MPA lorsque le mode de mise au point automatique est réglé sur  $[\mathcal{L}]$ ,  $[r_{\overline{k}!i}]$  ou  $[\mathbb{I} \mathbb{I} \mathbb{I}]$ , appuyez sur  $[\text{MENU/SET}]$ .

#### <span id="page-100-1"></span>**Spécification de la position de la zone MPA avec la fonction tactile**

**Modes applicables : [A] R] A S M EM 6** 

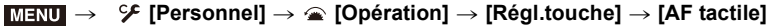

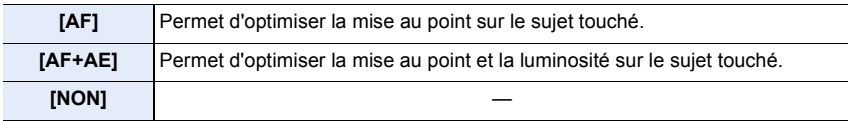

101

#### ∫ **Optimisation de la mise au point sur la position touchée ([AF]) 1 Touchez le sujet.**

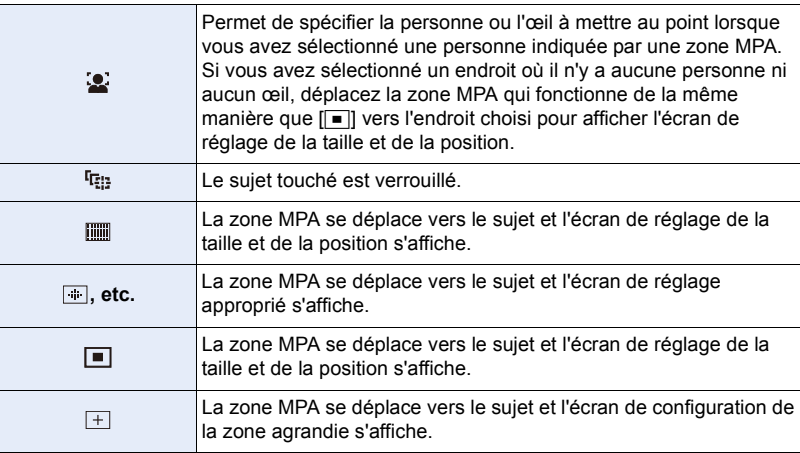

- **2 (Lorsque [ ]/[ ]/[ ], etc./[ ] est sélectionné) Touchez [Rég.]. (Lorsque [ ] est sélectionné) Touchez [Sort.].**
	- (Lorsque [ ]/[ ]/[ ] est réglé) le réglage de la zone MPA est effacé si vous touchez  $\lceil \cdot \rfloor$   $\mathbb{R}^{|\mathcal{A}|}$   $\lceil \cdot \rceil$
- ∫ **Optimisation de la mise au point et de la luminosité sur une position touchée ([AF+AE])**
- **1 Touchez le sujet sur lequel vous désirez optimiser la luminosité.**
	- La position de l'optimisation de la luminosité s'affiche au centre de la zone MPA. La position suit le mouvement de la zone MPA.
	- Le [Mode mesure] est sur [  $\bigarrow$  ], qui est exclusivement utilisé pour l'EA tactile.
- DISP. Réinit.
- Pour remettre la position d'optimisation de la luminosité et la zone MPA au centre, touchez [Réinit.].

#### **2 Touchez [Rég.].**

- La zone MPA avec la même fonction que  $[\blacksquare]$  s'affiche sur la position touchée.
- Pour annuler la mise au point et la luminosité définies avec [AF+AE], touchez  $\left[\frac{[1266]}{364}\right]$  ( $\left[\frac{[1266]}{364}\right]$  $\log$ que  $\sqrt{2}$  est sélectionné).
- Lorsque vous enregistrez avec le déclencheur tactile, la mise au point et la luminosité sont optimisées pour la position touchée avant que l'enregistrement s'effectue.

# <span id="page-102-0"></span>**Réglage manuel de la mise au point**

# **Modes applicables : <b>M**<sub>M</sub><sup></sup>P ASM<sup>2</sup>

Utilisez cette fonction lorsque vous désirez fixer la mise au point ou lorsque la distance entre l'objectif et le sujet est déterminée et que vous ne désirez pas activer la mise au point automatique.

### **1 Réglez le sélecteur de mode de mise au point sur [MF].**

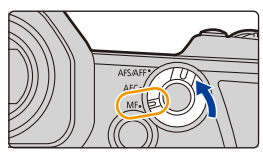

# **2 Appuyez sur**  $[\ ]$ .

**MENU** 

• Vous pouvez également effectuer la même action en déplaçant la manette  $\triangle$ / $\Pi$ / $\triangle$ / $\blacktriangleright$ (Lorsque [Réglage Joystick] dans le menu [Personnel] ([Opération]) est sur [D.FOCUS Movement]).

### **3 Appuyez sur ▲/** $\blacktriangledown$ **/◀/**▶ pour régler la position de la mise au point **puis appuyez sur [MENU/SET].**

- L'écran d'assistance s'affiche, agrandissant la zone. (Assistance MPM)
- Vous pouvez également agrandir la zone en effectuant l'une des actions suivantes :
	- Tourner la bague de mise au point
	- Déplacer le levier de mise au point
	- Étirer ou toucher l'écran deux fois
- Vous pouvez également régler la position de la mise au point en faisant glisser l'écran.
- Pour remettre la position de mise au point au centre, appuyez sur [DISP.].

# **4 Réglez la mise au point.**

**Les opérations utilisées pour mettre au point manuellement sont différentes selon l'objectif.**

**En utilisant un objectif interchangeable (H-ES12060/H-FS12060) avec bague de mise au point Tournez vers le coté** A **:** Met au point un sujet proche **Tournez vers le coté** B **:** Fait la mise au point de sujets distants **En utilisant un objectif interchangeable ayant un levier de mise au point Déplacez vers le coté** C **:** Met au point un sujet proche **Déplacez vers le coté** D **:** Fait la mise au point de sujets distants • La vitesse de mise au point dépend de l'amplitude de déplacement du levier de mise au point. **A B C D**

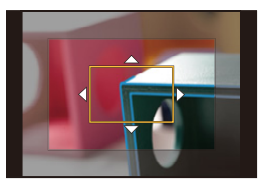

#### **En utilisant un objectif interchangeable sans bague de mise au point**

Appuyez sur  $\blacktriangleright$  : Met au point un sujet proche Appuyez sur  $\blacktriangleleft$  : Fait la mise au point de sujets distants

A Barre de défilement

• Appuyer et maintenir </> **1>** augmentera la vitesse de mise au point.

• La mise au point peut également être réglée en faisant glisser la barre coulissante.

- A Assistance MPM (écran agrandi)
- (B) Surlignement
- C Guide MPM
- Les parties mises au point seront surlignées en couleur. ([Focus Peaking] (Mise au point avec surlignement))
- Vous pouvez vérifier si le point de mise au point se situe sur le coté proche ou sur le coté éloigné. (Guide MPM)

Vous pouvez effectuer les actions suivantes :

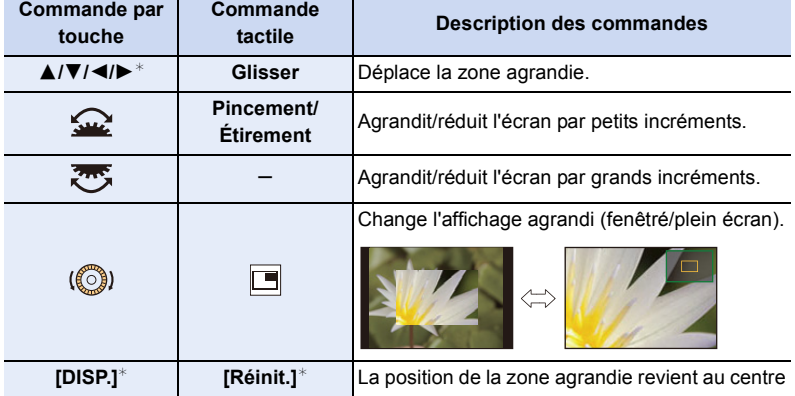

- $*$  Lors de l'utilisation d'un objectif interchangeable sans bague de mise au point, il est possible d'effectuer ces commandes après avoir appuyé sur ▼ pour afficher l'écran qui permet de sélectionner la zone à agrandir.
- Lorsque la photo s'affiche en mode fenêtré, vous pouvez agrandir celle-ci environ  $3\times$  à  $6\times$ ; lorsque la photo s'affiche en plein écran, vous pouvez agrandir celle-ci environ  $3\times$  $\lambda$  10 $\times$

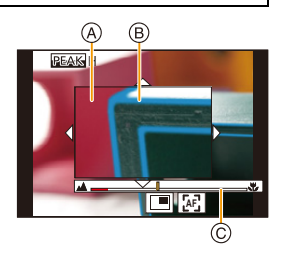

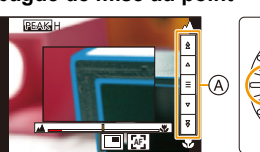

# **5 Appuyez à mi-course sur le déclencheur.**

- Vous pouvez également effectuer la même action en appuyant sur [MENU/SET].
- Si vous avez agrandi la photo en faisant tourner la bague de mise au point ou en déplaçant le levier de mise au point, l'écran d'assistance se fermera environ 10 secondes après l'action.
- L'assistant MPM et le Guide MPM peuvent ne pas s'afficher selon l'objectif utilisé. Vous pouvez, toutefois, afficher l'assistant MPM en actionnant directement l'appareil photo à l'aide de l'écran tactile ou d'une touche.
- Lorsque [Chgmt M.A.P. vert./hor.] dans le menu [Personnel] ([MAP / Relâcher Déclencheur]) est activé, vous pouvez définir la position de l'affichage de l'assistance MPM agrandie pour chaque orientation de l'appareil photo.
- Le repère de référence de la distance de la mise au point (A) est un repère utilisé pour mesurer la distance de mise au point. Utilisez cela pour prendre des photos avec la mise au point manuelle ou pour prendre des photos en gros-plan.

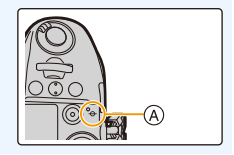

**Pour effectuer rapidement la mise au point en utilisant la mise au point automatique**

> **[Personnel]** > **[MAP / Relâcher Déclencheur]** > **[AF/AE]** > MENU **[AF-OUI]**

Si [AF/AE LOCK] est pressé en mise au point manuelle, la mise au point automatique fonctionnera.

- La mise au point automatique s'effectue au centre du cadre.
- La mise au point automatique fonctionne également avec les opérations suivantes.
	- Appuyer sur la touche de fonction à laquelle [AF-ON] est attribuée
	- $-$  En touchant  $\lfloor [x] \rfloor$
	- Faites glisser l'écran et relâchez votre doigt à l'endroit que vous désirez mettre au point
- Cette fonction n'est pas valable lorsque le [Recadrage 4K Live] est réglé.

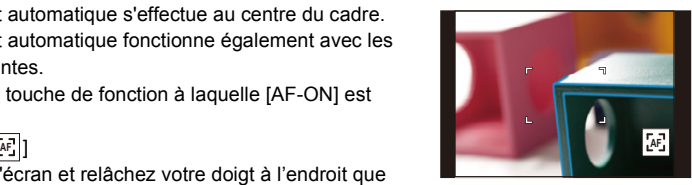

# **Pour fixer la mise au point et l'exposition (Verrouillage MPA/EA)**

# **Modes applicables : 14 ref P A S M = 5 A S M = 3 A S M = 3 A S M = 3 A S M = 3 A S M = 3 A S M E M**  $\odot$

⇧

 $\equiv$ 

**MENU** 

Verrouillez la mise au point et l'exposition au préalable pour prendre des photos avec les mêmes paramètres de mise au point et d'exposition tout en changeant la composition. Ceci est pratique lorsque vous désirez faire la mise au point sur un bord de l'écran ou s'il y a un contre-jour, par exemple.

### **1 Alignez l'écran sur le sujet.**

- **2 Maintenez enfoncée [AF/AE LOCK] pour fixer la mise au point ou l'exposition.**
	- Si vous relâchez [AF/AE LOCK], le verrouillage MPA/EA s'annulera.
	- Seule l'exposition est verrouillée dans les paramètres par défaut.
- **3 Toute en appuyant sur [AF/AE LOCK], déplacez l'appareil photo comme si vous composiez l'image, puis appuyez à fond sur le déclencheur.**

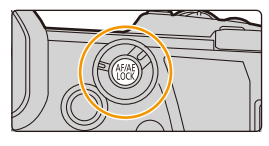

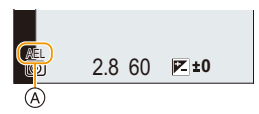

A Indicateur de verrouillage EA

#### ∫ **Configuration des fonctions [AF/AE LOCK]**

> **[Personnel]** > **[MAP / Relâcher Déclencheur]** > **[AF/AE]** MENU

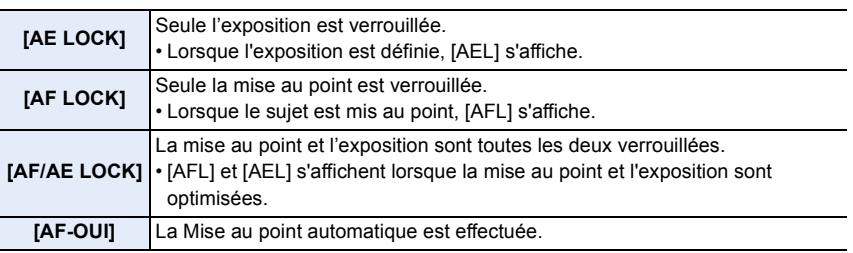

- Le verrouillage MPA est efficace uniquement en prenant des photos en mode de réglage manuel de l'exposition.
- Le verrouillage EA est actif uniquement en prenant des photos avec mise au point manuelle.
- Le sujet peut à nouveau être mis au point en appuyant à mi-course sur le déclencheur même lorsque le réglage automatique de l'exposition est verrouillé.
- Le réglage décalé peut être sélectionné même lorsque le réglage automatique de l'exposition est verrouillé.

# **Compensation de l'exposition**

# **Modes applicables : 1 [4] [P] A] S] M | m [6]**

Utilisez cette fonction lorsque vous ne parvenez pas à effectuer une exposition appropriée à cause de la différence de luminosité entre le sujet et l'arrière-plan.

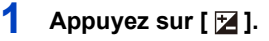

# **2 Tournez la molette arrière pour compenser l'exposition.**

- A Bracketing de l'exposition
- B Compensation de l'exposition
- C [Réglage du flash]
- Vous pouvez effectuer les actions suivantes pendant que l'écran de la compensation de l'exposition est affiché.

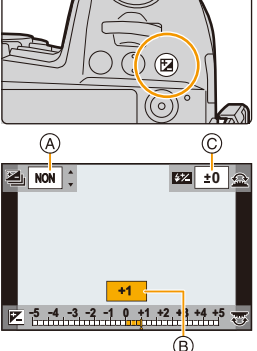

 $\mathbb{Z} \times \mathbb{Z}$ 

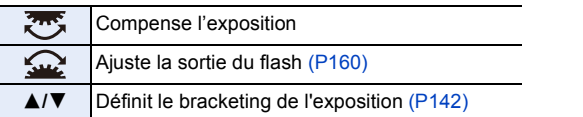

• Vous pouvez changer les fonctions entre la molette arrière et la molette avant en appuyant sur [DISP.].

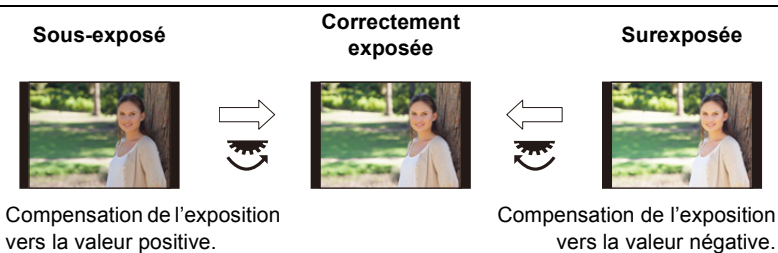

# **3** Appuyez sur [ $\angle$ ] pour valider.

• Vous pouvez également appuyer à mi-course sur le déclencheur pour valider.

- 4. Réglages de la mise au point, de la luminosité (exposition) et de la tonalité chromatique
- En mode de réglage manuel de l'exposition, vous pouvez compenser l'exposition uniquement si la sensibilité ISO est réglée sur [AUTO].
- Vous pouvez régler la valeur de compensation de l'exposition entre  $-5$  EV et  $+5$  EV. Vous pouvez régler une valeur située entre  $-3$  EV et  $+3$  EV pendant l'enregistrement d'images animées, ou pendant l'enregistrement avec la fonction Photo 6K/4K ou de mise au point postérieure.
- Lorsque [Compens. expo. auto.] sous [Flash] du menu [Enr.] est réglé sur [OUI], la luminosité du flash sera automatiquement réglée sur le niveau correspondant à la compensation de l'exposition sélectionnée.
- Si la valeur de compensation de l'exposition tombe en dessous de ou dépasse la plage  $-3$  EV à  $+3$  EV, la luminosité de l'écran d'enregistrement ne changera plus. Les valeurs situées en dehors de cette plage seront appliquées à l'écran d'enregistrement si le déclencheur est appuyé à mi-course ou si le verrouillage EA est effectué avec [AF/AE LOCK].
- La valeur de la compensation de l'exposition est conservée même si l'appareil est hors marche. (Lorsque [Restaurer comp. expo] est sur [NON])
# **Paramétrage de la sensibilité lumineuse**

**Modes applicables :**  $\text{A} \left[ P \right] \left[ A \right] \left[ S \right] \left[ M \right]$ 

Cela permet de paramétrer la sensibilité à la lumière (sensibilité ISO).

**1 Appuyez sur [ ].**

仚

# **2 Sélectionnez la sensibilité ISO en tournant la molette arrière.**

- Vous pouvez changer les fonctions entre la molette arrière et la molette avant en appuyant sur [DISP.].
- A [Régl. Limite Sup. ISO Auto]
- B Sensibilité ISO

# **3 Tournez la molette avant pour définir le [Régl. Limite Sup. ISO Auto].**

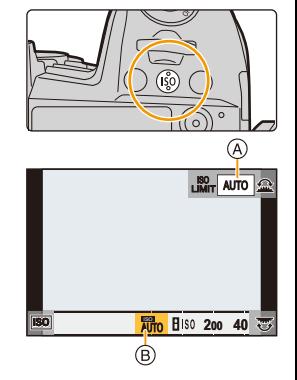

- Sélectionnez le [Régl. Limite Sup. ISO Auto] dans [Sensibilité ISO (Photo)] (ou dans [Sensibilité ISO (vidéo)] en utilisant le Mode Films créatifs).
- Cela fonctionnera si la [Sensibilité] est sur [AUTO] ou [diso].

# **4 Appuyez sur [ISO] pour valider.**

• Vous pouvez également appuyer à mi-course sur le déclencheur pour valider.

4. Réglages de la mise au point, de la luminosité (exposition) et de la tonalité chromatique

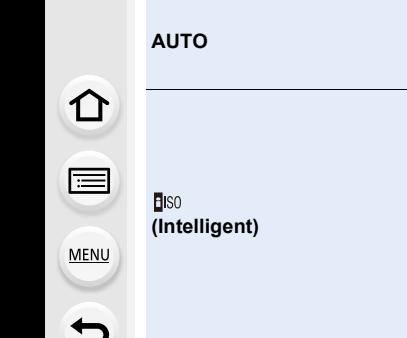

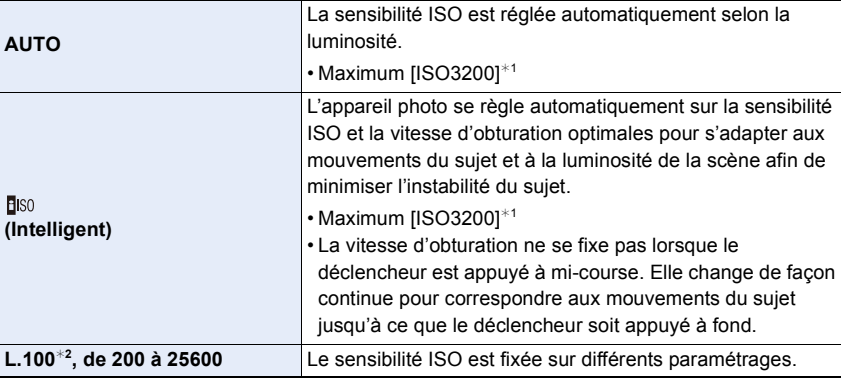

¢1 Lorsque [Régl. Limite Sup. ISO Auto] dans [Sensibilité ISO (Photo)] dans le menu [Rec] est sur [AUTO].

¢2 Uniquement lorsque [Sensibilité étendue] dans le menu [Personnel] ([Exposition]) est utilisé.

### **Caractéristiques de la sensibilité ISO**

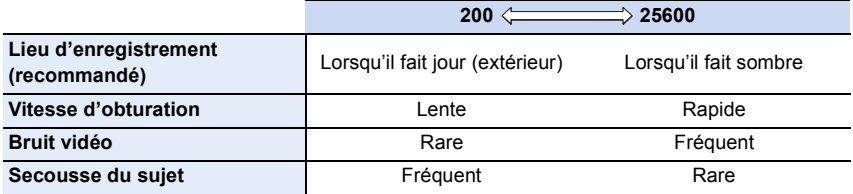

• Impossible de sélectionner [**B** is and les cas suivants :

- Mode EA avec priorité à la vitesse d'obturation
- Mode Exposition Manuelle
- Lorsque [Mode Haute Résolution] est sélectionné, le paramètre maximum est [ISO1600].
- Lorsque [Exposition multiple] est sélectionné, le paramètre maximum est [ISO3200].
- Avec le Mode Films créatifs, la photo 6K/4K, ou de mise au point postérieure, vous pouvez définir une valeur de sensibilité ISO qui se situe dans la plage suivante.
	- Page des valeurs : [AUTO], [200] à [12800] ([100] à [12800] si [Sensibilité étendue] est sélectionné)

# **Réglage de la balance des blancs**

**Modes applicables :**  $\text{A} \left[ P \right] \left[ A \right] \left[ S \right] \left[ M \right]$ 

La balance des blancs règle la couleur du blanc en fonction de la source lumineuse pour rendre la globalité de la teinte de la couleur proche de ce que perçoit l'œil.

**1** Appuyez sur [WB].

⇧

 $\equiv$ 

**MENU** 

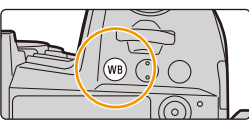

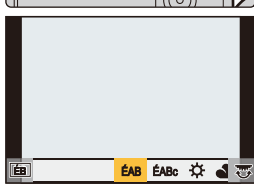

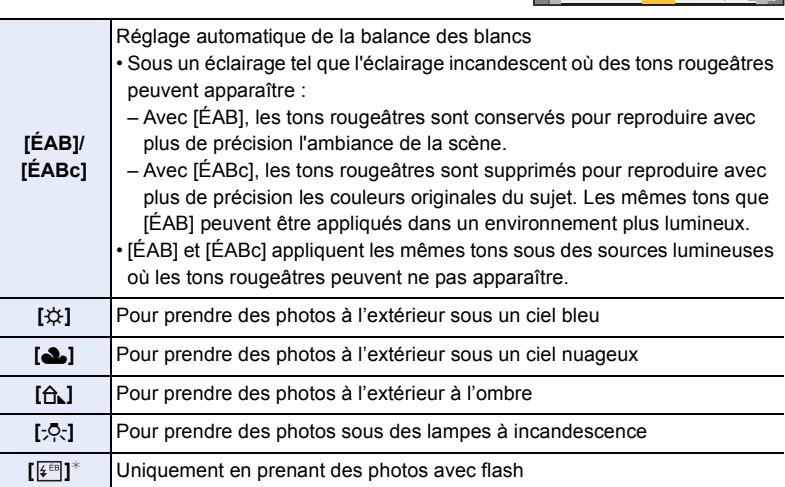

 $*$  [ÉAB] s'applique lorsque vous enregistrez des images animées, ou lorsque l'enregistrement est effectué avec la fonction Photo 6K/4K ou de mise au point postérieure.

**2 Tournez la molette arrière ou la molette avant pour sélectionner la balance des blancs.**

• La configuration peut également être effectuée en tournant la molette de contrôle.

4. Réglages de la mise au point, de la luminosité (exposition) et de la tonalité chromatique

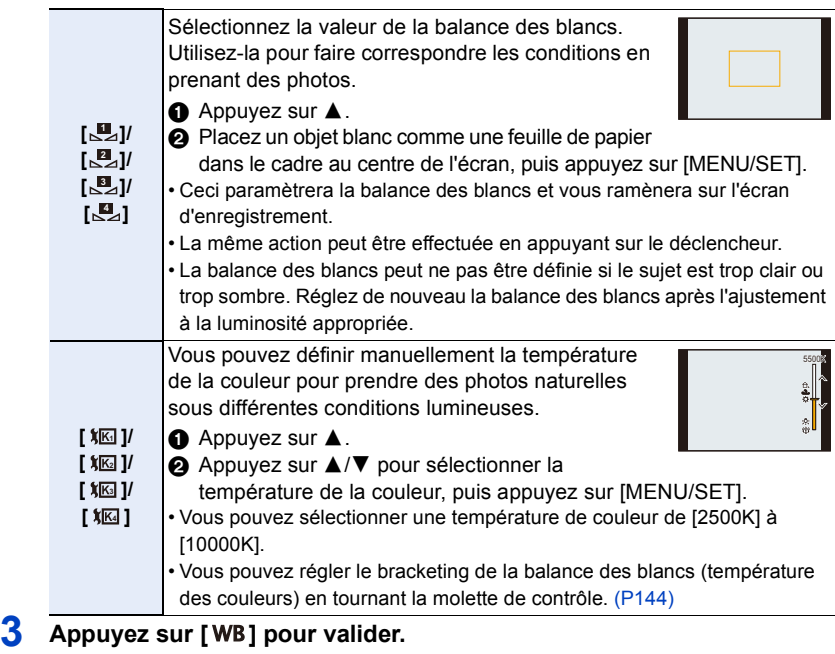

• Vous pouvez également appuyer à mi-course sur le déclencheur pour valider.

Sous un éclairage fluorescent, LED etc., l'équilibre des blancs approprié change selon le type d'éclairage.

Utilisez [ÉAB], [ÉABc], [ **[u**,], [ **[u,**], [  $\mathbf{E}$ ,] ou [ **[u,**].

# ∫ **Équilibre des blancs automatique**

En fonction des conditions prédominantes lors de la prise des photos, celles-ci pourraient prendre une teinte rougeâtre ou bleuâtre. De plus, si plusieurs sources lumineuses sont utilisées ou si aucune n'est proche de la couleur blanche, la balance des blancs automatique pourrait ne pas pouvoir fonctionner. Dans un cas comme celui-là, réglez la balance des blancs sur un mode autre que [ÉAB] ou [ÉABc].

- 1 [ÉAB] est compris dans cette plage.
- 2 Ciel bleu

**MENU** 

- 3 Ciel nuageux (Pluie)
- 4 Ombre
- 5 Lumière du soleil
- 6 Lumière fluorescente blanche
- 7 Ampoule de lumière incandescente
- 8 Lever et coucher de soleil
- 9 Lumière de bougie
- K=Température Couleur Kelvin

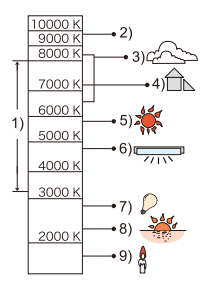

112

## **Réglage fin de la balance des blancs**

Vous pouvez ajuster l'équilibrage des blancs de manière raffinée lorsque vous ne pouvez pas acquérir la tonalité souhaitée en réglant l'équilibrage des blancs.

- **1 Sélectionnez la balance des blancs, puis appuyez sur** 4**. 2 Appuyez sur** 3**/**4**/**2**/**1 **pour régler finement la balance des blancs.**
	- $\blacktriangleleft$  : [A] (AMBRE : ORANGE)
	- $\blacktriangleright$  : [B] (BLEU : BLEUÂTRE)
	- $\blacktriangle$  : [V] (VERT : VERDÂTRE)
	- 4 : [M] (MAGENTA : ROUGEÂTRE)
- **V A B M**
- Vous pouvez également effectuer les réglages fins en touchant le graphique de la balance des blancs.
- Pour réinitialiser la position au centre, appuyez sur [DISP.].
- Vous pouvez régler le bracketing de la balance des blancs en tournant la molette de contrôle. [\(P144\)](#page-143-1)

## **3 Appuyez sur [MENU/SET].**

• Si vous ajustez finement la balance des blancs sur [A] (ambre), l'icône de la balance des blancs sur l'écran deviendra orange.

Si vous ajustez finement la balance des blancs sur [B] (bleu), l'icône de la balance des blancs sur l'écran deviendra bleue.

• Si vous ajustez finement la balance des blancs sur [V] (vert) ou [M] (magenta),  $[+]$  (vert) ou [-] (magenta) apparaît à coté de l'icône de la balance des blancs sur l'écran.

# **entraînement**

# **Sélection du mode d'entraînement**

**Modes applicables : http://deformation.com/2016/09/2016/09/2016/09/2016/09/2016** 

Vous pouvez changer ce que peut faire l'appareil photo lorsque vous appuyez sur le déclencheur.

# **Rotation de la molette du mode d'entraînement**

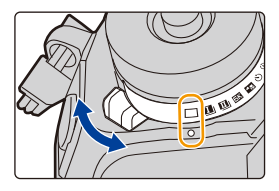

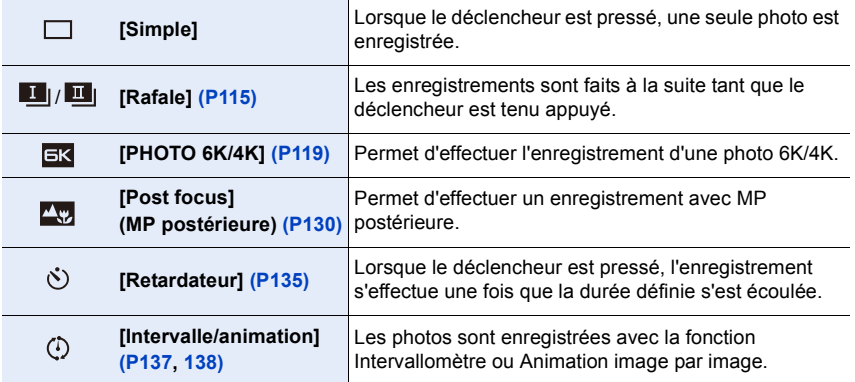

# <span id="page-114-0"></span>**Prises de vues en utilisant le mode rafale**

# **Modes applicables : <b>[A**] **A**]  $\mathbf{A}$  **S M**  $\cong$  **M**

Les photos sont prises de façon continue tant que le déclencheur est tenu appuyé.

• Vous pouvez appliquer différents paramètres du mode rafale à [  $\blacksquare$  | (Prises de vues en rafale 1) et [ ] (Prises de vues en rafale 2) en réglant [Réglage pris. vues raf. 1] et [Réglage pris. vues raf. 2] dans le menu [Enr.].

# **1 Réglez la molette du mode d'entraînement sur [1**] (Prises de vues en rafale 1) ou  $[\blacksquare$ **(Prises de vues en rafale 2).**

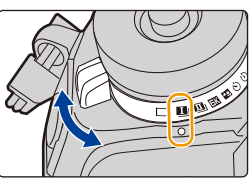

 $($ ( $($  $)$  $)$ )

## **2 Sélectionnez le paramètre du mode rafale.**

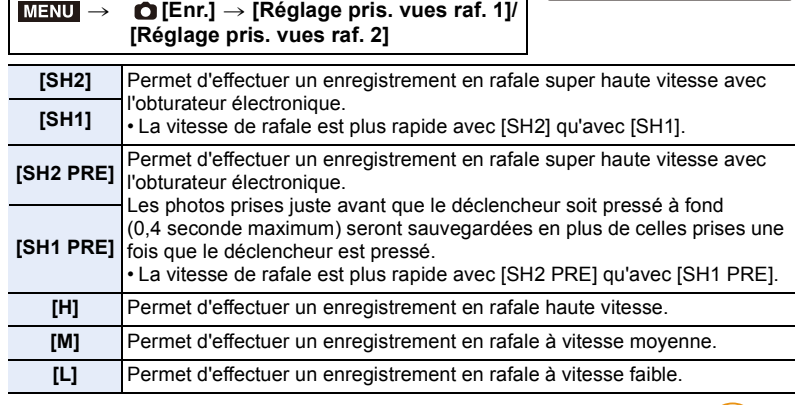

# **3 Faites la mise au point sur le sujet et prenez une photo.**  $\boxed{\frac{\kappa_3}{2}}$  **if**  $\kappa$  **is**  $\boxed{w}$

- Maintenez enfoncé à fond le déclencheur pour activer le mode de prises de vues en rafale.
- Lorsque [SH2] ou [SH1] a été sélectionné : Si vous appuyez d'abord à mi-course sur le déclencheur puis à fond, vous pouvez effectuer un enregistrement sans le délai qui survient après l'avoir pressé à fond.

#### **• Lorsque [SH2 PRE] ou [SH1 PRE] a été sélectionné :**

- **1** Appuyez à mi-course sur le déclencheur.
- 2 Maintenez enfoncé le déclencheur.
- L'enregistrement démarre lorsque le déclencheur est appuyé à mi-course. [PRE] est affiché sur l'écran d'enregistrement.
- **Si environ 1 minute s'écoule avec le déclencheur pressé à mi-course, pressez-le une nouvelle fois à mi-course.**

Si environ 1 minute s'écoule avec le déclencheur pressé à mi-course, l'appareil photo ne sera pas en mesure de sauvegarder les photos prises avant que le déclencheur ne soit pressé à fond.

- Les vitesses d'obturation plus lentes que 1/60<sup>e</sup> de seconde ne sont pas disponibles.
- L'ouverture sera fixée durant l'enregistrement en rafale.
- Les photos prises seront enregistrées comme un seul groupe d'images rafale.
- **Remarques sur la pré-rafale ([SH2 PRE]/[SH1 PRE])**
- Les photos prises avant que le déclencheur ne soit pressé à fond ne sont pas sauvegardées dans les cas suivants :
- En enregistrant avec l'obturateur tactile
- Lorsque [Déclenc. mi-course] dans le menu [Personnel] ([MAP / Relâcher Déclencheur]) est réglé sur [OUI]
- Pour protéger l'appareil photo, même si vous appuyez à mi-course sur le déclencheur, la pré-rafale pourrait ne pas fonctionner si la température de l'appareil photo est élevée à cause, par exemple, de la haute température ambiante ou d'un enregistrement pré-rafale en continu. Attendez que l'appareil photo refroidisse.
- Même si vous appuyez à mi-course sur le déclencheur, la pré-rafale pourrait ne pas fonctionner s'il n'y a pas suffisamment d'espace libre sur la carte.

#### ∫ **Remarques sur les paramètres du mode rafale**

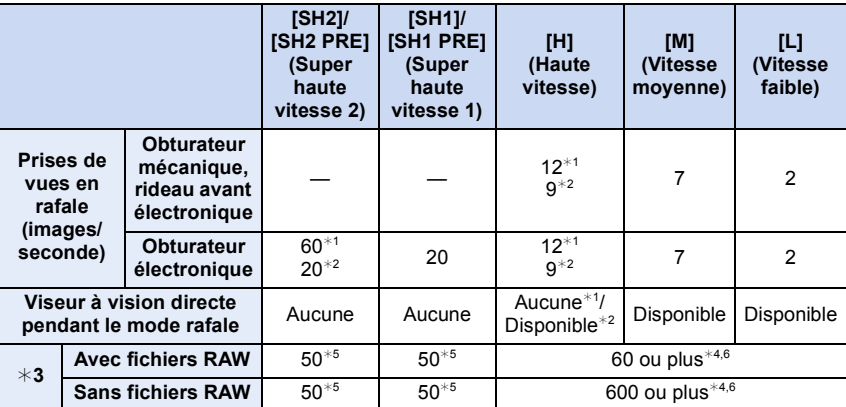

¢1 Lorsque le mode mise au point est réglé sur [AFS] ou [MF]

- ¢2 Lorsque le mode mise au point est réglé sur [AFF] ou [AFC]
- $*$ 3 Nombre d'images enregistrables
- ¢4 Lorsque l'enregistrement est effectué sous les conditions de test spécifiées par Panasonic. En fonction des conditions d'enregistrement, le nombre des photos en rafale pouvant être prises sera réduit.
- $*$ 5 L'enregistrement s'arrête lorsque le nombre de photos en rafale indiqué sont prises.
- $*$ 6 La vitesse de rafale ralentit à mi-course. Cependant, les photos peuvent être prises jusqu'à ce que la carte soit pleine.
- La vitesse de rafale peut ralentir en fonction des paramètres suivants.
- [Format imag]/[Qualité]/[Sensibilité]/Mode de mise au point/[Priorité AF/Décl.]
- 5. Paramètres Photo 6K/4K et entraînement
- Le tableau ci-dessous montre le nombre de photos pouvant être prises avec [SH2 PRE] et [SH1 PRE] avant d'appuyer à mi-course sur le déclencheur.

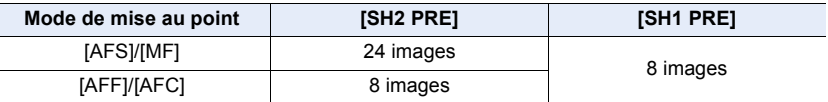

#### ∫ **À propos du nombre maximum de photos pouvant être prises sans interruption**

Lorsque vous appuyez à mi-course sur le déclencheur, le nombre maximum de photos que vous pouvez prendre sans interruption s'affiche. Vous pouvez vérifier le nombre approximatif de photos en rafale pouvant être pris.

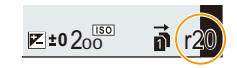

Exemple : Lorsque 20 photos peuvent être prises : [r20]

- Une fois que l'enregistrement démarre, le nombre maximum de photos qui peuvent être prises sans interruption diminue.
- Avec [H], [M] ou [L] : La vitesse d'enregistrement ralentit lorsque [r0] apparaît. Avec [SH2], [SH1], [SH2 PRE] ou [SH1 PRE] : L'enregistrement rafale s'arrête lorsque [r0] apparaît.
- Lorsque [r99+] est affiché, vous pouvez prendre 100 photos ou plus sans interruption.

#### ∫ **Remarques sur la mise au point en mode rafale**

La manière dont la mise au point est effectuée change en fonction des paramètres du mode de mise au point et des paramètres [Priorité AF/Décl.] du menu [Personnel] ([MAP / Relâcher Déclencheur]).

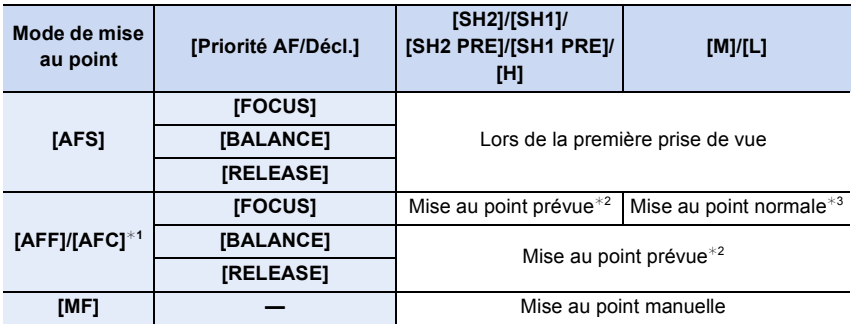

¢1 Si le sujet est sombre, la mise au point se fixe sur la première photo.

- $*2$  La vitesse de rafale prend la priorité, et la mise au point est estimée à l'intérieur d'une plage possible.
- $*3$  La vitesse de rafale peut ralentir à cause de la mise au point du sujet effectuée sans interruption par l'appareil photo.

**MENU** 

**MENU** 

#### ∫ **Remarques sur l'exposition en mode rafale**

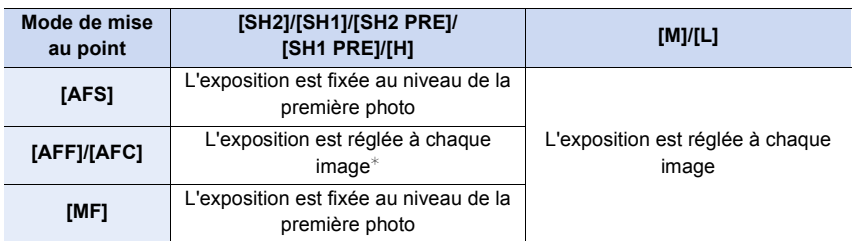

- $*$  Si la compensation de l'exposition est réglée sur une valeur située en dehors de la plage  $-3$  EV à  $+3$  EV, l'exposition sera fixée au niveau de la première photo. (Sauf lorsque [H] est sélectionné)
- **Cela peut prendre du temps de sauvegarder des photos prises en mode rafale sur la carte. Si vous prenez des photos sans interruption tout en les sauvegardant, le nombre maximum d'images enregistrables diminue. Pour des prises de vue sans interruption, l'utilisation d'une carte mémoire à vitesse rapide est conseillée.**
- Nous vous conseillons d'utiliser le déclencheur à distance (DMW-RSL1 : en option) si vous désirez conserver le déclencheur pressé à fond tout en prenant des photos en Mode Rafale.

### **Non disponible dans les cas suivants :**

- Le mode rafale est désactivé dans les cas suivants.
	- [Monochrome brut]/[Monochrome doux]/[Effet miniature]/[Focus doux]/[Filtre étoile]/[Rayon de soleil] (Mode de Contrôle Créatif)
	- En enregistrant en [Mode Haute Résolution]
	- En utilisant [Exposition multiple]

# <span id="page-118-0"></span>**Enregistrement des photos 6K/4K**

# **Modes applicables :**

Avec l'option Photo 6K, vous pouvez prendre une rafale grande vitesse de photos à 30 images par seconde et sauvegarder celles que vous désirez, chacune étant composée de 18 millions de pixels (environ), en les extrayant de leur fichier rafale. Avec l'option Photo 4K, vous pouvez prendre une rafale grande vitesse de photos à 60 images par seconde et sauvegarder celles que vous désirez, chacune étant composée de 8 millions de pixels (environ).

- "6K PHOTO" est une fonction d'enregistrement en rafale à grande vitesse qui vous permet de sauvegarder des photos extraites d'images enregistrées au format pour images fixes 4:3 ou 3:2 et avec une taille d'image équivalente à un nombre particulier de pixels (environ 18 mégapixels) produits par des images d'une taille de 6K (environ 6 000 (horizontal)k3 000 (vertical)).
- Utilisez une carte UHS de classe de vitesse 3.
	- **1 Réglez la molette du mode d'entraînement**   $\text{sur}$  [ $\overline{\text{g}}$ ].
	- **2 Sélectionnez la taille de l'image et la vitesse de rafale.**

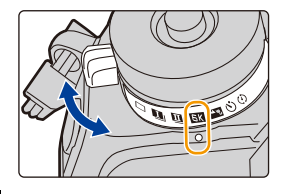

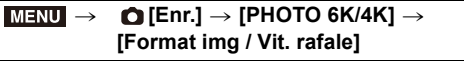

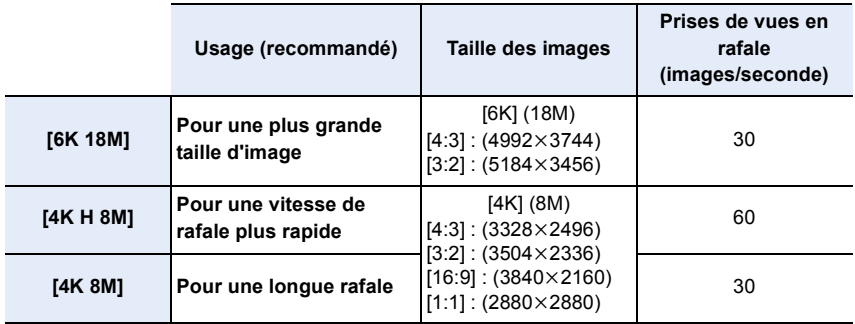

**3 Sélectionnez la méthode d'enregistrement.**

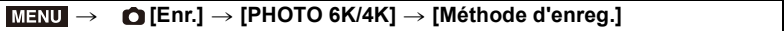

」<br>国

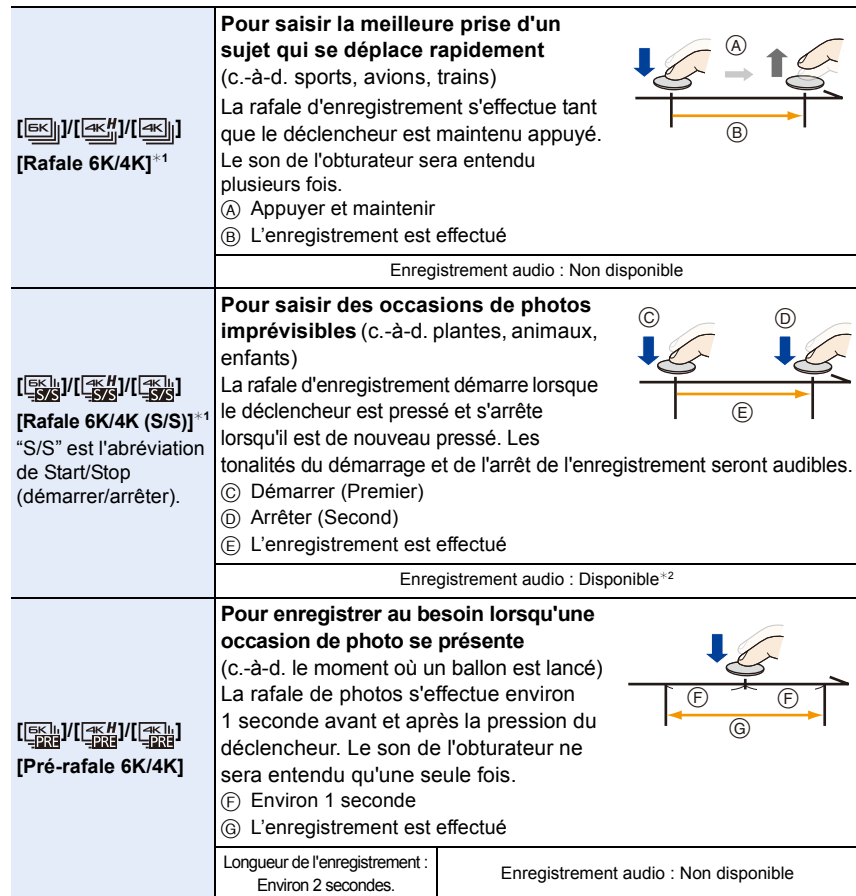

¢1 Si [Format img / Vit. rafale] est sur [6K 18M] ou [4K H 8M] :

L'enregistrement s'arrête lorsque la durée continue de celui-ci dépasse 10 minutes. Si [Format img / Vit. rafale] est sur [4K 8M] :

L'enregistrement s'arrête lorsque la durée continue de celui-ci dépasse 29 minutes et 59 secondes.

- En utilisant une carte mémoire SDHC, vous pouvez continuer l'enregistrement de photos 6K/4K sans interruption même si la taille du fichier dépasse 4 Go, mais son fichier rafale sera divisé en petits fichiers pour l'enregistrement et la lecture.
- Avec une carte mémoire SDXC, vous pouvez sauvegarder un fichier rafale d'une taille de plus de 4 Go sous forme d'un seul fichier.

¢2 Le son n'est pas lu si vous effectuez la lecture avec l'appareil photo.

# **4 Appuyez à mi-course sur le déclencheur pour sortir du menu.**

# **5 Enregistrez une photo 6K/4K.**

• Si vous utilisez la mise au point automatique, [AF continu] fonctionnera durant l'enregistrement. La mise au point se règlera constamment.

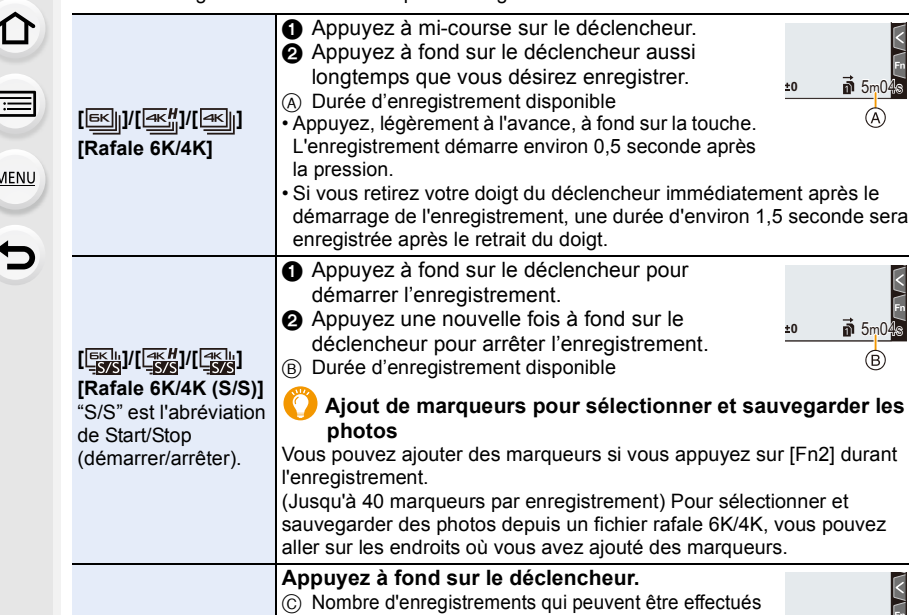

**[ ]/[ ]/[ ] [Pré-rafale 6K/4K]** • La mise au point automatique effectue sans interruption la mise au point, et sauf en Mode Exposition Manuelle, elle règle également l'exposition sans interruption. • Les images pourraient ne pas s'afficher de façon aussi fluide qu'en enregistrant avec l'écran d'enregistrement normal. **Conseils pour enregistrer** Dans des situations où vous désirez verrouiller la mise au point et l'exposition, comme lorsque le sujet n'est pas situé au centre, utilisez [AF/AE LOCK]. [\(P106\)](#page-105-0) **0** 1200

• L'appareil photo effectuera un enregistrement en rafale d'une photo 6K/4K et le sauvegardera sous forme de fichier rafale 6K/4K avec un paramètre de [Format enregistrement] de [MP4].

- Lorsque [Prév.auto] est activé, l'écran de sélection de photo s'affiche automatiquement. Pour poursuivre l'enregistrement, appuyez à mi-course sur le déclencheur pour afficher l'écran d'enregistrement.
- Pour avoir des informations sur la manière de sélectionner et sauvegarder des photos à partir des fichiers rafale 6K/4K enregistrés, consultez la [P125.](#page-124-0)
- Pour réduire les secousses de l'appareil photo, nous vous recommandons d'utiliser un trépied et un déclencheur à distance (DMW-RSL1 : en option) lorsque vous utilisez [Composition lumière].

∫ **Configuration de l'enregistrement pré-rafale ([Rafale 6K/4K]/[Rafale 6K/4K (S/S)])** L'appareil photo commence l'enregistrement environ 1 seconde avant que le déclencheur soit pressé à fond, de manière à ce que vous ne manquiez aucune opportunité de prise de vue.

# > **[Enr.]** > **[PHOTO 6K/4K]** > **[Enreg. avant rafale]** MENU

### **Configuration : [OUI]/[NON]**

- Lorsque cette fonction est activée, [PRE] s'affiche sur l'écran d'enregistrement.
- Les paramètres et menus de commande de la mise au point automatique qui ne peuvent pas être sélectionnés lorsque cette fonction est en cours d'utilisation sont les mêmes que ceux de la commande [Pré-rafale 6K/4K].

#### **Épuisement de la batterie et température de l'appareil photo**

- **Lorsque la température ambiante est élevée ou lorsqu'un enregistrement de photos 6K/4K est effectué sans interruption, l'appareil photo peut afficher [** $\hat{\alpha}$ **] et l'enregistrement peut s'arrêter. Si vous utilisez [Pré-rafale 6K/4K], le paramètre passe sur [Rafale 6K/4K] et l'enregistrement s'arrête. Attendez que l'appareil photo refroidisse.**
- **Lorsque [Pré-rafale 6K/4K] ou [Enreg. avant rafale] est sélectionné, la batterie s'épuise plus rapidement et la température de l'appareil photo augmente. Utilisez ces fonctions uniquement pour enregistrer avec celles-ci.**

# **Remarques sur la fonction Photo 6K/4K**

#### ∫ **Pour changer le format**

Sélectionner [Format] dans le menu [Enr.] vous permet de changer le format des photos 6K/4K.

#### ∫ **Pour enregistrer le sujet avec un flou réduit**

Vous pouvez réduire le flou du sujet en définissant une vitesse d'obturation plus rapide.

- **1 Réglez la molette de sélection du mode sur [** $S$ **].**
- **2 Réglez la vitesse d'obturation en tournant la molette arrière ou la molette avant.**
	- Vitesse d'obturation approximative pour un enregistrement en extérieur par beau temps : 1/1000 secondes ou plus.
	- Si vous augmentez la vitesse d'obturation, la sensibilité ISO sera plus élevée, ce qui peut augmenter les parasites à l'écran.

#### ∫ **Son de l'obturateur pour l'enregistrement**

- En utilisant [Rafale 6K/4K] ou [Pré-rafale 6K/4K], vous pouvez changer les paramètres du son de l'obturateur électronique dans [Vol décl elec] et [Tonalité décl. élec.].
- En enregistrant avec [Rafale 6K/4K (S/S)], vous pouvez définir le volume de la tonalité du démarrage/arrêt dans [Volume du bip].
- L'enregistrement en rafale vitesse rapide peut être utilisé de façon silencieuse lorsqu'il est combiné avec [Mode discret].

# ∫ **Scènes qui ne conviennent pas**

 $\equiv$ 

**MENU** 

### **Enregistrement dans des endroits très lumineux ou en intérieur**

Lorsque les sujets sont enregistrés dans un lieu très lumineux ou sous un éclairage fluorescent/LED, la teinte de la couleur ou la luminosité de l'image peut changer, ou bien des bandes horizontales peuvent apparaître sur l'écran.

Baisser la vitesse d'obturation peut réduire l'effet des stries horizontales.

### **Sujets se déplaçant rapidement en direction horizontale**

Si vous enregistrez un sujet qui se déplace rapidement en direction horizontale, ce dernier pourrait apparaître déformé sur les photos enregistrées.

## <span id="page-122-0"></span>∫ **L'appareil photo est configuré pour la fonction Photo 6K/4K**

La configuration de l'appareil photo est optimisée pour l'enregistrement avec la fonction Photo 6K/4K.

• Les éléments de menu [Enr.] suivants sont fixés sur les paramètres indiqués ci-dessous :

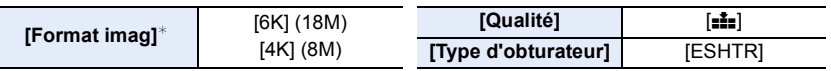

• Les fichiers rafale 6K/4K sont enregistrés avec les paramètres indiqués ci-dessous : Les paramètres du menu [Image animée] ne sont pas appliqués aux fichiers rafale 6K/4K.

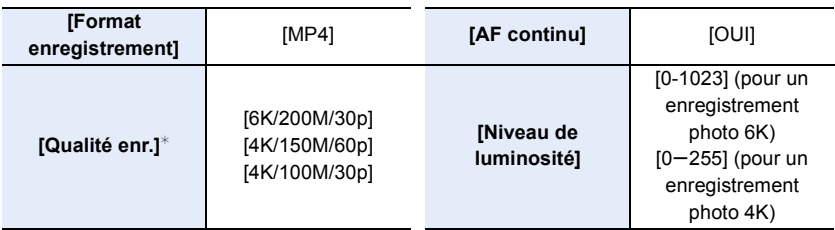

 $*$  Permet de basculer vers un réglage qui correspond au paramètre [Format img / Vit. rafale].

- En enregistrant avec la fonction Photo 6K/4K, les plages des fonctions suivantes sont différentes de celles disponibles en prenant des photos :
	- Vitesse d'obturation : 1/30<sup>e</sup> de seconde (1/60<sup>e</sup> lorsque [4K H 8M] est sélectionné) à 1/16000<sup>e</sup> de seconde
	- [Vit. obtu. mini.] : [1/1000] à [1/30] ([1/60] lorsque [4K H 8M] est sélectionné)
	- Compensation de l'exposition :  $-3$  EV à  $+3$  EV
	- Sensibilité ISO : [AUTO], [200] à [12800] ([100] à [12800] lorsque [Sensibilité étendue] est sélectionné)
- En enregistrant avec la fonction Photo 6K/4K, les fonctions suivantes sont désactivées :
	- Flash
- $-[Mode AF] ([+])$
- Enregistrement avec bracketing
- [Assistan.MF] ([Pré-rafale 6K/4K] uniquement)
- Décalage de programme
- Balance des blancs  $(\sqrt[2]{\epsilon} \cdot \mathbb{R})$
- Mode de mise au point (AFF)
- 5. Paramètres Photo 6K/4K et entraînement
- Les éléments de menu suivants sont désactivés :

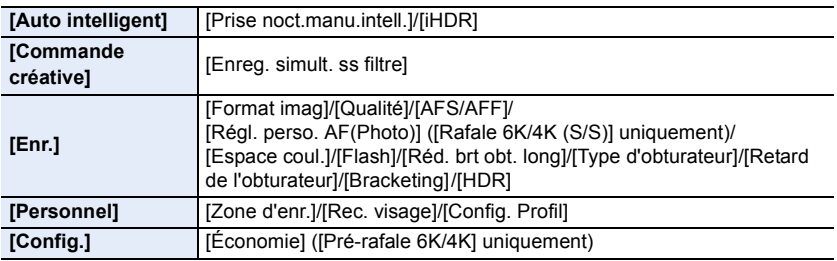

- Lorsque [6K 18M] est sélectionné, [Format] ne peut pas être réglé sur [16:9] ou [1:1].
- Les changements suivants surviennent en enregistrant des photos 6K/4K :
- [Lieu] sous [Date voyage] ne peut pas être enregistré.
- [Enreg. simult. ss filtre] sous [Configuration de filtre] n'est pas disponible.
- Il n'est pas possible d'utiliser la sortie HDMI durant l'enregistrement.
- Si vous utilisez la sortie HDMI, les paramètres seront réglés de la manière suivante :
- [Pré-rafale 6K/4K] sera remplacé par [Rafale 6K/4K].
- Le paramètre [Enreg. avant rafale] passera de [OUI] à [NON].
- [Conv. télé ét.] n'est pas disponible lorsque [6K 18M] est paramétré. [ZOOM] n'est pas disponible lorsque [4K H 8M] ou [4K 8M] est paramétré.
- [Zoom num.] n'est pas disponible lorsque [6K 18M] est paramétré.
- Vous ne pouvez pas superposer les dates d'enregistrement à l'aide de [Enreg. timbre heure].
- En enregistrant avec [Pré-rafale 6K/4K], [Zoom fixe] sous [Zoom électr.] est désactivé.
- La détection de scène dans le mode auto intelligent fonctionne de la même manière qu'en enregistrant des films.
- Lorsque le mode d'entraînement est réglé sur Photo 6K/4K, il n'est pas possible de prendre des photos tout en filmant. (Uniquement lorsque [ ] ([Priorité photo]) est paramétré)

# **Non disponible dans les cas suivants :**

- La fonction Photo 6K/4K est désactivée en utilisant les paramètres suivants :
	- [Monochrome brut]/[Monochrome doux]/[Effet miniature]/[Focus doux]/[Filtre étoile]/[Rayon de soleil] (Mode de Contrôle Créatif)
	- En enregistrant des films
	- En enregistrant en [Mode Haute Résolution]
- En utilisant [Exposition multiple]

# <span id="page-124-0"></span>**Sélection des photos depuis un fichier rafale 6K/4K et sauvegarde**

**100 Sélectionnez une image avec l'icône [**  $\overline{A}$  **| ou [**  $\overline{A}$  **| sur <br>
<b>1** Sur **l'écran de lecture, puis appuyez sur ▲.** 

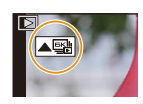

- Vous pouvez également effectuer la même action en touchant l'icône  $\lceil \blacktriangle \mathbb{R} \rceil$  ou  $\lceil \blacktriangle \mathbb{R} \rceil$ .
- Si l'image a été enregistrée avec [Pré-rafale 6K/4K], passez à l'étape **3**.

# **2 Faites glisser la barre de défilement pour effectuer une sélection grossière des scènes.**

- Pour plus d'informations sur la manière d'utiliser l'écran de visualisation diaporamique, consultez la [P127](#page-126-0).
- Si l'image a été enregistrée avec [Rafale 6K/4K] ou [Rafale 6K/4K (S/S)], vous pouvez sélectionner ses scènes sur l'écran de lecture rafale 6K/4K en touchant  $\left[\frac{1}{2} \right]$  (Fn1)[. \(P128\)](#page-127-0)

# **3 Faites glisser les images pour sélectionner celle que vous désirez sauvegarder comme photo.**

- Vous pouvez également effectuer la même action en appuyant sur  $\blacktriangleleft$ / $\blacktriangleright$ .
- Pour faire défiler image par image vers l'avant ou l'arrière, maintenez une pression sur  $\vert \langle \vert \vert \rangle$ ].

# <span id="page-124-1"></span>**4 Touchez [ ] ou [ ] pour sauvegarder la photo.**

• Une fenêtre de confirmation s'affichera.

#### **• La photo sera sauvegardée au format JPEG.**

• La photo sera sauvegardée avec des informations d'enregistrement (informations Exif), incluant sa vitesse d'obturation, son ouverture et sa sensibilité ISO.

**Écran de visualisation diaporamique**

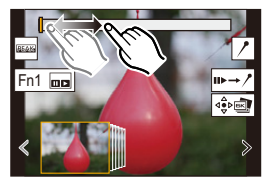

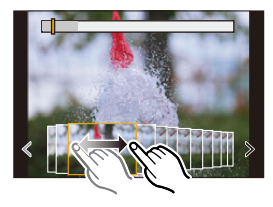

#### ∫ **Sauvegarde des photos prises avec la fonction Photo 6K/4K en une seule fois ([Sauvegarder PHOTO 6K/4K Brut])**

Vous pouvez sauvegarder les photos d'un fichier rafale 6K/4K extraites d'une période de 5 secondes à la fois.

- **1 Sélectionnez le menu.**
	- > **[Lect.]** > **[Sauvegarder PHOTO 6K/4K Brut]** MENU
- **2 Appuyez sur** 2**/**1 **pour sélectionner les fichiers rafale des photos 6K/4K et appuyez sur [MENU/SET].**
	- Si la durée de rafale est de 5 secondes ou moins, toutes les images seront sauvegardées en tant que photos.

#### **3 Sélectionnez la première image des photos à enregistrer ensemble.**

- Sélectionnez l'image de la même manière que vous sélectionnez des photos dans un fichier rafale 6K/4K.
- Les photos seront sauvegardées sous forme d'un groupe de photos du Mode Rafale au format JPEG.

# **Correction des photos 6K/4K après enregistrement (Affinage post-enregistrement)**

#### ∫ **Correction de la déformation des photos ([Réd. Rolling Shutter])**

L'appareil photo corrige les déformations causées, sur les photos, par l'obturateur électronique (effet de volet roulant) lorsque vous les sauvegardez.

- **1 Dans la fenêtre de confirmation de sauvegarde à l'étape 4 de l[a P125](#page-124-1), touchez [Réd. Rolling Shutter].**
	- Retourne sur l'écran de confirmation s'il ne peut pas effectuer de correction.
- **2 Vérifiez le résultat de la correction et touchez [Mém.].**
	- Vous pouvez vérifier la version corrigée et non corrigée de la photo en touchant [Rég./ annul.].
- L'angle de vue de la photo corrigée peut-être plus étroit.
- En fonction du mouvement des sujets sur les bords de l'image, la photo corrigée pourrait ne pas sembler naturelle.
- Vous pourriez ne pas être en mesure de corriger les images enregistrées avec d'autres appareils.
- ∫ **Réduction des parasites produits par une sensibilité élevée ([Réduction bruit PHOTO 6K/4K])**

En sauvegardant les photos, réduisez les parasites produits, durant l'enregistrement, par une sensibilité ISO élevée.

## > **[Lect.]** > **[Réduction bruit PHOTO 6K/4K]** MENU

#### **Configuration : [AUTO]/[NON]**

- Cette fonction ne s'applique pas aux photos sauvegardées avec [Sauvegarder PHOTO 6K/4K Brut].
- Vous pourriez ne pas être en mesure de l'appliquer sur les images enregistrées avec d'autres appareils.

126

# <span id="page-126-0"></span>∫ **Navigation dans l'écran de vue des diapositives Commandes durant la sélection des photos**

Position de l'image affichée

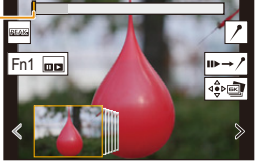

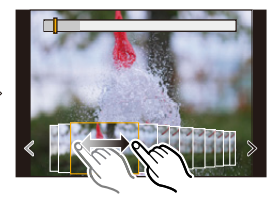

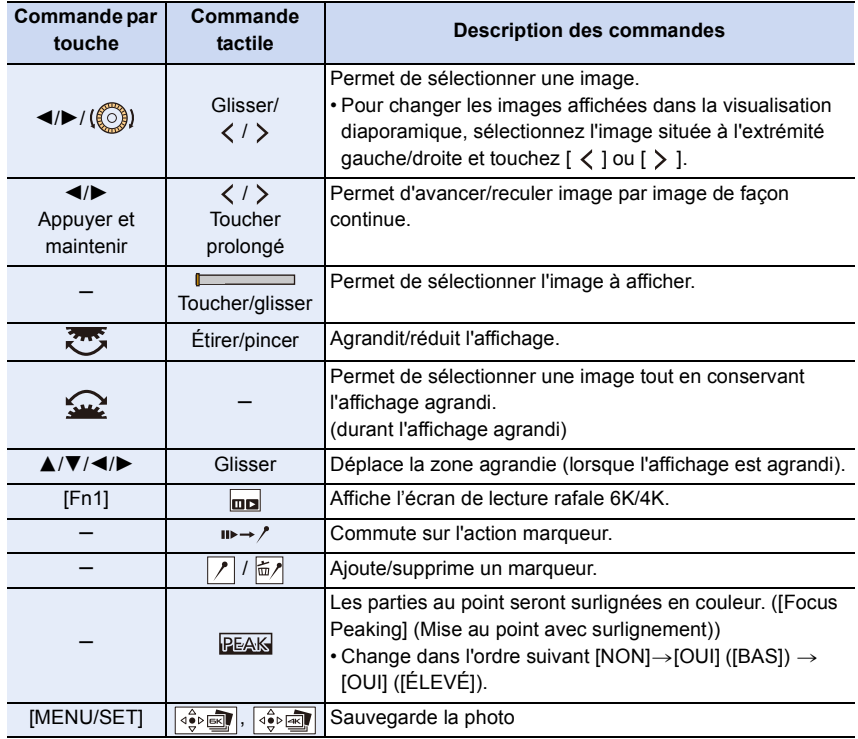

• Durant l'action marqueur, vous pouvez aller sur les marqueurs que vous avez ajouté ou bien au début et à la fin du fichier rafale 6K/4K. Touchez [ / → iii ] pour revenir sur la commande d'origine.

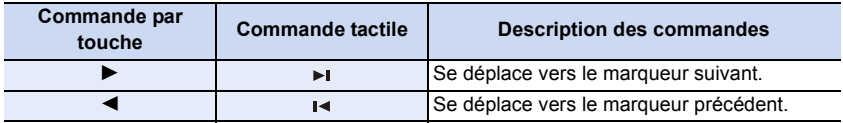

#### <span id="page-127-0"></span>∫ **Navigation dans l'écran de lecture rafale 6K/4K**

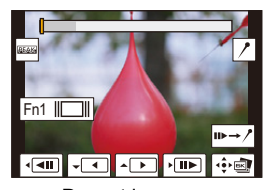

MENU

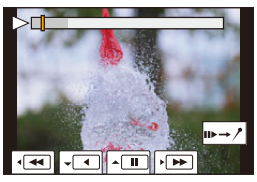

Durant la pause Durant la lecture en continu

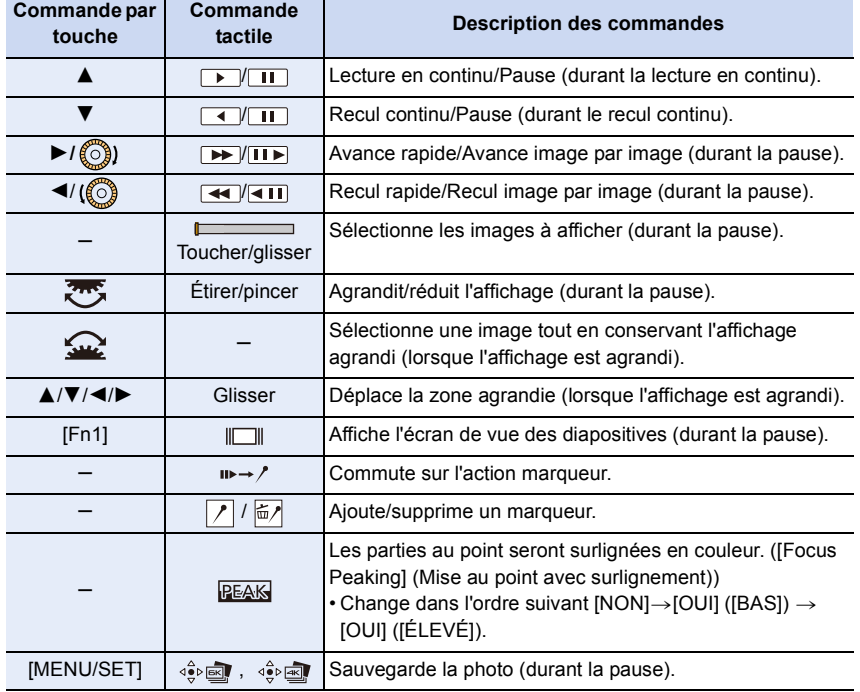

• Chaque fois que vous touchez deux fois l'écran, l'affichage bascule entre la vue normale et agrandie.

• Pour sélectionner et sauvegarder les photos depuis des fichiers rafale 6K/4K sur un ordinateur, utilisez le logiciel "PHOTOfunSTUDIO". Veuillez noter qu'il n'est pas possible d'éditer un fichier rafale 6K/4K en tant que vidéo.

• Pour effectuer la lecture et l'édition des fichiers rafale 6K/4K enregistrés avec [6K 18M] sur un ordinateur, vous avez besoin d'un matériel très performant. Nous vous conseillons de choisir et de sauvegarder les photos à l'aide de l'appareil photo.

#### **Sélection et sauvegarde des photos sur l'écran du téléviseur**

- Les fichiers rafale 6K enregistrés avec [6K 18M] sont reproduits sur un téléviseur raccordé par HDMI à une résolution de [4K].
- Réglez [Mode HDMI (Lecture)] soit sur [AUTO] soit sur un paramètre ayant une résolution de [4K].
	- En raccordant un téléviseur qui ne prend pas en charge les films 4K, sélectionnez [AUTO].
- Si vous affichez des fichiers rafale 6K/4K sur un téléviseur raccordé à l'appareil photo, ils s'afficheront uniquement sur l'écran de lecture rafale 6K/4K.
- Les téléviseurs Panasonic équipés de logements pour carte SD ne peuvent pas lire directement les fichiers rafale 6K/4K à partir de la carte SD.

# <span id="page-129-0"></span>**Contrôle de la mise au point après l'enregistrement (MP postérieure/Empilement de mises au point)**

# **Modes applicables : <b>E** 图 P A S M = B B

L'appareil photo peut effectuer un enregistrement en rafale avec la même qualité d'image qu'un enregistrement photo 6K/4K tout en décalant automatiquement la mise au point sur différentes zones.

Après l'enregistrement, vous pouvez sélectionner l'endroit mis au point que vous préférez pour la photo à sauvegarder.

Cette fonction est adaptée aux enregistrements d'objets immobiles.

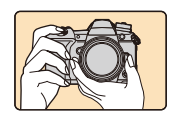

ᡗᠠ

**MENU** 

Enregistrement rafale 6K/4K avec décalage automatique de la mise au point.

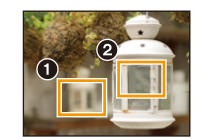

Touchez le point de mise au point désiré.

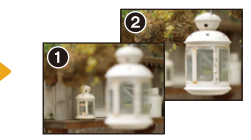

Une photo avec la zone de mise au point désirée sera effectuée.

- Nous vous conseillons d'utiliser un trépied pour enregistrer des images à utiliser pour l'empilement de mises au point.
- Utilisez une carte UHS de classe de vitesse 3.

**1 Réglez la molette du mode d'entraînement sur** [  $\mathbb{Z}$  ].

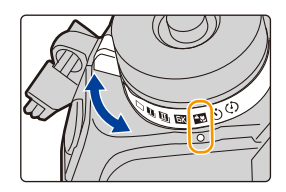

# **2 Sélectionnez la taille de l'image.**

> **[Enr.]** > **[Post focus]**  $MENU \rightarrow$ 

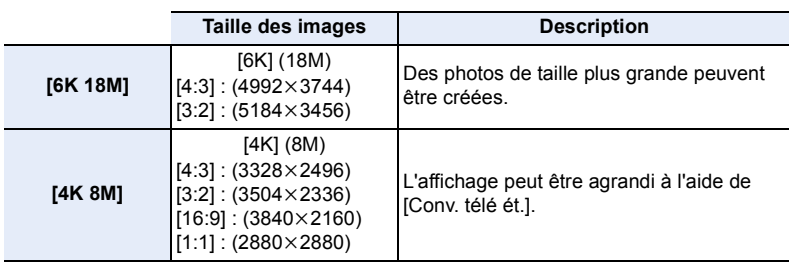

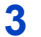

**3 Appuyez à mi-course sur le déclencheur pour sortir du menu.**

130

# **4 Décidez de la composition et appuyez à mi-course sur le déclencheur.**

- La mise au point automatique détectera les zones mises au point sur l'écran. (Sauf sur les bords de l'écran)
- Si aucune zone de l'écran ne peut être mise au point, l'affichage de la mise au point  $(\bigcirc)$ clignotera. Dans ce cas, l'enregistrement est impossible.

# **5 Appuyez à fond sur le déclencheur pour démarrer l'enregistrement.**

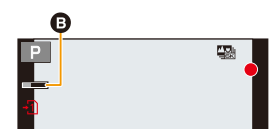

• Le point de mise au point change automatiquement durant l'enregistrement. Lorsque l'icône (**B**) disparaît, l'enregistrement prend automatiquement fin.

#### **À partir du moment où vous appuyez à mi-course sur le déclencheur jusqu'à la fin de l'enregistrement :**

- Conservez la même distance avec le sujet et la même composition.
- N'utilisez pas le zoom.
- Un film sera enregistré avec le [Format enregistrement] paramétré sur [MP4]. (Le son ne sera pas enregistré.)
- Lorsque [Prév.auto] est activé, un écran vous permettant de sélectionner la zone de mise au point désirée s'affiche. [\(P132\)](#page-131-0)

#### **À propos de la température de l'appareil photo**

• Si la température ambiante est élevée, si l'enregistrement est effectué de façon continue avec la fonction MP postérieure, ou bien si la température de l'appareil photo augmente, [  $\land$  ] peut s'afficher et l'enregistrement peut s'arrêter à mi-course pour protéger l'appareil photo. Attendez que l'appareil photo refroidisse.

#### ∫ **Limites de la fonction de mise au point postérieure**

- Puisque l'enregistrement est effectué avec la même qualité d'image que celle des photos 6K/ 4K, certaines limites s'appliquent aux fonctions d'enregistrement et aux paramètres du menu. Pour avoir plus de détails, consultez ["L'appareil photo est configuré pour la fonction Photo 6K/](#page-122-0) [4K"](#page-122-0) à la [P123.](#page-122-0)
- En plus des limites de la fonction Photo 6K/4K, les limites suivantes s'appliquent à la fonction de mise au point postérieure :
	- Le mode mise au point manuelle est désactivé.
	- Le mode mise au point automatique est désactivé.
	- Les vidéos ne peuvent pas être enregistrées.
	- Le réglage [Zoom num.]/[Enreg. timbre heure] est désactivé.
	- Les éléments du menu [Personnel] suivants sont désactivés : [Déclench. AF]

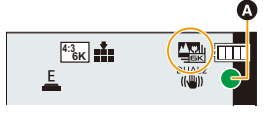

#### **Non disponible dans les cas suivants :**

- La fonction de mise au point postérieure est désactivée en utilisant les paramètres suivants :
- [Monochrome brut]/[Monochrome doux]/[Effet miniature]/[Focus doux]/[Filtre étoile]/[Rayon de soleil] (Mode de Contrôle Créatif)
- En enregistrant en [Mode Haute Résolution]
- Lorsque [Exposition multiple] est sélectionné

### <span id="page-131-0"></span>**Sélection de la zone de mise au point désirée et sauvegarde d'une photo**

#### 1 Sélectionnez une image avec l'icône [**△<del>圖</del>] sur l'écran de lecture,** puis appuyez sur **A**.

• Vous pouvez également effectuer la même action en touchant l'icône [ $\blacktriangle \mathbb{Z}$ ]

#### **2 Touchez la zone de mise au point désirée.**

• Si une photo au point n'a pas la zone sélectionnée disponible, un cadre rouge s'affiche. Dans ce cas, il n'est pas possible de sauvegarder de photo.

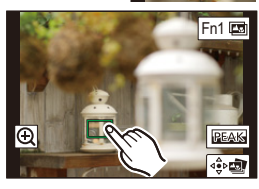

• Vous ne pouvez pas sélectionner les bords de l'écran.

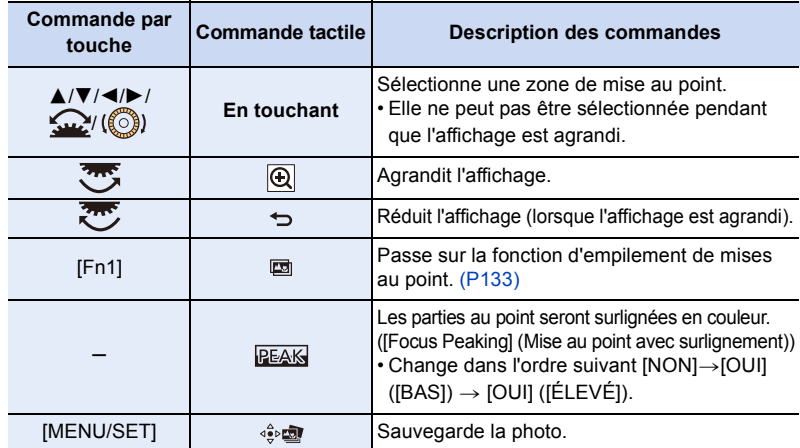

• Vous pouvez régler précisément la mise au point en faisant glisser la barre coulissante pendant que l'affichage est agrandi. (Vous pouvez également effectuer la même action en appuyant sur  $\blacktriangleleft$ / $\blacktriangleright$ .)

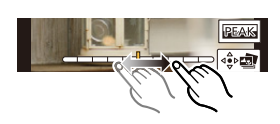

#### **3 Touchez**  $\left[ \begin{array}{c} 1 \end{array} \right]$  pour sauvegarder la photo.

- La photo sera sauvegardée au format JPEG.
- Vous ne pouvez pas choisir et sauvegarder la photo depuis l'écran d'un téléviseur même si l'appareil photo est raccordé à ce dernier au moyen d'un câble HDMI.

132

**MENU** 

#### <span id="page-132-0"></span>**Fusion de plusieurs photos pour agrandir la plage de mise au point (Empilement de mises au point)**

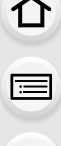

**MENU** 

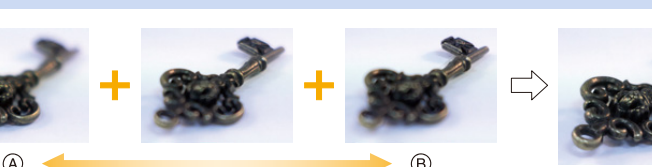

- A Mise au point : plus proche
- B Mise au point : plus loin
- **1 Touchez [ ] à l'étape 2 de ["Sélection de la zone de mise au point désirée et](#page-131-0)  [sauvegarde d'une photo".](#page-131-0)**
	- Vous pouvez également effectuer la même action en appuyant sur [Fn1].
- **2 Touchez la méthode de fusion.**

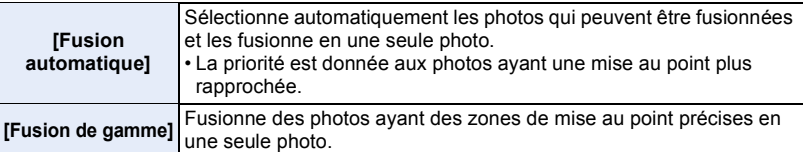

- **3 (Lorsque [Fusion de gamme] est sélectionné) Touchez la zone de mise au point désirée.**
	- Précisez au moins deux zones.
	- Les zones au point situées entre les deux zones précisées seront également sélectionnées, et la zone au point combinée sera signalée.
	- Les zones grisées signalent des zones qui pourraient, si elles étaient sélectionnées, donner une apparence pas très naturelle à la photo fusionnée et les zones qui ne peuvent pas être sélectionnées.

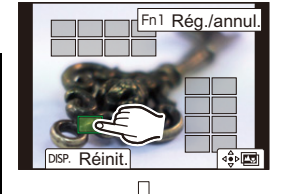

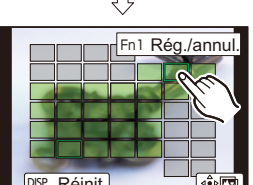

• Pour annuler la sélection, touchez une nouvelle fois la zone de mise au point. • Pour sélectionner plusieurs zones, faites glisser l'écran.

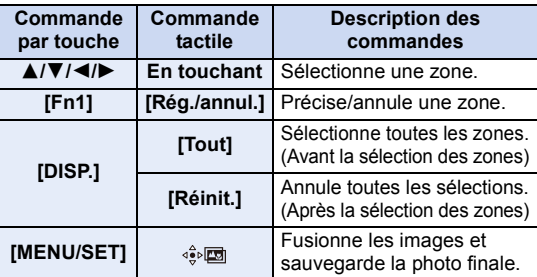

#### **4 Touchez [ ] pour fusionner les images et sauvegarder la photo finale.**

• La photo sera sauvegardée au format JPEG. Les informations d'enregistrement (informations Exif) de l'image d'origine ayant la distance de mise au point la plus proche, comprenant la vitesse d'obturation, l'ouverture et la sensibilité ISO, seront également enregistrées dans la nouvelle image.

- **MENU**
- L'appareil photo peut corriger automatiquement le mauvais alignement des photos causé par les tremblements. S'il est corrigé, l'angle de vue sera légèrement plus rapproché lorsque les photos sont fusionnées.
- L'image créée peut ne pas sembler naturelle si un sujet bouge pendant l'enregistrement, ou si la distance entre les sujets est importante.
- Les images très floues, comme celles enregistrées avec un objectif macro, peuvent donner une image peu naturelle une fois fusionnées. Si vous enregistrez avec une valeur d'ouverture plus grande en Mode EA avec priorité à l'ouverture ou en Mode Exposition Manuelle, l'image obtenue pourrait sembler plus naturelle.
- Vous pourriez ne pas pouvoir utiliser la fonction d'empilement de mises au point pour les images enregistrées avec d'autres appareils.

# <span id="page-134-0"></span>**Prises de vues avec retardateur**

**Modes applicables : [D] C P A S M = M G** 

ᡗ MENU

# **1 Réglez la molette du mode d'entraînement**   $sur [ *③*].$

**2 Appuyez à mi-course sur le déclencheur pour faire la mise au point, puis appuyez à fond pour prendre la photo.**

- La mise au point et l'exposition se règlent lorsque le déclencheur est pressé à mi-course.
- Une fois que l'indicateur du retardateur clignote, l'enregistrement démarre.

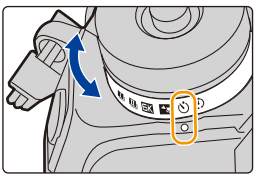

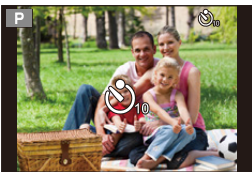

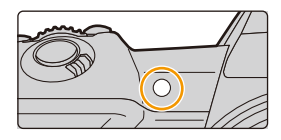

### ∫ **Configuration du retardateur**

## > **[Enr.]** > **[Retardateur]** MENU

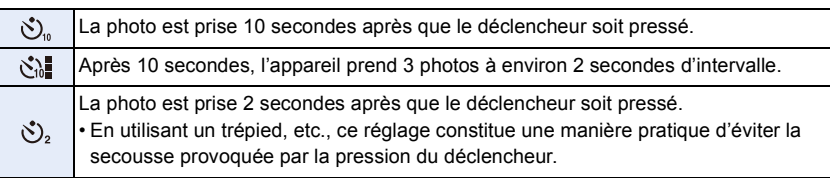

• Nous vous conseillons d'utiliser un trépied pour enregistrer avec le retardateur.

## **Non disponible dans les cas suivants :**

• Il ne peut pas être réglé sur [ $\binom{1}{k}$ ] dans les conditions suivantes.

- Lorsque [Enreg. simult. ss filtre] de [Configuration de filtre] est sur [OUI]
- En enregistrant avec la fonction Bracketing
- En utilisant [Exposition multiple]
- Le retardateur est désactivé dans les cas suivants.
	- En enregistrant des films
	- En utilisant [Mode Haute Résolution]

⇧

 $\equiv$ 

**MENU** 

# **Prises de vues avec la fonction Intervallomètre/ Animation image par image**

# **Modes applicables : <b>[A**] **(A**] **A**] **S** ] **M**  $\implies$

Vous pouvez prendre des photos avec la fonction Intervallomètre ou Animation image par image. De plus, les photos prises peuvent être combinées dans un film.

**• Définissez les paramètres de la date et de l'heure à l'avance[. \(P38\)](#page-37-0)**

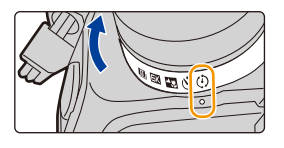

- Les photos enregistrées sont affichées comme un groupe d'images.
- Si vous réglez [Fonction Double Slot SD] sur [Enreg. relais] et que vous enregistrez sur plus d'une carte, les photos qui en résultent seront enregistrées dans des groupes séparés. Dans ce cas, il n'est pas possible de créer une vidéo sans interruption.

#### <span id="page-135-1"></span>∫ **Pour afficher l'écran de configuration avant d'enregistrer**

- **1 Réglez la molette du mode entraînement sur [**  $\binom{1}{2}$  **].**
- **2 Affichez l'écran de configuration.**

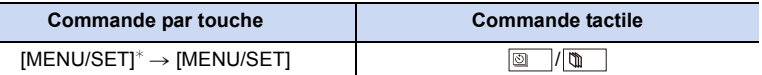

 $*$  L'écran sélectionné avec [Intervalle/animation] dans le menu enregistrement s'affichera. (L'écran s'affichera uniquement si vous appuyez sur [MENU/SET] pour la première fois après avoir mis la molette du mode d'entraînement sur  $[$  (i) ].)

#### <span id="page-135-0"></span>∫ **Pour permuter entre la fonction Intervallomètre et la fonction Animation image par image**

Changez le paramètre du [Mode] dans [Intervalle/animation] du menu [Enr.].

## <span id="page-136-0"></span>**Prises de vues automatiques à intervalles définis ([Intervallomètre])**

L'appareil photo peut prendre automatiquement des photos de sujets tels que des animaux ou des plantes au cours du temps et créer un film.

- **1 Réglez la molette du mode d'entraînement sur [**  $\circled{)}$  **].<br>2 <b>Affichez l'écran de configuration.** 
	- **2 Affichez l'écran de configuration.**
		- Permute sur [Intervallomètre] s'il n'est pas sélectionné. [\(P136\)](#page-135-0)

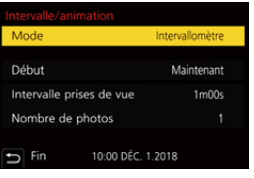

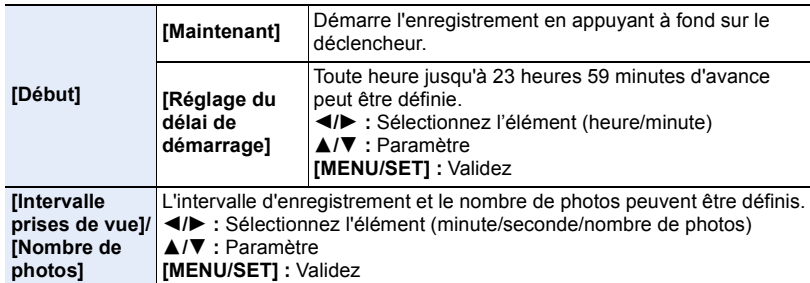

• L'enregistrement peut ne pas être consistant avec l'intervalle d'enregistrement réglé ou le nombre d'images établi en fonction des conditions d'enregistrement.

**3 Appuyez à mi-course sur le déclencheur pour sortir du menu.**

• L'écran d'enregistrement s'affiche. Vous pouvez également effectuer la même action en appuyant sur [1] jusqu'à ce que l'écran d'enregistrement apparaisse.

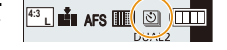

#### **4 Appuyez à fond sur le déclencheur.**

- L'enregistrement démarre automatiquement.
- Durant la veille de l'enregistrement, l'alimentation se coupera automatiquement si aucune opération n'est effectuée pendant un certain temps. La prise de vue à retardement est toujours active même si l'alimentation est coupée. Lorsque l'heure du démarrage de l'enregistrement arrive, l'appareil se met automatiquement en marche.
- Pour mettre manuellement l'appareil sous tension, appuyez à mi-course sur le déclencheur. • Commandes durant la veille de l'enregistrement (l'appareil photo est en marche)

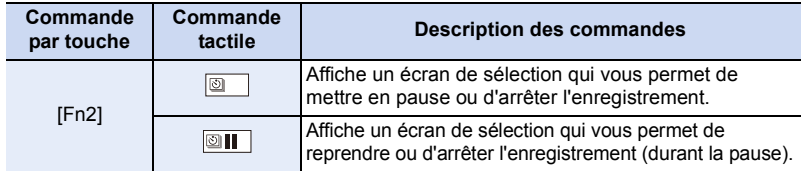

• Une fois que l'enregistrement est arrêté, un écran de confirmation s'affiche, vous demandant s'il faut poursuivre pour créer un film. Pour créer un film, sélectionnez [Oui].

Pour avoir des informations sur la création des films, consultez la [P140](#page-139-0).

**MENU** 

#### ∫ **Changement des paramètres de la fonction Intervallomètre**

Vous pouvez changer les paramètres de [Intervalle/animation] dans le menu [Enr.].

- Cette fonction ne sert pas avec une caméra de sécurité.
- Le [Intervallomètre] est mis en pause dans les cas suivants. – Lorsque la charge de la batterie faiblit
- La mise hors marche de l'appareil

Pendant le [Intervallomètre], vous pouvez remplacer la batterie et la carte, puis redémarrer en mettant en marche cet appareil. (Notez que les photos prises après le redémarrage seront sauvegardées comme un lot séparé du groupe d'images) Mettez l'appareil hors marche pour remplacer la batterie.

• Lorsque [Intervalle prises de vue] est réglé sur une valeur plus longue, si l'appareil photo se met automatiquement hors marche dans l'attente de l'enregistrement suivant, nous vous recommandons d'utiliser la fonction Intervallomètre en mode de mise au point automatique.

### **Non disponible dans les cas suivants :**

- Cette fonction n'est pas disponible dans les cas suivants :
	- En utilisant [Mode Haute Résolution]
	- En utilisant [Exposition multiple]

# <span id="page-137-0"></span>**Création d'une animation image par image ([Anim image par image])**

Une animation image par image est créée en collant les photos ensemble.

**1 Réglez la molette du mode d'entraînement sur [**  $\binom{7}{2}$  **].** 

#### **2 Affichez l'écran de configuration[. \(P136\)](#page-135-1)**

• Permute sur [Anim image par image] s'il n'est pas sélectionné[. \(P136\)](#page-135-0)

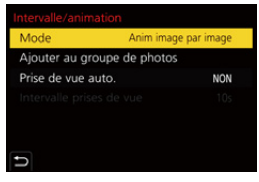

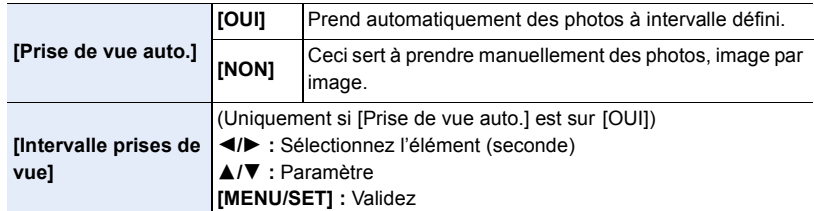

#### **3 Appuyez à mi-course sur le déclencheur pour sortir du menu.**

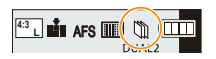

• L'écran d'enregistrement s'affiche. Vous pouvez

également effectuer la même action en appuyant sur [begalement effectuer la même action en appuyant sur [begal d'enregistrement apparaisse.

- **4 Appuyez à fond sur le déclencheur.** • Il est possible d'enregistrer jusqu'à 9999 images.
- **5 Déplacez le sujet pour déplacer la composition.**
	- Répétez l'enregistrement de la même manière.
	- Si cet appareil photo est mis hors marche durant l'enregistrement, un message pour reprendre l'enregistrement s'affiche lorsque l'appareil photo est remis en marche. Sélectionner [Oui] vous permet de reprendre l'enregistrement là où il a été interrompu.

# **Enregistrement habile des matériaux**

- L'écran d'enregistrement affiche jusqu'à deux photos prises précédemment. Utilisez-les comme référence de l'amplitude du déplacement.
- Pour vérifier les photos enregistrées, appuyez sur  $[**F**$ ]. Les photos qui ne sont pas nécessaires peuvent être supprimées en appuyant sur  $\lceil \frac{1}{m} \rceil$ . Pour revenir sur l'écran d'enregistrement, appuyez une nouvelle fois sur [ $\blacktriangleright$ ].

# **6 Touchez [ ] pour arrêter l'enregistrement.**

- Vous pouvez également y mettre fin en sélectionnant [Intervalle/animation] à partir du menu [Enr.] puis en appuyant sur [MENU/SET].
- Lorsque [Prise de vue auto.] est sur [OUI], sélectionnez [Sort.] sur l'écran de confirmation. (Si [Pause] a été sélectionné, appuyez à fond sur le

déclencheur pour reprendre l'enregistrement.)

• Une fois que l'enregistrement est arrêté, un écran de confirmation s'affiche, vous demandant s'il faut poursuivre pour créer un film. Pour créer un film, sélectionnez [Oui]. Pour avoir des informations sur la création des films, consultez la [P140](#page-139-0).

## ∫ **Changement des paramètres de l'animation image par image**

Vous pouvez changer les paramètres de [Intervalle/animation] dans le menu [Enr.].

## ∫ **Pour ajouter des photos dans le groupe animation image par image**

Sélectionner [Ajouter au groupe de photos] à l'étape **2** affichera le groupe d'images enregistré avec [Anim image par image].

Sélectionnez un ensemble de groupe d'images, puis appuyez sur [MENU/SET].

- L'enregistrement prend plus de temps sous certaines conditions comme, par exemple, lorsque le flash est utilisé. En conséquent, l'enregistrement automatique pourrait ne pas s'effectuer aux intervalles définis.
- Une photo ne peut pas être sélectionnée depuis [Ajouter au groupe de photos] si c'est la seule à avoir été prise.

# **Non disponible dans les cas suivants :**

- Cette fonction n'est pas disponible dans les cas suivants :
	- En utilisant [Mode Haute Résolution]
	- En utilisant [Exposition multiple]

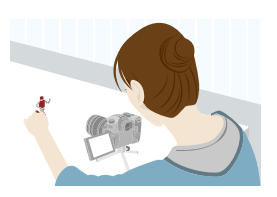

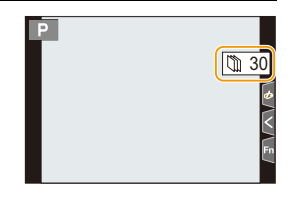

MENU

**MENU** 

 $\leftarrow$ 

## <span id="page-139-0"></span>**Création d'un film à partir des photos enregistrées**

Pour créer un film après la prise des photos, suivez les étapes suivantes.

#### **1 Sélectionnez les méthodes pour créer un film.**

• Le format d'enregistrement sélectionné est le [MP4].

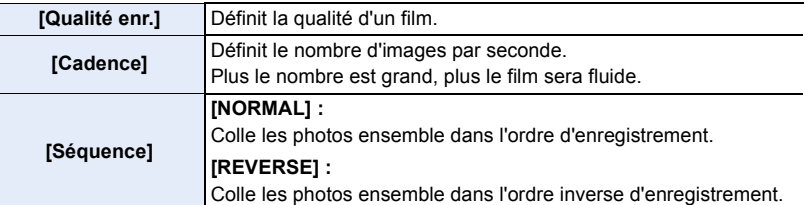

- **2 Appuyez sur** 3**/**4 **pour sélectionner [Exécuté] et appuyez sur [MENU/SET].** • Vous pouvez également créer des films en utilisant [Vidéo accélérée] [\(P248\)](#page-247-0) ou [Vidéo image par im.[\] \(P248\)](#page-247-1) dans le menu [Lect.].
- En créant un film avec le paramètre de la [Qualité enr.] sur [4K], la durée d'enregistrement se limite à 29 minutes et 59 secondes.
	- En utilisant une carte mémoire SDHC, vous ne pouvez pas créer de vidéo ayant une taille de fichier de plus de 4 Go.
	- En utilisant une carte mémoire SDXC, vous pouvez créer une vidéo ayant une taille de fichier de plus de 4 Go.
- Une vidéo ayant le paramètre de la [Qualité enr.] sur [FHD] ne peut pas être créée si la durée d'enregistrement est de plus de 29 minutes et 59 secondes ou si la taille du fichier fait plus de 4 Go.

# **Prises de vues tout en réglant automatiquement un paramètre (Enregistrement avec bracketing)**

# **Modes applicables :**

Vous pouvez prendre plusieurs photos tout en réglant automatiquement un paramètre en appuyant sur le déclencheur.

## **1 Sélectionnez le menu.**

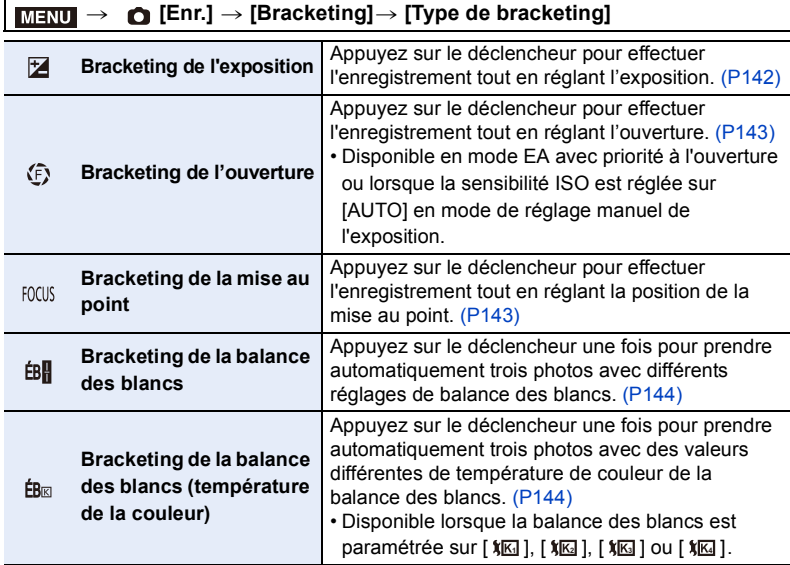

# <span id="page-140-0"></span>**2 Appuyez sur ▲/▼ pour sélectionner [Plus de param.], puis appuyez sur [MENU/SET].**

- Pour avoir des informations sur [Plus de param.], consultez la page qui décrit chaque fonction.
- Appuyez à mi-course sur le déclencheur pour sortir du menu.

## **3 Faites la mise au point sur le sujet et prenez une photo.**

• Lorsque le bracketing de l'exposition est sélectionné, l'affichage du bracketing clignote jusqu'à ce que toutes les photos que vous avez définies soient prises. Si vous changez les paramètres du bracketing ou si vous mettez l'appareil photo hors marche avant qu'elles soient toutes prises, l'appareil photo redémarrera l'enregistrement à partir de la première photo.

## ∫ **Pour annuler [Type de bracketing]**

Sélectionnez [NON] à l'étape **1**.

5. Paramètres Photo 6K/4K et entraînement

### **Non disponible dans les cas suivants :**

- L'enregistrement avec bracketing est désactivé dans les cas suivants.
- [Monochrome brut]/[Monochrome doux]/[Effet miniature]/[Focus doux]/[Filtre étoile]/[Rayon de soleil] (Mode de Contrôle Créatif)
- En enregistrant des films
- En enregistrant en Mode Rafale (uniquement si [Réglage pris. vues raf.] est sur [SH2]/ [SH1]/[SH2 PRE]/[SH1 PRE])
- En enregistrant des photos 6K/4K
- En enregistrant avec la fonction de mise au point postérieure
- En enregistrant en [Mode Haute Résolution]
- En utilisant [Exposition multiple]
- En utilisant [Intervallomètre]
- En utilisant [Anim image par image] (uniquement si [Prise de vue auto.] est sélectionné)
- Le bracketing de la balance des blancs et le bracketing de la balance des blancs (température de la couleur) sont désactivés dans les cas suivants :
	- Mode Auto Intelligent Plus
	- Mode de Contrôle Créatif
	- En enregistrant en mode rafale
	- Lorsque [Qualité] est réglée sur [RAW= i], [RAW\_\* ] ou [RAW]

## <span id="page-141-0"></span>**Bracketing Exposition**

#### ∫ **À propos de [Plus de param.] (étape 2 à la [P141](#page-140-0))**

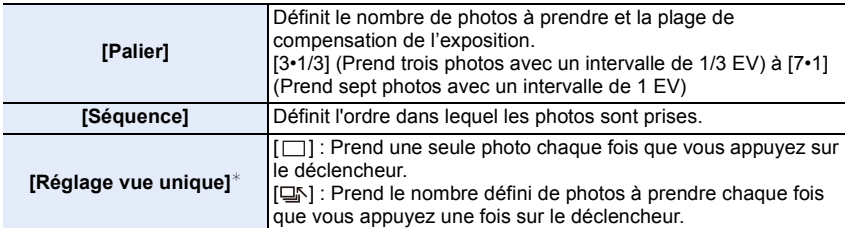

 $*$  Pas disponible avec l'enregistrement en rafale. En utilisant l'enregistrement en rafale, si vous maintenez la pression sur le déclencheur, l'enregistrement s'effectuera sans interruption jusqu'au nombre précisé de photos à prendre.

## **[Palier] : [3•1/3], [Séquence] : [0/-/+]**

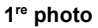

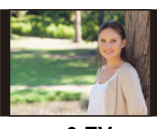

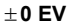

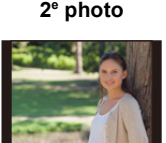

 **photo**

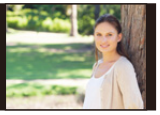

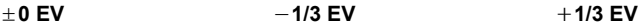

• En prenant des photos en utilisant le bracketing de l'exposition après la configuration des valeurs de la compensation de l'exposition, les photos prises sont basées sur les valeurs de la compensation de l'exposition sélectionnée.

## <span id="page-142-0"></span>**Bracketing de l'ouverture**

## **Mode enregistrement : AM**

扈

**MENU** 

#### ∫ **À propos de [Plus de param.] (étape 2 à la [P141](#page-140-0))**

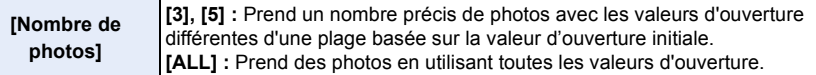

• En utilisant l'enregistrement en rafale, si vous maintenez la pression sur le déclencheur, l'enregistrement s'effectuera jusqu'au nombre précisé de photos à prendre.

Les valeurs d'ouverture disponibles changent en fonction de l'objectif.

#### **Exemple : en utilisant l'objectif interchangeable (H-ES12060)**

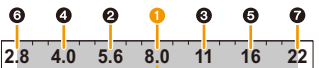

#### **Lorsque la position initiale est réglée sur F8.0 :**

**1** première photo, **2** deuxième photo, **3** troisième photo... **2** septième photo

### <span id="page-142-1"></span>**Bracketing de la mise au point**

#### ∫ **À propos de [Plus de param.] (étape 2 à la [P141](#page-140-0))**

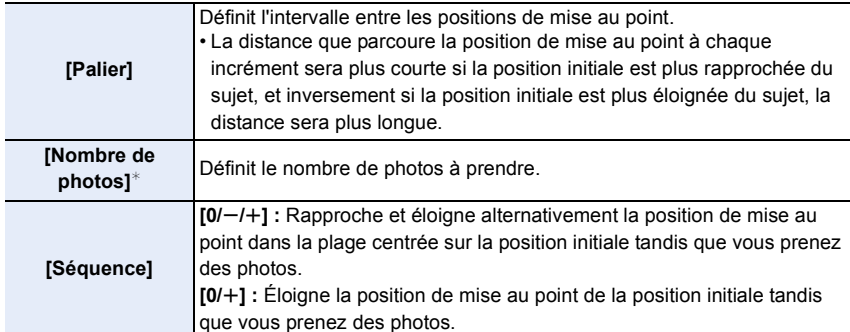

 $*$  Pas disponible avec l'enregistrement en rafale. En utilisant l'enregistrement en rafale, si vous maintenez la pression sur le déclencheur, l'enregistrement s'effectuera sans interruption jusqu'au nombre précisé de photos à prendre.

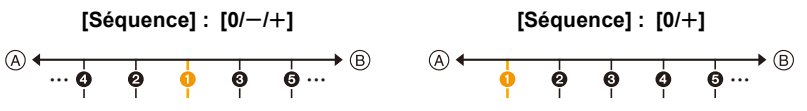

A Mise au point : plus proche

B Mise au point : plus loin

**O** première photo, **@** deuxième photo... **o** cinquième photo...

#### 143

- Les photos prises avec le bracketing focus s'affichent comme un ensemble de groupes d'images.
- Si vous réglez [Fonction Double Slot SD] sur [Enreg. relais] et que vous enregistrez sur plus d'une carte, les photos qui en résultent seront enregistrées sous forme de groupes séparés.

## <span id="page-143-1"></span>**Bracketing de la balance des blancs**

∫ **À propos de [Plus de param.] (étape 2 à la [P141](#page-140-0))**

**Tournez la molette de contrôle pour régler la plage de correction, puis appuyez sur [MENU/SET].**

- $\textcircled{S}$  : Horizontal ([A] vers [B])
- : Vertical ([V] vers [M]) (€⊙)
- Vous pouvez également définir la plage de correction en touchant  $[ \blacktriangleright \triangleleft ] / [ \triangleleft ] / [ \triangleleft ] / [ \triangleleft ]$

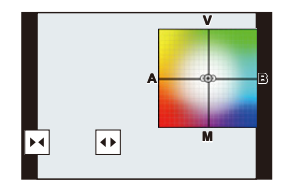

## <span id="page-143-0"></span>**Bracketing de la balance des blancs (température de la couleur)**

∫ **À propos de [Plus de param.] (étape 2 à la [P141](#page-140-0))**

**Tournez la molette de contrôle pour régler la plage de correction, puis appuyez sur [MENU/SET].**

• Vous pouvez également définir la plage de correction en touchant  $[\sqrt{\bullet}]$ / $[\sqrt{\bullet}]$ .

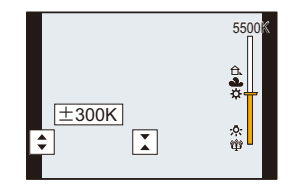
⇧

扈

**MENU** 

L'appareil photo peut activer soit le stabilisateur d'image intégré à l'objectif soit le stabilisateur d'image intégré au boîtier, ou bien il peut activer les deux et réduire les tremblements encore plus efficacement (Mode double stabilisateur d'image). Le mode double stabilisateur d'image 2 ( $\frac{(DU_{A12}DU_{A12}DU_{A12})}{((\frac{100}{4})^2, \frac{100012}{40})^2}$ ), qui offre une correction plus efficace, est également pris en charge.

• Les stabilisateurs d'image à activer sont différents en fonction de votre objectif. L'icône du stabilisateur d'image activé s'affiche sur l'écran d'enregistrement.

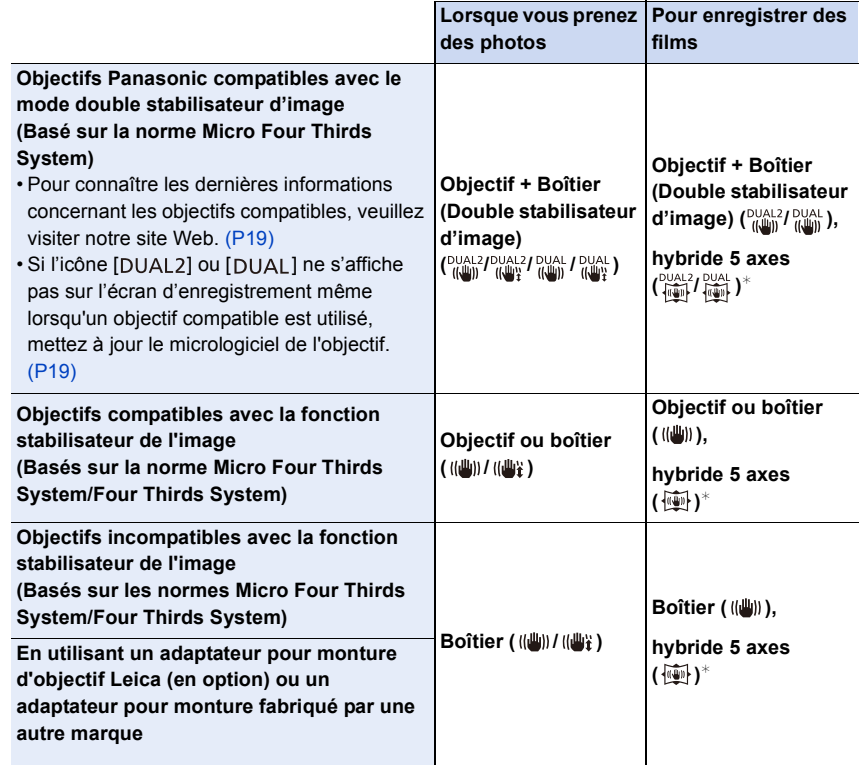

¢ Lorsque [Stabilis. élec. (vidéo)] sous [Stabilisat.] du menu [Enr.] est réglé sur [OUI].

**MENU** 

#### **Prévention d'instabilité (l'appareil photo est secoué)**

Lorsque l'alerte d'instabilité [ ([O])] apparaît, utilisez [Stabilisat.], un trépied, le retardateur ou le déclencheur à distance (DMW-RSL1 : en option).

• La vitesse d'obturation ralentira particulièrement dans les cas suivants. Gardez l'appareil photo immobile à partir du moment où le déclencheur est appuyé jusqu'à ce que l'image apparaisse à l'écran.

Nous vous recommandons l'utilisation d'un trépied.

- Sync. lente Sync. lente/Réduction yeux rouges
- Quand vous paramétrez une vitesse d'obturation lente

#### **Modes applicables :**

• Lorsque vous utilisez un objectif interchangeable qui possède un commutateur S.O.I. (comme le H-ES12060), la fonction de stabilisateur est active si le commutateur S.O.I. de l'objectif est sur [ON]. (Il est sur [((())] au moment de l'achat.)

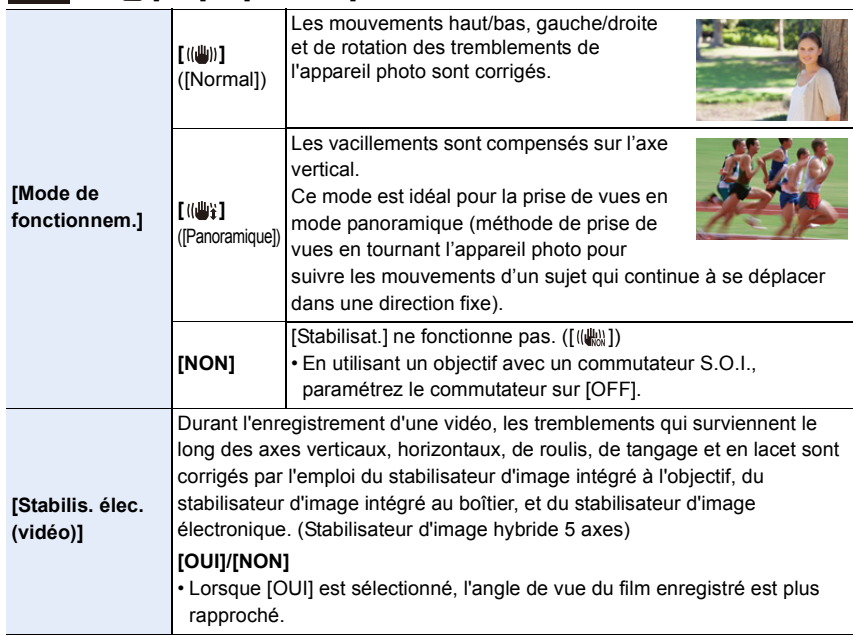

#### > **[Enr.]** > **[Stabilisat.]** MENU

**MENU** 

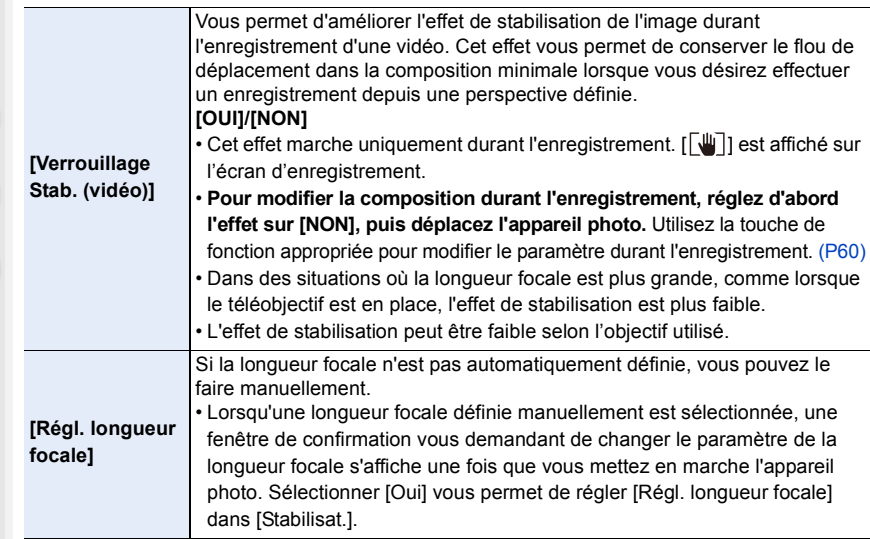

#### <span id="page-146-0"></span>**Configuration de la longueur focale d'un objectif**

#### **1 Sélectionnez le menu.**

MENU > **[Enr.]** > **[Stabilisat.]** > **[Régl. longueur focale]**

- **2 Saisissez une longueur focale.**
	- $\blacktriangle$ **/** $\blacktriangleright$  : Sélectionnez l'élément (chiffre);  $\blacktriangle$ / $\blacktriangledown$  : **Configuration**
	- Une longueur focale comprise entre 0,1 mm et 1000 mm peut être définie.
- **3 Appuyez sur [MENU/SET].**

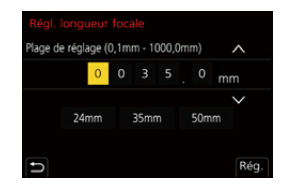

#### ∫ **Mémorisation d'une longueur focale**

- **1 Effectuez l'étape 2 dans ["Configuration de la longueur focale d'un objectif"](#page-146-0).**
- **2 Appuyez sur** 1 **pour sélectionner la longueur focale qui doit être écrasée, puis appuyez sur [DISP.].**
	- Il est possible d'enregistrer jusqu'à 3 paramètres de longueur focale.

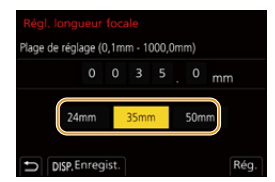

#### ∫ **Configuration d'une longueur focale mémorisée**

**Sur l'écran de l'étape 2 de ["Configuration de la longueur focale d'un objectif"](#page-146-0), appuyez sur** 2**/**1 **pour sélectionner la longueur focale mémorisée puis appuyez sur [MENU/SET].**

- **Le stabilisateur d'image peut produire un son ou des vibrations durant son fonctionnement, mais il ne s'agit pas d'un dysfonctionnement.**
- Nous vous conseillons de désactiver le stabilisateur d'image en utilisant un trépied.
- La fonction de stabilisation peut ne pas fonctionner suffisamment bien dans les cas suivants. Soyez attentif à la stabilité de l'appareil photo en appuyant sur le déclencheur. – Lorsqu'il y a beaucoup d'instabilité
	- Lorsque l'agrandissement du zoom est élevé
	- Lorsque le zoom numérique est utilisé
	- En suivant des sujets en mouvement rapide
	- Lorsque la vitesse d'obturation ralentit pour prendre des photos à l'intérieur ou dans des endroits sombres
- L'effet « panoramique » [(( $\mathbf{w}_i$ ) est plus difficile a accomplir dans les cas suivants.
- Dans un endroit fortement éclairé comme en plein soleil l'été
- Lorsque la vitesse d'obturation est plus rapide que 1/100<sup>e</sup> de seconde
- Lorsque vous déplacez l'appareil photo trop lentement parce que le sujet se déplace lentement (L'arrière-plan ne deviendra pas flou)
- Lorsque l'appareil photo ne suit pas le sujet correctement

#### **Non disponible dans les cas suivants :**

- Dans les cas suivants, le [Stabilisat.] passera sur [ (( $\parallel$ )] (Normal), même s'il est réglé sur [(( $\parallel$ )] (Panoramique) :
- En enregistrant des films
- En enregistrant des photos 6K/4K
- En enregistrant avec la fonction de mise au point postérieure
- Dans le cas suivant, le [Stabilisat.] passera de  $\left[\begin{smallmatrix}0\cup A & 2 \\ 0\cup A\end{smallmatrix}\right]$  a  $\left[\begin{smallmatrix}0\cup A & 1 \\ 0\cup A\end{smallmatrix}\right]$  même si un objectif compatible est en train d'être utilisé :
	- Lorsque [Vidéo haute vitesse] est sélectionné
- La fonction de stabilisateur d'image hybride 5 axes n'est pas disponible dans les cas suivants :
- Lorsque le zoom numérique est utilisé
- Lorsque [Vidéo haute vitesse] est sélectionné
- Lorsque [Recadrage 4K Live] est sélectionné
- Le stabilisateur d'image n'est pas disponible lorsque le [Mode Haute Résolution] est sélectionné.

### **Prises de vues avec zoom**

#### **Zoom optique**

⇧

肩

**MENU** 

 $\overline{\phantom{a}}$ 

#### **Modes applicables : fax PASMEMA**

Vous pouvez faire un zoom avant pour faire paraitre les gens et les objets plus proches ou un zoom arrière pour prendre des paysages, etc.

Coté  $\bigcirc$  : Agrandit la distance du sujet

**Coté** W **:** Élargit l'angle de vue

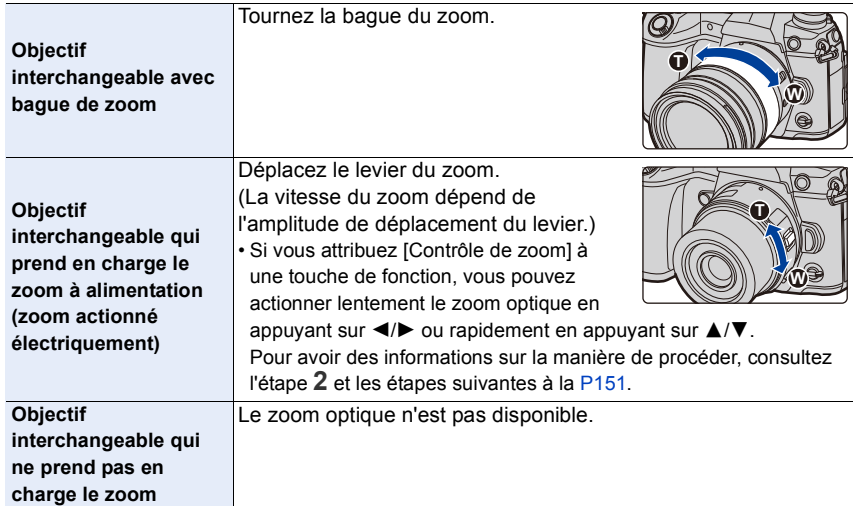

#### **Augmentation de l'effet télescopique**

**[Conv. télé ét.]**

#### **Modes applicables : 1 THE THE THE THE THE THE MODEL MEMBER**

Le convertisseur télé étendu vous permet de prendre des photos encore plus larges sans que la qualité de l'image soit détériorée.

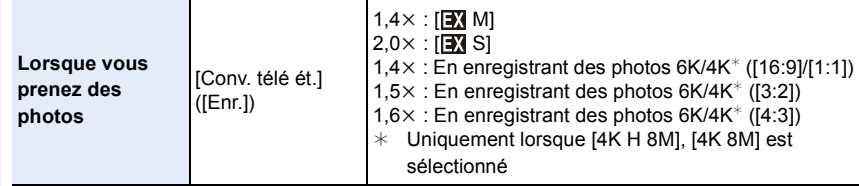

• Réglez la taille de l'image sur [M] ou [S] (les tailles de l'image sont indiquées par **EX**) et **réglez la qualité sur [**A**] ou [**›**].**

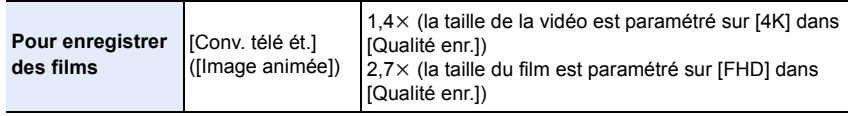

 $\overline{\phantom{0}}$ 

#### <span id="page-150-0"></span>∫ **Augmentation du grossissement du zoom par incréments**

• Ceci peut être utilisé uniquement lorsque vous prenez des photos.

#### **1 Sélectionnez le menu.**

> **[Enr.]** > **[Conv. télé ét.]** > **[ZOOM]** MENU

- **2 Attribuez à la touche fonction [Contrôle de zoom][. \(P60\)](#page-59-0)**
- **3 Appuyez sur la touche fonction.**
- **4 Appuyez sur** 2**/**1 **ou** 3**/**4**.**
	- 3**/**1 **:** Téléobjectif (Agrandit les sujets éloignés)
	- 4**/**2 **:** Grand-angle (Élargit l'angle de vue)
	- La commande du zoom s'interrompt lorsque la touche fonction est de nouveau pressée ou lorsqu'un certain temps est passé.

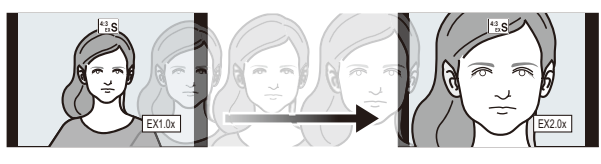

- $(A)$  Portée du zoom optique (Longueur focale)\*
- B La portée du convertisseur télé étendu pour l'enregistrement des photos (Grossissement du zoom)
- $*$  Cette barre coulissante du zoom s'affiche lorsque vous utilisez un objectif interchangeable qui prend en charge le zoom à alimentation.
- Une vitesse de zoom constante sera définie.
- L'agrandissement du zoom indiqué est approximatif.

∫ **Fixation du grossissement du zoom au niveau maximum**

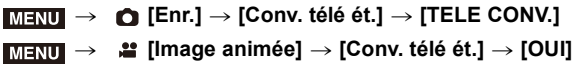

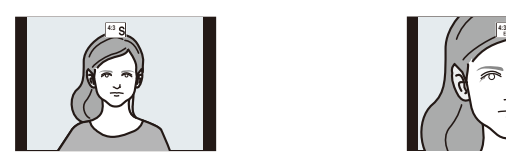

**[NON] [TELE CONV.]/[OUI]**

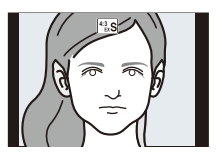

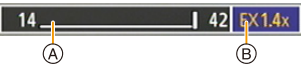

• Si vous attribuez [Conv. télé ét.] à [Réglage touche Fn] dans le menu [Personnel] ([Opération]), vous pouvez afficher l'écran de configuration du convertisseur télé étendu aussi bien pour les photos que pour les vidéos en appuyant sur la touche attribuée à la fonction. Pendant que cet écran est affiché, vous pouvez changer le paramètre [Format imag] en appuyant sur [DISP.].

#### **Non disponible dans les cas suivants :**

- Cette fonction n'est pas disponible dans les cas suivants :
	- [Effet jouet]/[Effet jouet vif] (Mode de Contrôle Créatif)
- Lorsque [Qualité] est sur [RAW]
- En enregistrant des photos 6K/4K (uniquement lorsque [6K 18M] est sélectionné)
- En enregistrant avec la fonction de mise au point postérieure (uniquement lorsque [6K 18M] est sélectionné)
- Lorsque [HDR] est réglé sur [OUI]
- En utilisant [Mode Haute Résolution]
- En utilisant [Exposition multiple]
- Lorsque [Vidéo haute vitesse] est paramétré sur [180fps/FHD]
- Lorsque [Recadrage 4K Live] est sélectionné
- Dans le cas suivant, [ZOOM] ne fonctionne pas :
	- En enregistrant des photos 6K/4K
	- En enregistrant avec la fonction MP postérieure

#### **[Zoom num.]**

**MENU** 

#### **Modes applicables : 1 THE PRESENT PRESENT PRESENT ASSESS**

Bien que la qualité de l'image se dégrade chaque fois que vous zoomez, vous pouvez effectuer un zoom avant jusqu'à quatre fois le grossissement du zoom d'origine. (Le zoom en continu n'est pas possible.)

#### $\overline{\mathtt{M}$   $\mathtt{H}$   $\mathtt{W}$   $\to$   $\bullet$  [Enr.]  $\to$  [Zoom num.]  $\to$  [4 $\times$ ]/[2 $\times$ ]

• En utilisant le Zoom numérique, nous vous recommandons d'utiliser un trépied et le retardateur pour prendre des photos.

#### **Non disponible dans les cas suivants :**

- Cette fonction n'est pas disponible dans les cas suivants :
	- [Effet jouet]/[Effet jouet vif]/[Effet miniature] (Mode de Contrôle Créatif)
	- Lorsque [Qualité] est sur [RAW==], [RAW\_+\_] ou [RAW]
	- En enregistrant des photos 6K/4K (uniquement lorsque [6K 18M] est sélectionné)
	- En enregistrant avec la fonction de mise au point postérieure
	- En utilisant [Mode Haute Résolution]
	- Lorsque [Vidéo haute vitesse] est sélectionné
	- En utilisant [Exposition multiple]

#### **Pour changer les paramètres d'un objectif avec zoom à alimentation**

#### **Modes applicables : 1 個面PASMA**

Définit l'affichage de l'écran et les opérations de l'objectif lorsque vous utilisez un objectif compatible avec le zoom à alimentation (zoom actionné électriquement).

• Ceci peut uniquement être sélectionné si vous utilisez un objectif compatible avec le zoom à alimentation (zoom actionné électriquement).

#### > **[Personnel]** > **[Objectif / Autres]** > **[Zoom électr.]** MENU

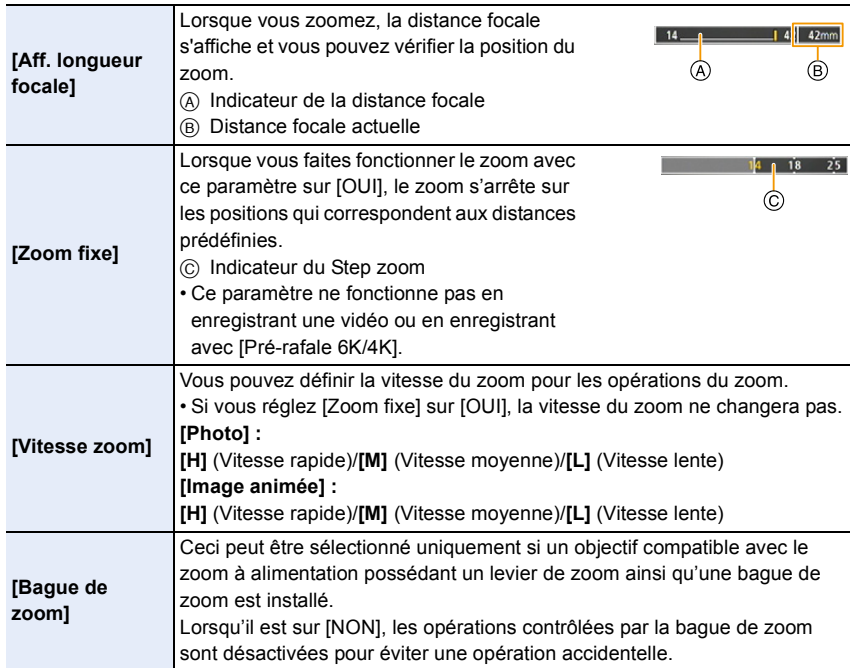

 $\overline{\phantom{0}}$ 

#### **Pour zoomer à l'aide des commandes tactiles (zoom tactile)**

#### **(Le zoom optique et le convertisseur télé étendu pour l'enregistrement de photos peuvent être actionnés.)**

• Si vous utilisez un objectif interchangeable ne prenant pas en charge le zoom à alimentation (H-ES12060/H-FS12060), vous ne pourrez utiliser que le convertisseur télé étendu pour les photos en paramétrant [Conv. télé ét.] sur [ZOOM].

**1 Touchez**  $\begin{bmatrix} 6 \end{bmatrix}$ .

### $2$  Touchez  $[\sqrt[n]{1}].$

• La barre de défilement s'affiche.

#### **3 Effectuez les opérations de zoom en faisant glisser la barre coulissante.**

• La vitesse du zoom change en fonction de la position touchée.

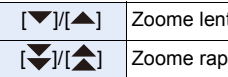

lement idement

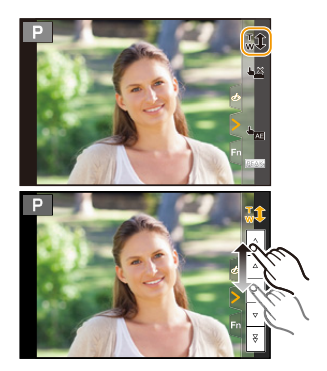

• Pour quitter les commandes du zoom tactile, touchez une nouvelle fois  $[\mathbb{T} \mathbf{1}]$ .

### **Prises de vues avec le flash externe (en option)**

#### **Modes applicables : <b>natify**  $\mathbf{P}[\mathbf{A}|\mathbf{S}|\mathbf{M}]$  and  $\phi$

Vous pouvez installer un flash (DMW-FL580L/DMW-FL360L/DMW-FL200L : en option) et prendre des photos avec.

• Consultez l'installation dans le mode d'emploi du flash externe.

#### ∫ **Pour retirer le couvercle de la griffe porte-accessoires**

L'appareil photo est livré avec un couvercle pour la griffe porte-accessoires installé sur la griffe porte-accessoires.

**Retirez le couvercle de la griffe porte-accessoires**  en le tirant dans le sens indiqué par la flèche **@ tout en appuyant dessus dans sens indiqué par la**  flèche **n**.

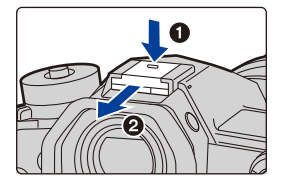

**• Conservez le couvercle de la griffe porte-accessoires hors de portée des enfants pour éviter qu'ils puissent l'avaler.**

#### **Dans les cas suivants, le flash est fixé sur [**Œ**] (flash forcé non).**

- En enregistrant des films
- En enregistrant en mode rafale (uniquement si [Réglage pris. vues raf.] est réglé sur [SH2]/ [SH1]/[SH2 PRE]/[SH1 PRE])
- En enregistrant des photos 6K/4K
- En enregistrant avec la fonction de mise au point postérieure
- En utilisant l'obturateur électronique
- Lorsque un effet d'image dans [Effet de filtre] de [Configuration de filtre] est sélectionné
- Lorsque [Mode discret] est réglé sur [OUI]
- Lorsque [Mode Haute Résolution] est sélectionné
- Lorsque [HDR] est paramétré sur [OUI]

#### **Utilisation habile du flash**

• En prenant des photos avec flash avec le parasoleil installé, la partie la plus basse de la photo peut devenir noire et le contrôle du flash peut se désactiver car le flash de la photo peut être obscurci par le parasoleil. Nous vous conseillons d'enlever le parasoleil.

#### **Lorsque vous utilisez d'autres flashs externes sans fonction de communication disponibles dans le commerce avec l'appareil photo**

- Il est nécessaire de configurer l'exposition sur le flash externe. Si vous voulez utiliser le flash externe en mode auto, utilisez un flash externe qui vous permette de configurer la valeur de l'ouverture et la sensibilité ISO qui correspondent aux réglages de l'appareil photo.
- Réglez sur le mode EA priorité diaphragme ou le mode de réglage manuel de l'exposition sur l'appareil, puis réglez la même valeur de diaphragme et la sensibilité ISO sur le flash externe. (L'exposition ne peut pas être compensée de façon appropriée du fait de la modification sur la valeur de diaphragme en mode EA priorité obturateur et le flash externe ne peut pas commander la lumière de façon appropriée en mode programme EA parce que la valeur de diaphragme ne peut pas être fixée.)

#### ∫ **Pour utiliser un flash externe en le connectant à la prise synchro flash**

- Vous pouvez utiliser un flash externe en raccordant un câble synchro avec une prise synchro flash. La prise possède une vis de verrouillage qui empêche le câble de tomber.
- Retirez le capuchon de la prise synchro flash en le tournant dans le sens de la flèche.
- Faites attention de ne pas perdre le capuchon de la prise synchro flash.

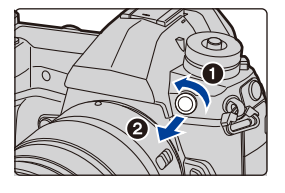

- La prise synchro flash ne possède pas de polarité. Vous pouvez l'utiliser indépendamment de sa polarité.
- Utilisez le flash avec un voltage de synchronisation de 400 V ou moins.
- N'utilisez pas de câbles synchro d'une longueur de 3 m (9,8 pi) ou plus.
- Ne rapprochez pas les objets trop près du flash. La chaleur et la lumière du flash peuvent déformer ou décolorer les objets.
- Cela peut prendre du temps pour recharger le flash si vous prenez plusieurs photos. Vous devez attendre un moment pour prendre la photo suivante pendant que l'icône du flash clignote en rouge indiquant que le flash se recharge.
- Vous pouvez régler la valeur d'ouverture, la vitesse d'obturation et la sensibilité ISO de l'appareil photo même en attachant l'appareil photo.
- Si vous enregistrez à courte portée avec un grand angle, la lumière du flash peut être bloquée par l'objectif, assombrissant la partie inférieure de l'écran.
- N'utilisez pas de flashs externes, disponibles dans le commerce, ayant des prises synchro à haute tension, à polarité inversée ou qui ont des fonctions permettant de communiquer avec l'appareil photo. L'appareil photo pourrait mal fonctionner.
- Avec le flash externe attaché, ne tenez pas l'appareil photo par le flash externe car il pourrait se détacher.
- Lisez le mode d'emploi du flash externe pour plus de détails.

### **Configuration des fonctions du flash**

• [Flash] dans le menu [Enr.] est disponible uniquement lorsqu'un flash externe est installé.

#### **Pour changer le mode activation**

#### **Modes applicables :**  $\text{A} \times \text{A}$  $\text{B}$  $\text{A}$  $\text{S}$  $\text{M}$  $\text{M} \otimes \text{A}$

Choisissez si le flash doit sortir automatiquement ou manuellement.

• Le mode de déclenchement ne peut pas être réglé avec l'appareil photo en utilisant un flash (DMW-FL580L/DMW-FL360L/DMW-FL200L : en option). Il peut être réglé à l'aide de l'appareil photo uniquement avec certains modèles de flash en mesure de vous permettre de changer le mode de déclenchement en actionnant l'appareil photo.

#### **1 Sélectionnez le menu.**

#### > **[Enr.]** > **[Flash]** > **[Mode de déclenchement]**  $MENU \rightarrow$

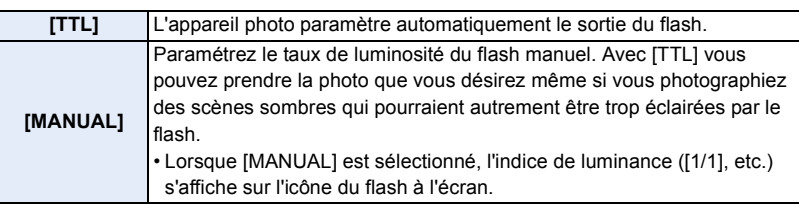

**2 (Lorsque [MANUAL] est sélectionné) Sélectionnez le menu.**

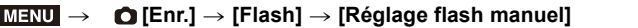

**3 Appuyez sur** 2**/**1 **pour définir le taux de luminosité, puis appuyez sur [MENU/ SET].**

#### **Pour changer le mode flash**

#### **Modes applicables :**  $\text{M} \times \text{F}$  **P A S M**  $\text{M} \otimes \text{F}$

Réglez le flash pour qu'il corresponde à l'enregistrement.

#### > **[Enr.]** > **[Flash]** > **[Mode de flash]** MENU

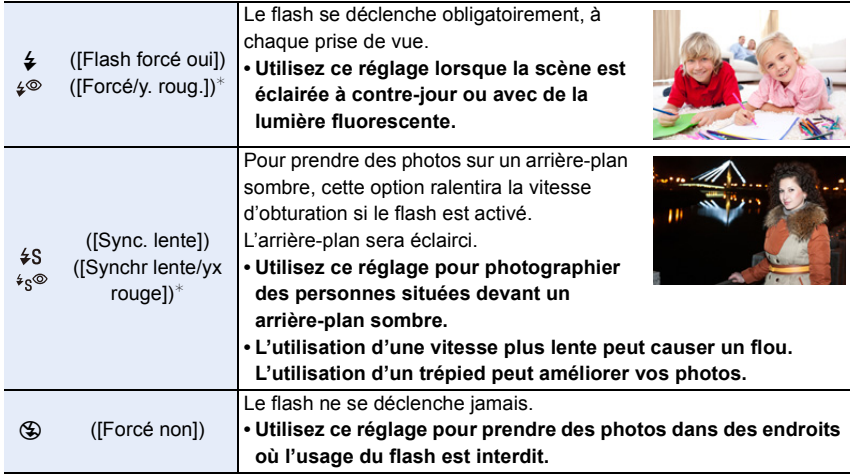

 $*$  Il peut être défini uniquement lorsque le [Sans fil] dans [Flash] est sur [NON] et [Mode de déclenchement] sur [TTL].

• Certains modes flash peuvent ne pas être disponibles en fonction des paramètres du flash externe.

#### **Le flash est activé deux fois.**

#### La durée entre le premier et le second flash est plus longue si [  $\frac{1}{2}$   $\frac{1}{2}$  ou [  $\frac{1}{2}$   $\frac{1}{2}$  est **sélectionné. Le sujet ne devra pas bouger jusqu'à l'activation du second flash.**

• L'effet de réduction des yeux rouges est différent selon les personnes. Par conséquent, si le sujet était loin de l'appareil photo ou s'il ne regardait pas le premier flash, l'effet peut ne pas être visible.

#### ∫ **Réglages de flash disponibles en mode enregistrement**

Les réglages de flash disponibles dépendent du mode d'enregistrement.

 $(O: Disponible, -: Non disponible)$ 

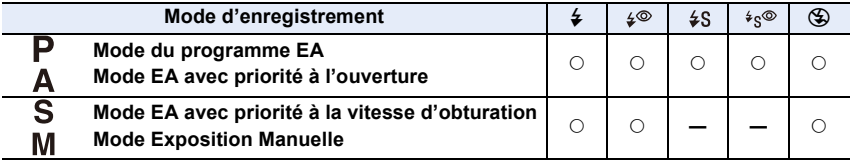

• En mode auto intelligent ( $\mathbf{r}_1$  ou  $\mathbf{r}_2$ ), le flash est réglé sur [ $\neq$ A] ou [ $\circledast$ ].

#### ∫ **Vitesse d'obturation pour chaque réglage du flash**

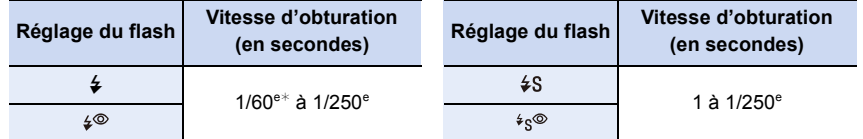

 $*$  Ceci devient 60 secondes en mode EA avec priorité à la vitesse d'obturation et B (pose en un temps) en Mode Exposition Manuelle.

• En mode Auto Intelligent ( $\mathbb{R}$ ) ou  $\mathbb{R}$ ), la vitesse d'obturation change selon la scène identifiée.

#### Configuration de la 2<sup>e</sup> synchronisation du rideau

#### **Modes applicables :**  $\text{M} \text{F} \left[ P \right] \text{A} \left[ S \right] \text{M}$

La synchronisation sur le 2<sup>e</sup> rideau active le flash juste avant que l'obturateur ne se ferme lorsque vous prenez des photos d'objets en mouvement tels que des voitures en utilisant une vitesse d'obturation lente.

#### > **[Enr.]** > **[Flash]** > **[Synchro flash]** MENU

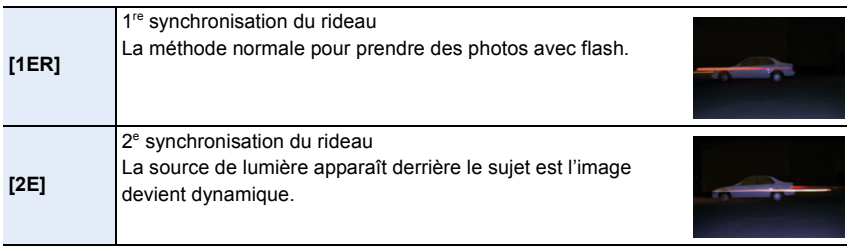

• [2e] est affiché dans l'icône flash sur l'écran si vous réglez [Synchro flash] sur [2E].

- Uniquement disponible lorsque le [Sans fil] dans [Flash] est sur [NON].
- Quand une vitesse d'obturation rapide est paramétrée, l'effet de [Synchro flash] pourrait se détériorer.
- Vous ne pouvez pas régler  $\lceil \frac{1}{2} \rceil$  ou  $\lceil \frac{1}{2} \rceil$  lorsque [Synchro flash] est réglé sur [2E].

159

#### **Réglage de la puissance du flash**

**Modes applicables :**  $\text{M} \times \text{P}$  $\text{A}$  $\text{S}$  $\text{M} \times \text{M}$ 

Règle la luminosité du flash lorsque les photos prises avec celui-ci sont surexposées ou sous-exposées.

#### **1 Sélectionnez le menu.**

**MENU** 

> **[Enr.]** > **[Flash]** > **[Réglage du flash]**  $MENU \rightarrow$ 

- **2 Appuyez sur** 2**/**1 **pour paramétrer la puissance du flash puis appuyez sur [MENU/SET].**
	- Vous pouvez régler de  $[-3 \text{ EV}]$  à  $[+3 \text{ EV}]$  par intervalles de 1/3 EV.
	- Sélectionnez  $[\pm 0]$  pour revenir à la sortie du flash d'origine.
- $\cdot$  [+] ou [-] est affiché sur l'icône du flash sur l'écran lorsque le niveau du flash est ajusté.
- Il peut être défini uniquement lorsque le [Sans fil] dans [Flash] est sur [NON] et [Mode de déclenchement] est sur [TTL].

**Pour associer la sortie du flash à la compensation de l'exposition**

**Modes applicables :**  $\text{A} \times \text{A}$  $\text{B}$  $\text{A}$  $\text{S}$  $\text{M}$  $\text{M} \otimes \text{A}$ 

#### > **[Enr.]** > **[Flash]** > **[Compens. expo. auto.]** MENU

**Configuration : [OUI]/[NON]**

• Pour plus de détails sur la Compensation de l'exposition, consultez la [P107](#page-106-0).

### **Prendre des photos avec des flashs sans fil**

#### **Modes applicables : [A]**  $\mathbf{F}[\mathbf{A}|\mathbf{S}|\mathbf{M}]$  **and**  $\phi$

Les flashs compatibles avec cet appareil photo (DMW-FL580L/DMW-FL360L/ DMW-FL200L : en option) munis de la fonction d'enregistrement à distance. Avec cette fonction, vous pouvez commander séparément le déclenchement de trois groupes de flashs et du flash installé sur la griffe porte-accessoire de l'appareil photo.

#### ∫ **Positionnement des flashs sans fil**

Placez le flash sans fil ainsi que son capteur sans fil face à l'appareil photo. La figure suivante montre la plage contrôlable estimée lorsque vous prenez des photos en tenant l'appareil photo horizontalement. La plage contrôlable est différente en fonction de l'environnement voisin.

#### **Portée de positionnement (lorsqu'un flash (DMW-FL360L : en option) est installé) Exemple de positionnement**

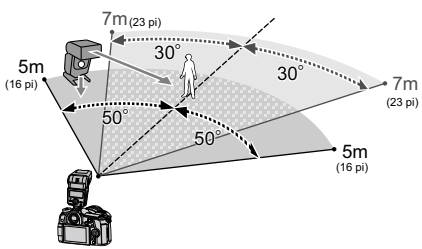

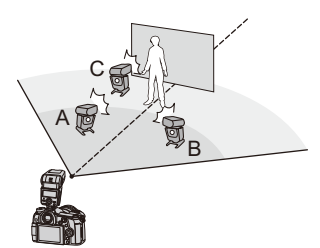

- Dans cet exemple de positionnement, le flash C est placé pour éliminer l'ombre du sujet que les flashs A et B auront créés.
- Le nombre conseillé de flashs sans fil pour chaque groupe est de trois au maximum.
- Si le sujet est trop près, l'éclat du flash peut affecter l'exposition.

Si vous paramétrez [Voyant communication] sur [BAS] ou si vous affaiblissez la sortie à l'aide d'un diffuseur ou d'un appareil similaire, l'effet sera réduit.

#### **1 Installez le flash (DMW-FL580L/DMW-FL360L/DMW-FL200L : en option) sur l'appareil photo.**

- **2 Réglez les flashs sans fil sur le mode RC, puis positionnez-les.**
	- Définissez un canal et des groupes pour le flash sans fil.

#### **3 Sélectionnez le menu.**

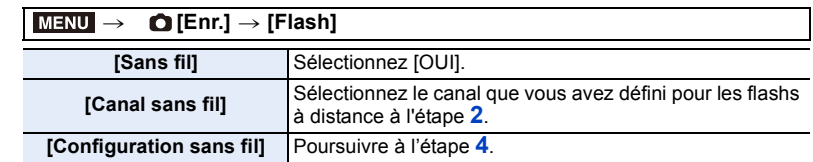

# **MENU**

 $\Omega$ 

 $\widehat{\equiv}$ 

#### **4 Appuyez sur** 3**/**4 **pour sélectionner l'élément, puis appuyez sur [MENU/SET].**

- Pour déclencher un flash test, appuyez sur [DISP.].
- (A) Mode Activation
- $\overline{B}$  Sortie du Flash
- $\overline{C}$  Taux de luminosité

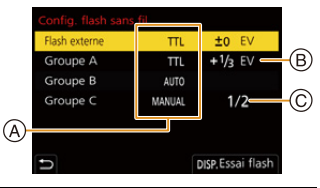

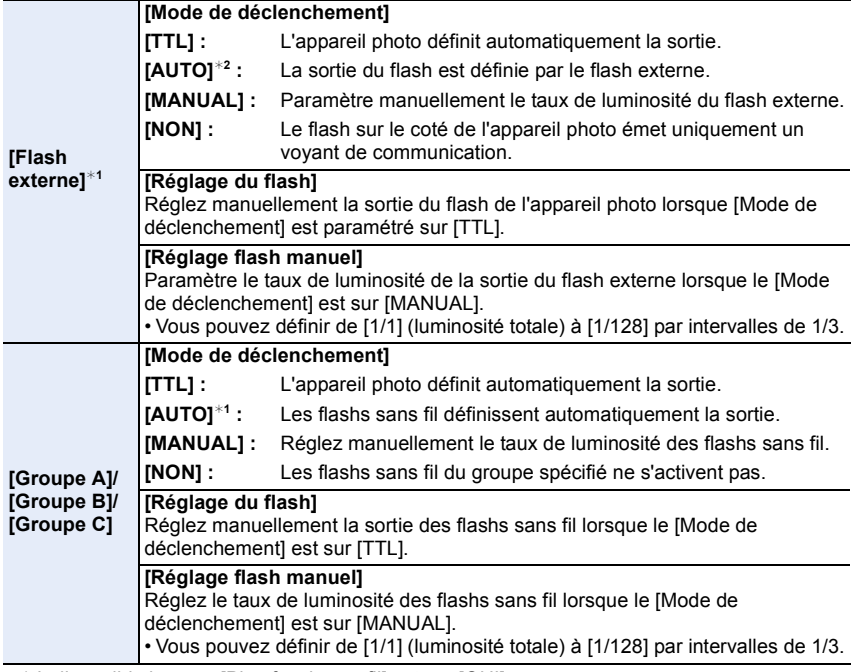

¢1 Indisponible lorsque [Plan focal sans fil] est sur [OUI].

¢2 Cette option n'est pas disponible lorsque le flash (DMW-FL200L : en option) est installé sur l'appareil photo.

⇧

启

**MENU** 

t

#### **Utilisation d'autres paramètres pour l'enregistrement avec un flash sans fil**

#### **Activation du déclenchement FP pour les flashs sans fil**

Pendant l'enregistrement sans fil, le flash externe active un flash FP (répétition à vitesse rapide de l'activation du flash). Cette activation vous permet d'enregistrer à l'aide du flash avec une vitesse d'obturation rapide.

**Configuration : [OUI]/[NON]** > **[Enr.]** > **[Flash]** > **[Plan focal sans fil]** MENU

**Configuration de la sortie du voyant de communication**

**Configuration : [ÉLEVÉ]/[STANDARD]/[BAS]** > **[Enr.]** > **[Flash]** > **[Voyant communication]**  $MENU \rightarrow$ 

### **Pour enregistrer des films**

#### **Modes applicables : <b>[A**]  $\mathbf{F}$   $\mathbf{A}$   $\mathbf{S}$   $\mathbf{M}$   $\mathbf{m}$   $\odot$

Cet appareil photo peut enregistrer des vidéos en pleine HD compatibles avec le format AVCHD ou des vidéos enregistrées en MP4. De plus, l'appareil photo peut enregistrer une vidéo 4K au format MP4.

L'audio sera enregistrée en stéréo.

#### **1 Démarrez l'enregistrement en appuyant sur la touche film.**

- A Temps d'enregistrement écoulé
- B Durée d'enregistrement disponible
- Un enregistrement approprié pour chaque mode est possible.
- L'indicateur de l'état de l'enregistrement (rouge) C clignotera pendant l'enregistrement d'un film.
- Relâchez la touche image animée aussitôt après avoir appuyé dessus.
- m : minute, s : seconde

#### **2 Arrêtez l'enregistrement en appuyant de nouveau sur la touche film.**

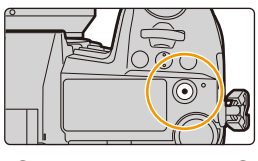

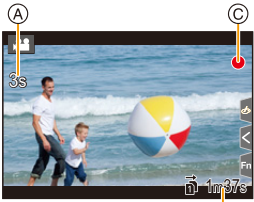

- 7. Pour enregistrer des vidéos
- Lorsque la température ambiante est élevée ou lorsque la vidéo est enregistrée sans interruption, l'appareil photo peut afficher  $\lceil \bigwedge_{\alpha} \rceil$  et arrêter l'enregistrement pour se protéger. Attendez que l'appareil photo refroidisse.
- Dans le Mode Films créatifs, les films sont enregistrés avec la sensibilité ISO sélectionnée; dans les autres modes, ils sont enregistrés à l'aide de l'option [AUTO] (pour les films).
- Vous pouvez afficher la durée d'enregistrement disponible avant d'enregistrer en Mode Films créatifs.
- Lorsque la configuration du format est différente pour les films et les photos, l'angle de vue change au début de l'enregistrement du film.

Lorsque [Zone d'enr.] dans le menu [Personnel] ([Écran / Affichage]) est réglé sur [199], l'angle de vue pendant l'enregistrement d'une vidéo s'affiche.

- Le son du fonctionnement du zoom ou de la touche opération peut être enregistré s'il est utilisé pendant l'enregistrement du film.
- Les fonctions disponibles en enregistrant une vidéo diffèrent selon l'objectif utilisé, et le son de fonctionnement de l'objectif peut être enregistré.
- Si le son de fonctionnement de la touche film pressée pour terminer l'enregistrement vous dérange, essayez la chose suivante :
	- Enregistrez la vidéo environ trois secondes de plus, puis coupez la dernière partie de celle-ci à l'aide de [Division vidéo] dans le menu [Lect.].
	- Paramétrez l'appareil photo sur le Mode Films créatifs, puis utilisez un déclencheur à distance (DMW-RSL1 : en option) pour enregistrer une vidéo.
- Selon le type de la carte, l'indicateur d'accès à la carte peut apparaître pendant un certain temps, après l'enregistrement des films. Il ne s'agit pas d'un mauvais fonctionnement.

#### **Non disponible dans les cas suivants :**

- Les films ne peuvent pas être enregistrés dans les cas suivants.
- [Monochrome brut]/[Monochrome doux]/[Focus doux]/[Filtre étoile]/[Rayon de soleil] (Mode de Contrôle Créatif)
- En enregistrant avec la fonction de mise au point postérieure
- En prenant des photos avec [Intervallomètre]
- En utilisant [Anim image par image]

**MENU** 

#### **Paramétrage du format, de la taille et de la fréquence des images**

#### **1 Sélectionnez le menu.**

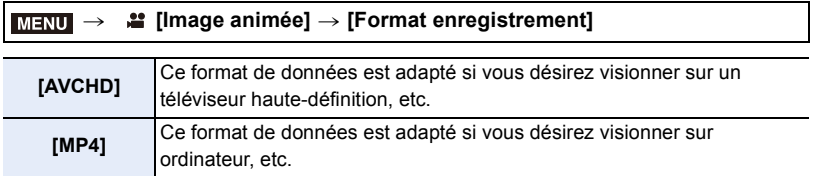

**2 Appuyez sur** 3**/**4 **pour sélectionner [Qualité enr.], puis appuyez sur [MENU/ SET].**

#### **Lorsque [AVCHD] est sélectionné**

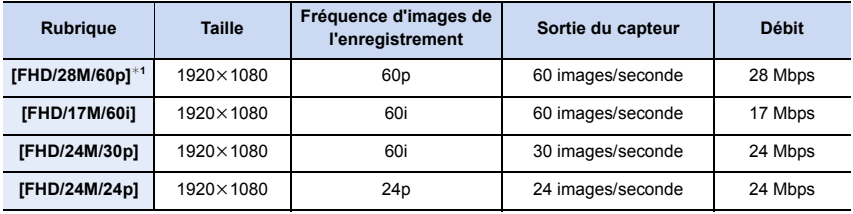

¢1 AVCHD Progressive

#### **Lorsque [MP4] est sélectionné**

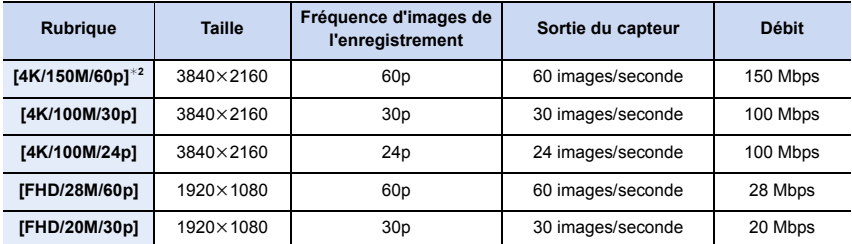

 $*2$  Ces éléments sont prévus pour l'édition vidéo sur un ordinateur. La lecture et l'édition sur un dispositif autre que cet appareil photo demande un ordinateur de grande performance.

- Plus la valeur du Débit binaire est élevée, plus la qualité de l'image est élevée. Puisque l'appareil photo emploi la méthode d'enregistrement VBR, le débit binaire change automatiquement en fonction du sujet à enregistrer. Il en résulte que la durée
- d'enregistrement est raccourcie lorsqu'un sujet se déplaçant rapidement est enregistré. • Lorsque [Effet miniature] est sélectionné pour le Mode de Contrôle créatif, vous ne pouvez pas sélectionner les éléments utilisés pour les films 4K.
- Pour enregistrer des vidéos en 4K, utilisez une carte classée comme UHS Classe de vitesse 3.
- Toutes les vidéos seront enregistrées au format Long GOP 4:2:0/8 bits.

#### ∫ **À propos de la compatibilité des films enregistrés**

Même si les vidéos sont adaptées à leurs appareils de lecture respectifs, la qualité des images ou du son peut être mauvaise, leurs informations d'enregistrement peuvent ne pas s'afficher correctement lors de la lecture ou bien elles ne peuvent pas être lues. Si cela vous arrive, lisez-les sur cet appareil photo.

- Pour lire une vidéo enregistrée avec [FHD/28M/60p], [FHD/24M/30p] ou [FHD/24M/24p] dans [AVCHD] à l'aide d'un autre dispositif, ou pour la transférer vers un autre dispositif, vous aurez besoin d'un enregistreur de Blu-ray disc ou d'un ordinateur sur lequel le logiciel "PHOTOfunSTUDIO" est installé.
- Pour avoir des informations sur les vidéos enregistrées avec la taille réglée sur [4K] dans [Qualité enr.], consultez "[Pour regarder/sauvegarder des vidéos 4K sur un dispositif externe"](#page-292-0) à la [P293.](#page-292-0)

#### **Comment régler la mise au point en enregistrant un film ([AF continu])**

#### **Modes applicables : 1 [4] [P] A] S] M | m [6]**

La mise au point change en fonction du paramètre du mode de mise au point et du paramètre de [AF continu] dans le menu [Image animée].

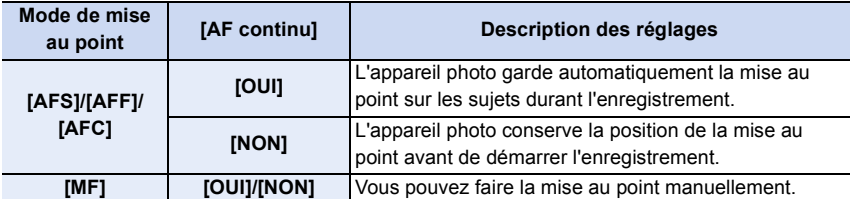

• Lorsque le mode mise au point est paramétré sur [AFS], [AFF] ou [AFC], si vous appuyez à mi-course sur le déclencheur tout en filmant, l'appareil photo effectuera de nouveau la mise au point.

• Selon les conditions d'enregistrement ou l'objectif utilisé, le son de fonctionnement peut être enregistré lorsque la mise au point automatique est utilisée pendant l'enregistrement d'un film. Nous vous conseillons d'enregistrer avec [AF continu] dans le menu [Image animée] réglé sur [NON], si le son de fonctionnement vous gène pour éviter d'enregistrer le bruit de l'objectif.

• Lorsque vous utilisez le zoom pendant l'enregistrement d'un film, la mise au point peut prendre du temps.

**MENU** 

#### 167

#### **Enregistrement d'images fixes pendant l'enregistrement d'un film**

**Modes applicables : <b>E** 图 P A S M = B B

Vous pouvez enregistrer des images fixes tout en enregistrant un film. (Enregistrement simultané)

#### **Pendant l'enregistrement du film, appuyez à fond sur le déclencheur pour enregistrer une image fixe.**

- L'indicateur d'enregistrement simultané s'affiche pendant l'enregistrement des images fixes.
- L'enregistrement à l'aide de la fonction Déclencheur Tactile est également disponible.

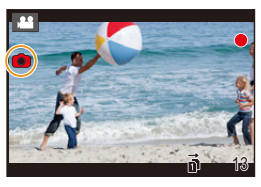

#### ∫ **Configuration du mode de priorité film ou priorité photo**

#### **Modes applicables : 12 社PASM=14**

#### **Sélectionnez le menu[. \(P55\)](#page-54-0)**

**MENU** 

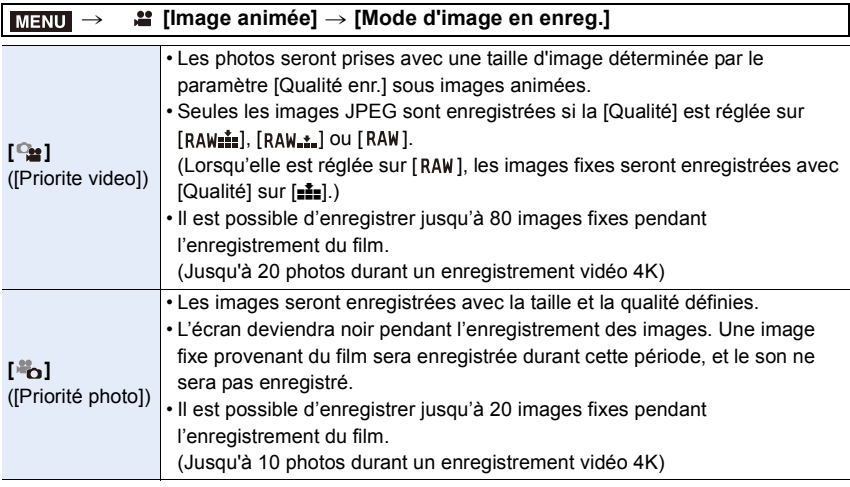

• Le format de l'image sera fixé sur [16:9].

#### **Non disponible dans les cas suivants :**

- Cette fonction n'est pas disponible dans les cas suivants :
	- Lorsque [Qualité enr.] est réglé sur un élément vidéo avec une fréquence de [24p] (uniquement lorsque [ ] ([Priorité photo]) est sélectionné)
	- Lorsque le mode d'entraînement est réglé sur Photo 6K/4K (uniquement lorsque  $\begin{bmatrix} \frac{1}{2} \\ 1 \end{bmatrix}$ ([Priorité photo]) est sélectionné)
	- En utilisant [Conv. télé ét.] dans le menu [Image animée] (uniquement lorsque [ ] ([Priorité photo]) est sélectionné)

#### **Affichage/réglage du niveau d'entrée du son**

**[Aff. niv. micro]**

⇧

启

**MENU** 

↽

**Modes applicables :** 

Affiche le niveau du microphone sur l'écran d'enregistrement.

> **[Image animée]** > **[Aff. niv. micro]** MENU

#### **Configuration : [OUI]/[NON]**

• Lorsque [Limiteur niveau micro.] est paramétré sur [NON], [Aff. niv. micro] est fixé sur [OUI].

#### **[Rég. niv micro]**

**Modes applicables :** 

Réglez le niveau d'entrée du son sur 19 niveaux différents  $(-12$  dB à  $+6$  dB).

#### > **[Image animée]** > **[Rég. niv micro]** MENU

• Les valeurs dB affichées sont approximatives.

**[Limiteur niveau micro.]**

**Modes applicables : 1 [4] [P] [A] [S] [M] [ 4] [A]** 

L'appareil photo règle automatiquement le niveau d'entrée du son, minimisant la déformation sonore (crépitement) lorsque le volume est trop élevé.

> **[Image animée]** > **[Limiteur niveau micro.]** MENU

**Configuration : [OUI]/[NON]**

#### **Enregistrement d'images avec superposition des dates d'enregistrement ([Enreg. timbre heure])**

**Modes applicables : 1 [4] [P] [A] [S] [M] [2] [A] [B]** 

**• Vous ne pouvez plus supprimer les dates après les avoir superposées.**

**Configuration : [OUI]/[NON]** > **[Image animée]** > **[Enreg. timbre heure]** MENU

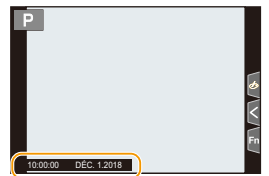

• Les dates d'enregistrement ne sont pas enregistrées sur les fichiers rafale 6K/4K et les images RAW.

#### **Non disponible dans les cas suivants :**

- Cette fonction n'est pas disponible dans les cas suivants :
	- En enregistrant avec la fonction de mise au point postérieure
	- Lorsque [Vidéo haute vitesse] est sélectionné
	- En enregistrant en [Mode Haute Résolution]

## **Enregistrement de films en Mode Films créatifs**

#### **Mode enregistrement :**  $\left| \frac{1}{2} \right|$

Il est possible de changer manuellement l'ouverture, la vitesse d'obturation ainsi que la sensibilité ISO et d'enregistrer des films.

Vous pouvez enregistrer une vidéo avec des effets supplémentaires comme :

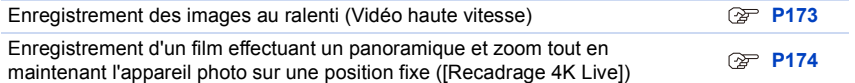

### **Réglez la molette de sélection du mode sur [** $\oplus$ **M].**

#### **2 Sélectionnez le menu.**

> **[Films créatifs]** > **[Mode exposit.]** > **[P]/[A]/[S]/[M]** MENU →

• La commande pour changer la valeur d'ouverture ou la vitesse d'obturation est la même que celle pour paramétrer la Molette de sélection du mode sur  $P$ ,  $A$ , S ou M.

Il est également possible d'afficher l'écran de sélection en touchant l'icône du mode d'enregistrement dans l'écran d'enregistrement.

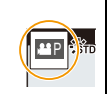

#### **3 Appuyez sur la touche film (ou le déclencheur) pour démarrer l'enregistrement.**

• Le son du fonctionnement du zoom ou de l'utilisation de la touche peut être enregistré s'ils sont utilisés durant l'enregistrement d'une vidéo. L'utilisation des icônes tactiles rend les commandes silencieuses pendant l'enregistrement d'une vidéo.

- $\bigcirc$  Touchez  $\left[\begin{array}{c|c} \blacksquare \end{array}\right]$ .
- **2** Icône tactile.

MENU

 $J$  : Zoom

- : Valeur d'ouverture F
- **Execution**: Compensation de l'exposition
- ISO : Sensibilité ISO
- SS : Vitesse d'obturation
- **3** Faites glisser la barre coulissante pour paramétrer.

[ V| | △ ] : Change le paramètre lentement

[V]/[<sup>2</sup>] : Change le paramètre rapidement

**I** : Réglage du niveau du micro

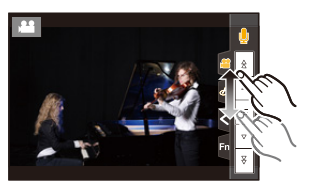

#### **4 Appuyez une nouvelle fois sur la touche film (ou le déclencheur) pour arrêter l'enregistrement.**

- Avec le Mode Films créatifs, vous pouvez définir une valeur de sensibilité ISO située sous la plage suivante.
	- Page des valeurs : [AUTO], [200] à [12800] ([100] à [12800] si [Sensibilité étendue] est sélectionné)
	- La plus haute limite de sensibilité ISO [AUTO] : [6400] (Lorsque [Régl. Limite Sup. ISO Auto] dans [Sensibilité ISO (vidéo)] est paramétré sur [AUTO])

#### ∫ **Changement des réglages [AUTO] de la sensibilité ISO**

Définissez les limites supérieures et inférieures de la sensibilité ISO lorsqu'elle est réglée sur [AUTO].

#### $\overline{\mathtt{M}$ **=ν (Image animée] → [Sensibilité ISO (vidéo)]**

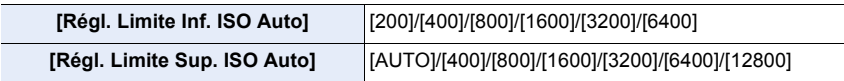

#### <span id="page-172-0"></span>**Enregistrement des images au ralenti (Vidéo haute vitesse)**

Vous pouvez enregistrer des vidéos au ralenti en effectuant un enregistrement en ultra-haute vitesse.

• Utilisez une carte UHS de classe de vitesse 3[. \(P30\)](#page-29-0)

- **1** Réglez la molette de sélection du mode sur [ <sub>比</sub> $\mathbb{H}$ M].<br>2 Sélectionnez le menu.
- **2 Sélectionnez le menu.**

> **[Films créatifs]** > **[Vidéo haute vitesse]**  $MENU \rightarrow$ 

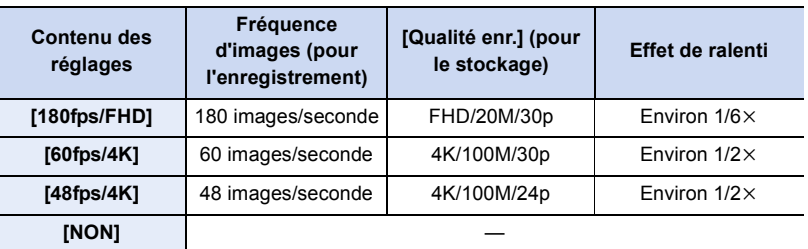

• Le format d'enregistrement sélectionné est [MP4].

- **3 Appuyez sur la touche film (ou le déclencheur) pour démarrer l'enregistrement.**
- **4 Appuyez de nouveau sur la touche film (ou le déclencheur) pour arrêter l'enregistrement.**
- La mise au point automatique ne fonctionne pas.
- Le son n'est pas enregistré.
- En utilisant un objectif interchangeable sans bague de mise au point, vous ne pouvez pas effectuer la mise au point à l'aide de la mise au point manuelle.
- Sous un éclairage fluorescent, des clignotements ou des barres horizontales peuvent être aperçues.

#### **Non disponible dans les cas suivants :**

- Cette fonction n'est pas disponible dans les cas suivants :
- Lorsque [Recadrage 4K Live] est sélectionné

⇧

**MENU** 

#### <span id="page-173-0"></span>**Enregistrement d'un film effectuant un panoramique et zoom tout en maintenant l'appareil photo sur une position fixe ([Recadrage 4K Live])**

En recadrant votre film depuis un angle de vue 4K vers la pleine HD, vous pouvez enregistrer un film qui effectue des panoramiques et des zooms avant et arrière tout en conservant l'appareil photo dans la même position.

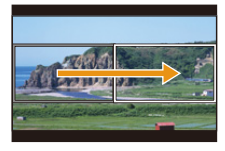

Panoramique **Zoom** avant

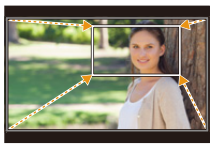

- [Format enregistrement] et [Qualité enr.] dans le menu [Image animée] seront respectivement fixés sur [MP4] et [FHD/20M/30p].
- Tenez fermement l'appareil photo en place tout en enregistrant.
- **1 Réglez la molette de sélection du mode sur [** $\beta$ <sup>2</sup>]M].

#### **2 Sélectionnez le menu.**

> **[Films créatifs]** > **[Recadrage 4K Live]** > **[40 S]/[20 S]** MENU

#### **3 Définissez l'image de départ du cadrage.**

A Image de départ du cadrage

• En effectuant les réglages pour la première fois, l'image de départ du cadrage s'affiche en 1920  $\times$  1080. (Après avoir configuré l'image de départ et de fin du cadrage, celles-ci s'affichent immédiatement après.)

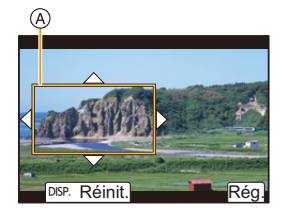

• L'appareil photo se souviendra de la position et de la taille de l'image même s'il est mis hors marche.

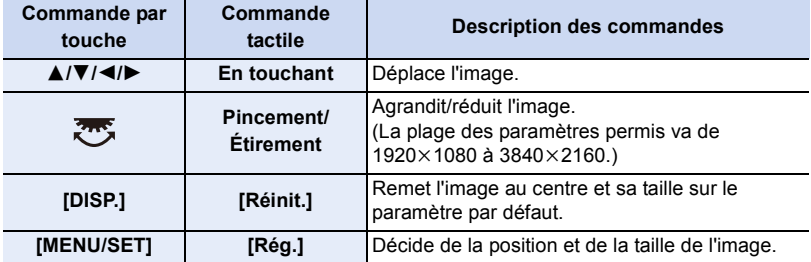

#### **4 Répétez l'étape 3, puis définissez l'image de fin du cadrage.**

- B Image de fin du cadrage
- Le réglage du mode de mise au point automatique passe  $sur$  [ $\ddot{\ddot{\cdot}}$ ].

(Les yeux et les corps humains ne peuvent pas être détectés. De plus vous ne pouvez pas indiquer la personne à mettre au point.)

- **5 Appuyez sur la touche film (ou le déclencheur) pour démarrer l'enregistrement.**
	- C Durée d'enregistrement écoulée
	- D Durée de fonctionnement définie
	- Relâchez immédiatement la touche film (ou le déclencheur) après l'avoir pressée.
	- Une fois que la durée de fonctionnement définie est dépassée, l'enregistrement se termine automatiquement. Pour arrêter l'enregistrement en cours, appuyez une nouvelle fois sur la touche film (ou le déclencheur).

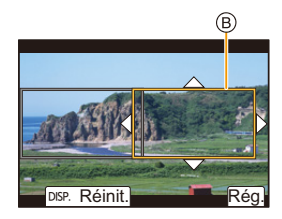

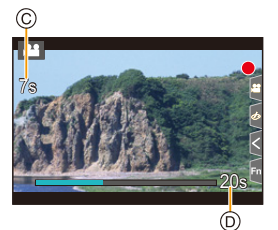

#### ∫ **Changement de la position et de la taille du cadre de l'image**

Appuyez sur 2 tandis que l'écran d'enregistrement est affiché, et effectuez les étapes **3** et **4**.

#### ∫ **Pour annuler l'enregistrement [Recadrage 4K Live]**

Réglez [NON] à l'étape **2**.

- La luminosité est mesurée et la mise au point est effectuée dans l'image de départ du recadrage. Durant l'enregistrement de la film, cela s'effectue dans l'image recadrée. Pour verrouiller la position de la mise au point, réglez [AF continu] sur [NON], ou réglez la mode de mise au point sur [MF].
- $\cdot$  [Mode mesure] sera  $[$   $\circledS$ ] (Multiple).

#### **Non disponible dans les cas suivants :**

• Cette fonction n'est pas disponible dans les cas suivants : – Lorsque [Vidéo haute vitesse] est sélectionné

MENU

# *8.* **Lecture et édition des images**

## **Visualisation de photos**

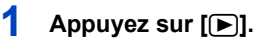

#### **2 Appuyez sur** 2**/**1**.**

- 2 : Pour afficher l'image précédente
- $\blacktriangleright$  : Pour afficher l'image suivante
- A Logement de carte
- Si vous maintenez enfoncée </>  $\blacktriangleright$ , vous pourrez visionner les photos les unes à la suite des autres.

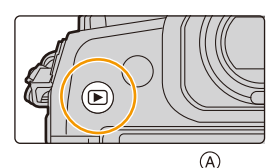

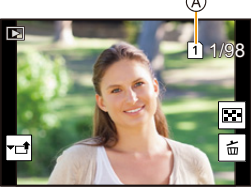

- Vous pouvez également faire défiler les photos vers l'avant ou l'arrière en faisant tourner la molette de contrôle ou en faisant glisser l'écran horizontalement.
- Vous pouvez faire avancer ou revenir en arrière les images à la suite une de l'autre en gardant votre doigt sur les cotés droit ou gauche de l'écran après l'avance/retour d'une image.
- Vous pouvez changer la carte sélectionnée pour la lecture en faisant avancer ou reculer les photos de façon continue.

#### **Changement instantané de la carte sélectionnée pour la lecture**

Vous pouvez changer instantanément la carte sélectionnée pour la lecture en attribuant [Changement Slot SD] à une touche de fonction.

#### **Envoi d'une image vers un service Web**

Si vous appuyez sur  $\blacktriangledown$  en affichant les images une par une, vous pouvez facilement envoyer une image vers un service Web. [\(P280\)](#page-279-0)

#### ∫ **Pour terminer la visualisation**

**Appuyez de nouveau sur [**(**] ou appuyez à mi-course sur le déclencheur.**

#### **Non disponible dans les cas suivants :**

- Cet appareil photo fonctionne conformément aux normes du système de fichiers DCF "Design rule for Camera File system" établies par JEITA "Japan Electronics and Information Technology Industries Association" et avec Exif "Exchangeable Image File Format". Cet appareil peut uniquement afficher des images qui sont conformes à la norme DCF.
- L'appareil photo pourrait ne pas pouvoir lire correctement les images enregistrées par d'autres dispositifs et les fonctions de l'appareil photo pourraient ne pas être disponibles pour les images.

### **Photos avec piste sonore**

Cet appareil a été conçu pour lire les films aux formats AVCHD et MP4. • Les films sont affichés à l'aide de l'icône film  $(\sqrt{2\pi})$ .

#### **Appuyez sur** 3 **pour effectuer la lecture.**

- A Durée d'enregistrement d'un film
- Après le démarrage de la visualisation, la durée de la visualisation/lecture écoulée s'affiche à l'écran. Par exemple, 8 minutes et 30 secondes est affiché ainsi [8m30s].

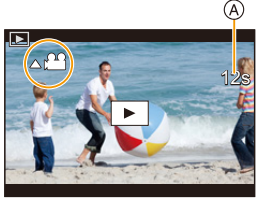

- Certaines informations (informations d'enregistrement, etc.) ne sont pas affichées pour les films enregistrés en [AVCHD].
- Toucher  $\lceil \blacktriangleright \rceil$  au centre de l'écran vous permet de visionner des films.

#### ∫ **Commandes durant la lecture d'un film**

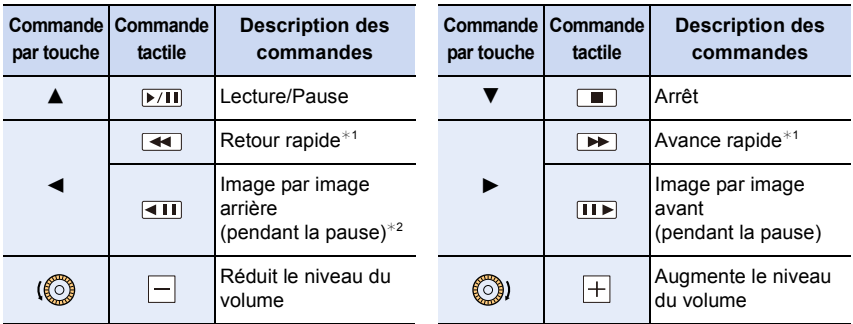

 $*1$  La vitesse d'avance rapide avant/arrière augmente si vous appuyez de nouveau sur  $\blacktriangleright$ / $\blacktriangleleft$ .

¢2 Lorsqu'un film enregistré en [AVCHD] est reculé image par image, ses images sont montrées toutes les 0,5 seconde.

• Vous pouvez visionner les vidéos sur un ordinateur avec "PHOTOfunSTUDIO".

#### **Création de photos à partir d'un film**

#### **1 Appuyez sur A** pour mettre en pause la lecture des films.

• Appuyez sur  $\triangleleft$  pour régler précisément la position de pause pendant que la vidéo est en pause.

#### **2 Appuyez sur [MENU/SET].**

• La même action peut être effectuée en touchant  $[\triangleleft ]$   $\bullet$   $]$ .

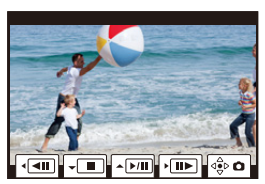

- Les photos seront sauvegardées avec [Format] paramétré sur [16:9] et la [Qualité] paramétrée sur [ $\frac{2}{\pi}$ ]. Le nombre de pixels sera différent en fonction de la vidéo que vous visionnez.
	- Lorsque la taille du film est paramétrée sur [4K] dans [Qualité enr.] : [M] (8 M)
	- Lorsque la taille de la vidéo est paramétrée sur [FHD] dans [Qualité enr.] : [S] (2 M)
- Les images fixes créées à partir d'un film peuvent avoir un grain plus gros qu'avec une qualité d'image normale.
- $\cdot$   $\left[\frac{D-1}{D}\right]$  s'affiche pendant le visionnage des images fixes créées à partir d'un film.

### **Changement de la méthode de lecture**

#### **Utilisation du zoom de lecture**

#### **Faites tourner la molette arrière à droite.**

 $1x \rightarrow 2x \rightarrow 4x \rightarrow 8x \rightarrow 16x$ 

⇧

肩

**MENU** 

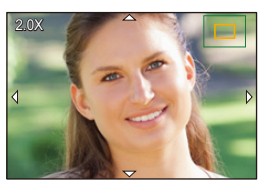

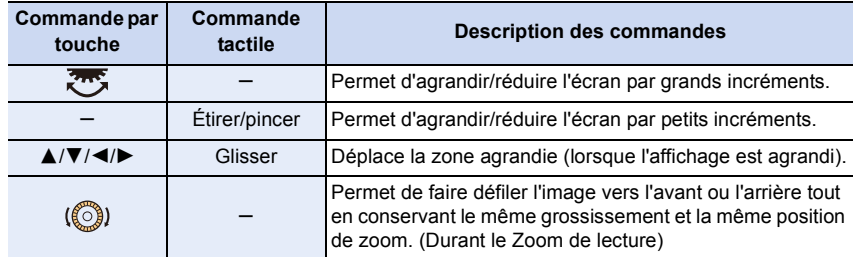

• Chaque fois que vous touchez deux fois l'écran, l'affichage bascule entre la vue normale et agrandie.

#### **Affichage de plusieurs écrans (Visualisation "mosaïque")**

#### **Faites tourner la molette arrière à gauche.**

1 écran  $\rightarrow$  12 écrans  $\rightarrow$  30 écrans  $\rightarrow$  Affichage de l'écran du calendrier

A Logement de carte

- La lecture est effectuée séparément par logement pour carte. Vous pouvez changer la carte sélectionnée pour la lecture en appuyant sur [Fn1]. (Sauf lorsque l'écran calendrier est affiché)
- Si la molette arrière est tournée vers la droite, l'écran de lecture précédent s'affichera.
- Il est possible de commuter l'écran de lecture en touchant les icônes suivantes.
	- $-$  [ $\blacksquare$ ] : 1 écran
	- $-$  [ $\sqrt{2}$ ] : 12 écrans
	- $-$  [ $\sqrt{88}$ ] : 30 écrans
	- $-$  [cʌL] : Affichage de l'écran du calendrier
- L'écran peut être changé de façon graduelle en le tirant vers le haut ou le bas.
- Les images affichées en utilisant  $[[\cdot]!]$  ne peuvent pas être lues.

#### ∫ **Pour revenir à la visualisation normale**

#### **Appuyez sur** 3**/**4**/**2**/**1 **pour sélectionner une image, puis appuyez sur [MENU/ SET].**

• Si vous sélectionnez un film, il sera lu automatiquement.

#### **Affichage des photos par date d'enregistrement (Lecture calendrier)**

- **1 Tournez la molette arrière à gauche pour afficher l'écran du calendrier.**
- **2 Appuyez sur** 3**/**4**/**2**/**1 **pour sélectionner la date d'enregistrement et appuyez sur [MENU/SET].**
	- Seules les images enregistrées à cette date s'afficheront.
	- Tournez la molette arrière à gauche pour revenir à l'écran du calendrier.
- **3 Appuyez sur** 3**/**4**/**2**/**1 **pour sélectionner une image, puis appuyez sur [MENU/SET].**

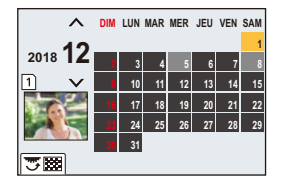

- La lecture est effectuée séparément par logement de carte. Vous ne pouvez pas changer la carte sélectionnée pour la lecture lorsque le calendrier est affiché.
- La date d'enregistrement de l'image sélectionnée dans l'écran de lecture deviendra la date sélectionnée si l'écran du calendrier est affiché en premier.
- Vous pouvez afficher le calendrier entre janvier 2000 et décembre 2099.
- Si la date n'est pas définie sur l'appareil photo, la date d'enregistrement sera le 1<sup>er</sup> janvier 2018.
- Lorsque vous prenez des photos après avoir fait le réglage de la destination du voyage dans [Heure mond.], les photos sont affichées avec la date de la destination du voyage sur l'écran de Lecture Calendrier.

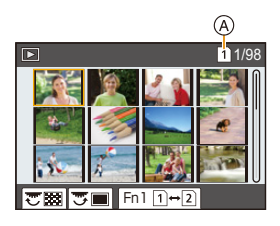

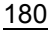

**MENU**
# **Visualisation d'un groupe d'images**

Un groupe d'images constitué de plusieurs photos. Vous pouvez visionner les photos du groupe à la suite les unes des autres ou individuellement.

• Vous pouvez éditer ou supprimer toutes les photos d'un groupe en une seule fois. (Par exemple, si vous supprimez un groupe d'images, toutes les photos du groupe sont supprimées.)

#### $\left[\boxed{\blacktriangle \Box} \right]$  :

Un groupe d'images constitué de photos prises en Mode Rafale avec la vitesse de rafale [SH2], [SH1], [SH2 PRE] ou [SH1 PRE].

Un groupe de photos sauvegardées ensemble avec [Sauvegarder PHOTO 6K/4K Brut].

#### $\lceil$   $|$   $\circ$   $\circ$   $|$   $|$   $|$   $|$   $|$   $|$

Un groupe d'images constitué de photos prises avec le bracketing de la mise au point.

#### $[$   $\blacksquare$   $]$  :

Un groupe d'images constitué de photos prises avec la fonction intervallomètre.

#### $\sqrt{2}$  :

Un groupe d'images constitué de photos prises avec l'animation image par image.

• Les photos ne seront pas groupées si elles ont été prises sans la configuration de l'horloge.

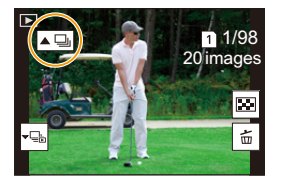

#### ∫ **Lecture en continu d'un groupe d'images** Appuyez sur **A**.

- La même commande peut être effectuée en touchant l'icône du groupe d'images ( $\sqrt{2}$ ),  $\lceil \blacktriangle \textcircled{\scriptsize{1}} \rceil, \lceil \blacktriangle \textcircled{\scriptsize{1}} \rceil).$
- Lorsque vous visionnez les photos d'un groupe une par une, les options s'affichent. Après avoir sélectionné [Lire rafales] (ou [Lecture séquentielle]), sélectionnez l'une des méthodes de lecture suivantes :

#### **[À partir de la première photo] :**

Les photos sont lues à la suite à partir de la première photo du groupe.

#### **[À partir de la photo actuelle] :**

Les photos sont lues à la suite à partir de la photo que vous êtes en train de regarder.

• Commandes durant la lecture d'un groupe d'images

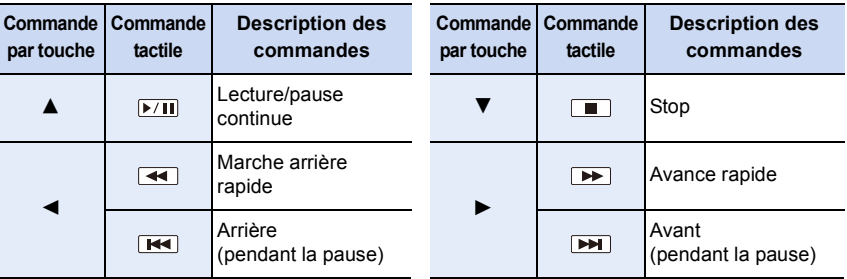

#### ∫ **Lecture une par une des images de groupe**

#### **1 Appuyez sur** 4**.**

• La même commande peut être effectuée en touchant  $\mathbb{R}$ ], [ $\downarrow$ ����], [ $\downarrow$ ���], ou [ $\downarrow$ ���]].

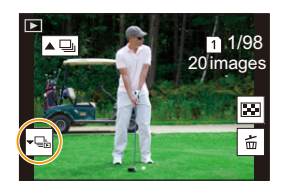

#### **2 Appuyez sur** 2**/**1 **pour faire défiler les images.**

- Pour revenir sur l'écran de lecture normal, appuyez une nouvelle fois sur  $\blacktriangledown$  ou touchez  $\overline{\mathbf{r}}$  ,  $\overline{\mathbf{r}}$
- Chaque photo d'un groupe peut être traitée comme des photos normales quand elles sont visionnées. (Comme la lecture multi, le zoom de lecture et la suppression des images)

**MENU** 

## **Effacement d'images**

**Une fois supprimées, les images ne peuvent plus être récupérées.**

- ∫ **Pour effacer une seule image**
- **1 En mode lecture, sélectionnez la photo à supprimer**  puis appuyez sur [ $\widehat{\mathbb{U}}$ ].
	- La même commande peut être effectuée en touchant [|面|].

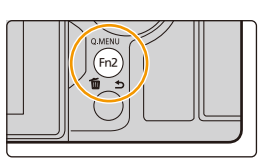

**2 Appuyez sur** 3 **pour sélectionner [Eff. vue par vue], puis appuyez sur [MENU/ SET].**

#### ∫ **Pour supprimer plusieurs photos (jusqu'à 100) ou toutes les photos**

- Les groupes d'images sont traités comme une photo unique. (Toutes les photos du groupe d'images sélectionné seront supprimées.)
- **Vous ne pouvez supprimer les images que d'une seule carte à la fois.**
- **1** En mode lecture, appuyez sur [ 面].<br>2 Appuyez sur ▲/▼ pour sélectionne
- **2 Appuyez sur** 3**/**4 **pour sélectionner [Effacem. multiple] ou [Effacer tout], puis appuyez sur [MENU/SET].**
	- Si vous sélectionnez [Effacer tout], toutes les photos de la carte dont l'icône est affichée seront supprimées.
	- Après avoir sélectionné [Effacer tout], si vous sélectionnez [Supprimer toutes les images non évaluées], vous pouvez supprimer toutes les photos sauf celles avec une évaluation.
- **3 (Lorsque [Effacem. multiple] est sélectionné) Appuyez sur** 3**/**4**/**2**/**1 **pour sélectionner la photo, puis appuyez sur [MENU/SET] pour valider.** (Répétez cette étape.)
	- [m̃] apparaît sur les images sélectionnées. Pour annuler la sélection, appuyez une nouvelle fois sur [MENU/SET].
	- Les photos sont affichées séparément par logement pour carte. Vous pouvez changer la carte affichée en appuyant sur [Fn1].
- **4 (Lorsque [Effacem. multiple] est sélectionné) Appuyez sur [DISP.] pour exécuter.**

• Selon le nombre d'images, la suppression peut prendre un certain temps.

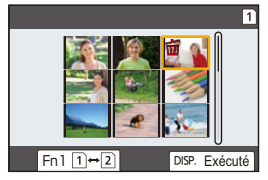

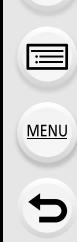

# *9.* **Utilisation de fonctions du menu**

# **Liste des menus**

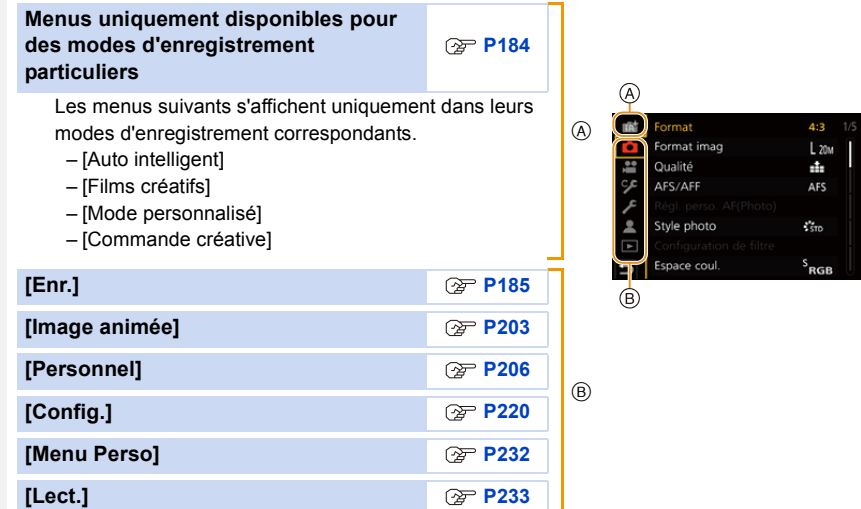

#### <span id="page-183-0"></span>**Menus uniquement disponibles pour des modes d'enregistrement particuliers**

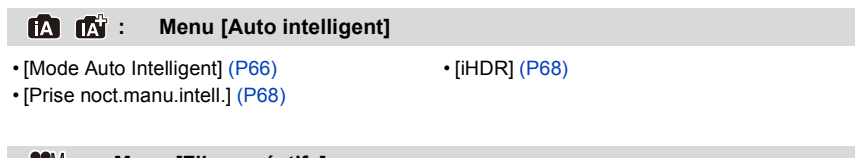

#### **: Menu [Films créatifs]**

• [Mode exposit.] [\(P171\)](#page-170-0)

• [Recadrage 4K Live] [\(P174\)](#page-173-0)

• [Vidéo haute vitesse] [\(P173\)](#page-172-0)

#### **: Menu [Mode personnalisé]**

Vous pouvez changer les paramètres mémorisés pour les personnaliser  $(C3)$ . [\(P86\)](#page-85-0)

#### **: Menu [Commande créative]**

• [Effet de filtre[\] \(P80\)](#page-79-0) • [Enreg. simult. ss filtre[\] \(P80\)](#page-79-1)

#### <span id="page-184-0"></span>**: Menu [Enr.]**

- [Format] [\(P185\)](#page-184-1)
- [Format imag[\] \(P186\)](#page-185-0)
- [Qualité] [\(P187\)](#page-186-0)
- [AFS/AFF[\] \(P89\)](#page-88-0)
- [Régl. perso. AF(Photo)] [\(P90\)](#page-89-0)
- [Style photo[\] \(P188\)](#page-187-0)
- [Configuration de filtre[\] \(P190\)](#page-189-0)
- [Espace coul.[\] \(P191\)](#page-190-0)
- [Mode mesure[\] \(P192\)](#page-191-0)
- [Haut. lumières Ombres[\] \(P192\)](#page-191-1)
- [i.dynamique] [\(P193\)](#page-192-0)
- [I. résolution] [\(P193\)](#page-192-1)
- [Flash] [\(P158\)](#page-157-0)
- [Sans yeux r.[\] \(P194\)](#page-193-0)
- [Sensibilité ISO (Photo)] [\(P194\)](#page-193-1)
- [Vit. obtu. mini.] [\(P194\)](#page-193-2)
- [Réd. brt obt. long] [\(P195\)](#page-194-0)
- [Comp. ombre] [\(P195\)](#page-194-1)
- [Compensation Diffraction] [\(P196\)](#page-195-1)
- [Stabilisat.] [\(P145\)](#page-144-0)
- [Conv. télé ét.[\] \(P150\)](#page-149-0)
- [Zoom num.] [\(P152\)](#page-151-0)
- [Réglage pris. vues raf. 1[\] \(P115\)](#page-114-0)
- [Réglage pris. vues raf. 2[\] \(P115\)](#page-114-0)
- [PHOTO 6K/4K] [\(P119\)](#page-118-0)
- [Post focus] [\(P130\)](#page-129-0)
- [Retardateur[\] \(P135\)](#page-134-0)
- [Mode Haute Résolution[\] \(P196\)](#page-195-0)
- [Intervalle/animation] [\(P137](#page-136-0)[, 138\)](#page-137-0)
- [Mode discret] [\(P198\)](#page-197-0)
- [Type d'obturateur] [\(P199\)](#page-198-0)
- [Retard de l'obturateur] [\(P200\)](#page-199-0)
- [Bracketing[\] \(P141\)](#page-140-0)
- [HDR[\] \(P201\)](#page-200-0)
- [Exposition multiple[\] \(P202\)](#page-201-0)
- [Enreg. timbre heure[\] \(P170\)](#page-169-0)

#### <span id="page-184-1"></span>**[Format]**

### **Modes applicables :**

Ceci vous permet de sélectionner le format des images pour qu'il corresponde à la méthode d'impression ou de visualisation.

#### > **[Enr.]** > **[Format]** MENU

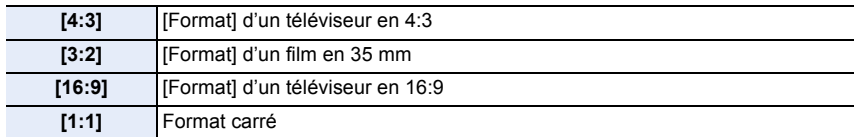

• Dans les cas suivants, [16:9], [1:1] ne fonctionnent pas :

– En enregistrant des photos 6K/4K (uniquement lorsque [6K 18M] est sélectionné)

– En enregistrant avec la fonction de mise au point postérieure (uniquement lorsque [6K 18M] est sélectionné)

**MENU** 

#### <span id="page-185-0"></span>**[Format imag]**

 $\equiv$ 

**MENU** 

### **Modes applicables : [DMPASM**] 2MB

Réglez le nombre de pixels.

Plus le nombre de pixels est élevé, plus la finesse des détails de l'image apparaîtra même si elle est imprimée sur une grande feuille.

#### > **[Enr.]** > **[Format imag]** MENU

#### **Lorsque le format est [4:3]. Lorsque le format est [16:9].**

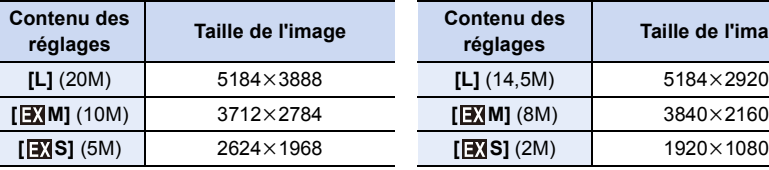

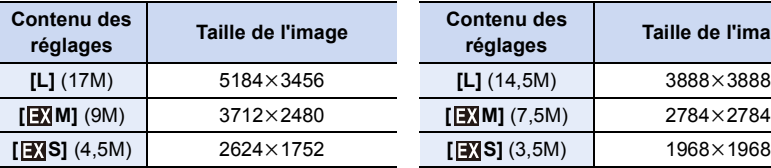

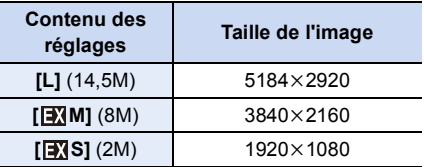

#### **Lorsque le format est [3:2]. Lorsque le format est [1:1].**

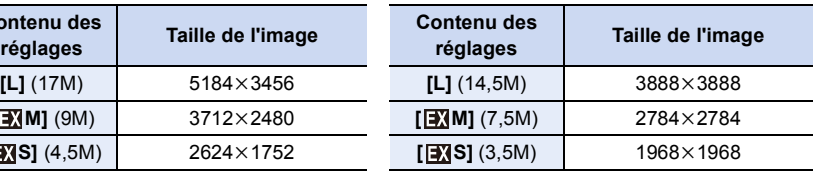

- Lorsque [Conv. télé ét.] est sélectionné, [[M] s'affiche sur les tailles d'image de chaque format sauf avec [L].
- [Format imag] ne peut pas être sélectionné lorsque l'enregistrement est effectué avec la fonction Photo 6K/4K ou MP postérieure ou en [Mode Haute Résolution].

#### <span id="page-186-0"></span>**[Qualité]**

#### **Modes applicables : 1 / The Text P A S M = M G**

Réglez le taux de compression auquel les photos doivent être sauvegardées.

#### > **[Enr.]** > **[Qualité]** MENU

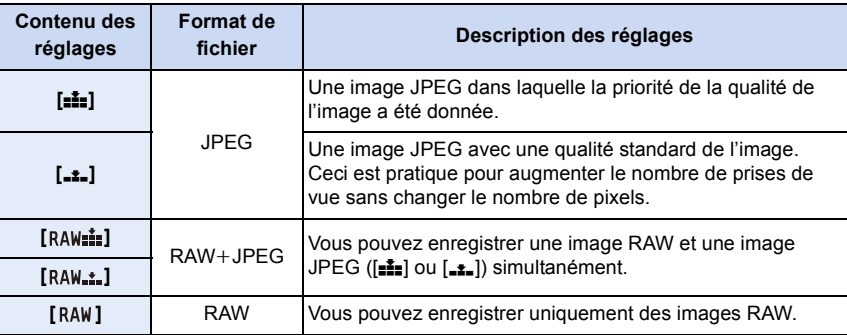

#### **À propos du format RAW**

Le format RAW fait référence aux données d'un format d'images qui n'ont pas été traitées. La lecture et l'édition des images RAW nécessitent un appareil photo ou un logiciel adapté.

- Vous pouvez traiter les images RAW dans [Traitement des RAW] du menu [Lect.].
- Utilisez le logiciel ("SILKYPIX Developer Studio" par Ichikawa Soft Laboratory) pour traiter et éditer les fichiers RAW sur un ordinateur.
- $\cdot$  Les images RAW sont toujours enregistrées au format [4:3] (5184×3888).
- Lorsque vous supprimez une image enregistrée avec  $[a_A\mu_A^*]$  ou  $[R_A\mu_A^*]$ , les deux images RAW et JPEG seront supprimées en même temps.
- Lorsque vous visionnez une image enregistrée avec [RAW], des zones grises, correspondant au format paramétré au moment de l'enregistrement, seront affichées.
- Le paramètre se fixe sur [ $\frac{1}{2}$ ] lorsque l'enregistrement est effectué avec la fonction Photo 6K/ 4K ou de mise au point postérieure.
- Cet élément n'est pas disponible lorsque le [Mode Haute Résolution] est paramétré.

#### <span id="page-187-0"></span>**[Style photo]**

⇧

启

**MENU** 

 $\blacklozenge$ 

#### **Modes applicables : 1 MMP AS M HM 3**

Vous pouvez sélectionner les effets qui correspondent au type d'image que vous désirez enregistrer.

#### > **[Enr.]** > **[Style photo]** MENU

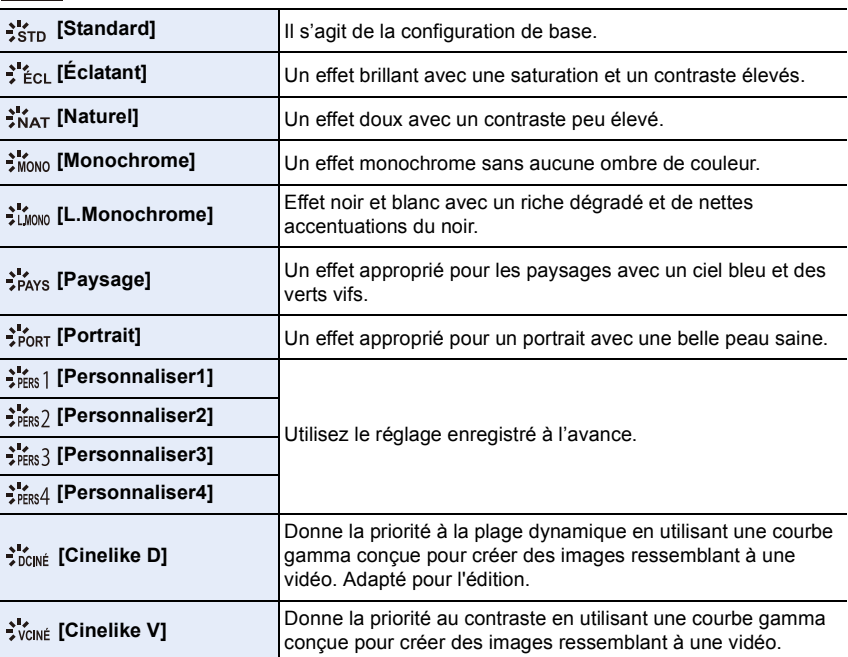

• En Mode Auto Plus Intelligent :

– Seuls [Standard] ou [Monochrome] peuvent être sélectionnés.

– Le paramètre sera remis sur [Standard] si l'appareil photo passe sur un autre mode d'enregistrement ou si cet appareil est mis hors marche.

– La qualité de l'image ne peut pas être réglée.

#### <span id="page-188-0"></span>∫ **Pour ajuster la qualité de l'image**

- **1 Appuyez sur** 2**/**1 **pour sélectionner le type du style de photo.**
- **2 Appuyez sur** 3**/**4 **pour sélectionner les éléments, puis appuyez sur** 2**/**1 **pour les paramétrer.**

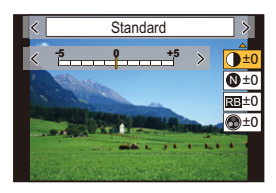

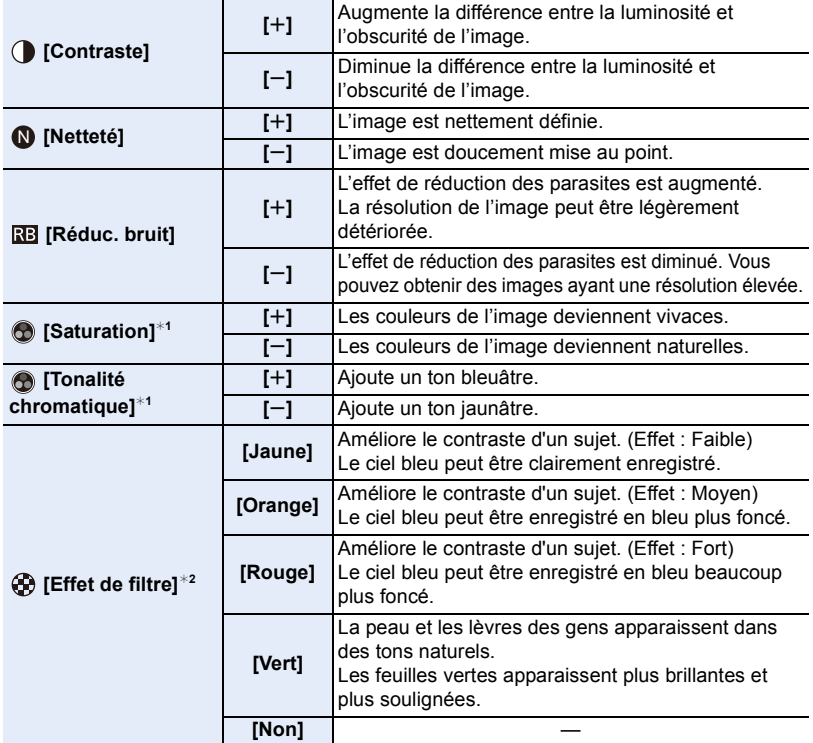

¢1[Tonalité chromatique] s'affiche uniquement lorsque [Monochrome] ou [L.Monochrome] est sélectionné. Dans les autres cas, [Saturation] s'affichera.

¢2Affiché uniquement lorsque [Monochrome] ou [L.Monochrome] est sélectionné.

• Si vous ajustez la qualité de l'image,  $[+]$  s'affiche à coté de l'icône de style photo à l'écran.

#### **3 Appuyez sur [MENU/SET].**

∫ **Mémorisation des paramètres dans [Personnaliser1] sur [Personnaliser4]**

- **1 Réglez la qualité de l'image en suivant l'étape 2 de ["Pour ajuster la qualité de](#page-188-0)  [l'image"](#page-188-0), puis appuyez sur [DISP.].**
- **2 Appuyez sur** 3**/**4 **pour sélectionner une destination à laquelle le paramètre sera mémorisé, puis appuyez sur [MENU/SET].**

#### <span id="page-189-0"></span>**[Configuration de filtre]**

**Modes applicables : [A] P A S M = M** 

Vous pouvez appliquer les effets d'image (filtres) du Mode de Contrôle créatif. [\(P79\)](#page-78-0) **Configuration : [OUI]/[NON]/[RÉG.]** > **[Enr.]** > **[Configuration de filtre]** > **[Effet de filtre]** MENU

#### ∫ **Changez les paramètres à l'aide de l'écran tactile**

- $\mathbf 0$  Touchez  $| \phi |$
- 2 Touchez l'élément que vous désirez valider.
	- **[** $\rightarrow$ ]: Effet d'image OUI/NON
	- **[** EXPS ] : Sélectionne un effet d'image (filtre)
	- **[** $\mathcal{F}$ ] : Règle un effet d'image

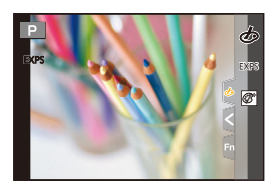

- [Monochrome brut]/[Monochrome doux]/[Focus doux]/[Filtre étoile]/[Rayon de soleil] ne sont pas disponibles dans les cas suivants.
	- Mode Films créatifs
	- En enregistrant des films
- Les paramètres de la sensibilité ISO disponibles iront jusqu'à [ISO 3200]. La sensibilité ISO pour [Dynamique élevée] se fixera sur [AUTO].
- Lorsque vous utilisez le [Effet de filtre], vous ne pouvez pas utiliser les menus ou les fonctions d'enregistrement non disponibles dans le Mode de Contrôle créatif.

Par exemple, la balance des blancs sera fixée sur [ÉAB] et le flash sera paramétré sur [ $\textcircled{2}$ ] (flash forcé non).

#### **Non disponible dans les cas suivants :**

- Dans le cas suivant, [Configuration de filtre] ne fonctionne pas :
	- Lorsque [Vidéo haute vitesse] est sélectionné
	- En utilisant [Recadrage 4K Live]
	- En enregistrant en [Mode Haute Résolution]

#### ∫ **Prendre une photo simultanément avec et sans effet d'image ([Enreg. simult. ss filtre])**

Vous pouvez appuyer sur le déclencheur une seule fois et prendre deux photos simultanément, une avec un effet d'image et l'autre sans.

#### **Configuration : [OUI]/[NON]** > **[Enr.]** > **[Configuration de filtre]** > **[Enreg. simult. ss filtre]** MENU

- Une photo avec un effet d'image sera prise en premier, suivie d'une photo sans effet.
- Seule l'image avec l'effet d'image sera affichée sur la prévisualisation auto.

#### **Non disponible dans les cas suivants :**

- Dans le cas suivant, [Enreg. simult. ss filtre] ne fonctionne pas :
- Enregistrement d'images fixes pendant l'enregistrement d'un film (uniquement lorsque paramétré sur [<sup>0</sup><sup>2</sup>] ([Priorite video]))
- En enregistrant des photos 6K/4K
- En enregistrant avec la fonction de mise au point postérieure
- En enregistrant en Mode Rafale
- Lorsque [Qualité] est réglée sur [RAW==], [RAW=: ] ou [RAW]
- En enregistrant avec la fonction Bracketing
- En utilisant [Intervallomètre]
- En utilisant [Anim image par image]

#### <span id="page-190-0"></span>**[Espace coul.]**

## **Modes applicables :**  $\text{M}_{\text{max}}[P(A|S|M)]$

Réglez cette fonction lorsque vous voulez corriger la reproduction des couleurs des images enregistrées sur un ordinateur, une imprimante, etc.

#### > **[Enr.]** > **[Espace coul.]** MENU

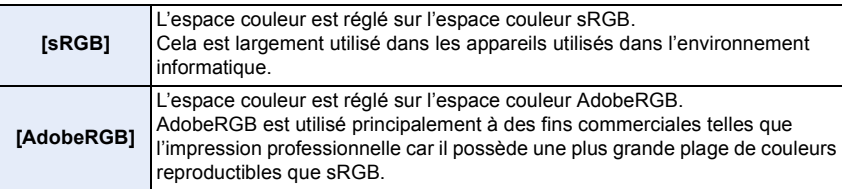

- Réglez sur [sRGB] si vous n'êtes pas très familiarisé avec AdobeRGB.
- La configuration est fixée sur [sRGB] dans les cas suivants.
	- En enregistrant des films
	- En enregistrant des photos 6K/4K
	- En enregistrant avec la fonction de mise au point postérieure

#### <span id="page-191-0"></span>**[Mode mesure]**

**MENU** 

## **Modes applicables : 1 THE PREST MEMB**

Le type de mesure optique pour mesurer la luminosité peut être changé.

#### > **[Enr.]** > **[Mode mesure]** MENU

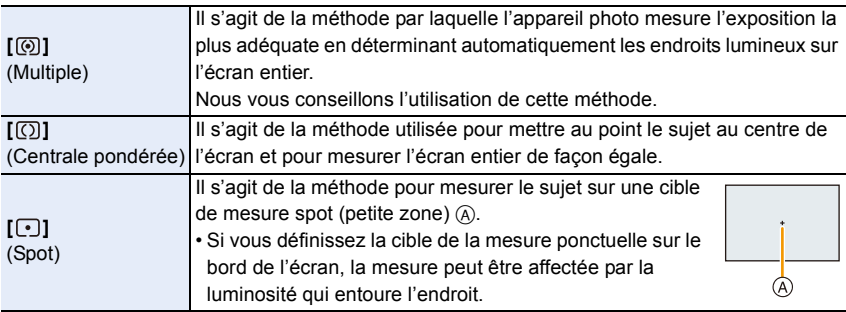

#### <span id="page-191-1"></span>**[Haut. lumières Ombres]**

### **Modes applicables : [A] F A S M = M**

Vous pouvez régler la luminosité des parties claires et foncées d'une image tout en vérifiant la luminosité sur l'écran.

#### > **[Enr.]** > **[Haut. lumières Ombres]** MENU

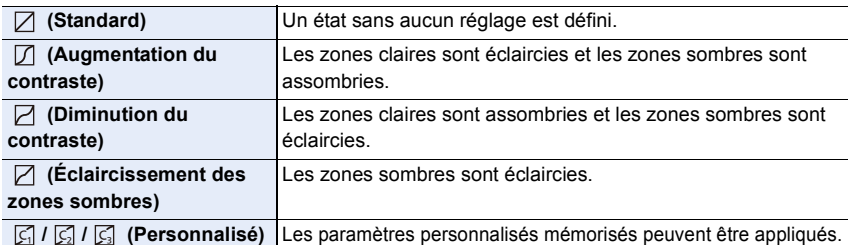

#### **1 Tournez la molette avant/arrière pour régler la luminosité des parties claires/sombres.**

- A Partie claire
- B Partie foncée
- Les réglages peuvent également être effectués en faisant glisser le graphique.
- Pour enregistrer un paramètre préféré, appuyez sur  $\blacktriangle$ , puis sélectionnez la destination vers laquelle le paramètre personnalisé sera mémorisé ([Personnaliser1] ( )/[Personnaliser2] ( )/[Personnaliser3] ( )). ヤヒ ヤビ ヤピ
- A)  $\overline{\Box}$ ®

**2 Appuyez sur [MENU/SET].**

192

• L'affichage de l'écran peut également changer en appuyant sur [DISP.] sur l'écran de réglage de la luminosité.

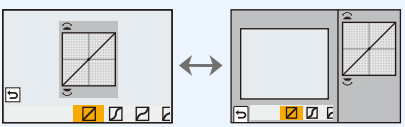

• La mise hors marche de cet appareil restaurera le paramètre réglé avec $\Box/\Box/\Box/\Box$  à sa configuration d'origine.

#### <span id="page-192-0"></span>**[i.dynamique]**

**MENU** 

#### **Modes applicables : 12 6 PASMI + 3**

Le contraste et l'exposition sont corrigés lorsque la différence de luminosité entre l'arrière-plan et le sujet est élevée, etc.

#### > **[Enr.]** > **[i.dynamique]** MENU

#### **Configuration : [AUTO]/[ÉLEVÉ]/[STANDARD]/[BAS]/[NON]**

#### **Non disponible dans les cas suivants :**

- L'effet de compensation peut ne pas s'accomplir en fonction des conditions d'enregistrement.
- [i.dynamique] ne fonctionne pas lorsque [HDR] est sélectionné.

#### <span id="page-192-1"></span>**[I. résolution]**

**Modes applicables : 1 THE THE THE THE THE MODES** 

Des images avec résolution et profil aigus peuvent être prises en utilisant la Technologie de Résolution Intelligente.

#### > **[Enr.]** > **[I. résolution]** MENU

**Configuration : [ÉLEVÉ]/[STANDARD]/[BAS]/[NON]**

<span id="page-193-0"></span>**[Sans yeux r.]**

#### **Modes applicables : 12 @ PASM=MA**

Si vous déclenchez le flash en utilisant la Réduction Yeux-Rouges ( $\lceil \frac{4}{9} \rceil$ ) ou  $\lceil \frac{4}{9} \rceil$ ), l'appareil détecte automatiquement les yeux rouges et corrige la photo.

```
> [Enr.] > [Sans yeux r.]
MENU
```
**Configuration : [OUI]/[NON]**

- [  $\mathcal{N}$ ] s'affiche sur l'icône lorsqu'il est réglé sur [OUI].
- Dans certaines circonstances, les yeux rouges ne peuvent pas être corrigés.

#### <span id="page-193-1"></span>**[Sensibilité ISO (Photo)]**

### **Modes applicables : <b>A**  $\mathbb{F}[\mathsf{P}[\mathsf{A}|\mathsf{S}|\mathsf{M}]$   $\cong$   $\mathbb{N}$

Définissez les limites supérieures et inférieures de la sensibilité ISO lorsqu'elle est réglée sur  $[AUTO]$  ou sur  $[B]$ .

#### > **[Enr.]** > **[Sensibilité ISO (Photo)]** MENU

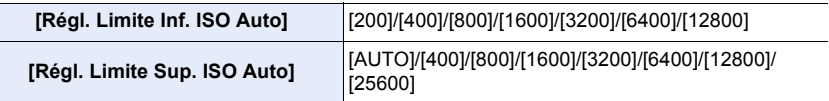

<span id="page-193-2"></span>**[Vit. obtu. mini.]**

**Modes applicables :**  $\text{M} \text{M} \text{P} | \textbf{A}$  **S M and** 

Définissez la vitesse d'obturation minimale lorsque la sensibilité ISO est réglée sur  $[AUTO]$  ou sur  $[Elso]$ .

```
> [Enr.] > [Vit. obtu. mini.]
MENU
```
**Configuration : [AUTO]/[1/32000] à [1/1]**

• La vitesse d'obturation peut devenir plus lente que la valeur définie dans le cas où il n'est pas possible d'obtenir une exposition correcte.

#### <span id="page-194-0"></span>**[Réd. brt obt. long]**

#### **Modes applicables : 12 @ PASM=MA**

L'appareil photo retire automatiquement les parasites qui apparaissent lorsque la vitesse d'obturation ralentit pour prendre des photos la nuit ou celles d'un paysage similaire.

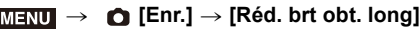

#### **Configuration : [OUI]/[NON]**

**MENU** 

 $\overline{\mathbf{t}}$ 

• [Réduction du bruit d'obturateur long en cours] est affiché en même temps que la vitesse d'obturation pour le traitement du signal.

#### **Non disponible dans les cas suivants :**

- Cette fonction n'est pas disponible dans les cas suivants :
	- En enregistrant des films
	- En enregistrant en Mode Rafale (uniquement si [Réglage pris. vues raf.] est sur [SH2]/ [SH1]/[SH2 PRE]/[SH1 PRE])
	- En enregistrant des photos 6K/4K
	- En enregistrant avec la fonction de mise au point postérieure
	- En enregistrant en [Mode Haute Résolution]
	- En utilisant l'obturateur électronique

#### <span id="page-194-1"></span>**[Comp. ombre]**

#### **Modes applicables : 1 THE PRSMEMED**

Si le contour de l'écran s'assombrit à cause des caractéristiques de l'objectif, vous pouvez enregistrer des images avec la luminosité du contour de l'écran corrigée.

#### > **[Enr.]** > **[Comp. ombre]** MENU

#### **Configuration : [OUI]/[NON]**

• L'effet de compensation peut ne pas s'accomplir en fonction des conditions d'enregistrement.

• Les parasites dans la périphérie de l'image peuvent ressortir avec une sensibilité ISO plus élevée.

#### **Non disponible dans les cas suivants :**

- La correction n'est pas possible dans les cas suivants :
	- En utilisant [Conv. télé ét.]
	- Lorsque le Zoom numérique est utilisé
	- Lorsque [Vidéo haute vitesse] est sélectionné

#### <span id="page-195-1"></span>**[Compensation Diffraction]**

#### **Modes applicables : 12 @ PASMIMMS**

L'appareil photo augmente la résolution en corrigeant le flou provoqué par la diffraction lorsque l'ouverture est fermée.

## > **[Enr.]** > **[Compensation Diffraction]** MENU

#### **Configuration : [AUTO]/[NON]**

- L'effet de compensation peut ne pas s'accomplir en fonction des conditions d'enregistrement.
- Le bruit parasite peut ressortir avec une sensibilité ISO plus élevée.

#### <span id="page-195-0"></span>**[Mode Haute Résolution]**

**MENU** 

#### **Modes applicables :**  $\text{A} \times \text{C}$  **P A S M**  $\text{A} \times \text{C}$

Cette fonction génère une photo ayant une résolution améliorée par rapport aux images préenregistrées. Ceci est efficace avec les sujets immobiles.

#### **• Utilisez un trépied pour diminuer les secousses de l'appareil photo.**

• Si vous utilisez un objectif interchangeable de Panasonic, sa fonction de stabilisateur d'image se règle automatiquement sur [NON].

En utilisant un objectif interchangeable qui n'est pas de Panasonic pourvu d'une fonction de stabilisateur d'image pouvant être mise sur ON/OFF, mettez-la sur OFF.

#### > **[Enr.]** > **[Mode Haute Résolution]** MENU

- **1 Appuyez sur** 3**/**4 **pour sélectionner [Démarrer], et appuyez sur [MENU/SET].**
	- L'icône du mode haute résolution (A) clignotera si une secousse est détectée.

Il pourrait être impossible de créer des photos donnant l'impression de haute résolution. Pour éviter cela, tenez fermement l'appareil photo.

#### **2 Décidez de la composition, et enregistrez.**

- L'écran deviendra sombre durant l'enregistrement.
- L'indicateur de l'état d'enregistrement (rouge) (B) clignotera. Ne bougez pas l'appareil photo pendant que l'indicateur clignote.
- L'enregistrement prendra fin automatiquement. Une fois l'enregistrement terminé, l'appareil photo combinera les photos. Il ne sera donc pas en mesure d'effectuer l'enregistrement suivant avant quelques temps.
- Vous pouvez effectuer l'enregistrement suivant.
- **3 Appuyez sur [Fn2] pour quitter le mode haute résolution.**

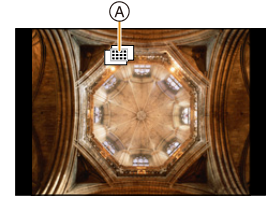

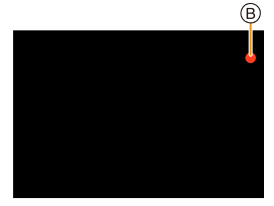

1<br>国

MENU

#### ∫ **Changement de la configuration**

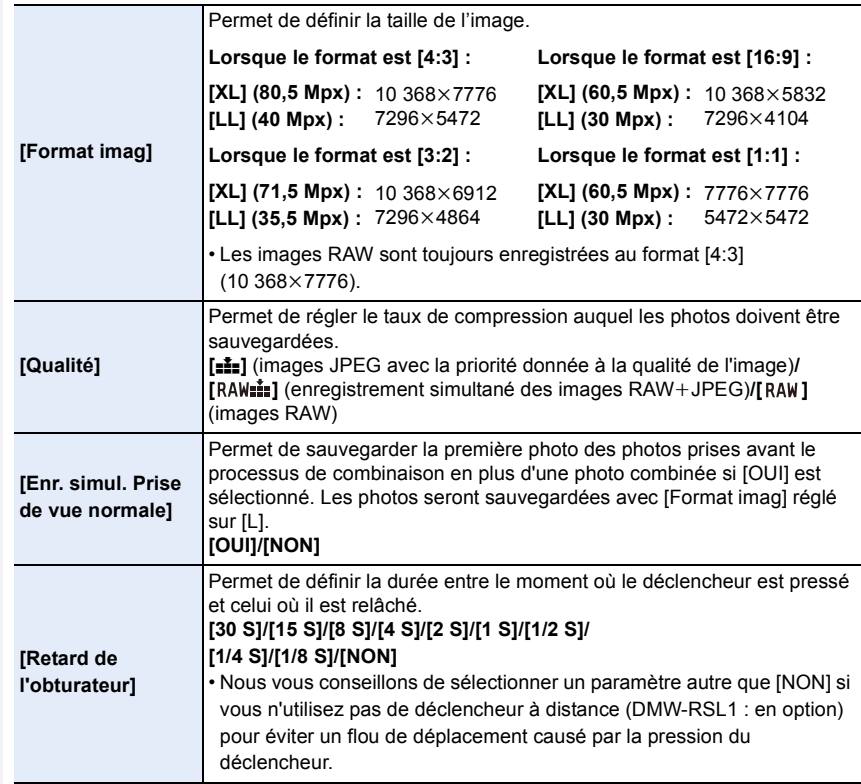

- Seule la prévisualisation auto affiche les photos combinées.
- Les plages des paramètres disponibles des fonctions suivantes durant un enregistrement en [Mode Haute Résolution] seront différentes de celles d'un enregistrement normal.
- Valeur d'ouverture minimale : F8
- Vitesse d'obturation : 1 à 1/32000e
- Sensibilité ISO : Jusqu'à [ISO 1600]
- Mode de mise au point : Fixé sur [AFS] ou [MF]
- Le réglage [Type d'obturateur] est fixé sur [ESHTR].
- Lorsque les sujets sont enregistrés dans un lieu très lumineux ou sous un éclairage fluorescent/LED, la teinte de la couleur ou la luminosité de l'image peut changer, ou bien des bandes horizontales peuvent apparaître sur l'écran. Baisser la vitesse d'obturation peut réduire l'effet des stries horizontales.
- Les autres dispositifs pourrait ne pas être en mesure de lire les images enregistrées en [Mode Haute Résolution].

#### **Non disponible dans les cas suivants :**

- Cette fonction n'est pas disponible dans les cas suivants :
	- En prenant des photos avec [Intervallomètre]
- En utilisant [Anim image par image]
- En enregistrant en [Exposition multiple]
- Lorsque un effet d'image sous [Effet de filtre] de [Configuration de filtre] est sélectionné

#### <span id="page-197-0"></span>**[Mode discret]**

#### **Modes applicables : <b>A**<br>**M**<br>**M**<br>**M**<br>**M**

Désactive à la fois les sons de fonctionnement et la sortie lumineuse.

#### > **[Enr.]** > **[Mode discret]** MENU

#### **Configuration : [OUI]/[NON]**

• Le son provenant du haut-parleur sera mis en sourdine et le flash ainsi que la lampe d'assistance MPA seront désactivés.

Les paramètres suivants sont fixés.

- [Mode de flash] : [Œ] (flash désactivé)
- [Type d'obturateur] : [ESHTR]
- [Lampe ass. AF] : [NON]
- $-$  [Volume du bip] :  $[\frac{1}{2}](NON)$
- [Vol décl elec] :  $\frac{Jx}{J}$  (NON)
- Même si [OUI] est sélectionné, les indicateurs suivants s'allument/clignotent :
	- Témoin de chargement/Témoin de connexion sans fil
	- Indicateur du retardateur
- Les sons qui sont produits par l'appareil photo indépendamment de vos commandes, comme le son d'ouverture de l'objectif, ne peuvent pas être coupés.
- **Assurez-vous de porter une attention particulière sur la vie privée, les droits de ressemblance, etc du sujet lorsque vous utilisez cette fonction. Utilisez-la à vos propres risques.**

#### <span id="page-198-0"></span>**[Type d'obturateur]**

**MENU** 

#### **Modes applicables : <b>A***M***PASM***E*

Sélectionnez l'obturateur à utiliser pour prendre des photos.

#### > **[Enr.]** > **[Type d'obturateur]** MENU

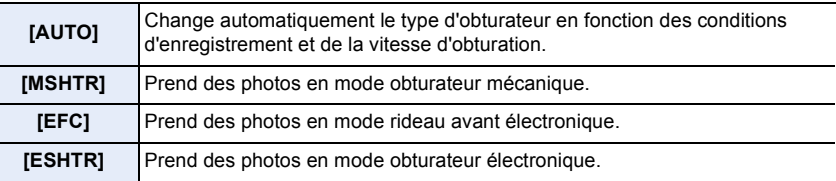

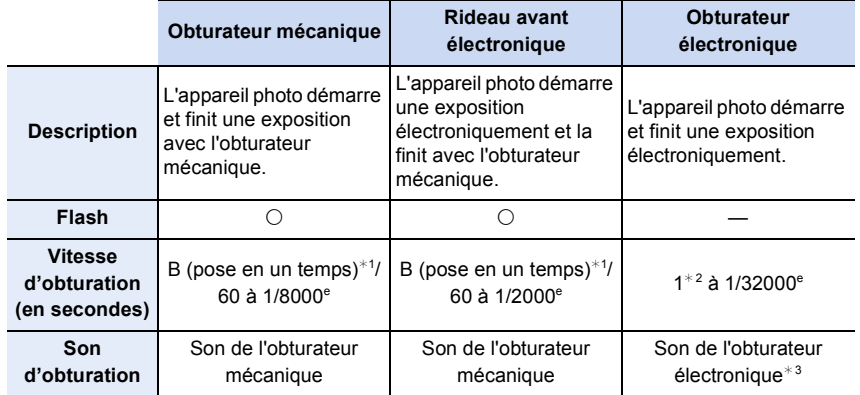

 $*1$  Ce paramètre est uniquement disponible en mode de réglage manuel de l'exposition.

¢2 Jusqu'à une sensibilité ISO de [ISO3200]. Lorsque le paramètre est plus élevé que [ISO3200], la vitesse d'obturation sera plus rapide que 1 seconde.

- $*3$  Les paramètres du son de l'obturateur électronique peuvent être changés dans [Vol décl elec] et dans [Tonalité décl. élec.].
- Comparé au mode obturateur mécanique, le mode rideau avant électronique produit moins de tremblements causés par l'obturation, il peut donc minimiser l'influence de la vibration de l'obturateur.
- Le mode obturateur électronique vous permet de prendre des photos sans provoquer la vibration de l'obturateur.
- Lorsque  $\left[\frac{\epsilon}{n}\right]$  s'affiche à l'écran, les photos seront prises avec l'obturateur électronique.
- **Si un sujet en mouvement est enregistré avec l'obturateur électronique, le sujet peut apparaître déformé sur la photo.**
- **Si l'obturateur électronique est utilisé sous un éclairage fluorescent ou LED, etc., des stries horizontales peuvent apparaître sur la photo. Dans ce cas, ralentir la vitesse d'obturation peut réduire l'effet des stries horizontales.**

#### <span id="page-199-0"></span>**[Retard de l'obturateur]**

⇧

**MENU** 

**Modes applicables : 1 / The Text P A S M = M G** 

Pour réduire l'impact du tremblement des mains ou des vibrations de l'obturateur, ce dernier est relâché une fois la durée spécifiée passée.

> **[Enr.]** > **[Retard de l'obturateur]** MENU

**Configuration : [8 S]/[4 S]/[2 S]/[1 S]/[NON]**

#### **Non disponible dans les cas suivants :**

- Cette fonction n'est pas disponible dans les cas suivants :
- En enregistrant des films
- En enregistrant en Mode Rafale (uniquement si [Réglage pris. vues raf.] est sur [SH2]/ [SH1]/[SH2 PRE]/[SH1 PRE])
- En enregistrant des photos 6K/4K
- En enregistrant avec la fonction de mise au point postérieure
- En enregistrant en [Mode Haute Résolution]
- Lorsque [HDR] est réglé sur [OUI]

#### <span id="page-200-0"></span>**[HDR]**

**MENU** 

#### **Modes applicables :**  $\text{A} \times \text{B}$  **P A S M**  $\text{B}$

Vous pouvez combiner 3 photos avec différents niveaux d'exposition en une seule photo avec une gradation riche.

Vous pouvez minimiser la perte de gradation des zones lumineuses et des zones sombres lorsque, par exemple, le contraste entre l'arrière-plan et le sujet est élevé. Une image combinée par HDR est enregistrée au format JPEG.

#### $\overline{\text{MENU}} \rightarrow \text{O}$  [Enr.]  $\rightarrow$  [HDR]

#### **Configuration : [OUI]/[NON]/[RÉG.]**

#### ∫ **Changement des paramètres**

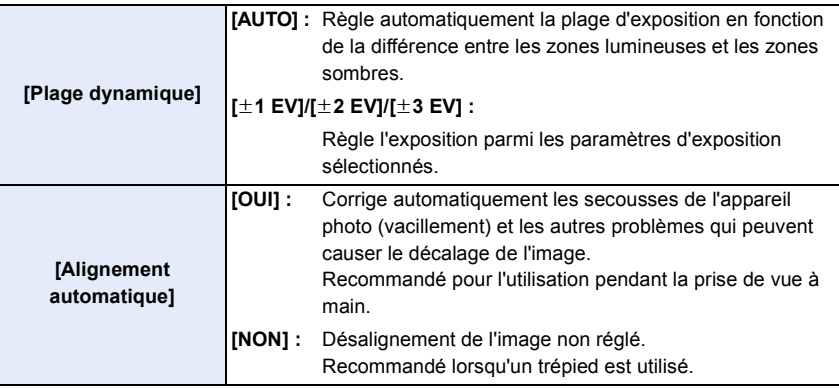

- Ne bougez pas l'appareil durant la prise de vue continue après la pression sur le déclencheur.
- Vous ne pouvez pas prendre d'autre photo avant la fin de la combinaison des photos.
- Un sujet en mouvement peut être enregistré avec un flou artificiel.
- L'angle de vue se rapproche légèrement lorsque [Alignement automatique] est sur [OUI].
- Le flash est fixé sur [Œ] (flash désactivé).

#### **Non disponible dans les cas suivants :**

- Le [HDR] ne fonctionne pas avec les photos prises durant l'enregistrement d'un film.
- Cette fonction n'est pas disponible dans les cas suivants :
- En enregistrant des photos 6K/4K
- En enregistrant avec la fonction de mise au point postérieure
- En enregistrant en mode rafale
- En enregistrant avec la fonction Bracketing
- Lorsque [Qualité] est réglée sur [RAW==], [RAW=:=] ou [RAW]
- En utilisant [Intervallomètre]
- En utilisant [Anim image par image] (uniquement si [Prise de vue auto.] est sélectionné)
- En enregistrant en [Mode Haute Résolution]

#### 201

#### <span id="page-201-0"></span>**[Exposition multiple]**

## **Modes applicables :**  $\text{A} \times \text{B}$  $\text{A} \times \text{B}$

Donne un effet comme la multi-exposition. (jusqu'à 4 fois pour une seule image)

#### > **[Enr.]** > **[Exposition multiple]** MENU

- **1** Appuyez sur ▲/▼ pour sélectionner [Démarrer] et appuyez sur [MENU/SET].<br>2 Décidez de la composition et prenez la première photo.
	- **2 Décidez de la composition et prenez la première photo.**
		- Après la prise de vue, appuyez à mi-course sur le déclencheur pour prendre la prochaine photo.
		- Appuyez sur  $\triangle$ / $\nabla$  pour sélectionner l'élément puis appuyez sur [MENU/SET] pour une des opérations suivantes.
			- [Suiv.] : Avancez vers la prochaine photo.
			- [Repr.] : Revenez à la première photo.
			- [Sortie] : Enregistrez l'image de la première photo, et finissez la multiple exposition de la session de prise de vue.

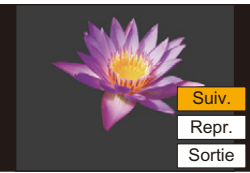

- **3 Pour prendre la deuxième, troisième et quatrième exposition.**
	- Pour sauvegarder les photos enregistrées et finir les multiples expositions, appuyez sur [Fn2] en prenant des photos.
- **4 Appuyez sur** 4 **pour sélectionner [Sortie], puis appuyez sur [MENU/SET].**
	- Vous pouvez également appuyer à mi-course sur le déclencheur pour finir.

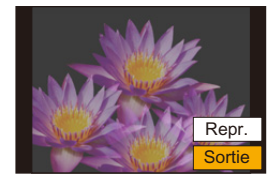

#### ∫ **Changement des paramètres**

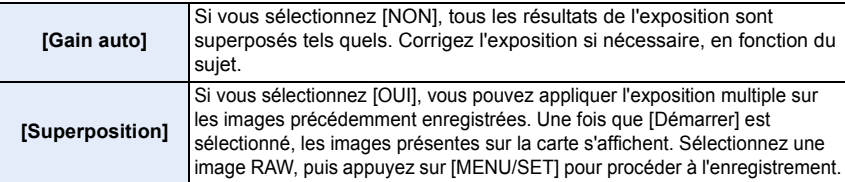

- L'information d'enregistrement affichée pour les photos prises avec de multiples expositions est celle enregistrée pour la dernière photo prise.
- Les éléments affichés en gris sur l'écran de menu ne peuvent pas être définis durant les multi-expositions.
- Vous pouvez effectuer [Superposition] uniquement pour les images RAW enregistrées avec l'appareil photo (sauf celles enregistrées en [Mode Haute Résolution]).

#### **Non disponible dans les cas suivants :**

- Cette fonction n'est pas disponible dans les cas suivants :
	- En utilisant [Intervallomètre]
	- En utilisant [Anim image par image]
	- En enregistrant en [Mode Haute Résolution]

#### <span id="page-202-0"></span>**: Menu [Image animée]**

- [Format enregistrement[\] \(P166\)](#page-165-0)
- [Qualité enr.] [\(P166\)](#page-165-0)
- [AFS/AFF[\] \(P89\)](#page-88-0)
- [AF continu[\] \(P167\)](#page-166-0)
- [Style photo[\] \(P188\)](#page-187-0)
- [Configuration de filtre[\] \(P190\)](#page-189-0)
- [Niveau de luminosité] [\(P203\)](#page-202-1)
- [Mode mesure[\] \(P192\)](#page-191-0)
- [Haut. lumières Ombres[\] \(P192\)](#page-191-1)
- [i.dynamique] [\(P193\)](#page-192-0)
- [I. résolution] [\(P193\)](#page-192-1)
- [Sensibilité ISO (vidéo)[\] \(P172\)](#page-171-0)
- [Comp. ombre] [\(P195\)](#page-194-1)
- [Compensation Diffraction[\] \(P196\)](#page-195-1)
- [Stabilisat.] [\(P145\)](#page-144-0)
- [Reduc. scint.[\] \(P203\)](#page-202-2)
- [Conv. télé ét.[\] \(P150\)](#page-149-0)
- [Zoom num.] [\(P152\)](#page-151-0)
- [Mode d'image en enreg.[\] \(P168\)](#page-167-0)
- [Enreg. timbre heure[\] \(P170\)](#page-169-0)
- [Aff. niv. micro] [\(P169\)](#page-168-0)
- [Rég. niv micro] [\(P169\)](#page-168-1)
- [Limiteur niveau micro.[\] \(P169\)](#page-168-2)
- [Réduction bruit vent] [\(P204\)](#page-203-0)/ [Vent coupé[\] \(P312\)](#page-311-0)
- [Bruit objectif coupé] [\(P204\)](#page-203-1)
- [Microphone spécial[\] \(P311\)](#page-310-0)
- [Sortie du son[\] \(P205\)](#page-204-0)

#### <span id="page-202-1"></span>**[Niveau de luminosité]**

#### **Modes applicables : 1 ref P A S M + B A**

Sélectionnez la plage de luminance qui correspond à l'utilisation de la vidéo.

• [Niveau de luminosité] peut être réglé uniquement lorsque [MP4] a été sélectionné comme réglage [Format enregistrement].

#### > **[Image animée]** > **[Niveau de luminosité]** MENU

#### **Configuration : [0-255]/[16-255]**

• Cette fonction marche uniquement pour les films. Les photos (incluant celles que vous prenez durant l'enregistrement d'un film) seront prises avec [0-255].

#### <span id="page-202-2"></span>**[Reduc. scint.]**

**Modes applicables :**  $\text{A}(\textbf{P})[\textbf{A}](\textbf{S})[\textbf{M}]$ 

La vitesse d'obturation peut être fixée pour réduire le scintillement ou les stries des films.

> **[Image animée]** > **[Reduc. scint.]** MENU

**Configuration : [1/50]/[1/60]/[1/100]/[1/120]/[NON]**

#### <span id="page-203-0"></span>**[Réduction bruit vent]**

#### **Modes applicables : <b>A***M***P** $\bf{A}$ **S** $\bf{M}$ *E*

Ceci réduira le bruit du vent soufflant dans le microphone incorporé tout en maintenant la qualité sonore.

#### > **[Image animée]** > **[Réduction bruit vent]** MENU

#### **Configuration : [ÉLEVÉ]/[STANDARD]/[NON]**

- [ÉLEVÉ] réduit efficacement le bruit du vent en minimisant le son à faible hauteur lorsqu'un vent fort est détecté.
- [STANDARD] extrait et réduit uniquement le bruit du vent sans détériorer la qualité du son.
- Vous pouvez ne pas voir le plein effet selon les conditions d'enregistrement.
- Cette fonction est uniquement utilisable avec le microphone intégré. Lorsqu'un microphone externe est raccordé, [Vent coupé] s'affiche.

#### <span id="page-203-1"></span>**[Bruit objectif coupé]**

#### **Modes applicables : <b>A***M***P** $\bf{A}$ **S** $\bf{M}$ *E<sup>M</sup>*

Vous pouvez réduire le son du zoom d'un objectif interchangeable compatible avec le zoom à alimentation, qui est produit durant l'enregistrement d'un film.

#### $\overline{\mathtt{M}$ =ν **De** [Image animée] → [Bruit objectif coupé]

#### **Configuration : [OUI]/[NON]**

- Cette fonction marche uniquement lorsqu'un objectif interchangeable prenant en charge le zoom à alimentation est utilisé.
- Lorsque cette fonction est utilisée, la qualité du son est différente de celle durant le fonctionnement normal.

#### <span id="page-204-0"></span>**[Sortie du son]**

#### **Modes applicables : <b>fA d P**  $\boxed{A}$  **S**  $\boxed{M}$   $\cong$   $\boxed{A}$

Vous pouvez enregistrer une vidéo tout en écoutant les sons qui sont enregistrés en raccordement un casque disponible dans le commerce à cet appareil.

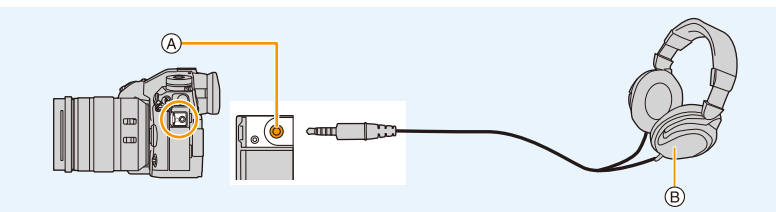

A Prise casque

**MENU** 

- B Casque disponible dans le commerce
- N'utilisez pas de casque dont la longueur du câble est de 3 m (9,8 pi) ou plus.
- Lorsqu'un casque est branché, les sons électroniques et les sons de l'obturateur électronique sont coupés.

#### ∫ **Change la méthode de sortie du son**

#### > **[Image animée]** > **[Sortie du son]** MENU

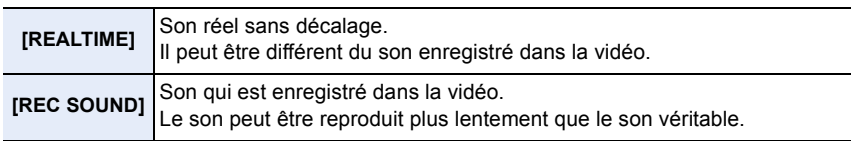

• Si vous utilisez la sortie HDMI durant l'enregistrement, le paramètre est fixé sur [REC SOUND].

#### ∫ **Réglage du volume du casque**

**1 Sélectionnez le menu.**

> **[Personnel]** > **[Opération]** > **[Réglage molette]** > **[Réglage**  molette de contrôle]  $\rightarrow$  [ $\Omega$ ]  $MENU \rightarrow$ 

**2 Branchez le casque et faites tourner la molette de contrôle pendant que l'écran d'enregistrement est affiché ou qu'une vidéo est en cours de lecture.**

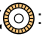

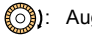

 $\binom{2}{3}$ : Réduit le niveau du volume  $\binom{3}{2}$ : Augmente le niveau du volume

• Vous pouvez également régler le volume en touchant  $\lceil -\rceil$  ou  $\lceil +\rceil$  durant la lecture.

**Pour régler le volume en utilisant le menu :**

> **[Config.]** > **[Volume du casque]** MENU

### <span id="page-205-0"></span>**: Menu [Personnel]**

#### **[Exposition]**

- [Incréments ISO[\] \(P207\)](#page-206-0)
- [Sensibilité étendue] [\(P207\)](#page-206-1)
- [Restaurer comp. expo] [\(P207\)](#page-206-2)

#### **[MAP / Relâcher Déclencheur]**

- [AF/AE] [\(P106\)](#page-105-0)
- [Verrou AF/AE[\] \(P207\)](#page-206-3)
- [Déclench. AF[\] \(P207\)](#page-206-4)
- [Déclenc. mi-course[\] \(P207\)](#page-206-5)
- [AF rapide] [\(P208\)](#page-207-0)
- [Détecteur viseur AF] [\(P208\)](#page-207-1)
- [Réglage AF point précis[\] \(P208\)](#page-207-2)
- [Rég. agrandiss. zone AF] [\(P94\)](#page-93-0)
- [Lampe ass. AF] [\(P208\)](#page-207-3)
- [Priorité AF/Décl.] [\(P209\)](#page-208-2)
- [Chgmt M.A.P. vert./hor.[\] \(P97\)](#page-96-0)
- [Cadre mise au point Mvt transversal[\] \(P209\)](#page-208-1)
- [Affichage de la zone AF] [\(P209\)](#page-208-0)
- [AF+MF[\] \(P210\)](#page-209-0)
- [Assistan.MF[\] \(P210\)](#page-209-1)
- [Affich. Assistant MF[\] \(P210\)](#page-209-2)

#### **[Opération]**

- [Réglage touche Fn] [\(P60\)](#page-59-0)
- [Réglage du sélecteur Fn] [\(P60\)](#page-59-0)
- [Q.MENU[\] \(P211\)](#page-210-0)
- [Réglage molette] [\(P46\)](#page-45-0)
- [Réglage Joystick] [\(P48\)](#page-47-0)
- [Param. Verr. Opération] [\(P211\)](#page-210-1)
- [Bouton vidéo] [\(P211\)](#page-210-2)
- [Régl.touche[\] \(P211\)](#page-210-3)

#### **[Écran / Affichage]**

- [Prév.auto[\] \(P212\)](#page-211-0)
- [Affich. réel monochr.[\] \(P212\)](#page-211-1)
- [Aperçu constant] [\(P212\)](#page-211-2)
- [Focus Peaking[\] \(P213\)](#page-212-0)
- [Histogramme[\] \(P213\)](#page-212-1)
- [Grille de réf.] [\(P213\)](#page-212-2)
- [Marqueur central[\] \(P214\)](#page-213-0)
- [Haute lumière[\] \(P214\)](#page-213-1)
- [Zebra Pattern] [\(P214\)](#page-213-2)
- [Mesure d'expo.] [\(P215\)](#page-214-1)
- [Guide MF] [\(P215\)](#page-214-2)
- [Réglage aff. LVF/écran[\] \(P49\)](#page-48-0)
- [Aff. info. écran[\] \(P215\)](#page-214-3)
- [Zone d'enr.[\] \(P215\)](#page-214-4)
- [Affich. mémoire] [\(P215\)](#page-214-0)
- [Guide menus[\] \(P215\)](#page-214-5)

#### **[Objectif / Autres]**

- [Reprise position d'obj.[\] \(P216\)](#page-215-1)
- [Zoom électr.[\] \(P153\)](#page-152-0)
- [Rég. bouton Fn de l'objectif] [\(P216\)](#page-215-0)
- [Rec. visage[\] \(P217\)](#page-216-0)
- [Config. Profil] [\(P219\)](#page-218-0)

#### > **[Personnel]** > **[Exposition]**  $MENU \rightarrow$

#### <span id="page-206-0"></span>**[Incréments ISO]**

Vous pouvez régler les paramètres de la sensibilité ISO par incrément de 1/3 EV. **Configuration : [1/3 EV]/[1 EV]**

#### <span id="page-206-1"></span>**[Sensibilité étendue]**

**MENU** 

La sensibilité ISO peut être définie jusqu'à [ISO100] minimum.

#### <span id="page-206-2"></span>**[Restaurer comp. expo]**

Une valeur d'exposition peut être réinitialisée lorsque le mode Enregistrement est changé ou lorsque l'appareil photo est mis hors marche.

#### > **[Personnel]** > **[MAP / Relâcher Déclencheur]** MENU

#### <span id="page-206-3"></span>**[Verrou AF/AE]**

Lorsque [OUI] est sélectionné, le focus et l'exposition restent verrouillés même si vous appuyez et relâchez [AF/AE LOCK].

Pour effacer le verrouillage, appuyez une nouvelle fois sur [AF/AE LOCK].

#### <span id="page-206-4"></span>**[Déclench. AF]**

Choisissez si la mise au point doit être ou pas ajustée automatiquement lorsque le déclencheur est enfoncé à mi-course.

#### <span id="page-206-5"></span>**[Déclenc. mi-course]**

L'obturateur se fermera immédiatement si le déclencheur est pressé à mi-course.

9. Utilisation de fonctions du menu

#### <span id="page-207-0"></span>**[AF rapide]**

Aussi longtemps que l'appareil photo sera tenu de façon stable, il réglera automatiquement la mise au point et le réglage de la mise au point sera alors plus rapide lorsque le déclencheur sera pressé.

• L'énergie de la batterie peut être consommée plus rapidement que d'habitude.

#### **Non disponible dans les cas suivants :**

- Cette fonction n'est pas disponible dans les cas suivants :
	- En mode prévisualisation
	- En situation de faible luminosité

#### <span id="page-207-1"></span>**[Détecteur viseur AF]**

L'appareil photo fait automatiquement la mise au point lorsque le détecteur oculaire est actif.

• La [Détecteur viseur AF] peut ne pas fonctionner si la luminosité est faible.

#### <span id="page-207-2"></span>**[Réglage AF point précis]**

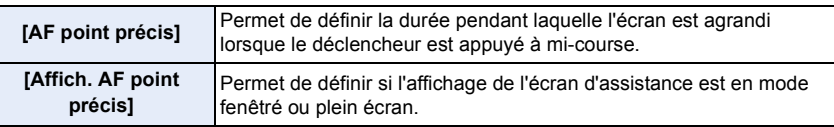

#### <span id="page-207-3"></span>**[Lampe ass. AF]**

La lampe d'assistance MPA éclairera le sujet lorsque le déclencheur est appuyé à mi-course facilitant ainsi la mise au point faite par l'appareil photo dans des conditions de faible éclairage.

- La plage effective de la lampe d'assistance MPA est différente selon les objectifs utilisés.
	- Lorsque l'objectif interchangeable (H-ES12060) est installé et sur Grand-angle : Environ 1,0 m (3,3 pi) à 3,5 m (11 pi)
	- Lorsque l'objectif interchangeable (H-FS12060) est installé et sur Grand-angle : Environ 1,0 m (3,3 pi) à 3,0 m (9,8 pi)
- Détachez d'abord le parasoleil.
- La lampe d'assistance MPA peut être légèrement obstruée si l'objectif interchangeable (H-ES12060/H-FS12060) est utilisé, mais ceci n'affecte pas les performances.
- La lampe d'assistance MPA peut être grandement obstruée, et il peut devenir difficile de faire la mise au point si un objectif de large diamètre est utilisé.
- La configuration est fixée sur [NON] dans les cas suivants.
- Lorsque le [Mode discret] est sur [OUI]

208

#### <span id="page-208-2"></span>**[Priorité AF/Décl.]**

**MENU** 

Lors de la mise au point automatique, déterminez si la priorité va à la mise au point ou au déclenchement de l'obturateur.

• Des paramètres différents peuvent être appliqués à divers paramètres du mode de mise au point ([AFS/AFF], [AFC]).

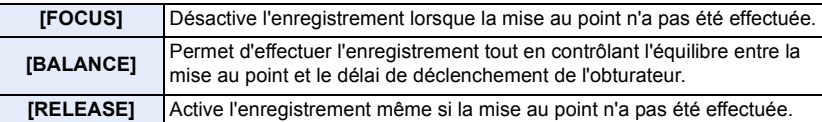

#### <span id="page-208-1"></span>**[Cadre mise au point Mvt transversal]**

En réglant la position de la zone MPA ou de l'affichage de l'assistant MPM, vous pouvez désormais mettre en boucle la position depuis un bord vers l'autre bord de l'écran.

#### <span id="page-208-0"></span>**[Affichage de la zone AF]**

Ceci change le paramètre de l'affichage de la zone MPA à appliquer lorsque le mode de mise au point automatique est réglé sur [ | |  $\mid$  ([225-zones]) ou [  $\mid$  + ], etc. ([Multiple personnalisé]).

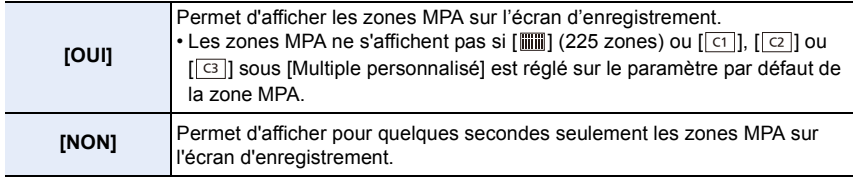

- Même si [OUI] est sélectionné, une action semblable à [NON] est effectuée dans les cas suivants :
	- En enregistrant des films
	- En enregistrant des photos 6K/4K
	- Mode Films créatifs

#### 9. Utilisation de fonctions du menu

#### <span id="page-209-0"></span>**[AF+MF]**

Lorsque le verrouillage MPA est actif (appuyez à mi-course sur le déclencheur avec le mode de mise au point réglé sur [AFS] ou sur le verrouillage MPA en utilisant [AF/AE LOCK]), vous pouvez effectuer manuellement des réglages fins à la mise au point.

#### <span id="page-209-1"></span>**[Assistan.MF]**

Définit le style d'affichage de l'assistance MPM (écran agrandi).

• Les paramètres disponibles changent selon l'objectif utilisé.

#### **Lorsqu'un objectif interchangeable ayant une bague de focus (H-ES12060/H-FS12060) est utilisé**

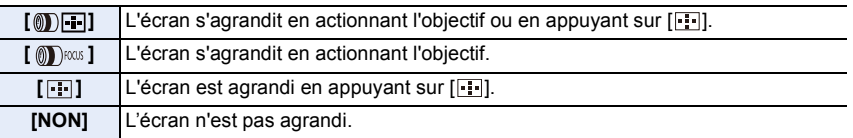

#### **Lorsqu'un objectif interchangeable sans bague de mise au point est utilisé Configuration : [OUI]/[NON]**

- L'assistance MPM ne s'affiche pas dans les cas suivants :
	- En enregistrant des films
	- En enregistrant avec [Pré-rafale 6K/4K]
	- Lorsque le Zoom numérique est utilisé

#### <span id="page-209-2"></span>**[Affich. Assistant MF]**

Définit si l'assistance MPM (écran agrandi) apparaîtra dans un affichage fenêtré ou en plein écran.

#### > **[Personnel]** > **[Opération]** MENU

#### <span id="page-210-0"></span>**[Q.MENU]**

企画

**MENU** 

Si vous sélectionnez [CUSTOM], vous pouvez personnaliser les paramètres du menu rapide[. \(P59\)](#page-58-0)

#### <span id="page-210-1"></span>**[Param. Verr. Opération]**

Permet de définir les fonctions de commande à désactiver avec la touche de fonction [Verrouillage de l'opération].

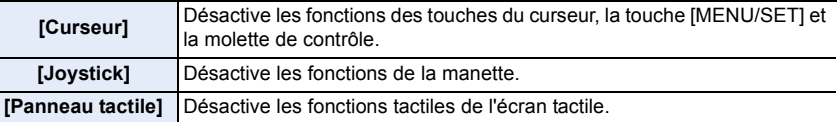

#### <span id="page-210-2"></span>**[Bouton vidéo]**

Active/désactive la touche film.

#### <span id="page-210-3"></span>**[Régl.touche]**

Active/désactive les fonctions tactiles.

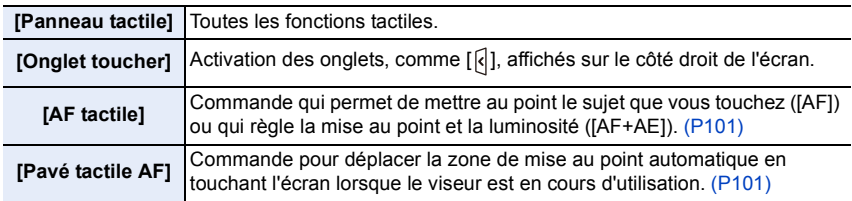

#### > **[Personnel]** > **[Écran / Affichage]**  $MENU \rightarrow$

#### <span id="page-211-0"></span>**[Prév.auto]**

Affiche une photo juste après l'avoir prise.

- [Durée (PHOTO 6K/4K)] fonctionne uniquement avec l'enregistrement photo 6K/4K, tandis que [Durée (Post focus)] fonctionne uniquement avec l'enregistrement de mise au point postérieure.
- Si vous réglez [Priorité à la lecture] sur [OUI], vous pouvez effectuer certaines commandes de lecture durant la prévisualisation automatique. Vous pouvez, par exemple, basculer entre différents types d'écran de lecture ou supprimer des photos.
- Si vous sélectionnez [FIXE], la photo prise reste affichée jusqu'à ce que le déclencheur soit pressé à mi-course. [Priorité à la lecture] sera fixée sur [OUI].

#### <span id="page-211-1"></span>**[Affich. réel monochr.]**

Vous pouvez afficher l'écran d'enregistrement en noir et blanc.

- Même si vous utilisez la sortie HDMI durant l'enregistrement, cette fonction ne marchera pas avec le dispositif raccordé.
- Les images enregistrées ne seront pas affectées.

#### **Non disponible dans les cas suivants :**

• [Affich. réel monochr.] n'est pas disponible lorsque [Mode nuit] est utilisé.

#### <span id="page-211-2"></span>**[Aperçu constant]**

En Mode Exposition Manuelle vous pouvez vérifier les effets de l'ouverture et de la vitesse d'obturation choisis sur l'écran d'enregistrement.

• Cette fonction ne marche pas lorsque vous utilisez le flash.

#### <span id="page-212-0"></span>**[Focus Peaking]**

**MENU** 

Les parties au point (parties de l'écran ayant des contours nets) sont mises en évidence lorsque la mise au point est en train d'être réglée manuellement.

- Lorsque [Niveau de détection] dans [RÉG.] est réglé sur [ÉLEVÉ], les parties mises en évidence sont réduites, vous permettant d'effectuer une mise au point plus précise.
- Changer le paramètre du [Niveau de détection] change également le paramètre de [Couleur de l'affichage] comme suit.

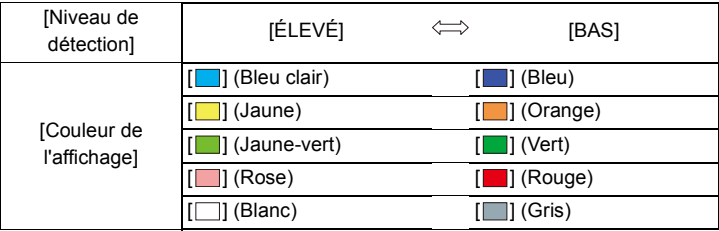

- Chaque fois que [  $\mathbb{R}$  | dans  $\lceil \left( \frac{1}{2} \right) \rceil$  est touché, le réglage commute dans l'ordre [OUI] ([Niveau de détection] : [BAS])  $\rightarrow$  [OUI] ([Niveau de détection] : [ÉLEVÉ])  $\rightarrow$  [NON].
- [Focus Peaking] ne fonctionne pas avec [Monochrome brut] dans le Mode de Contrôle Créatif.

#### <span id="page-212-1"></span>**[Histogramme]**

Affichez l'histogramme.

Vous pouvez définir la position en appuyant sur  $\triangle$ / $\Pi$ / $\triangle$ / $\triangleright$ .

- L'opération tactile directe est également possible à partir de l'écran d'enregistrement.
- Un histogramme est un graphique qui affiche la luminosité le long de l'axe horizontal (noir à blanc) et le nombre de pixels à chaque niveau de luminosité sur l'axe vertical.

Il vous permet de vérifier facilement l'exposition d'une image.

- A sombre
- (B) claire
- **Lorsque l'image enregistrée et l'histogramme ne correspondent pas entre eux sous les conditions suivantes, l'histogramme est affiché en orange.**
	- Pendant la compensation de l'exposition
	- Lorsque le flash est activé
- Lorsqu'une bonne exposition n'a pas pu être effectuée, comme lorsque l'éclairage est faible.
- L'histogramme en mode enregistrement est approximatif.

#### <span id="page-212-2"></span>**[Grille de réf.]**

Ceci définira le modèle de la grille de référence affichée en prenant une photo. Lorsque [ $\Box$ ] est sélectionné, la position de la grille de référence peut être définie en appuyant sur  $\triangle$ / $\P$ / $\triangle$ / $\triangleright$ .

• Vous pouvez également définir directement la position en touchant  $\lceil \bigcap \rceil$  sur la grille de référence de l'écran d'enregistrement.

9. Utilisation de fonctions du menu

#### <span id="page-213-0"></span>**[Marqueur central]**

[+] sera affiché au centre de l'écran d'enregistrement.

#### <span id="page-213-1"></span>**[Haute lumière]**

Lorsque la fonction de prévisualisation automatique est activée ou lors de la visualisation, les zones blanches saturées apparaissent en clignotant en noir et blanc.

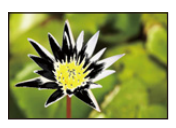

- S'il y a des zones saturées de blanc, nous vous conseillons de compenser l'exposition vers le côté négatif en vous référant à l'histogramme et de prendre à nouveau la photo. Il peut en résulter une meilleure qualité de l'image.
- Cette fonction est désactivée durant la lecture photo 6K/4K, la lecture des images enregistrées avec la fonction de mise au point postérieure, la lecture mosaïque, la lecture calendrier, ou le zoom de lecture.

#### <span id="page-213-2"></span>**[Zebra Pattern]**

Indique les parties qui pourraient être saturées de blanc à l'aide d'un motif de zébrures.

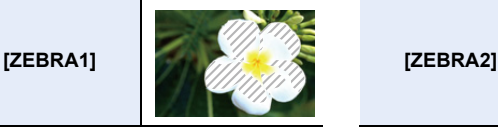

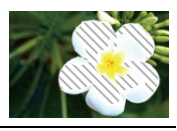

Sélectionnez [RÉG.] pour définir la luminosité à traiter sous forme de zébrure.

- Vous pouvez sélectionner une valeur de luminosité située entre [50%] et [105%]. Dans [Zebra 2], vous pouvez sélectionner [NON]. Si vous sélectionnez [100%] ou [105%], seules les zones qui sont déjà saturées de blanc s'afficheront avec un motif de zébrure. Plus la valeur est petite, plus grande est la plage de luminosité à traiter avec le motif de zébrure.
- S'il y a des zones saturées de blanc, nous vous conseillons de compenser l'exposition vers le côté négatif en vous référant à l'histogramme et de prendre la photo.
- Les zébrures ne seront pas enregistrées.
- Si vous attribuez [Zebra Pattern] à [Réglage touche Fn] dans le menu [Personnel] ([Opération]), chaque fois que vous appuyez sur la touche de fonction à laquelle le paramètre est attribué, le motif de zébrure basculera ainsi :

[Zebra 1]  $\rightarrow$  [Zebra 2]  $\rightarrow$  [NON].

Lorsque [Zebra 2] est paramétré sur [NON], le paramètre bascule dans cet ordre [Zebra 1]  $\rightarrow$ [NON], ce qui vous permet de le changer rapidement.

#### <span id="page-214-1"></span>**[Mesure d'expo.]**

Affichez le compteur d'exposition.

- Réglez sur [OUI] pour afficher le compteur d'exposition pour effectuer le décalage de programme, paramétrer l'ouverture, et paramétrer la vitesse d'obturation.
- Des zones qui ne conviennent pas de la portée sont affichées en rouge.
- Si le compteur d'exposition n'est pas affiché, passez sur l'écran d'affichage de l'information en appuyant sur [DISP.].
- Si aucune action n'est effectuée pendant environ 4 secondes, le compteur d'exposition disparaît.

#### <span id="page-214-2"></span>**[Guide MF]**

Lorsque vous configurez manuellement la mise au point, un guide MPM qui vous permet de vérifier la direction pour effectuer la mise au point s'affiche.

 $(A)$  Indicateur de  $\infty$  (infini)

#### <span id="page-214-3"></span>**[Aff. info. écran]**

Affiche l'écran des informations d'enregistrement. [\(P50](#page-49-0)[, 316\)](#page-315-0)

#### <span id="page-214-4"></span>**[Zone d'enr.]**

Ceci change l'angle de vue pendant l'enregistrement d'un film et la prise de photo.

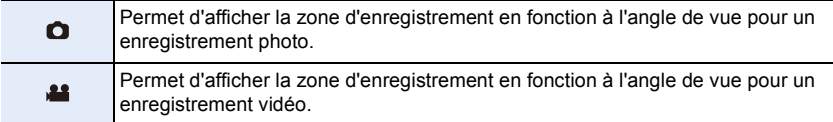

• La zone d'enregistrement indiquée est approximative.

#### **Non disponible dans les cas suivants :**

• En enregistrant avec la fonction Photo 6K/4K ou la fonction MP postérieure, [Zone d'enr.] est fixé sur  $[$   $]$ .

#### <span id="page-214-0"></span>**[Affich. mémoire]**

Ceci commutera l'affichage entre le nombre d'images enregistrables et la durée d'enregistrement disponible.

#### <span id="page-214-5"></span>**[Guide menus]**

Affichez un écran de sélection lorsque vous réglez la molette de sélection du mode sur  $\phi$ .

$$
\underline{\text{215}}
$$

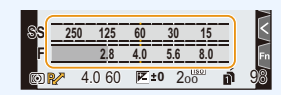

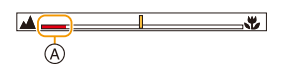

#### > **[Personnel]** > **[Objectif / Autres]**  $MENU \rightarrow$

#### <span id="page-215-1"></span>**[Reprise position d'obj.]**

Sauvegarde la position de mise au point lorsque l'appareil photo est mis hors marche. Lorsqu'un objectif interchangeable compatible avec le zoom à alimentation est utilisé, la position de zoom est également sauvegardée.

#### <span id="page-215-0"></span>**[Rég. bouton Fn de l'objectif]**

**MENU** 

Permet de définir la fonction à attribuer à la touche de mise au point d'un objectif interchangeable.

• Vous pouvez faire appel à la fonction attribuée en réglant le sélecteur de mise au point d'un objectif interchangeable sur [Fn] puis en appuyant sur la touche de mise au point de l'objectif.

#### **Configuration : [Verrouiller la mise au point]/[AF/AE LOCK]/[AF-ON]/[Agrandiss. de la zone AF]/[Stabilisat.]/[Régler zone focus]/[Mode AF/MF]/ [Visual.]/[Non]/[Rétablir valeurs par défaut]**

• Lorsque [Verrouiller la mise au point]est utilisé, la mise au point est verrouillée tant que la touche de mise au point est maintenue appuyée.
#### **[Rec. visage]**

⇧

**MENU** 

La reconnaissance faciale est une fonction qui cherche un visage ressemblant à un visage enregistré et qui lui donne automatiquement la priorité de la mise au point et l'exposition. Même si la personne est située à l'arrière ou à la fin d'une rangée dans une photo de groupe, l'appareil peut toujours prendre une photo nette.

<span id="page-216-0"></span>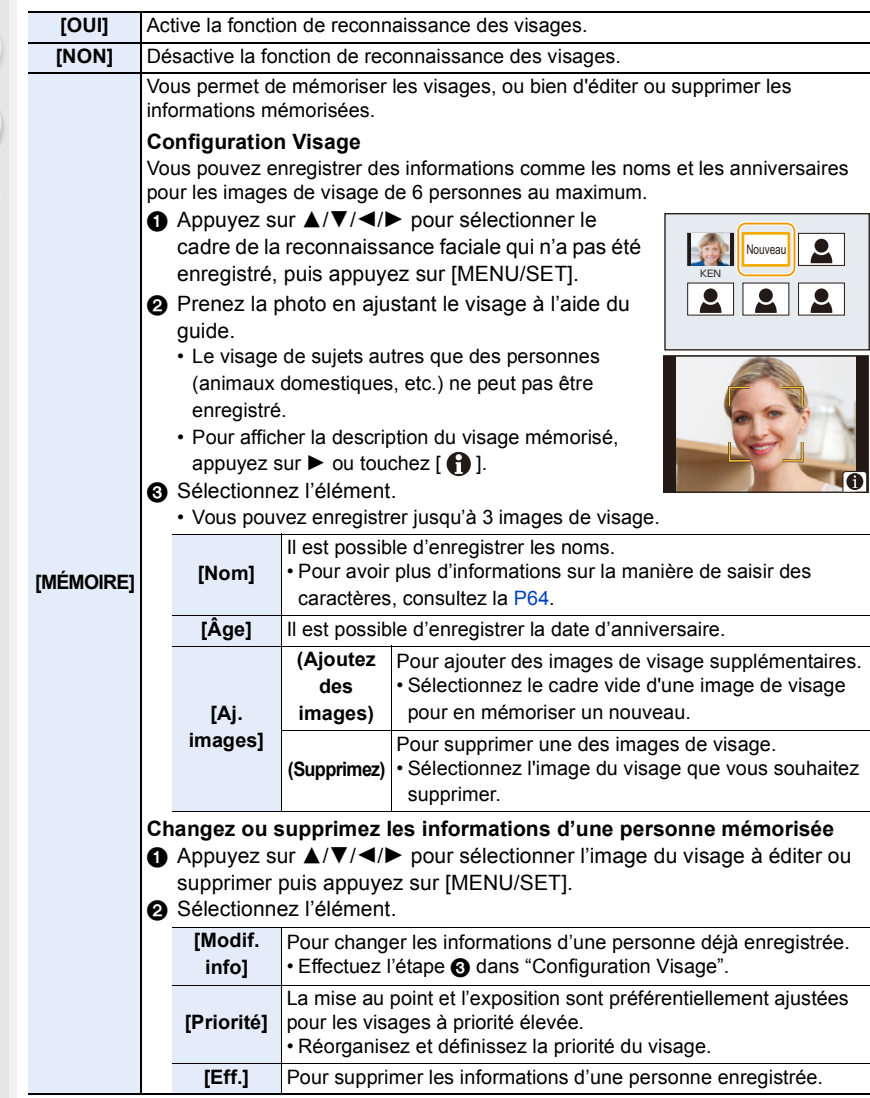

217

#### **Point sur l'enregistrement en enregistrant les images des visages**

- Visage de face avec les yeux ouverts et la bouche fermée, tout en veillant à ce que le contour du visage, les yeux, ou les sourcils ne soient pas couverts par les cheveux en enregistrant.
- Assurez-vous de l'absence d'ombre pendant l'enregistrement.
- (Il n'y aura pas de flash pendant l'enregistrement.)

#### **Si un visage n'est pas reconnu pendant l'enregistrement**

- Enregistrez le visage de la même personne à l'intérieur et à l'extérieur, ou avec différentes expressions ou sous différents angles.
- Enregistrez en plus l'endroit de l'enregistrement.
- Lorsqu'une personne qui a été enregistrée n'est pas reconnue, corrigez en ré-enregistrant.
- La reconnaissance du visage peut ne pas être possible ou peut mal reconnaître les visages même si ceux-ci sont enregistrés, selon leur expression et l'environnement.
- **Les fonctions suivantes marcheront également avec la fonction de Reconnaissance faciale.**

#### **En mode d'enregistrement**

– Affiche le nom correspondant lorsque l'appareil photo détecte un visage mémorisé\*

#### **En mode visualisation**

– Affichage du nom et de l'age

- $*$  Les noms de 3 personnes au maximum s'affichent. La priorité des noms à afficher en prenant des photos est déterminée par l'ordre de l'enregistrement.
- **[Rec. visage] fonctionne uniquement si le mode MPA est réglé sur [**š**].**
- Il marche uniquement si un visage a été détecté.
- Lorsque vous indiquez la personne à mettre au point, la [Rec. visage] ne fonctionne pas.
- Pendant le mode rafale, les informations de l'image de la [Rec. visage] peuvent être liées uniquement à la première image.
- Lorsqu'un groupe d'images est lu, le nom de la première photo du lot s'affiche.

#### **Non disponible dans les cas suivants :**

- Cette fonction n'est pas disponible dans les cas suivants :
	- [Effet miniature] (Mode de Contrôle Créatif)
	- En enregistrant des films
	- En enregistrant des photos 6K/4K
	- En enregistrant avec la fonction de mise au point postérieure
	- En utilisant [Intervallomètre]

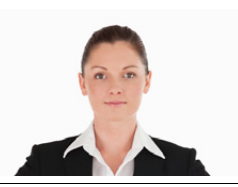

(Bon exemple d'enregistrement)

**MENU** 

#### **[Config. Profil]**

**MENU** 

Si vous définissez le nom et la date d'anniversaire de votre bébé ou de votre animal domestique à l'avance, vous pouvez enregistrer leur nom et leur âge en mois et en années dans les images.

Vous pouvez les afficher à la lecture ou les estampiller sur les images enregistrées en utilisant [Timbre car.].

#### Configuration : [魯] ([Bébé1])/[魯] ([Bébé2])/[**워**] ([Animal domes.])/[NON]/[RÉG.]

#### ∫ **Paramètre [Âge] ou [Nom]**

- **1 Appuyez sur** 3**/**4 **pour sélectionner [RÉG.], puis appuyez sur [MENU/SET].**
- **2 Appuyez sur** 3**/**4 **pour sélectionner [Bébé1], [Bébé2] ou [Animal domes.] puis appuyez sur [MENU/SET].**
- **3 Appuyez sur** 3**/**4 **pour sélectionner [Âge] ou [Nom], puis appuyez sur [MENU/SET].**
- **4 Appuyez sur** 3**/**4 **pour sélectionner [RÉG.], puis appuyez sur [MENU/SET].**

**Saisissez l'[Âge] (date d'anniversaire) Saisissez le [Nom].**

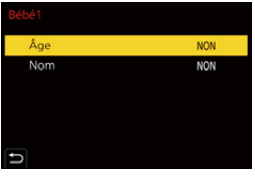

- Pour avoir plus d'informations sur la manière de saisir des caractères, consultez la [P64.](#page-63-0)
- Vous pouvez imprimer les âges et les noms avec "PHOTOfunSTUDIO".

#### **Non disponible dans les cas suivants :**

- [Config. Profil] n'est pas disponible lorsque l'enregistrement est effectué avec la fonction Photo 6K/4K ou de mise au point postérieure.
- Les ages et les noms ne sont pas enregistrés dans les cas suivants :
	- En enregistrant des films
	- Les photos prises pendant l'enregistrement d'une vidéo ( $\left[\begin{matrix} a_{11} \\ a_{22} \end{matrix}\right]$  ([Priorite video]))

### **: Menu [Config.]**

- [Manuel en ligne[\] \(P220\)](#page-219-0)
- [Mém. rég. pers] [\(P85\)](#page-84-0)
- [Régl.horl.[\] \(P38\)](#page-37-0)
- [Heure mond.] [\(P220\)](#page-219-1)
- [Date voyage[\] \(P221\)](#page-220-0)
- [Wi-Fi] [\(P222\)](#page-221-1)
- [Bluetooth] [\(P222\)](#page-221-2)
- [Témoin connex. sans fil] [\(P222\)](#page-221-0)
- [Bip] [\(P222\)](#page-221-3)
- [Volume du casque] [\(P205\)](#page-204-0)
- [Économie] [\(P223\)](#page-222-0)
- [Vitesse d'affichage écran[\] \(P224\)](#page-223-2)
- [Vitesse d'affichage LVF] [\(P224\)](#page-223-1)
- [Mode nuit[\] \(P224\)](#page-223-0)
- [Écran]/[Viseur[\] \(P225\)](#page-224-1)
- [Luminosité de l'écran] [\(P225\)](#page-224-2)
- [Rétroéclairage écran LCD de ctrl[\] \(P225\)](#page-224-0)
- [Détecteur d'œil[\] \(P226\)](#page-225-1)
- [Priorité batterie] [\(P309\)](#page-308-0)
- [Mode USB[\] \(P226\)](#page-225-2)
- [Alimentation USB[\] \(P226\)](#page-225-0)
- [Connexion TV[\] \(P227\)](#page-226-0)
- [Langue] [\(P227\)](#page-226-1)
- [Aff. version[\] \(P227\)](#page-226-2)
- [Param. Dossier/Fichier[\] \(P228\)](#page-227-0)
- [Fonction Double Slot SD] [\(P229\)](#page-228-0)
- [Sauvg/Rétab. les param. app. photo.[\] \(P230\)](#page-229-0)
- [Renum.fichier[\] \(P230\)](#page-229-1)
- [Restaurer] [\(P231\)](#page-230-0)
- [Réinit. les param. réseau[\] \(P231\)](#page-230-1)
- [Rafraî. pixel] [\(P231\)](#page-230-2)
- [Nettoy. capteur[\] \(P231\)](#page-230-3)
- [Réglage de la jauge de niveau[\] \(P232\)](#page-231-0)
- [Formater[\] \(P31\)](#page-30-0)

#### > **[Config.]**  $MENU \rightarrow$

#### <span id="page-219-0"></span>**[Manuel en ligne]**

#### **Configuration : [Affichage de l'URL]/[Affichage Code QR]**

#### <span id="page-219-1"></span>**[Heure mond.]**

Définit l'heure de la région où vous vivez et celle du lieu de destination de vos vacances. • [Arrivée] peut être réglé après la configuration de [Départ].

#### **Après la sélection de [Arrivée] ou [Départ], appuyez sur** 2**/**1 **pour sélectionner une zone, et appuyez sur [MENU/SET] pour valider.**

#### " **[Arrivée] :**

Lieu de destination

- A Heure actuelle du lieu de destination
- B Différence d'heure par rapport à l'heure du lieu du domicile

### – **[Départ] :**

Votre lieu d'habitation

- C Heure actuelle
- D Heure de différence par rapport à l'heure GMT (Greenwich Mean Time)

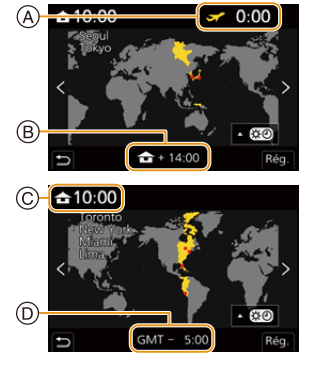

**MENU** 

- Si vous utilisez l'heure d'été  $[$   $\leftarrow \mathbb{Z}$ ], appuyez sur  $\blacktriangle$ . (L'heure avancera de 1 heure.) Pour revenir sur l'heure normale, appuyez une nouvelle fois sur  $\blacktriangle$ .
- Si vous ne trouvez pas le lieu de destination parmi ceux affichés à l'écran, sélectionnez par la différence d'heure du lieu d'origine.

<span id="page-220-0"></span>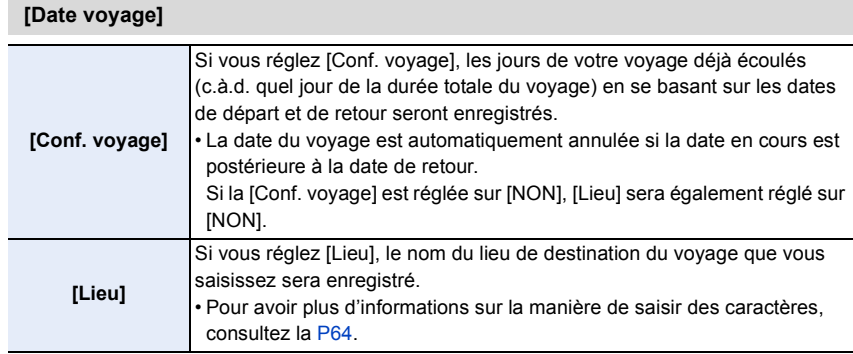

- Vous pouvez afficher les jours écoulés et le lieu de destination du voyage durant la lecture ou les estampiller sur les photos enregistrées dans [Timbre car.].
- Les jours écoulés et la destination du voyage peuvent être imprimés en utilisant le logiciel "PHOTOfunSTUDIO".
- La date de début du voyage est établie sur la base de la date entrée au moment du réglage de l'horloge et de la date de départ réglée. Si vous réglez [Heure mond.] en fonction du lieu de la destination, la date de voyage est calculée en utilisant les réglages de la date de l'horloge et du lieu de la destination du voyage.
- La fonctionnalité [Date voyage] est désactivée en enregistrant un film [AVCHD].
- [Lieu] ne peut pas être enregistré dans les cas suivants :
- En enregistrant des films
- En enregistrant des photos 6K/4K
- En enregistrant avec la fonction de mise au point postérieure

MENU

#### 9. Utilisation de fonctions du menu

<span id="page-221-1"></span>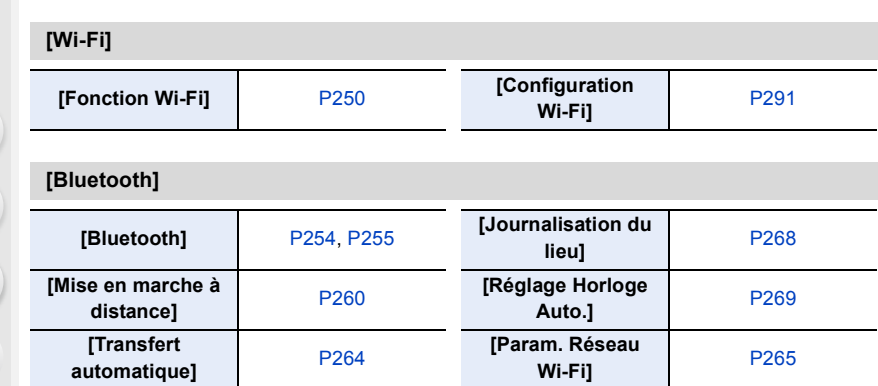

#### <span id="page-221-0"></span>**[Témoin connex. sans fil]**

Ceci active/désactive le témoin de connexion SANS FIL. Si vous sélectionnez [NON], il ne s'allumera/clignotera pas.

#### <span id="page-221-3"></span>**[Bip]**

<span id="page-221-2"></span>**MENU** 

Ceci vous permet de régler le son électronique et le son de l'obturateur électronique.

#### **Configuration : [Volume du bip]/[Vol décl elec]/[Tonalité décl. élec.]**

• Lorsque [Mode discret] est paramétré sur [OUI], [Volume du bip] et [Vol décl elec] sont paramétrés sur [NON].

222

#### 9. Utilisation de fonctions du menu

#### <span id="page-222-0"></span>**[Économie]**

MENU

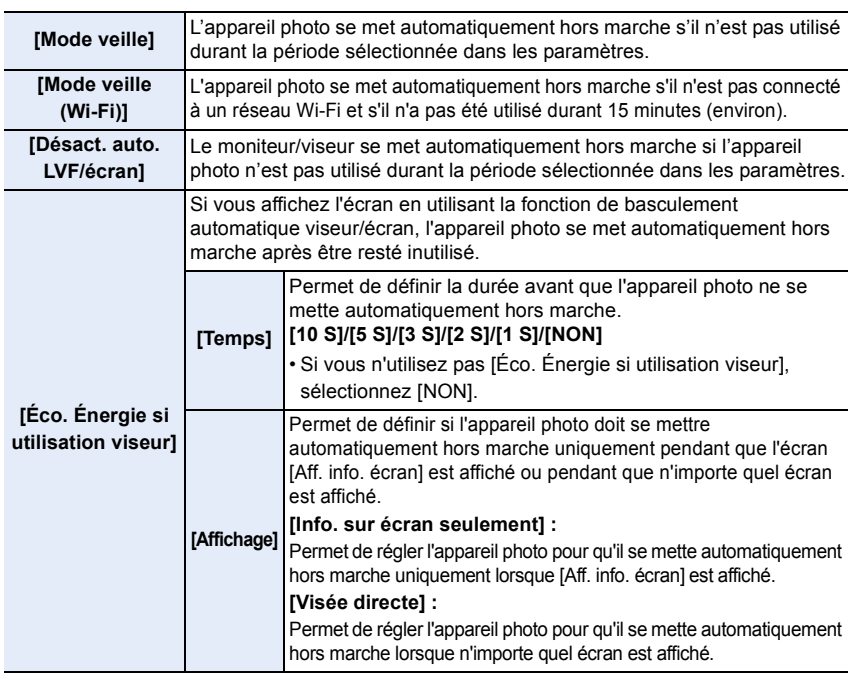

- Pour annuler [Mode veille], [Mode veille (Wi-Fi)] ou [Éco. Énergie si utilisation viseur], effectuez l'une des actions suivantes.
	- Appuyez à mi-course sur le déclencheur.
	- Mettez l'appareil photo hors et en marche.
- Pour rallumer le moniteur/viseur, appuyez sur n'importe quelle touche.
- [Économie] ne fonctionne pas dans les cas suivants.
	- En connectant un ordinateur ou une imprimante
	- En enregistrant ou en visionnant des films
	- Pendant un diaporama
	- En enregistrant avec [Pré-rafale 6K/4K]
	- En enregistrant en [Exposition multiple]
	- En utilisant [Intervallomètre]
	- En utilisant [Anim image par image] (uniquement si [Prise de vue auto.] est sélectionné)
	- En utilisant la sortie HDMI durant l'enregistrement
- En utilisant l'adaptateur secteur (en option), le [Mode veille], le [Mode veille (Wi-Fi)] et le [Éco. Énergie si utilisation viseur] sont désactivés.
- Lorsque vous utilisez l'adaptateur secteur (en option) [Désact. auto. LVF/écran] est fixé sur [5MIN.].

#### <span id="page-223-2"></span>**[Vitesse d'affichage écran]**

Cela règle la fréquence d'images de l'écran.

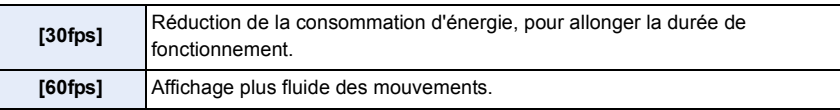

• Lorsque [Vitesse d'affichage écran] est réglé sur [30fps], la qualité de l'image de l'écran est plus basse que lorsqu'il est réglé sur [60fps], mais cela n'affecte pas l'image enregistrée.

#### <span id="page-223-1"></span>**[Vitesse d'affichage LVF]**

**MENU** 

Cela règle la fréquence d'images du viseur.

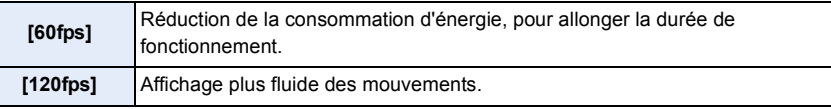

- [LVF 120] s'affiche dans le viseur lorsqu'il est réglé à [120fps].
- Lorsque [Vitesse d'affichage LVF] est réglé sur [120fps], la qualité de l'image du viseur est plus basse que lorsqu'il est réglé sur [60fps], mais cela n'affecte pas l'image enregistrée.
- Les images s'affichent à [60fps] dans les cas suivants :
	- En enregistrant des films
	- Durant la lecture
	- En Mode Films créatifs
- En enregistrant en mode rafale

(uniquement si [Réglage pris. vues raf.] est réglé sur [SH2]/[SH1]/[SH2 PRE]/[SH1 PRE])

- En enregistrant des photos 6K/4K
- Durant une sortie HDMI

#### <span id="page-223-0"></span>**[Mode nuit]**

Cela permet d'afficher l'écran et le viseur en rouge. Il facilite le visionnement de l'environnement résultant des écrans lumineux la nuit ou sous un faible éclairage.

- **1 Appuyez sur** 3**/**4**/**2**/**1 **pour sélectionner [OUI] comme paramètre de l'affichage en rouge de l'écran ou du viseur (LVF).**
- **2 Appuyez sur [DISP.] pour afficher l'écran de réglage de la luminosité.**
- **3 Appuyez sur** 2**/**1 **pour régler la luminosité et appuyez sur [MENU/SET].**

• Ce mode n'affecte en rien les images enregistrées.

• Cet effet n'est pas appliqué aux images reproduites via HDMI.

#### <span id="page-224-1"></span>**[Écran]/[Viseur]**

La luminosité, la couleur, ou la teinte rouge ou bleue de l'écran/Viseur est réglée.

- **1** Sélectionnez les paramètres en appuyant sur ▲/▼, puis ajustez avec ◀/►.<br>2 Appuyez sur IMENU/SET1 pour valider. **2 Appuyez sur [MENU/SET] pour valider.**
- Il règlera le moniteur lorsque celui-ci est utilisé, et le viseur lorsque c'est ce dernier qui est utilisé.
- Certains sujets peuvent apparaître différents de la réalité sur l'écran. Toutefois, ceci n'a aucun effet sur les photos enregistrées.

#### <span id="page-224-2"></span>**[Luminosité de l'écran]**

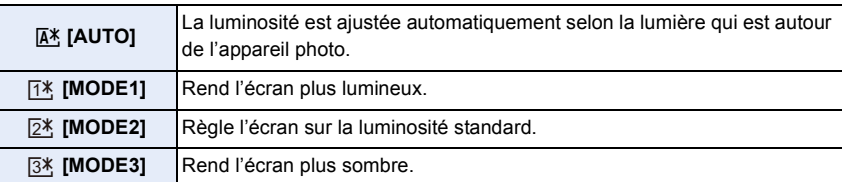

- Certains sujets peuvent apparaître différents de la réalité sur l'écran. Toutefois, ceci n'a aucun effet sur les photos enregistrées.
- L'écran revient automatiquement à la luminosité standard si aucune opération n'est effectuée pendant 30 secondes en enregistrant en [MODE1]. Il se rallumera de nouveau de façon brillante à l'aide de la touche ou d'une opération tactile.
- Si [AUTO] ou [MODE1] est sélectionné, la durée d'utilisation est réduite.
- [AUTO] est uniquement disponible en mode d'enregistrement.
- Le paramètre initial en utilisant l'adaptateur secteur (en option) est [MODE2].

#### **Non disponible dans les cas suivants :**

• [Luminosité de l'écran] n'est pas disponible lorsque [Mode nuit] est paramétré.

#### <span id="page-224-0"></span>**[Rétroéclairage écran LCD de ctrl]**

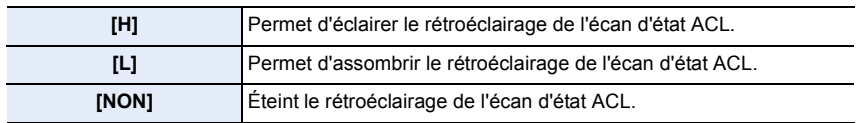

#### <span id="page-225-1"></span>**[Détecteur d'œil]**

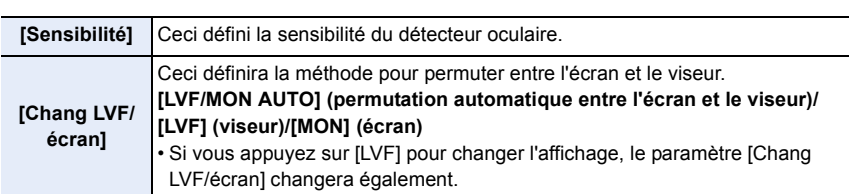

#### <span id="page-225-2"></span>**[Mode USB]**

Définit la méthode de communication pour connecter le câble de connexion USB (fourni).

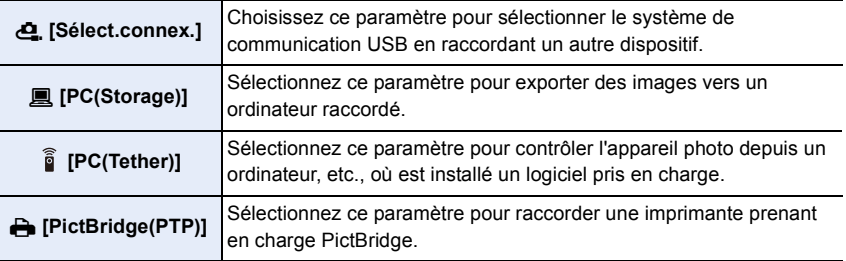

#### <span id="page-225-0"></span>**[Alimentation USB]**

Permet de fournir le courant via le câble de connexion USB lorsque l'appareil photo est branché à un ordinateur.

• Même si cet élément est réglé sur [NON], le courant sera fourni lorsque l'adaptateur secteur (fourni) est branché.

 $\Omega$ 

**MENU** 

#### <span id="page-226-0"></span>**[Connexion TV]**

#### **[Mode HDMI (Lecture)] :**

Définissez le format de la sortie HDMI lorsque vous désirez lire sur un téléviseur compatible HDMI et un moniteur raccordé à cet appareil à l'aide du câble HDMI.

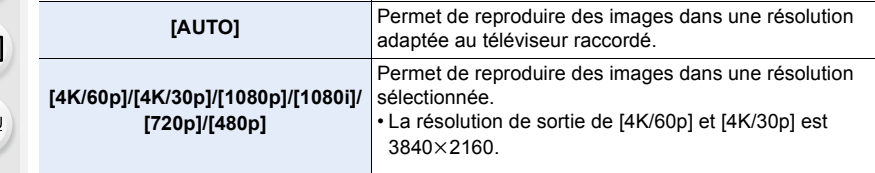

- Ceci fonctionnera uniquement pendant la lecture.
- Si aucune image n'apparaît sur votre téléviseur lorsque [AUTO] est sélectionné, changez pour un paramètre autre que [AUTO] pouvant afficher des images sur le téléviseur.

#### **[Affich. infos HDMI (Enr.)] :**

Permet de définir si afficher ou cacher les informations tout en surveillant les images de l'appareil photo en cours d'enregistrement sur un téléviseur raccordé à l'aide d'un câble HDMI. [\(P296\)](#page-295-0)

#### **[VIERA link] :**

MEN

Si vous sélectionnez [OUI], les commandes de l'appareil photo et l'équipement compatible VIERA Link raccordé à l'appareil photo à l'aide d'un câble HDMI sont automatiquement liés, vous permettant de commander l'appareil photo avec la télécommande de l'équipement compatible VIERA Link.

#### <span id="page-226-1"></span>**[Langue]**

Réglez la langue affichée à l'écran.

• Si vous choisissez par erreur une autre langue, sélectionnez [@] à partir des icônes de menu pour sélectionner la langue désirée.

#### <span id="page-226-2"></span>**[Aff. version]**

Cette rubrique permet de vérifier les versions du micrologiciel de l'appareil photo et de l'objectif.

• Pour afficher les informations concernant le logiciel de l'appareil, appuyez sur [MENU/SET] sur l'écran d'affichage de la version.

#### <span id="page-227-0"></span>**[Param. Dossier/Fichier]**

Définissez la forme des noms de dossier et de fichier dans lesquels les images seront sauvegardées.

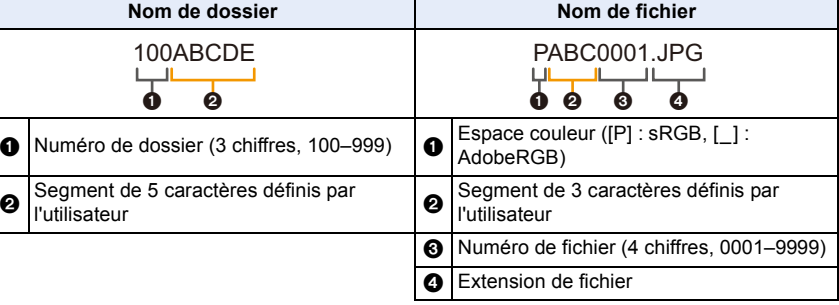

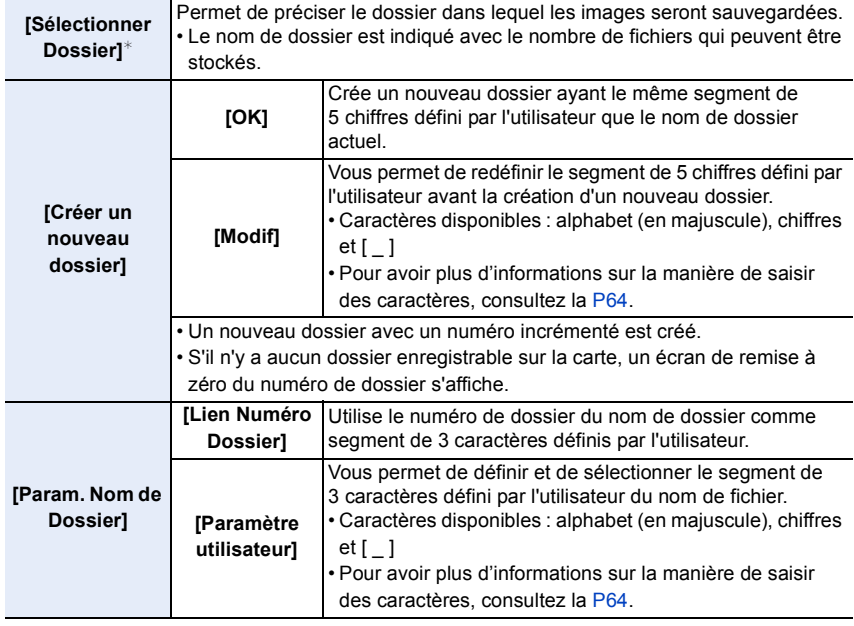

¢ Lorsque [Fonction Double Slot SD] est réglé sur [Attribution enregistrement], [Sélect. Dossier (SD1)] et [Sélect. Dossier (SD2)] s'affichent.

- Chaque dossier peut contenir jusqu'à 1000 fichiers.
- Les numéros de fichier sont attribués successivement de 0001 à 9999 dans l'ordre d'enregistrement. Si vous changez le dossier de stockage, le numéro suivant le dernier numéro de fichier sera attribué.
- Dans les cas suivants, un nouveau dossier avec un numéro incrémenté sera automatiquement créé lorsque le nouveau fichier est sauvegardé :
	- Le dossier actuel contient 1000 fichiers
	- Le dossier actuel contient un fichier portant le numéro "9999"
- Aucun nouveau dossier ne peut être créé s'il y a des dossiers numérotés à la suite de 100 à 999. Dans ce cas, nous conseillons de sauvegarder leurs données sur un ordinateur ou un dispositif similaire et de formater la carte.

#### <span id="page-228-0"></span>**[Fonction Double Slot SD]**

**MENU** 

Définissez la manière dont l'enregistrement vers les logements de carte 1 et 2 est effectué.

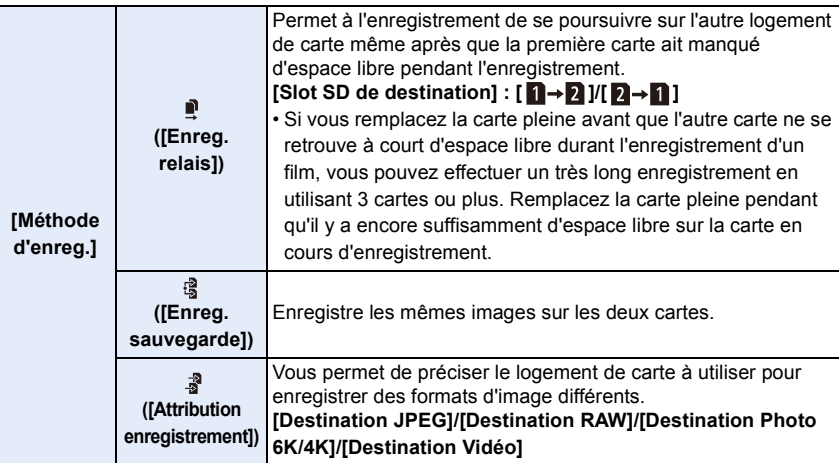

#### **Remarques sur la fonction de poursuite d'enregistrement**

- Dans les cas suivants, l'enregistrement ne peut pas se poursuivre sur l'autre carte :
	- En enregistrant un film au format [AVCHD]

#### **Remarques sur la fonction d'enregistrement de sauvegarde**

- Nous conseillons l'utilisation de cartes ayant la même classe de vitesse et la même capacité.
- Lors de l'enregistrement d'un film au format [AVCHD], la sauvegarde de ce film n'est pas possible. Les données ne seront enregistrées que sur une seule carte.
- Lorsque des types différents de carte (SDHC/SDXC) sont présents dans l'une des situations suivantes, l'enregistrement ne peut pas s'effectuer sur les cartes :
- En enregistrant des films (Sauf en [AVCHD])
- En enregistrant des photos 6K/4K
- En enregistrant avec la fonction de mise au point postérieure

229

**MENI** 

#### <span id="page-229-0"></span>**[Sauvg/Rétab. les param. app. photo.]**

Sauvegardez les informations de configuration de l'appareil photo sur la carte. Puisque des informations de configuration sauvegardées peuvent être importées sur l'appareil photo, vous pouvez appliquer la même configuration sur d'autres appareils.

#### **• Sauvegardez/chargez les informations de configuration en utilisant la carte insérée dans le logement de carte 1.**

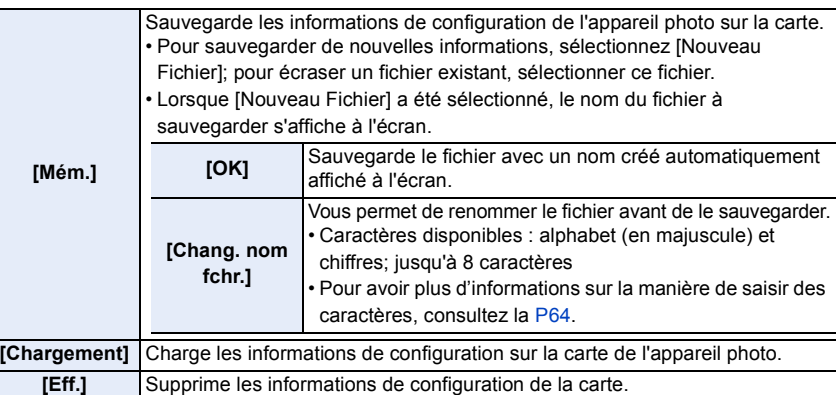

• Les informations de configuration des éléments de menu suivantes ne peuvent pas être sauvegardées/chargées.

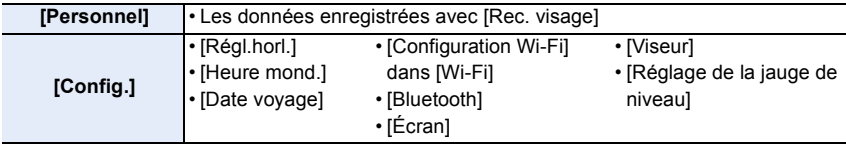

- Les informations de configuration ne peuvent être chargées que sur les appareils photo du même modèle que celui-ci.
- Vous pouvez sauvegarder jusqu'à 10 groupes d'informations de configuration sur une seule carte.

#### <span id="page-229-1"></span>**[Renum.fichier]**

Restaurez les numéros de fichier du prochain enregistrement sur 0001. **Configuration : [Slot SD 1]/[Slot SD 2]**

- Lorsque l'enregistrement est effectué après la remise à zéro de cet élément, le numéro de dossier est mis à jour et le numéro de fichier démarre à 0001.
- Un numéro de dossier entre 100 et 999 peut être assigné. Le numéro de dossier devra être réinitialisé avant qu'il atteigne 999. Nous vous conseillons de formater la carte après avoir sauvegardé les données sur un ordinateur ou autre part.
- Pour réinitialiser le numéro de dossier sur 100 :
	- **1** Effectuez [Formater] pour formater la carte.
	- 2 Effectuez [Renum.fichier] pour réinitialiser le numéro de fichier.
	- 3 Sélectionnez [Oui] sur l'écran de réinitialisation du numéro de dossier.

#### 230

#### <span id="page-230-0"></span>**[Restaurer]**

Les paramètres suivants sont réinitialisés sur leur valeur par défaut :

- Paramètres d'enregistrement
- Paramètres de configuration (paramètres [Configuration Wi-Fi] et [Bluetooth])
- Paramètres personnalisés (paramètres [Rec. visage] et [Config. Profil])
- Paramètres de configuration/personnalisés (sauf pour [Configuration Wi-Fi], [Bluetooth], [Rec. visage] et [Config. Profil])
- Si les paramètres de configuration/personnalisés sont réinitialisés, les paramètres suivants le sont également.
	- La configuration de [Heure mond.]
	- La configuration de [Date voyage] (date de départ, date de retour, lieu)
- Les paramètres de [Rotation aff], [Tri images] et [Confirm. effacem.] dans le menu [Lect.]
- Le numéro de dossier et le réglage de l'heure ne sont pas changés.

#### <span id="page-230-1"></span>**[Réinit. les param. réseau]**

Les paramètres réseau suivants sont réinitialisés à leur valeur par défaut :

- [Configuration Wi-Fi] (Sauf [LUMIX CLUB])
- Informations du dispositif mémorisées dans [Bluetooth] et valeurs dans [Param. Réseau Wi-Fi]
- Réinitialisez toujours l'appareil photo avant de vous en débarrasser ou de le vendre pour empêcher que des informations personnelles enregistrées dans l'appareil photo soient utilisées de façon malintentionnée.
- Réinitialisez toujours l'appareil photo après avoir effectué la copie de vos informations personnelles, avant de l'envoyer en réparation.

#### <span id="page-230-2"></span>**[Rafraî. pixel]**

Il exécutera l'optimisation du dispositif d'imagerie et du traitement de l'image.

- Le dispositif d'imagerie et le traitement de l'image sont optimisés lors de l'achat de l'appareil photo. Utilisez cette fonction si des points lumineux non présents sur le sujet sont enregistrés.
- Mettez l'appareil hors marche puis en marche après avoir corrigé les pixels.

#### <span id="page-230-3"></span>**[Nettoy. capteur]**

Un dépoussiérage à l'air comprimé pour enlever les débris et la poussière qui sont apposés à l'avant du dispositif d'imagerie est exécuté.

• La fonction de dépoussiérage fonctionnera automatiquement si l'appareil photo est mis en marche, mais vous pouvez utiliser cette fonction si vous voyez de la poussière.

#### <span id="page-231-0"></span>**[Réglage de la jauge de niveau]**

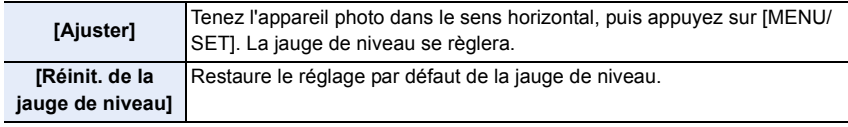

#### **: Menu [Menu Perso]**

#### **[Paramètres Menu Perso]**

Mémorisez les menus fréquemment utilisés et affichez-les dans [Menu Perso]. Vous pouvez mémoriser jusqu'à 23 menus.

#### > **[Menu Perso]** > **[Paramètres Menu Perso]** MENU

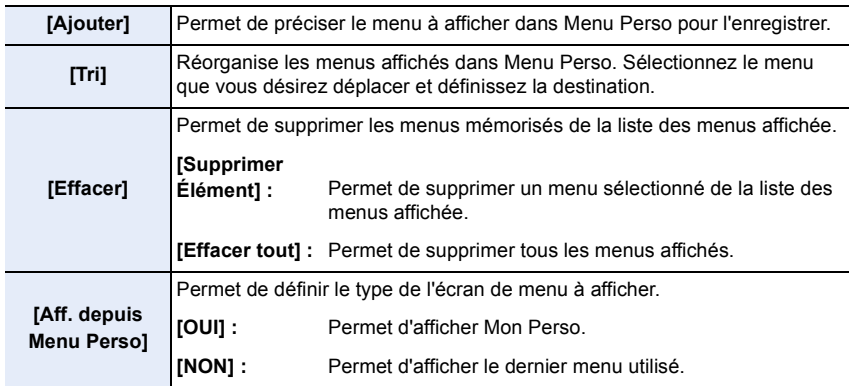

#### **: Menu [Lect.]**

- [Diaporama] [\(P234\)](#page-233-0)
- [Mode lecture] [\(P235\)](#page-234-0)
- [Protéger] [\(P236\)](#page-235-0)
- [Évaluation[\] \(P236\)](#page-235-1)
- [Édit. titre] [\(P237\)](#page-236-0)
- [Mod. Rec. vis.] [\(P237\)](#page-236-1)
- [Traitement des RAW[\] \(P238\)](#page-237-0)
- [Sauvegarder PHOTO 6K/4K Brut[\] \(P126\)](#page-125-0)
- [Réduction bruit PHOTO 6K/4K] [\(P126\)](#page-125-1)
- [Composition lumière] [\(P241\)](#page-240-0)
- [Retouche effacement[\] \(P242\)](#page-241-0)
- [Timbre car.[\] \(P243\)](#page-242-0)
- [Copie[\] \(P244\)](#page-243-0)
- [Redimen.] [\(P245\)](#page-244-0)
- [Cadrage] [\(P246\)](#page-245-0)
- [Tourner[\] \(P247\)](#page-246-0)
- [Division vidéo[\] \(P247\)](#page-246-1)
- [Vidéo accélérée[\] \(P248\)](#page-247-0)
- [Vidéo image par im.[\] \(P248\)](#page-247-1)
- [Rotation aff] [\(P248\)](#page-247-2)
- [Tri images[\] \(P249\)](#page-248-0)
- [Confirm. effacem.] [\(P249\)](#page-248-1)
- L'appareil photo pourrait ne pas pouvoir lire correctement les images enregistrées par d'autres dispositifs et les fonctions de l'appareil photo pourraient ne pas être disponibles pour les images.

#### <span id="page-232-0"></span>∫ **Comment choisir une(des) images(s) après la sélection de [Simple] ou [Multi]**

• Lorsque [Simple] et [Multi] ne sont pas disponibles, sélectionnez une image de la même manière que lorsque [Simple] est sélectionné.

#### **Configuration [Simple]**

- **1 Appuyez sur** 2**/**1 **pour sélectionner l'image.**
- **2 Appuyez sur [MENU/SET].**
	- Si [Rég./annul.] s'affiche en bas à droite de l'écran, le paramètre s'annule lorsque [MENU/SET] est de nouveau pressé.

### **Configuration [Multi]**

#### **Lorsqu'un écran similaire à celui de droite s'affiche :**

- **1 Appuyez sur** 3**/**4**/**2**/**1 **pour sélectionner la photo, puis appuyez sur [MENU/SET]** (répétez)**.**
	- Le paramétrage est annulé si [MENU/SET] est de nouveau appuyé.
- **2 Appuyez sur [DISP.] pour exécuter.**

**Lorsqu'un écran similaire à celui de droite s'affiche : Appuyez sur** 3**/**4**/**2**/**1 **pour sélectionner la photo, puis appuyez sur [MENU/SET] pour valider** (répétez)**.**

- Le paramétrage est annulé si [MENU/SET] est de nouveau appuyé.
- Les photos sont affichées séparément par logement pour carte. Vous pouvez changer la carte affichée en appuyant sur [Fn1].
- Vous ne pouvez sélectionner les images que d'une seule carte à la fois.

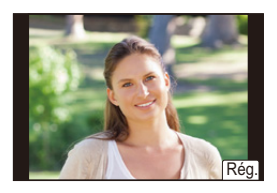

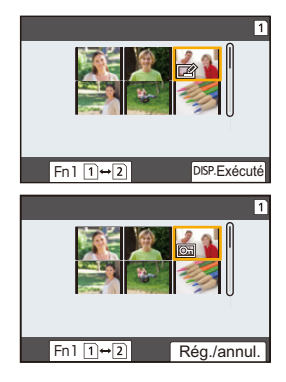

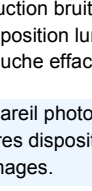

**MENU** 

#### <span id="page-233-0"></span>**[Diaporama]**

**MENU** 

Vous pouvez visionner les photos que vous avez prises en synchronisation avec de la musique, et vous pouvez faire ceci à la suite tout en laissant un intervalle fixé entre chaque images.

Vous pouvez également assembler un diaporama composé uniquement de photos, uniquement de vidéos, etc.

Nous vous conseillons cette fonction lorsque vous visionnez vos photos en connectant l'appareil photo au téléviseur.

#### > **[Lect.]** > **[Diaporama]** MENU

- **1** Sélectionnez le groupe à visionner en appuyant sur ▲/▼, puis appuyez sur **[MENU/SET].**
	- Si vous sélectionnez [Photos seulement], les fichiers rafale 6K/4K et les images enregistrées avec la fonction de mise au point postérieure seront également lus.
	- Pour les images enregistrées avec la fonction de mise au point postérieure, seule une image représentative mise au point sera choisie et lue.
- **2 Appuyez sur** 3 **pour sélectionner [Démarrer], puis appuyez sur [MENU/SET].**

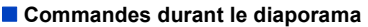

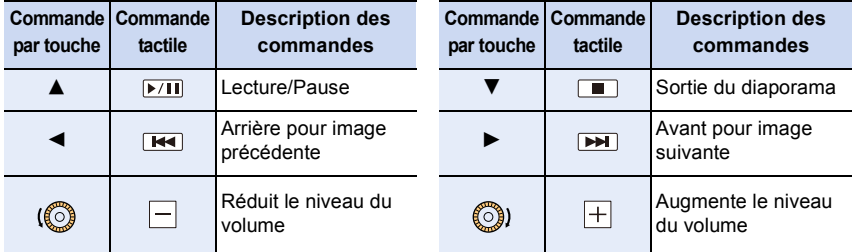

#### ∫ **Changement des réglages du diaporama**

Vous pouvez changer les réglages de visualisation du diaporama en sélectionnant [Effet] ou [Configuration] sur l'écran de menu du diaporama.

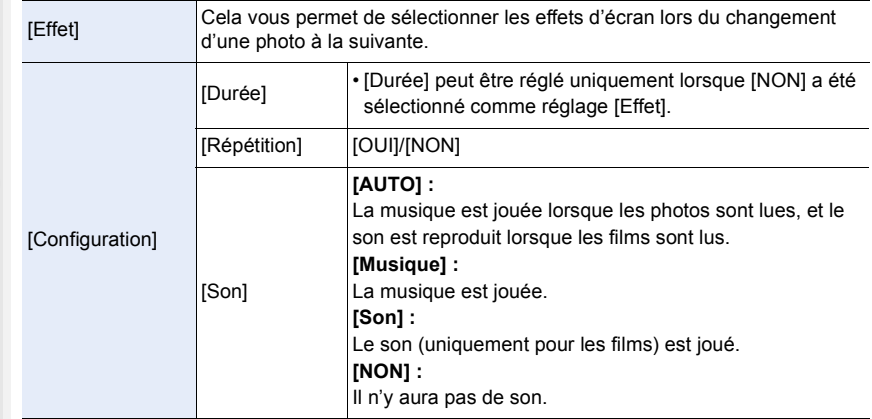

• Lorsque vous regardez les photos suivantes, le paramètre [Effet] est désactivé.

- Fichiers rafale 6K/4K
- Images enregistrées avec la fonction de mise au point postérieure
- Groupe d'images

MENU

- Lorsque vous regardez les photos suivantes, le paramètre [Durée] est désactivé.
- Images animées
- Fichiers rafale 6K/4K
- Images enregistrées avec la fonction de mise au point postérieure
- Groupe d'images

#### <span id="page-234-0"></span>**[Mode lecture]**

La lecture dans [Lect. normale], [Photos seulement] ou [Vidéo seulement] peut être sélectionnée.

#### $M$ **ENU**  $\rightarrow$   $\boxed{P}$  [Lect.]  $\rightarrow$  [Mode lecture]

#### **Sélectionnez le groupe à visionner en appuyant sur** 3**/**4**, puis appuyez sur [MENU/ SET].**

• Si vous sélectionnez [Photos seulement], les fichiers rafale 6K/4K et les images enregistrées avec la fonction de mise au point postérieure seront également lus.

#### <span id="page-235-0"></span>**[Protéger]**

Vous pouvez définir la protection des images que vous ne souhaitez pas effacer par erreur.

#### > **[Lect.]** > **[Protéger]** MENU

#### **Sélectionnez la photo[. \(P233\)](#page-232-0)**

• [999+] s'affiche à l'écran, si le nombre total de photos protégées défini pour un groupe de photos est supérieur à 1000.

#### ∫ **Annulation de tous les réglages [Protéger]**

**Appuyez sur** 3**/**4 **pour sélectionner [Annul.] puis appuyez sur [MENU/SET].**

• Vous ne pouvez annuler le réglage des images que d'une seule carte à la fois.

Même si vous ne protégez pas les photos de la carte, elles ne sont pas effacées si la languette de protection contre l'écriture de la carte est placée sur [LOCK].

- La fonctionnalité [Protéger] est uniquement conçue pour fonctionner avec cet appareil photo.
- Même si vous protégez des images sur une carte, elles seront supprimées si la carte est formatée.

#### <span id="page-235-1"></span>**[Évaluation]**

Vous pouvez définir cinq niveaux de classement différents des images pour effectuer ce qui suit :

- Supprimer toutes les photos non comprises dans les classements.
- Vérifier le niveau de classement sur l'affichage des détails de fichier d'un système d'exploitation comme Windows 10, Windows 8.1 ou Windows 8. (Images JPEG uniquement)

#### > **[Lect.]** > **[Évaluation]** MENU

- **1 Sélectionnez la photo. [\(P233\)](#page-232-0)**
- **2 Appuyez sur** 2**/**1 **pour régler le niveau de classement (1–5), puis appuyez sur [MENU/SET] pour valider.**
	- Lorsque [Multi] a été sélectionné, répétez les étapes **1** et **2** pour chaque image. (Il n'est pas possible d'utiliser le même paramètre avec plusieurs photos.)
	- Le nombre de photos dans un groupe s'affiche si vous sélectionnez un groupe d'images. [999+] s'affiche si le groupe contient plus de 1000 photos.

#### ∫ **Annulation de tous les réglages [Évaluation] Appuyez sur** 3**/**4 **pour sélectionner [Annul.], puis appuyez sur [MENU/SET].**

- Vous ne pouvez annuler le réglage des images que d'une seule carte à la fois.
- Dans le [Mode lecture], [Annul.] est désactivé.

• Seul le niveau d'indice "5" peut être sélectionné pour les vidéos au format [AVCHD].

#### <span id="page-236-0"></span>**[Édit. titre]**

Vous pouvez ajouter un texte (commentaires) aux photos. Après l'enregistrement du texte, il peut être estampillé à l'impression à l'aide de [Timbre car.].

#### > **[Lect.]** > **[Édit. titre]** MENU

- **1 Sélectionnez la photo. [\(P233\)](#page-232-0)**
	- [Mai] est affiché pour des images avec titre déjà enregistrées.
- **2 Entrez le texte. [\(P64\)](#page-63-0)**
- Pour supprimer le titre, effacez tout le texte présent dans l'écran de saisie.
- Vous pouvez imprimer les textes (commentaires) en utilisant le logiciel "PHOTOfunSTUDIO".
- Vous pouvez sélectionner jusqu'à 100 images en même temps avec [Multi].

#### **Non disponible dans les cas suivants :**

- Cette fonction n'est pas disponible dans les cas suivants :
	- Images animées
	- Fichiers rafale 6K/4K
	- Images enregistrées avec la fonction de mise au point postérieure
	- Sur les images enregistrées avec [Qualité] sur [RAW=" ], [RAW=" ] ou [RAW]

#### <span id="page-236-1"></span>**[Mod. Rec. vis.]**

Vous pouvez effacer toutes les informations relatives à la reconnaissance faciale des images sélectionnées.

#### > **[Lect.]** > **[Mod. Rec. vis.]** MENU

- **1 Appuyez sur** 3**/**4 **pour sélectionner [REMPL.] ou [EFF.], puis appuyez sur [MENU/SET].**
- **2 Appuyez sur** 2**/**1 **pour sélectionner l'image, puis appuyez sur [MENU/SET].**
- **3 Appuyez sur** 2**/**1 **pour sélectionner la personne, puis appuyez sur [MENU/ SET].**
- **4 (Lorsque [REMPL.] est sélectionné) Appuyez sur** 3**/**4**/**2**/**1 **pour sélectionner la personne à remplacer, puis appuyez sur [MENU/SET].**
- Les informations effacées à propos de [Rec. visage] ne peuvent pas être restaurées.
- Les informations de la reconnaissance faciale des photos d'un groupe sont éditées en une seule fois.

(Vous ne pouvez pas éditer une photo à la fois.)

• L'édition d'un groupe d'images peut être effectuée uniquement sur la première photo de chaque lot.

**MENU** 

#### <span id="page-237-0"></span>**[Traitement des RAW]**

Vous pouvez traiter les photos prise au format RAW. Les photos traitées seront sauvegardées au format JPEG.

#### > **[Lect.]** > **[Traitement des RAW]** MENU

- **1 Sélectionnez les images RAW avec** 2**/**1**, puis appuyez sur [MENU/SET].**
- **2 Appuyez sur** 3**/**4 **pour sélectionner un élément.** • Vous pouvez configurer les éléments suivants. Les paramètres que vous utilisez pour l'enregistrement sont sélectionnés lorsque vous démarrez la configuration de ces éléments.

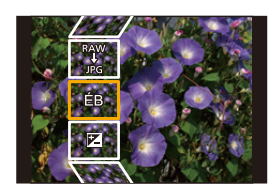

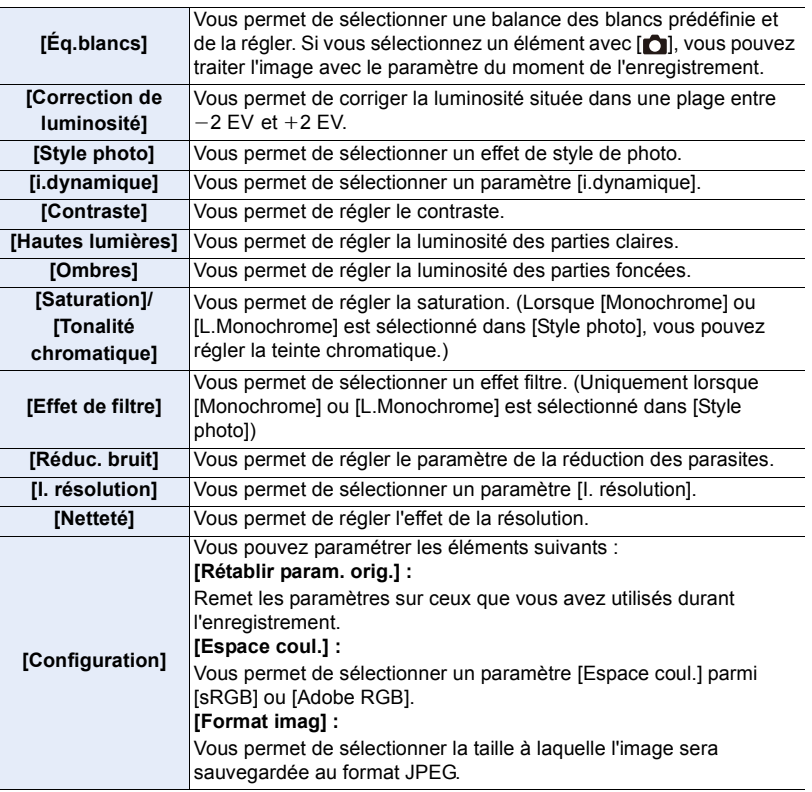

- **3 Appuyez sur [MENU/SET] et validez.**
	- Consultez ["Comment configurer chaque élément"](#page-238-0) à la [P239](#page-238-0).

#### **4 Appuyez sur [MENU/SET].**

- Cette commande vous ramène sur l'écran de l'étape **2**. Pour configurer d'autres éléments, répétez les étapes **2** à **4**.
- **5 Sélectionnez [Lancer traitem.] avec** 3**/**4**, puis appuyez sur [MENU/SET].**

#### <span id="page-238-0"></span>∫ **Comment configurer chaque élément**

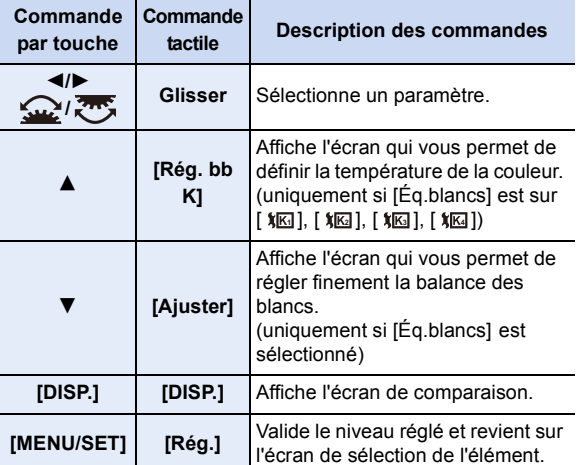

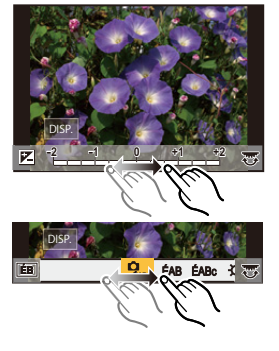

- Lorsque [Réduc. bruit], [I. résolution] ou [Netteté] est sélectionné, l'écran de comparaison ne peut pas s'afficher.
- Chaque fois que vous touchez deux fois l'écran, l'affichage bascule entre la vue normale et agrandie.

Sur l'écran de comparaison, vous pouvez utiliser les commandes suivantes pour effectuer les réglages :

A Paramètre actuel

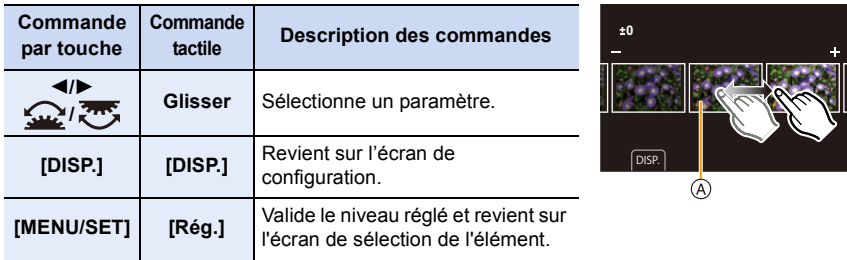

• Si vous touchez la photo au centre, celle-ci s'agrandira. Si vous touchez  $[\bigtriangledown]$ , la photo retrouvera sa taille d'origine.

#### **Configuration [Configuration]**

**MENU** 

Lorsque vous sélectionnez un élément, l'écran qui vous demande de choisir [Rétablir param. orig.], [Espace coul.], ou [Format imag] s'affiche.

- **1** Appuyez sur ▲/▼ pour sélectionner un élément, et appuyez sur [MENU/SET].
- Si vous sélectionnez [Rétablir param. orig.], un écran de confirmation s'affichera. Sélectionner [Oui] effectuera la commande et fera revenir l'écran de sélection de l'élément.
- $\Omega$  Appuyez sur  $\triangle$ / $\nabla$  pour sélectionner un paramètre, puis appuyez sur [MENU/SET].
- Les effets appliqués par le traitement RAW de l'appareil photo et ceux appliqués par le traitement RAW du logiciel "SILKYPIX Developer Studio" ne sont pas totalement identiques.
- Les images RAW enregistrées avec l'appareil photo sont toujours enregistrées au format [4:3] (5184k3888). Si vous les traitez avec [Traitement des RAW] dans le menu [Lect.], cependant, leur format et leurs paramètres [Conv. télé ét.] du moment de l'enregistrement leurs seront appliquées.
- Les images zoomées enregistrées avec [Conv. télé ét.] ne peuvent pas être traitées si vous avez sélectionné un réglage [Format imag] plus grand que leur taille au moment de l'enregistrement.
- Le paramètre de la [Éq.blancs] des photos prises avec plusieurs expositions est fixé sur le paramètre configuré au moment de l'enregistrement.
- L'effet [Correction de luminosité] est différent de l'effet de compensation de l'exposition durant l'enregistrement.

#### **Non disponible dans les cas suivants :**

- [Traitement des RAW] n'est pas disponible lorsqu'un câble HDMI est branché.
- Vous ne pouvez traiter que les images RAW que vous avez enregistrées avec l'appareil photo.

#### <span id="page-240-0"></span>**[Composition lumière]**

Sélectionnez plusieurs photogrammes que vous désirez associer parmi ceux du fichier rafale 6K/4K. Les parties de l'image plus claires que celles précédentes seront superposées à cette dernière pour les combiner en une seule photo.

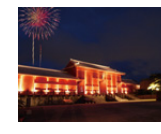

**MENU** 

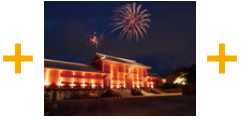

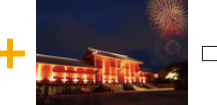

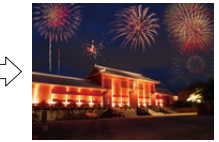

#### > **[Lect.]** > **[Composition lumière]** MENU

**1 Appuyez sur** 2**/**1 **pour sélectionner les fichiers rafale des photos 6K/4K et appuyez sur [MENU/SET].**

#### **2 Choisissez la méthode d'association puis appuyez sur [MENU/SET].**

#### **Configuration [Fusion des éléments]**

Sélectionnez les images que vous désirez associer en superposant les parties plus claires.

- **1** Sélectionnez les images. Pour avoir plus d'informations sur les touches et les commandes tactiles, consultez la [P128.](#page-127-0)
	- Les images affichées ne peuvent être ni agrandies, ni rétrécies ni montrées sous forme de diaporama.
	- [  $\frac{1}{2}$   $\frac{1}{2}$ ] dans les commandes tactiles devient  $\int \Phi$ DK ].
- **2** Appuyez sur [MENU/SET].

Les images sélectionnées sont mémorisées, et l'affichage montre l'écran de prévisualisation. Appuyez sur ▲/▼ pour sélectionner les éléments puis appuyez sur [MENU/SET] pour effectuer les actions suivantes.

- [Suiv.] : Vous permet de sélectionner plus d'images à associer. Retourne à l'étape **1.**
- [Resélec.] : Annule l'image précédemment sélectionnée et vous permet de sélectionner une autre image.
- [Mém.] : Quitte la sélection d'images
- $\bigcirc$  Répétez les étapes  $\bigcirc$  et  $\bigcirc$  pour sélectionner plus d'images à associer.
	- Vous pouvez sélectionner un maximum de 40 images.
- **4** Appuyez sur ▼ pour sélectionner [Mém.], puis appuyez sur [MENU/SET].

#### **Configuration [Fusion de gamme]**

Sélectionnez la première et la dernière image pour superposer les parties plus claires de celles-ci.

- 1 Sélectionnez l'image de la première photo et appuyez sur [MENU/SET]. La méthode de sélection est la même que pour l'étape  $\bigcirc$  de la configuration [Fusion des éléments].
- 2 Sélectionnez l'image de la dernière photo et appuyez sur [MENU/SET].
- **3 Sélectionnez [Oui] sur l'écran de confirmation et appuyez sur [MENU/SET].** La photo combinée s'affiche.
	- Les photos sont sauvegardées au format JPEG. Les informations d'enregistrement (Informations Exif) de la première image comme la vitesse d'obturation, l'ouverture, et la sensibilité ISO sont également mémorisées.

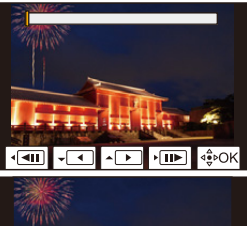

Suiv Resélec Mém

9. Utilisation de fonctions du menu

#### <span id="page-241-0"></span>**[Retouche effacement]**

• La commande d'effacement peut uniquement être effectuée par toucher. [Retouche effacement] active automatiquement l'opération tactile.

#### > **[Lect.]** > **[Retouche**  MENU **effacement]**

- **1 Appuyez sur** 2**/**1 **pour sélectionner une photo, puis appuyez sur [MENU/SET].**
- **2 Faites glisser votre doigt sur la partie que vous désirez supprimer.**
	- Les parties à effacer sont colorées.
	- Pour remettre la partie colorée dans son état précédent, touchez [Annuler].

#### **Effacement des détails (agrandissement de l'affichage)**

- **1** Touchez [SCALING].
	- Étirer/pincer l'écran vous permet de l'agrandir/le réduire.
	- Le défilement de l'écran vous permet de déplacer la partie agrandie.
- **2** Touchez [REMOVE].
	- Ceci vous renvoie à faire glisser votre doigt sur les parties que vous souhaitez supprimer. Les parties

que vous désirez supprimer peuvent être glissées même lorsque l'image est agrandie.

#### **3 Touchez [Rég.].**

- **4 Touchez [Mém.] ou appuyez sur [MENU/SET].**
- Les photos peuvent sembler peu naturelles car l'arrière-plan des parties supprimées est créé artificiellement.
- Pour un groupe d'images, effectuez la [Retouche effacement] sur chaque photo. (Elles ne peuvent pas être éditées en même temps.)
- Lorsque la [Retouche effacement] est effectuée sur un groupe d'images, celles-ci sont sauvegardées comme nouvelles photos séparément des originales.

#### **Non disponible dans les cas suivants :**

- Ceci est indisponible si le viseur est en cours d'utilisation.
- Cette fonction n'est pas disponible dans les cas suivants :
	- Images animées
	- Fichiers rafale 6K/4K
	- Images enregistrées avec la fonction de mise au point postérieure
	- $-$  Photos prises avec [RAW]

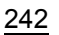

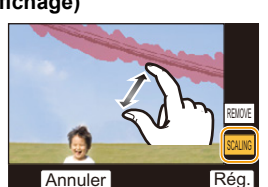

**Annuler** 

6&\$/,1\* 5(029(

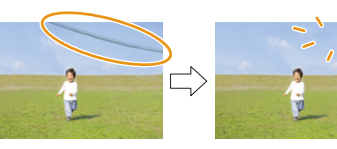

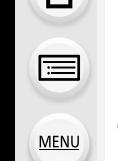

#### <span id="page-242-0"></span>**[Timbre car.]**

**MENU** 

Vous pouvez estampiller les informations d'enregistrement sur les images enregistrées.

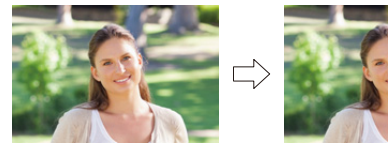

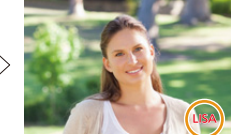

#### $\overline{\text{MENU}} \rightarrow \text{ } \boxed{\text{E}}$  [Lect.]  $\rightarrow$  [Timbre car.]

#### **1 Sélectionnez la photo. [\(P233\)](#page-232-0)**

• [ $\boxed{3}$ ] apparaît à l'écran si l'image est incrustée d'un texte.

#### **2 Appuyez sur** 3**/**4 **pour sélectionner [Rég.], puis appuyez sur [MENU/SET].**

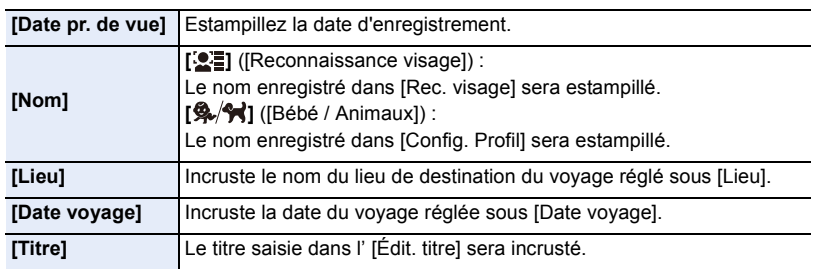

- **3 Appuyez sur [ ] pour revenir sur l'écran précédent.**
- **4 Appuyez sur** 3 **pour sélectionner [Exécuté], puis appuyez sur [MENU/SET].**
- Lorsque vous imprimez des photos incrustées d'un texte, la date sera imprimée par-dessus le texte incrusté si vous demandez l'impression de la date au laboratoire photo ou à l'imprimante.
- Vous pouvez sélectionner jusqu'à 100 images en même temps avec [Multi].
- La qualité de l'image peut se détériorer lorsque l'incrustation du texte est effectuée.
- Lorsque vous estampillez les photos d'un groupe, celles qui sont estampillées sont sauvegardées séparément des photos originales du groupe.

#### **Non disponible dans les cas suivants :**

- Cette fonction n'est pas disponible dans les cas suivants :
	- Images animées
	- Fichiers rafale 6K/4K
	- Images enregistrées avec la fonction de mise au point postérieure
	- Images enregistrées sans le réglage de l'horloge et titre
	- Photos incrustées avec [Timbre car.]
	- $-$  Photos prises avec [RAW]

243

#### <span id="page-243-0"></span>**[Copie]**

Copiez les images d'une carte sur l'autre carte.

#### > **[Lect.]** > **[Copie]** MENU

#### **1 Appuyez sur** 3**/**4 **pour sélectionner [Direction copie], puis appuyez sur [MENU/SET].**

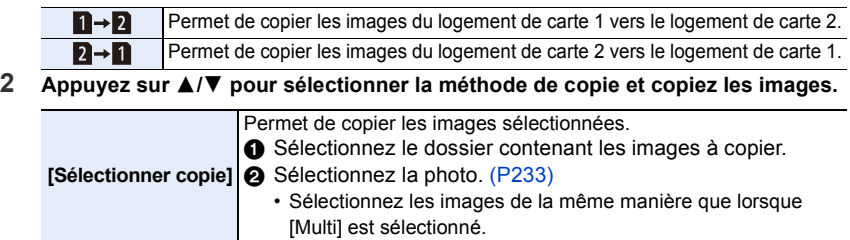

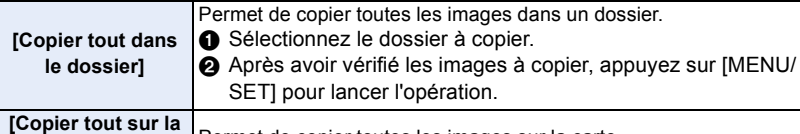

**carte SD]** Permet de copier toutes les images sur la carte.

• Les images copiées seront sauvegardées dans un nouveau dossier.

#### ∫ **Utilisation d'une touche fonction pour copier les images**

Lorsque les images s'affichent une à la fois, appuyez sur la touche de fonction à laquelle [Copie] est attribué, pour copier l'image affichée à partir de la carte qui effectue la lecture, sur l'autre carte.

• Si l'image n'est pas dans un groupe, sélectionnez le dossier de destination de la copie à l'aide d'une des méthodes suivantes :

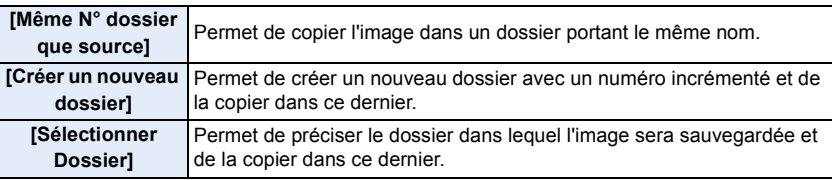

- Vous pouvez sélectionner jusqu'à 100 photos en même temps sous [Sélectionner copie].
- Le paramètre [Protéger] dans le menu [Lect.] ne sera pas copié.
- Cela peut prendre un certain temps pour terminer la copie.

#### **Non disponible dans les cas suivants :**

- Les vidéos au format [AVCHD] ne peuvent pas être copiées.
- Les types d'image suivants ne peuvent pas être copiés d'une carte mémoire SDXC vers une carte mémoire SD ou une carte mémoire SDHC.
	- Images animées
	- Fichiers rafale 6K/4K
	- Images enregistrées avec la fonction de mise au point postérieure

#### <span id="page-244-0"></span>**[Redimen.]**

**MENU** 

Pour faciliter l'affichage sur des pages Web, l'envoi comme pièce jointe à un courriel, etc., la taille de l'image (nombre de pixels) est réduite.

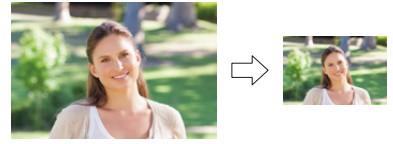

> **[Lect.]** > **[Redimen.]** MENU

#### **Sélectionnez l'image et la taille.**

#### **Configuration [Simple]**

- **1** Appuyez sur ◀/▶ pour sélectionner l'image, puis appuyez sur [MENU/SET].
- <sup>2</sup> Appuyez sur ▲/▼ pour sélectionner la taille, puis appuyez sur [MENU/SET].

#### **Configuration [Multi]**

- $\bigodot$  Appuyez sur  $\bigtriangleup$ / $\nabla$  pour sélectionner la taille, puis appuyez sur [MENU/SET].
- $\Omega$  Appuyez sur  $\triangle$ / $\nabla$ / $\triangleleft$ / $\triangleright$  sélectionnez la photo, puis appuyez sur [MENU/SET] pour valider (répétez).
	- Le paramétrage est annulé si [MENU/SET] est de nouveau appuyé.

**6** Appuyez sur [DISP.] pour exécuter.

- Les photos sont affichées séparément par logement pour carte. Vous pouvez changer la carte affichée en appuyant sur [Fn1].
- Vous ne pouvez sélectionner les images que d'une seule carte à la fois.
- Vous pouvez sélectionner jusqu'à 100 images en même temps avec [Multi].
- La qualité de l'image redimensionnée sera altérée.

#### **Non disponible dans les cas suivants :**

- Cette fonction n'est pas disponible dans les cas suivants :
	- Images animées
	- Fichiers rafale 6K/4K
	- Images enregistrées avec la fonction de mise au point postérieure

245

- Groupe d'images
- Photos incrustées avec [Timbre car.]
- $-$  Photos prises avec [RAW]

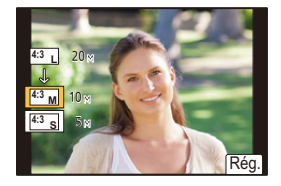

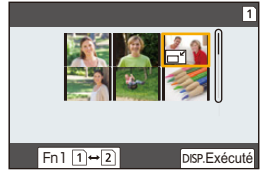

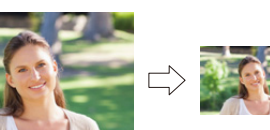

9. Utilisation de fonctions du menu

#### <span id="page-245-0"></span>**[Cadrage]**

**MENU** 

Vous pouvez élargir, puis extraire la partie importante de l'image enregistrée.

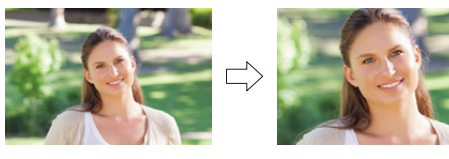

#### > **[Lect.]** > **[Cadrage]** MENU

**1 Appuyez sur** 2**/**1 **pour sélectionner l'image, puis appuyez sur [MENU/SET]. 2 Utilisez la molette arrière et appuyez sur** 3**/**4**/**2**/**1 **pour sélectionner les parties qui doivent être recadrées.**

Molette arrière (droite) : Agrandissement Molette arrière (gauche) : Réduction

- $\triangle$ / $\nabla$ / $\blacktriangleleft$ / $\triangleright$  : Déplacez
- Vous pouvez également toucher  $\|\vec{v}\|$  |  $\|\vec{v}\|$  | pour agrandir/réduire.
- Vous pouvez également la déplacer en la faisant glisser sur l'écran.
- **3 Appuyez sur [MENU/SET].**
- La qualité d'image de l'image recadrée sera altérée.
- Rognez une photo à la fois si vous désirez rogner les photos d'un groupe d'images. (Vous ne pouvez pas éditer toutes les photos d'un groupe à la fois.)
- Lorsque vous rognez les photos d'un groupe, celles qui sont rognées sont sauvegardées séparément des photos originales du groupe.
- Les informations concernant la Reconnaissance Faciale dans l'image originale ne seront pas copiées sur les images ayant subi un [Cadrage].

#### **Non disponible dans les cas suivants :**

- Cette fonction n'est pas disponible dans les cas suivants :
	- Images animées
	- Fichiers rafale 6K/4K
	- Images enregistrées avec la fonction de mise au point postérieure
	- Photos incrustées avec [Timbre car.]
	- $-$  Photos prises avec [RAW]

#### <span id="page-246-0"></span>**[Tourner] (L'image est pivotée manuellement.)**

Faites pivoter manuellement les photos par incrément de 90°. • La fonction [Tourner] est désactivée lorsque [Rotation aff] est placé sur [NON].

#### > **[Lect.]** > **[Tourner]** MENU

**1 Appuyez sur**  $\triangleleft$ **/ pour sélectionner l'image, puis appuyez sur [MENU/SET].**<br>2 Sélectionnez la direction de la rotation **2 Sélectionnez la direction de la rotation.**

 $\rightarrow$ L'image pivote dans le sens horaire par palier de  $90^\circ$ .  $\blacksquare$ 

L'image pivote dans le sens anti-horaire par palier de  $90^\circ$ .

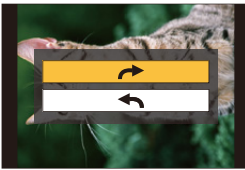

#### <span id="page-246-1"></span>**[Division vidéo]**

Les films et les fichiers rafale 6K/4K peuvent être coupés en deux. Ceci est conseillé lorsque vous désirez séparer la partie que vous voulez conserver de la partie qui ne vous intéresse pas.

**La division d'un fichier est permanente. Décidez avant d'effectuer la division !**

> **[Lect.]** > **[Division vidéo]** MENU

- **1 Appuyez sur** 2**/**1 **pour sélectionner le fichier à diviser, puis appuyez sur [MENU/SET].**
- **2 Appuyez sur** 3 **sur l'endroit à diviser.**
	- Vous pouvez régler avec précision l'endroit de la division en appuyant sur  $\blacktriangleleft$  pendant que le fichier est en pause.

#### **3 Appuyez sur** 4**.**

• Le fichier peut être perdu si la carte ou la batterie est retirée pendant le processus de division.

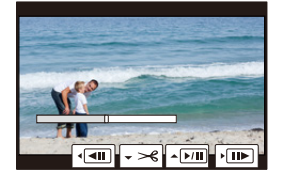

#### **Non disponible dans les cas suivants :**

- Il peut être impossible de diviser un fichier à un endroit près du début ou de la fin.
- Cette fonction n'est pas disponible dans les cas suivants :
- Lorsque la durée d'enregistrement est courte.

**MENU** 

#### <span id="page-247-0"></span>**[Vidéo accélérée]**

Cet fonction vous permet de créer un film à partir du groupe d'images enregistré avec [Intervallomètre].

- > **[Lect.]** > **[Vidéo accélérée]** MENU
- **1 Sélectionnez le groupe d'images [Intervallomètre] avec** 2**/**1**, puis appuyez sur [MENU/SET].**
- **2 Créez un film en choisissant les méthodes pour le créer.**
	- Consultez la [P140](#page-139-0) pour avoir des détails.

#### <span id="page-247-1"></span>**[Vidéo image par im.]**

Un film est créé à partir du groupe d'images pris avec [Anim image par image].

#### > **[Lect.]** > **[Vidéo image par im.]** MENU

- **1 Sélectionnez le groupe d'animation image par image avec** 2**/**1**, puis appuyez sur [MENU/SET].**
- **2 Créez un film en choisissant les méthodes pour le créer.**
	- Consultez la [P140](#page-139-0) pour avoir des détails.

#### <span id="page-247-2"></span>**[Rotation aff] (L'image est automatiquement pivotée et affichée.)**

Ce mode vous permet d'afficher des images verticales si elles ont été enregistrées en tenant l'appareil photo verticalement.

#### > **[Lect.]** > **[Rotation aff]** > **[OUI]** MENU

#### **Non disponible dans les cas suivants :**

• Lorsque vous visualisez des images sur un ordinateur, elles ne peuvent pas être affichées dans leur sens de rotation sauf si le SE ou le logiciel est compatible avec Exif. Exif est un format de fichier pour les images fixes qui permet aux informations d'enregistrement etc. d'être ajoutées. Il a été établi par la "JEITA (Japan Electronics and Information Technology Industries Association)".

#### <span id="page-248-0"></span>**[Tri images]**

Vous pouvez déterminer l'ordre dans lequel l'appareil photo affiche les images durant la lecture.

#### > **[Lect.]** > **[Tri images]** MENU

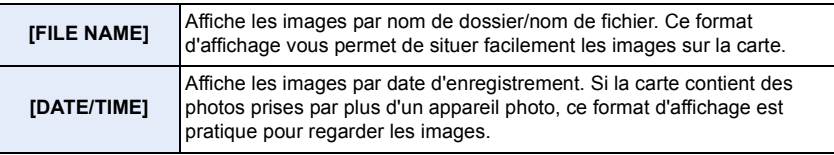

• Lorsque vous insérez une autre carte, les images pourraient ne pas être s'afficher par [DATE/ TIME] tout de suite. Les images s'afficheront par [DATE/TIME] si vous attendez un instant.

#### <span id="page-248-1"></span>**[Confirm. effacem.]**

Ceci définit quelle option, [Oui] ou [Non], sera surlignée en premier lorsque l'écran de confirmation de suppression d'une photo s'affiche. Il est réglé sur ["Non" d'abord] au moment de l'achat.

#### > **[Lect.]** > **[Confirm. effacem.]** MENU

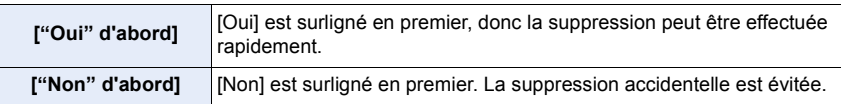

 $\blacktriangleright$ 

# *10.* **Utilisation de la fonction Wi-Fi/Bluetooth**

## <span id="page-249-0"></span>**Que pouvez-vous faire avec la fonction Wi-Fi®/ Bluetooth®**

### **Commande à l'aide d'un téléphone intelligent/tablette [\(P260\)](#page-259-1)**

**• Enregistrement avec un téléphone intelligent [\(P261\)](#page-260-0)**

介

**MENU** 

**• Lecture ou sauvegarde des images stockées sur l'appareil photo ou téléchargement de celles-ci sur des sites de réseaux sociaux [\(P263\)](#page-262-0)**

**Découverte d'autres possibilités de divertissements avec le Bluetooth®**

Vous pouvez vous connecter à un téléphone intelligent qui prend en charge le Bluetooth Low Energy (BLE) à tout moment.

Connectez-vous à un téléphone intelligent pour utiliser une gamme complète de fonctionnalités.

- **• Connexion facile par appairage [\(P254\)](#page-253-0)**
- **• Mise en marche/arrêt de l'appareil photo par télécommande [\(P260\)](#page-259-0)**
- **• Utilisation du déclencheur de l'appareil photo [\(P262\)](#page-261-0)**
- **• Envoi automatique d'images enregistrées [\(P264\)](#page-263-0)**
- **• Sauvegarde en nuage automatique [\(P265\)](#page-264-1)**
- **• Enregistrement des informations de géolocalisation sur les images de l'appareil photo [\(P268\)](#page-267-0)**
- **• Synchronisation de l'horloge de l'appareil photo [\(P269\)](#page-268-0)**
- **• Sauvegarde des informations de configuration de l'appareil photo sur un téléphone intelligent [\(P269\)](#page-268-1)**

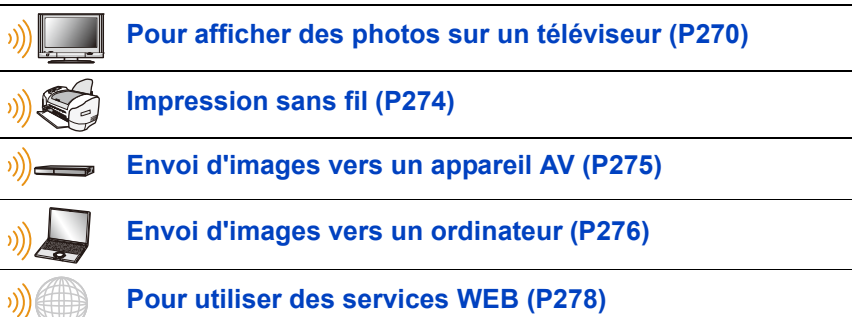

Ce manuel d'utilisation fait référence aux téléphones intelligents et aux tablettes en les appelant téléphones intelligents à partir de ce point et jusqu'à avertissement contraire.

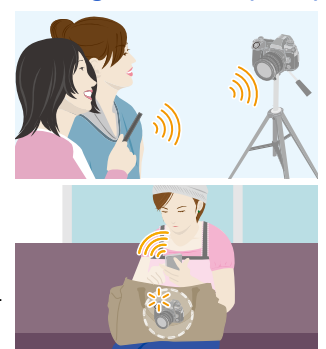

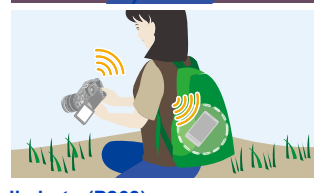

# **Fonction Wi-Fi/fonction Bluetooth**

#### ∫ **Avant utilisation**

**MENU** 

#### **• Paramétrez l'horloge avant d'utiliser la fonction Wi-Fi/Bluetooth. [\(P38\)](#page-37-0)**

• Pour utiliser la fonction Wi-Fi de cet appareil, un point d'accès sans fil ou un dispositif de destination équipé d'une fonction pour réseau local (LAN) sans fil est nécessaire.

#### ∫ **À propos du témoin de connexion SANS FIL**

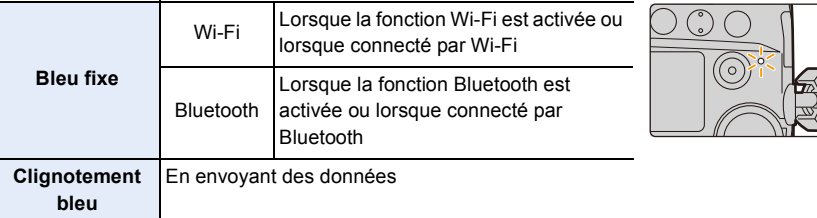

• Dans [Témoin connex. sans fil] du menu [Config.], vous pouvez définir si le témoin reste éteint ou clignote[. \(P222\)](#page-221-0)

#### ∫ **À propos de la touche [Wi-Fi]**

Dans ce manuel d'utilisation, la touche fonction à laquelle [Wi-Fi] est attribué est appelée touche [Wi-Fi].

(Par défaut, [Wi-Fi] est attribué à [Fn6] lorsque l'appareil photo est en mode Enregistrement, et à [Fn1] lorsque l'appareil photo est en mode Lecture.)

#### • Pour plus de détails sur la touche de fonction, consultez la [P60.](#page-59-0)

#### **Étapes pour appuyer sur [Wi-Fi] (en mode Enregistrement)**

**1 Touchez [ ].**

### 1 **Touchez** [ $\frac{F\cap 6}{2}$ ].

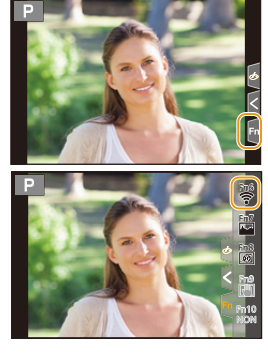

**Si l'appareil photo n'est pas connecté au Wi-Fi, appuyez sur [Wi-Fi]. L'appareil photo sera alors prêt à se connecter au téléphone intelligent. Vous pouvez connecter directement l'appareil photo au téléphone intelligent[. \(P256\)](#page-255-0)**

• Lorsque l'appareil photo est prêt à être connecté, vous pouvez appuyer sur [DISP.] pour le connecter avec les mêmes paramètres que ceux utilisés précédemment. Ceci est une manière facile et rapide d'établir une connexion. [\(P289\)](#page-288-0)

251

**Après connexion à un réseau Wi-Fi, vous pouvez effectuer les opérations suivantes en appuyant sur [Wi-Fi] :**

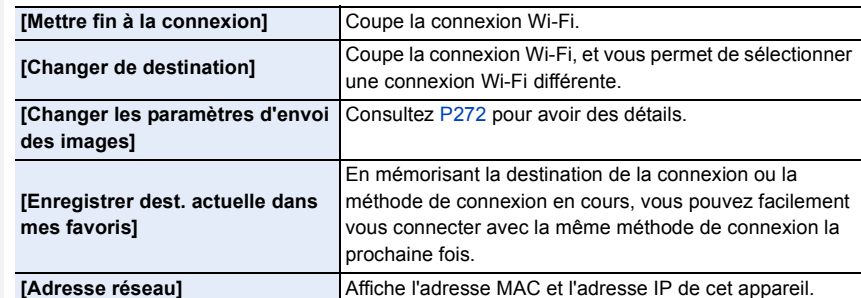

• Selon la fonction Wi-Fi utilisée ou la destination de connexion, vous pourriez ne pas être en mesure d'effectuer certaines de ces actions.

#### ∫ **Description de la méthode**

#### Si **"sélectionnez un [Sélectionner destination dans**

**historique]"**, etc. est décrit dans une étape, effectuez une des opérations suivantes.

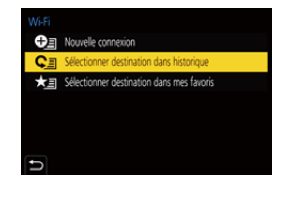

Commande par

touche : Sélectionnez [Sélectionner destination dans historique] à l'aide de la touche curseur, puis appuyez sur [MENU/SET].

Commande tactile : Touchez [Sélectionner destination dans historique<sub>l.</sub>

- L'appareil photo ne peut pas être utilisé pour être connecté à un réseau local (LAN) sans fil public.
- Nous vous conseillons fortement de définir une clé de cryptage pour maintenir la sécurité des informations.
- Nous vous conseillons d'utiliser une batterie complètement chargée pour envoyer des images.
- Lorsque l'indicateur de la batterie clignote en rouge, la connexion avec d'autres équipements ne peut pas démarrer ou il se pourrait que la connexion soit perturbée. (Un message tel que [Erreur de communication] s'affiche.)
- En envoyant des images sur un réseau mobile, des frais de communication élevés peuvent être engagés selon les termes spécifiés dans votre contrat.
- Les photos pourraient ne pas être complètement envoyées en fonction de l'état des ondes radio. Si la connexion se coupe pendant l'envoi des photos, des photos comportant des parties manquantes seront envoyées.
- **Ne retirez pas la carte mémoire ou la batterie, ou ne vous déplacez pas vers une zone hors couverture réseau pendant l'envoi des images.**
# <span id="page-252-0"></span>**Connexion à un téléphone intelligent/tablette**

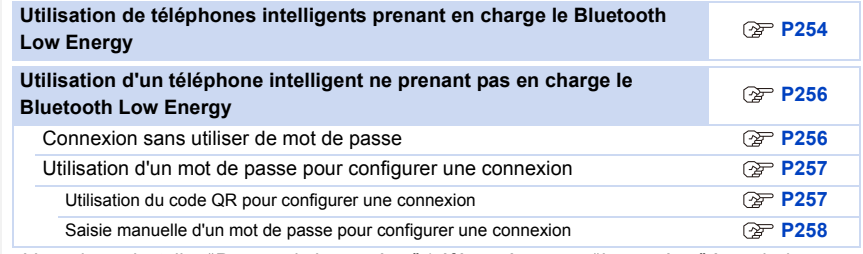

• Vous devez installer "Panasonic Image App" (référencé comme "Image App" à partir de ce point) sur votre téléphone intelligent.

#### <span id="page-252-1"></span>**Installation de l'application pour téléphone intelligent/tablette "Image App"**

"Image App" est une application fournie par Panasonic.

**• Système d'exploitation (SE)**

Application pour Android™ : Android 4.2 ou ultérieur

#### **(Android 5.0 ou ultérieur est nécessaire pour utiliser la fonction Bluetooth)**

Application pour iOS : iOS 9.0 ou plus récent

(La fonction Bluetooth ne peut pas être utilisée avec l'iPad 2)

- **1 Connectez le téléphone intelligent à un réseau.**
- **2 (Android) Sélectionnez "Google PlayTM Store". (iOS) Sélectionnez "App Store".**
- **3 Saisissez "Panasonic Image App" ou "LUMIX" dans le champ de recherche.**

# **4 Sélectionnez "Panasonic Image App"**  $\mathbb{R}$  et installez-le.

• Utilisez la dernière version.

- Les SE sont ceux pris en charge en date de novembre 2017 et cela est susceptible d'être modifié.
- Lisez [Aide] dans le menu "Image App" pour avoir plus de détails sur la méthode d'actionnement.
- Lorsque vous utilisez "Image App" sur le téléphone intelligent connecté à l'appareil photo via Wi-Fi, la rubrique [Aide] dans "Image App" pourrait ne pas s'afficher en fonction du téléphone intelligent. Dans ce cas, après avoir mis fin à la connexion avec l'appareil photo, reconnectez le téléphone intelligent à un réseau de téléphonie mobile comme le réseau 3G ou LTE ou à un routeur Wi-Fi, puis affichez [Aide] dans "Image App".
- Certains des écrans et des informations fournis dans ce manuel d'utilsation peuvent être différents de votre dispositif en fonction du SE pris en charge et de la version de "Image App".
- Il est possible, selon le type de téléphone intelligent utilisé, que le service ne fonctionne pas correctement.

Pour avoir des informations sur "Image App", visitez le site d'assistance suivant.

#### **http://panasonic.jp/support/global/cs/dsc/**

(Ce site est uniquement en anglais.)

• En téléchargeant l'application sur un réseau mobile, des frais de communication élevés peuvent être engagés selon les termes spécifiés dans votre contrat.

253

#### <span id="page-253-0"></span>**Utilisation de téléphones intelligents prenant en charge le Bluetooth Low Energy**

Suivez une procédure de configuration de connexion simple (appairage) pour vous connecter à un téléphone intelligent qui prend en charge le Bluetooth Low Energy. Une fois l'appairage effectué, l'appareil photo peut également se connecter au téléphone intelligent par Wi-Fi. **• Téléphones intelligents pris en charge**

- **Android : Android 5.0 ou ultérieur équipé de Bluetooth 4.0 ou ultérieur (à l'exception de ceux qui ne prennent pas en charge le Bluetooth Low Energy)**
- **iOS : iOS 9.0 ou ultérieur (à l'exception de l'iPad 2)**

#### Sur l'appareil photo

- > **[Config.]** > **[Bluetooth]** > **[Bluetooth]** > **[RÉG.]** > **[Appairage]**  $MENU \rightarrow$
- L'appareil photo entre en mode veille d'appairage et affiche son nom de dispositif.

Sur votre téléphone intelligent

- **1 Démarrez l'application "Image App".**
	- Si un message s'affiche signalant que le téléphone intelligent recherche des appareils photo, fermez le message.
- **2 Sélectionnez [Bluetooth].**
- **3 Activez le Bluetooth.**
- **4 Sélectionnez le nom de dispositif affiché sur l'écran de l'appareil photo dans la liste [Appareil pouvant être enregistré].**
	- Une connexion Bluetooth entre l'appareil photo et le téléphone intelligent sera établie. (Pour les dispositifs Android) Une connexion Wi-Fi sera établie en sélectionnant [Connexion].

**Si vous utilisez un dispositif Android, suivez les étapes ci-dessus pour terminer la configuration. Effectuez les étapes ci-dessous uniquement si vous utilisez un dispositif iOS (iPhone/iPod touch/iPad).**

- Si [Mot de passe Wi-Fi[\] \(P291\)](#page-290-0) est réglé sur [NON] sur l'appareil photo, sélectionnez [Config.Wi-Fi]. (Au moment de l'achat, [Mot de passe Wi-Fi] est réglé sur [NON])
- Si [Mot de passe Wi-Fi] est réglé sur [OUI] sur l'appareil photo, vous aurez besoin d'installer le profil.

#### **1** Installez le profil.

• Si un code d'accès est réglé sur le téléphone intelligent, vous devrez le saisir.

2 Appuyez sur la touche d'accueil pour fermer le navigateur.

- **5 Activez la fonction Wi-Fi dans le menu de configuration du téléphone intelligent.**
- **6 Sur l'écran de configuration Wi-Fi, sélectionnez le SSID (le nom de dispositif sélectionné à l'étape 4) affiché sur l'appareil photo.**
	- Si le SSID n'apparaît pas, il peut s'afficher une fois que la fonction Wi-Fi a été désactivée et réactivée.
- **7 Appuyez sur la touche d'accueil, et sélectionnez "Image App" pour afficher "Image App".**

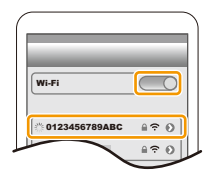

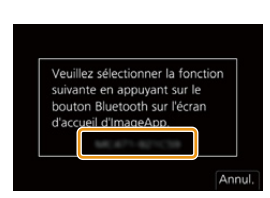

- 10. Utilisation de la fonction Wi-Fi/Bluetooth
- Le téléphone intelligent appairé sera mémorisé comme dispositif appairé une fois connecté via Wi-Fi.
- L'appairage nécessite d'être configuré uniquement lors de la première connexion. Pour la deuxième connexion ainsi que les suivantes [: \(P255\)](#page-254-0)

Lorsqu'il est connecté par Bluetooth, l'appareil photo établit automatiquement une connexion Wi-Fi.

• (Dispositifs iOS) Si vous avez besoin de changer le dispositif connecté sur l'écran de configuration Wi-Fi, suivez les messages à l'écran pour changer le réglage.

#### <span id="page-254-0"></span>∫ **Connexion au téléphone intelligent appairé (Deuxième connexion et fois suivantes)**

Sur l'appareil photo

# > **[Config.]** > **[Bluetooth]** > **[Bluetooth]** > **[OUI]** MENU

Sur votre téléphone intelligent

- **1 Démarrez l'application "Image App".**
	- Si un message s'affiche signalant que le téléphone intelligent recherche des appareils photo, fermez le message.
- **2 Sélectionnez [Bluetooth].**
- **3 Activez le Bluetooth.**

**MENU** 

**4 Sélectionnez l'appareil photo (nom de dispositif) auquel vous désirez vous connecter dans la liste [Appareil enregistré].**

Si vous avez réglé [Bluetooth] sur [OUI] au préalable sur l'appareil photo, vous pouvez établir une connexion simplement en utilisant le téléphone intelligent.

• Même si vous effectuez l'appairage de plusieurs téléphones intelligents, vous ne pouvez connecter qu'un téléphone intelligent à la fois.

#### ∫ **Activation de la fonction Bluetooth**

> **[Config.]** > **[Bluetooth]** > **[Bluetooth]** > **[OUI]** MENU

∫ **Fin de la connexion Bluetooth sur le téléphone intelligent et désactivation de la fonction Bluetooth**

> **[Config.]** > **[Bluetooth]** > **[Bluetooth]** > **[NON]** MENU

- La connexion prendra fin et la fonction Bluetooth de l'appareil photo sera désactivée.
- Même si vous mettez fin à la connexion, les informations d'appairage de celle-ci ne seront pas supprimées.

∫ **Suppression des informations d'appairage d'un téléphone intelligent**

**1 Sélectionnez le menu de l'appareil photo.**

> **[Config.]** > **[Bluetooth]** > **[Bluetooth]** > **[RÉG.]** > **[Supprimer]**  $MENU \rightarrow$ 

**2 Sélectionnez le téléphone intelligent que vous souhaitez supprimer.**

- [8] s'affiche sur l'écran d'enregistrement durant une connexion Bluetooth. Lorsque la fonction Bluetooth est activée mais qu'aucune connexion n'est établie, [  $\bigcirc$  ] devient transparent.
- Il est possible de mémoriser jusqu'à 16 téléphones intelligents. Si vous essayez de mémoriser plus de 16 téléphones intelligents, celui qui a l'historique d'enregistrement le plus ancien sera remplacé.
- Effectuer [Réinit. les param. réseau] supprimera les informations du dispositif mémorisé.

# <span id="page-255-0"></span>**Utilisation d'un téléphone intelligent ne prenant pas en charge le Bluetooth Low Energy**

Connectez-vous à un téléphone intelligent par Wi-Fi.

• Vous pouvez également vous connecter par Wi-Fi à un téléphone intelligent qui prend en charge le Bluetooth Low Energy en suivant les étapes suivantes.

#### <span id="page-255-1"></span>**Connexion sans utiliser de mot de passe**

Vous pouvez facilement configurer une connexion directe vers votre téléphone intelligent sans saisir de mot de passe.

#### Sur l'appareil photo

> **[Config.]** > **[Wi-Fi]** > **[Fonction Wi-Fi]** > **[Nouvelle connexion]** > **[Prise de vue et affichage à distance]**  $MENU \rightarrow$ 

A SSID

**MENU** 

- Lorsque l'appareil photo est prêt à être connecté au téléphone intelligent, le SSID s'affiche.
- Vous pouvez également afficher les informations en appuyant sur [Wi-Fi] sur l'appareil photo.

#### Sur votre téléphone intelligent

- **1 Activez la fonction Wi-Fi dans le menu de configuration du téléphone intelligent.**
- **2 Sur l'écran de configuration Wi-Fi, sélectionnez le SSID affiché sur l'appareil photo.**
- **3 Démarrez l'application "Image App".**
	- Lorsque l'écran de confirmation de la connexion s'affiche sur l'appareil photo, sélectionnez [Oui] pour vous connecter. (Lors de la première connexion uniquement)

# DISP. Changer de me A)

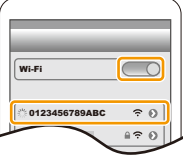

#### **Au moment de l'achat, [Mot de passe Wi-Fi] est réglé sur [NON].**

Avant la connexion au réseau Wi-Fi, assurez-vous que le dispositif affiché sur l'écran de confirmation de connexion est celui que vous désirez réellement connecter. Lorsqu'un mauvais dispositif est affiché, si vous sélectionnez [Oui], l'appareil photo se connecte automatiquement à celui-ci.

Nous vous conseillons de régler [Mot de passe Wi-Fi[\] \(P291\)](#page-290-0) sur [OUI] si, par exemple, il y a un autre dispositif Wi-Fi à proximité.

#### <span id="page-256-0"></span>**Utilisation d'un mot de passe pour configurer une connexion**

Se connecter à l'aide d'un mot de passe améliore encore plus la sécurité. Vous pouvez numériser un code QR ou saisir manuellement un mot de passe pour configurer une connexion.

Préparatifs : (Sur l'appareil photo)

**MENU** 

> **[Config.]** > **[Wi-Fi]** > **[Configuration Wi-Fi]** > **[Mot de passe Wi-Fi]** > MENU **[OUI]**

#### <span id="page-256-1"></span>∫ **Utilisation du code QR pour configurer une connexion**

#### Sur l'appareil photo

- > **[Config.]** > **[Wi-Fi]** > **[Fonction Wi-Fi]** > MENU **[Nouvelle connexion]** > **[Prise de vue et affichage à distance]**
- A SSID et mot de passe
- B Code QR
- Lorsque l'appareil photo est prêt à être connecté au téléphone intelligent, le code QR, le SSID et le mot de passe s'affichent.
- Vous pouvez également afficher les informations en appuyant [Wi-Fi] sur l'appareil photo.

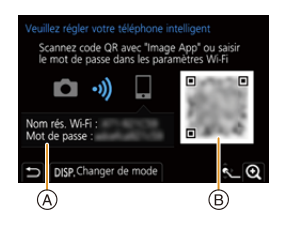

Sur votre téléphone intelligent

**1 Démarrez l'application "Image App".**

#### **2 Sélectionnez [Code QR].**

- Lorsque le téléphone intelligent est connecté à un point d'accès sans fil, cela peut prendre du temps pour afficher le [Code QR].
- (Pour les dispositifs iOS) Un écran de confirmation s'affiche. Sélectionnez [OK] pour poursuivre.
- **3 Utilisez "Image App" pour numériser le code QR affiché sur l'écran de l'appareil photo.**
	- Pour agrandir le code QR, appuyez sur [MENU/SET] de l'appareil photo.

**Si vous utilisez un dispositif Android, suivez les étapes ci-dessus pour terminer la configuration. Effectuez les étapes ci-dessous uniquement si vous utilisez un dispositif iOS (iPhone/iPod touch/iPad).**

- **4 Installez le profil.**
	- Si un code d'accès est réglé sur le téléphone intelligent, vous devrez le saisir.
- **5 Appuyez sur la touche d'accueil pour fermer le navigateur.**
- **6 Activez la fonction Wi-Fi dans le menu de configuration du téléphone intelligent.**
- **7 Sur l'écran de configuration Wi-Fi, sélectionnez le SSID affiché sur l'appareil photo.**
- **8 Appuyez sur la touche Accueil, et sélectionnez "Image App" pour afficher "Image App".**
- (Dispositifs iOS) Les étapes **1** à **5** ne sont plus nécessaires à partir de la deuxième fois.

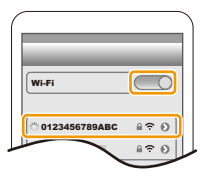

257

#### <span id="page-257-0"></span>■ Saisie manuelle d'un mot de passe pour configurer une connexion

#### Sur l'appareil photo

> **[Config.]** > **[Wi-Fi]** > **[Fonction Wi-Fi]** > MENU **[Nouvelle connexion]** > **[Prise de vue et affichage à distance]**

- A SSID et mot de passe
- B Code QR
- Lorsque l'appareil photo est prêt à être connecté au téléphone intelligent, le code QR, le SSID et le mot de passe s'affichent.
- Vous pouvez également afficher les informations en appuyant [Wi-Fi] sur l'appareil photo.

Sur votre téléphone intelligent

- **1 Activez la fonction Wi-Fi dans le menu de configuration du téléphone intelligent.**
- **2 Sur l'écran de configuration Wi-Fi, sélectionnez le SSID affiché sur l'appareil photo.**
- **3 Saisissez le mot de passe affiché sur l'appareil photo sur le téléphone intelligent. (Lors de la première connexion uniquement)**
- **4 Démarrez l'application "Image App".**

#### **Pour changer la méthode de connexion Wi-Fi**

Pour changer la méthode de connexion, suivez les étapes suivantes :

> **[Config.]** > **[Wi-Fi]** > **[Fonction Wi-Fi]** > MENU **[Nouvelle connexion]** > **[Prise de vue et affichage à distance]** > **touche [DISP.]**

**ou**

> **Touche [DISP.]** > **[Nouvelle connexion]** > **[Prise de vue et affichage à distance]** > **touche [DISP.]** Wi-Fi $\rightarrow$ 

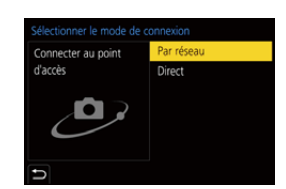

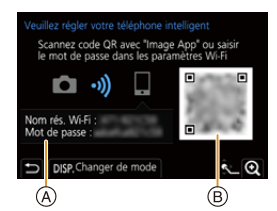

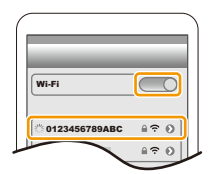

**MENU** 

#### ∫ **Pour se connecter via un point d'accès sans fil ([Par réseau]) :**

#### Sur l'appareil photo

#### **1 Sélectionnez [Par réseau].**

• Suivez la procédure de connexion décrite à la [P286](#page-285-0) pour connecter l'appareil photo à un point d'accès sans fil.

#### Sur votre téléphone intelligent

- **2 Activez la fonction Wi-Fi dans le menu de configuration du téléphone intelligent.**
- **3 Connectez le téléphone intelligent au même point d'accès auquel l'appareil photo est connecté.**
- **4 Démarrez l'application "Image App".**

∫ **Pour connecter directement l'appareil photo et le téléphone intelligent ([Direct]) :**

Sur l'appareil photo

#### **1 Sélectionnez [Direct].**

**MENU** 

• Sélectionnez [Connexion WPS] et suivez la procédure de connexion décrite à la [P288](#page-287-0) pour connecter l'appareil photo au téléphone intelligent.

Sur votre téléphone intelligent

**2 Démarrez l'application "Image App".**

# <span id="page-258-0"></span>**Pour mettre fin à la connexion Wi-Fi**

- **1 Réglez l'appareil photo sur le mode d'enregistrement.**
- **2 Sélectionnez les éléments de menu de l'appareil photo pour mettre fin à la connexion Wi-Fi.**

$$
\begin{array}{ll}\hline \text{MENU} \rightarrow & \text{C} \text{ [Config.]} \rightarrow [Wi\text{-}Fi] \rightarrow [Forction \\ \text{Wi}\text{-}Fi] \rightarrow [Oui]\end{array}
$$

- Vous pouvez également mettre fin à la connexion en appuyant [Wi-Fi] sur l'appareil photo.
- Terminer la connexion Wi-Fi?  $O(ii)$ Non
- **3 Sur le téléphone intelligent, fermez "Image App".**

**MENU** 

# **Pilotage à l'aide d'un téléphone intelligent/ tablette**

#### ∫ **Mode de connectivité sans fil nécessaire**

Le mode de connectivité sans fil nécessaire change selon la fonction qui doit être utilisée après la connexion à un téléphone intelligent.

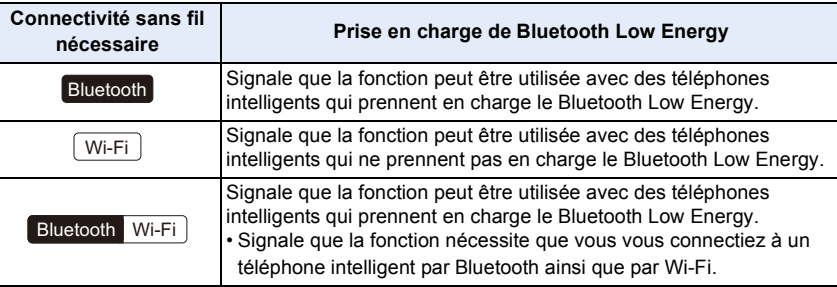

# <span id="page-259-0"></span>**Mise en/hors marche de l'appareil photo à l'aide d'un téléphone intelligent**

**Connectivité sans fil nécessaire :** Bluetooth Wi-Fi

La fonction vous permet de visionner des images sur l'appareil photo placé dans votre sac, ou bien de mettre en marche l'appareil photo laissé dans une autre pièce uniquement pour prendre une photo.

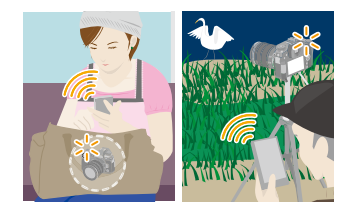

**1 Établissez une connexion Bluetooth vers le téléphone intelligent[. \(P254\)](#page-253-0)**

#### **2 Sélectionnez le menu de l'appareil photo.**

> **[Config.]** > **[Bluetooth]** > **[Mise en marche à distance]** > **[OUI]** MENU

- **3 Placez l'interrupteur marche/arrêt de l'appareil photo sur [OFF].**
- **4 Sur le téléphone intelligent, lancez "Image App", et réglez la fonction Bluetooth de façon à ce qu'une connexion puisse être établie (état de veille).**
- **5 Pilotez le téléphone intelligent.**

 $\bigcirc$  Sélectionnez [ $\bigcirc$ ].

- 2 Sélectionnez [Opération à distance].
- L'appareil photo se met automatiquement en marche, lui permettant d'établir automatiquement une connexion Wi-Fi.
	- (Dispositifs iOS) En fonction de l'état de la connexion du téléphone intelligent, vous aurez besoin de changer le dispositif connecté sur l'écran de configuration Wi-Fi. Suivez les messages sur l'écran du téléphone intelligent pour changer le réglage.

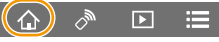

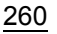

#### ∫ **Mise hors marche de l'appareil photo à l'aide du téléphone intelligent**

 $\bigcirc$  Sélectionnez [ $\bigcirc$ ].

**MENU** 

- **2** Sélectionnez [  $\bigcirc$  NON].
- Lorsque [Mise en marche à distance] est réglé sur [OUI], la fonction Bluetooth continue de fonctionner même après que l'appareil photo est mis hors marche, ce qui cause l'épuisement de la batterie.

#### **Prises de vues à l'aide d'un téléphone intelligent (enregistrement à distance)**

**Connectivité sans fil nécessaire :** Wi-Fi

- **1 Connectez-vous à un téléphone intelligent[. \(P253\)](#page-252-0)**
	- **2 Pilotez le téléphone intelligent.**
		- Si le téléphone intelligent est déjà connecté par Wi-Fi, passez à l'étape **3**.
		- 1 (Lorsque connecté par Bluetooth) Sélectionnez  $\lceil$   $\bigcirc$   $\rceil$ .
		- 2 (Lorsque connecté par Bluetooth) Sélectionnez [Opération à distance].
			- Établissez automatiquement une connexion Wi-Fi.
				- (Dispositifs iOS) En fonction de l'état de la connexion du téléphone intelligent, vous aurez besoin de changer le dispositif connecté sur l'écran de configuration Wi-Fi. Suivez les messages sur l'écran du téléphone intelligent pour changer le réglage.
		- $\bigcirc$  Sélectionnez [ $\bigcirc$ ].
		- **4** Enregistrez une image.
			- Les images enregistrées sont sauvegardées dans l'appareil photo.
			- Certains paramètres ne sont pas disponibles.

# **Non disponible dans les cas suivants :**

• Dans le cas suivant, l'enregistrement à distance ne fonctionne pas :

– En utilisant [Intervallomètre]

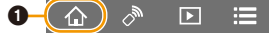

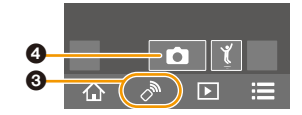

#### ∫ **Changement des réglages de la molette de l'appareil photo, etc., avec votre téléphone intelligent**

Réglez soit l'appareil photo, soit le téléphone intelligent comme dispositif de commande prioritaire à utiliser durant l'enregistrement à distance.

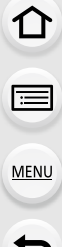

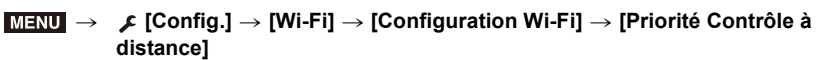

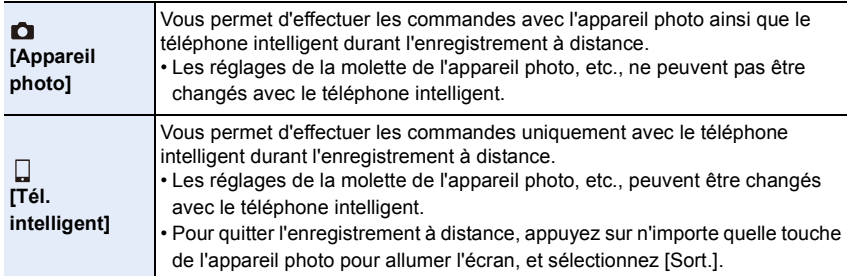

• Les paramètres de cette fonction ne peuvent pas être changés pendant que la connexion est active.

# **Utilisation du déclencheur avec un téléphone intelligent via une connexion Bluetooth seule**

**Connectivité sans fil nécessaire :**  Bluetooth

- **1 Établissez une connexion Bluetooth vers le téléphone intelligent[. \(P254\)](#page-253-0)**
- **2 Pilotez le téléphone intelligent.**
	- $\bigcirc$  Sélectionnez [ $\bigcirc$ ].
	- 2 Sélectionnez [Déclencheur à distance].
	- 3 Activez à distance le déclencheur ou bien la touche film de l'appareil photo.
		- Consultez [Aide] dans le menu "Image App" pour avoir plus de détails sur la méthode d'actionnement.
		- L'image en direct de l'appareil photo ne peut pas être visionnée sur le téléphone intelligent.
- Pour annuler le [Mode veille] avec cette fonction, sélectionnez les paramètres suivants et connectez par Bluetooth.
	- [Mise en marche à distance] : [OUI]
	- [Transfert automatique] : [NON]
- Lorsque l'appareil photo est hors marche, même si vous réglez [Mise en marche à distance] sur [OUI] sur ce dernier, il ne peut pas se mettre en marche avec cette fonction.

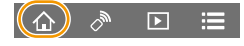

## **Lecture/sauvegarde d'images stockées dans l'appareil photo ou téléchargement de celles-ci sur des sites de réseaux sociaux**

**Connectivité sans fil nécessaire :** Wi-Fi

- **1 Connectez-vous à un téléphone intelligent[. \(P253\)](#page-252-0) 2 Pilotez le téléphone intelligent.**
	- Si le téléphone intelligent est déjà connecté par Wi-Fi, passez à l'étape  $\mathbf{\Omega}$ .
	- 1 (Lorsque connecté par Bluetooth) Sélectionnez  $\cap$   $\cap$
	- 2 (Lorsque connecté par Bluetooth) Sélectionnez [Opération à distance].
		- Établissez automatiquement une connexion Wi-Fi.
			- (Dispositifs iOS) En fonction de l'état de la connexion du téléphone intelligent, vous aurez besoin de changer le dispositif connecté sur l'écran de configuration Wi-Fi. Suivez les messages sur l'écran du téléphone intelligent pour changer le réglage.
	- $\bigcirc$  Sélectionnez  $\lceil \triangleright \rceil$ .
		- Vous pouvez changer les images qui s'affichent en sélectionnant l'icône (A) en haut à gauche de l'écran. Pour afficher les images stockées dans l'appareil photo, sélectionnez [LUMIX(SD1)] ou [LUMIX(SD2)].

#### **(Pour visionner l'image)**

4 Touchez l'image pour l'agrandir.

**(Pour sauvegarder l'image ou la télécharger sur un site de réseaux sociaux ou un autre service Web)**

- **6** Maintenez une pression sur une image, puis faites-la glisser pour la sauvegarder.
- Lorsque vous visionnez une vidéo, la qualité de l'image est différente de celle réellement enregistrée. De plus, en fonction du téléphone intelligent ou des conditions d'utilisation, la qualité de l'image peut être détériorée ou bien le son peut avoir des coupures durant la lecture d'une vidéo ou des photos.
- Une version du SE Android 7.0 ou ultérieure ou iOS 10.0 ou ultérieure est nécessaire pour sauvegarder les photos au format RAW.
- En fonction du téléphone intelligent ou de la version de son SE, les photos au format RAW peuvent ne pas s'afficher correctement.

263

- Vous ne pouvez pas sauvegarder les types d'image suivants :
	- Les vidéos au format [AVCHD], [MP4] (uniquement celles ayant une taille [4K])
	- Fichiers rafale 6K/4K
	- Images enregistrées avec la fonction de mise au point postérieure

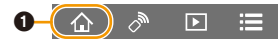

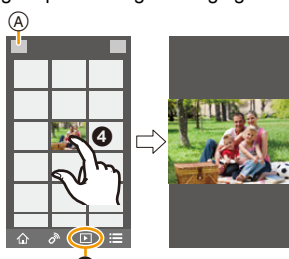

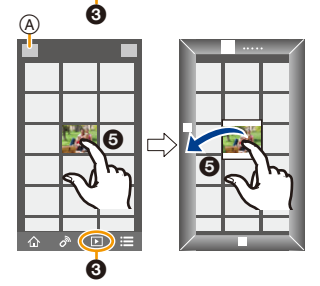

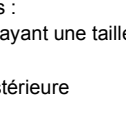

∩

**MENU** 

# **Transfert automatique de photos enregistrées vers un téléphone intelligent**

**Connectivité sans fil nécessaire :** Bluetooth Wi-Fi

L'appareil photo transfère automatiquement les images enregistrées vers un téléphone intelligent connecté au Bluetooth par Wi-Fi.

- **1 Établissez une connexion Bluetooth vers le téléphone intelligent[. \(P254\)](#page-253-0) 2 Sélectionnez le menu de l'appareil photo.**
	-

#### > **[Config.]** > **[Bluetooth]** > **[Transfert automatique]** > **[OUI]**  $MENU \rightarrow$

- Si une fenêtre de confirmation s'affiche sur l'appareil photo vous demandant de déconnecter le Wi-Fi, sélectionnez [Oui] pour le faire.
- **3 Sur le téléphone intelligent, sélectionnez [OUI] (dispositifs Android) ou [Config.Wi-Fi] (dispositifs iOS).**
	- L'appareil photo établit automatiquement une connexion Wi-Fi.
		- (Dispositifs iOS) Suivez le message à l'écran du téléphone intelligent pour changer le dispositif connecté sur l'écran de configuration Wi-Fi.
- **4 Vérifiez les paramètres d'envoi sur l'appareil photo et sélectionnez [Rég.].**
	- Pour changer le paramètre d'envoi, appuyez sur [DISP.]. [\(P272\)](#page-271-0)
	- L'appareil photo entre dans un mode qui lui permet de transférer automatiquement les images et  $\lceil \mathbf{\hat{P}} \rceil$  s'affiche sur l'écran d'enregistrement.

#### **5 Prenez les photos sur l'appareil photo.**

- Durant l'envoi d'un fichier [ ] s'affiche sur l'écran d'enregistrement.
- **Lorsque [Transfert automatique] est réglé sur [OUI], [Fonction Wi-Fi] sous [Wi-Fi] du menu [Config.] ne peut pas être utilisé.**
- Si les paramètres [Bluetooth] et [Transfert automatique] de l'appareil photo sont réglés sur [OUI], l'appareil photo se connecte automatiquement au téléphone intelligent par Bluetooth et Wi-Fi lorsque vous mettez l'appareil photo en marche. Lancez "Image App" pour vous connecter à l'appareil photo.

L'appareil photo entre dans un mode qui lui permet de transférer automatiquement les images et  $\lceil \widehat{\mathcal{F}} \rceil$  s'affiche sur l'écran d'enregistrement.

• Si  $\binom{2}{3}$  ne s'affiche pas sur l'écran d'enregistrement, les images ne peuvent pas être transférées automatiquement.

Vérifiez l'état des connexions Wi-Fi sur le téléphone intelligent.

#### ∫ **Pour arrêter le transfert automatique des images Réglez [Transfert automatique] sur [NON] sur l'appareil photo.**

- Une fenêtre de confirmation s'affiche, vous demandant de déconnecter le Wi-Fi.
- Si vous mettez l'appareil hors marche durant l'envoi des fichiers, le transfert s'annule. Dans ce cas, l'appareil photo renverra les fichiers aussitôt qu'il sera remis en marche.
- Une version du SE Android 7.0 ou ultérieure ou iOS 10.0 ou ultérieure est nécessaire pour sauvegarder les photos au format RAW.
- Vous ne pouvez pas transférer automatiquement les types d'image suivants :
	- Images animées
	- Fichiers rafale 6K/4K
	- Images enregistrées avec la fonction de mise au point postérieure

# 264

# **Sauvegarde automatique d'images vers un site de stockage en ligne (Sauvegarde en nuage automatique)**

**Connectivité sans fil nécessaire :** Bluetooth Wi-Fi

L'appareil photo détecte la connexion entre le téléphone intelligent et le point d'accès sans fil puis sauvegarde les images qu'il contient vers un site de stockage en ligne prédéfini.

• Consultez "FAQ/Contactez-nous" sur le site suivant pour une liste de sites de stockage en ligne compatibles.

**https://lumixclub.panasonic.net/cfr/c/lumix\_faqs/**

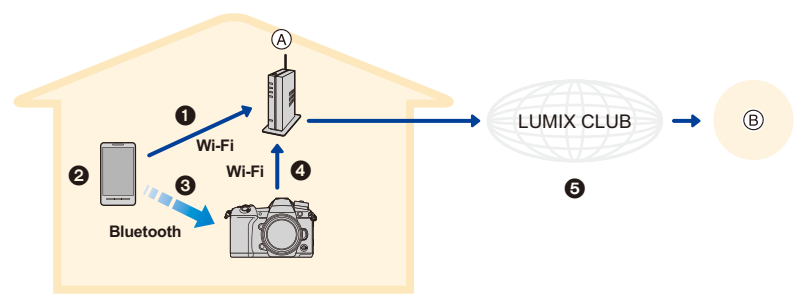

**MENU** 

(A) Point d'accès sans fil (B) Site de stockage en ligne

- 1 Le téléphone intelligent se connecte automatiquement au point d'accès sans fil.
- 2 Lancez "Image App" en premier plan (un état dans lequel l'application peut être utilisée).
- 3 L'appareil photo se met automatiquement en marche.
- 4 L'appareil photo se connecte automatiquement au point d'accès sans fil connecté à l'étape  $\mathbf 0$ .
- 5 Les images dans l'appareil photo sont automatiquement sauvegardées vers un site de stockage en ligne via "LUMIX CLUB".

**Une fois que la configuration ci-dessous aura été effectuée, vous pourrez sauvegarder les données vers un site de stockage en ligne simplement en effectuant l'étape**  $\mathbf{\Omega}$ **.** 

• Consultez le mode d'emploi de votre téléphone intelligent pour avoir plus d'informations sur la manière de configurer manuellement une connexion à l'étape  $\bigcirc$ .

#### **Configuration de la sauvegarde en nuage automatique**

#### ∫ **Mémorisation d'un point d'accès sans fil pour l'appareil photo (Configuration** 1**)**

- Si vous avez déjà connecté l'appareil photo au point d'accès sans fil que vous désirez utiliser auparavant, la procédure n'est pas nécessaire.
- **1 Sélectionnez le menu de l'appareil photo.**

> **[Config.]** > **[Bluetooth]** > **[Param. Réseau Wi-Fi]**  $MENU \rightarrow$ 

- **2 Sélectionnez [Nouvelle connexion].**
	- **3 Connectez-vous au point d'accès sans fil.**
		- Consultez les méthodes de connexion décrites à la [P286](#page-285-0) pour connecter l'appareil photo au point d'accès sans fil.
- Un point d'accès sans fil est automatiquement mémorisé une fois que l'appareil photo s'y connecte par Wi-Fi.
- Vous pouvez mémoriser jusqu'à 17 points d'accès sans fil. Si vous essayez de mémoriser plus de 17 dispositifs, le plus ancien point d'accès sans fil de l'historique sera remplacé.
- Effectuer [Réinit. les param. réseau] supprimera les points d'accès sans fil mémorisés.

#### ∫ **Paramétrage "LUMIX CLUB" (Configuration** 2**)**

Préparatifs :

- Créez un compte sur le site de stockage en ligne que vous désirez utiliser pour avoir des informations de connexion valables.
- Inscrivez-vous au "LUMIX CLUB"[. \(P282\)](#page-281-0)
- **1 Connectez-vous au site "LUMIX CLUB" à l'aide d'un téléphone intelligent ou d'un ordinateur.**

**https://lumixclub.panasonic.net/cfr/c/**

- **2 Saisissez votre identifiant de connexion "LUMIX CLUB" ainsi que votre mot de passe et connectez-vous au service.**
	- S'il est nécessaire que vous mémorisiez une adresse électronique, suivez les instructions à l'écran.
- **3 Sélectionnez et mémorisez le site de stockage en ligne que vous désirez utiliser dans Paramètres de liaison avec le stockage en ligne dans Paramètres de liaison avec un service Web.**

• Suivez les instructions à l'écran.

#### ∫ **Paramétrage "Image App" (Configuration** 3**)**

- **1 Établissez une connexion Bluetooth vers le téléphone intelligent[. \(P254\)](#page-253-0)**
- **2 Pilotez le téléphone intelligent.**

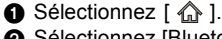

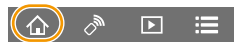

- **2** Sélectionnez [Bluetooth].
- $\bigcirc$  Sélectionnez [  $\bigcirc$  ] pour l'appareil photo connecté.
- 4 Activez la sauvegarde automatique et réglez les paramètres de sauvegarde.
	- Ci-dessous se trouvent les paramètres de sauvegarde nécessaires.
		- Informations de connexion du point d'accès sans fil (SSID) : Sélectionnez le point d'accès sans fil mémorisé dans (Configuration  $\bigcirc$ ).
		- Paramètre du nuage : Saisissez l'identifiant de connexion et le mot de passe du "LUMIX CLUB" utilisé dans (Configuration @) et sélectionnez le site de stockage en ligne que vous désirez utiliser dans Destination Téléchargement.
	- Vous pouvez effectuer un test de connexion. Mettez en marche l'appareil photo et effectuez le test lorsque l'appareil photo n'est pas connecté à un réseau Wi-Fi. Si l'appareil photo est connecté à un réseau Wi-Fi, suivez les étapes **1** et **2** de ["Pour](#page-258-0)  [mettre fin à la connexion Wi-Fi"](#page-258-0) page [P259](#page-258-0) pour mettre fin à la connexion Wi-Fi de l'appareil photo.

**MENU** 

#### **Exécution d'une sauvegarde**

Préparatifs :

- Réglez l'appareil photo de manière à ce qu'il puisse être mis en marche avec le téléphone intelligent (état de veille). [\(P260\)](#page-259-0)
- Appareil photo : [Bluetooth] et [Mise en marche à distance] sont réglés sur [OUI]. – Appareil photo : L'interrupteur marche/arrêt de l'appareil photo est réglé sur [OFF].
- Appareil photo : La languette de protection contre l'écriture de la carte n'est pas réglée sur [LOCK].

#### **Lancez "Image App" en premier plan (un état dans lequel l'application peut être utilisée) et effectuez une sauvegarde.**

- Une sauvegarde démarrera si le téléphone intelligent se connecte au point d'accès sans fil configuré dans (Configuration  $\Theta$ ).
- Il peut être possible d'effectuer une sauvegarde même si l'application tourne en arrière-plan (état dans lequel elle ne peut pas être utilisée).
- La première tâche sauvegarde toutes les images sur la carte. La deuxième tâche et les suivantes sauvegardent uniquement celles qui ne l'ont pas encore été.
- Si vous changez la destination de sauvegarde, les images qui auront déjà été sauvegardées ne le seront pas dans la nouvelle destination.
- La tâche de sauvegarde prendra fin dans les cas suivants :
- Lorsque vous réglez l'interrupteur marche/arrêt de l'appareil photo sur [ON]
- Lorsque vous retirez ou insérez la carte
- Durant le chargement USB (la tâche redémarre une fois que le chargement est terminé)
- Lorsque la batterie est épuisée (La tâche reprendra une fois que la batterie sera rechargée.)
- Vous ne pouvez pas sauvegarder les types d'image suivants :
- Images animées
- Fichiers rafale 6K/4K
- Images enregistrées avec la fonction de mise au point postérieure
- Les images enregistrées avec [Mode Haute Résolution]

**MENU** 

# **Enregistrement des informations de géolocalisation sur les images de l'appareil photo**

#### **Connectivité sans fil nécessaire :** Bluetooth

Le téléphone intelligent envoie ses informations de géolocalisation à l'appareil photo par Bluetooth et l'appareil photo effectue ses enregistrements en écrivant les informations de géolocalisation qu'il a acquises.

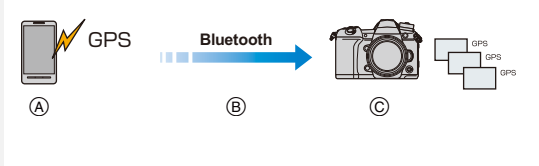

- A Le téléphone intelligent acquiert les informations de géolocalisation.
- B Le téléphone intelligent envoie les informations de géolocalisation.
- C L'appareil photo effectue l'enregistrement tout en écrivant les informations de géolocalisation.

#### Préparatifs :

**MENU** 

Activez la fonction GPS sur le téléphone intelligent.

- **1 Établissez une connexion Bluetooth vers le téléphone intelligent[. \(P254\)](#page-253-0)**
- **2 Sélectionnez le menu de l'appareil photo.**

> **[Config.]** > **[Bluetooth]** > **[Journalisation du lieu]** > **[OUI]**  $MENU \rightarrow$ 

• L'appareil photo entre dans un mode qui lui permet d'enregistrer les informations de géolocalisation et [ GPS ] s'affiche sur l'écran d'enregistrement.

#### **3 Prenez les photos sur l'appareil photo.**

• Les informations de géolocalisation seront écrites sur les photos enregistrées.

#### Lorsque [ GPS ] est translucide

Les informations de géolocalisation n'ont pas été acquises, en conséquence aucune donnée ne sera écrite. Le positionnement à l'aide du GPS du téléphone intelligent pourrait être impossible si ce dernier se trouve dans un immeuble ou un sac. Déplacez le téléphone intelligent vers un endroit où les performances de positionnement peuvent être optimisées, comme celles offertes en plein air, et réessayez. De plus, consultez le mode d'emploi de votre téléphone intelligent.

- Les images possédant des informations de position sont signalées par [ GPS ].
- **Assurez-vous de porter une attention particulière sur la vie privée, les droits de ressemblance, etc., du sujet lorsque vous utilisez cette fonction. Utilisez-la à vos propres risques.**
- Le téléphone intelligent épuise sa batterie plus rapidement lorsqu'il acquiert des informations de géolocalisation.

#### **Non disponible dans les cas suivants :**

• Les informations de géolocalisation ne seront pas écrites sur les films enregistrés au format [AVCHD].

268

### **Synchronisation de l'horloge de l'appareil photo avec un téléphone intelligent**

**Connectivité sans fil nécessaire :** Bluetooth

Synchronisez l'horloge et le fuseau horaire de l'appareil photo avec ceux d'un téléphone intelligent.

- **1 Établissez une connexion Bluetooth vers le téléphone intelligent[. \(P254\)](#page-253-0)**
	- **2 Sélectionnez le menu de l'appareil photo.**

> **[Config.]** > **[Bluetooth]** > **[Réglage Horloge Auto.]** > **[OUI]**  $MENU \rightarrow$ 

• Le paramètre [Régl.horl.] et les paramètres [Départ] ou [Arrivée] sous [Heure mond.], qui est situé dans le menu [Config.], seront synchronisés avec les paramètres correspondants du téléphone intelligent.

# **Sauvegarde des informations de configuration de l'appareil photo sur un téléphone intelligent**

**Connectivité sans fil nécessaire :** Bluetooth Wi-Fi

Puisque des informations de configuration sauvegardées peuvent être importées sur des appareils photo, vous pouvez appliquer la même configuration sur d'autres appareils.

- **1 Établissez une connexion Bluetooth vers le téléphone intelligent[. \(P254\)](#page-253-0)**
- **2 Pilotez le téléphone intelligent.**
	- $\bigcirc$  Sélectionnez [ $\bigcirc$ ].
	- **2** Sélectionnez  $[\Box_{\boldsymbol{\alpha}}^{\mathcal{Q}}]$ .
	- 3 Sauvegardez ou chargez les informations de configuration.
		- Lisez [Aide] dans le menu "Image App" pour avoir plus de détails sur la méthode d'actionnement.

Pour transférer des informations de configuration, l'appareil photo établit automatiquement une connexion Wi-Fi.

• (Dispositifs iOS) En fonction de l'état de la connexion du téléphone intelligent, vous aurez besoin de changer le dispositif connecté sur l'écran de configuration Wi-Fi. Suivez les messages sur l'écran du téléphone intelligent pour changer le réglage.

- Les informations de configuration ne peuvent être chargées que sur les appareils photo du même modèle que celui-ci.
- Vous pouvez sauvegarder ou charger les informations de configuration des éléments identiques à ceux présents dans [Sauvg/Rétab. les param. app. photo.] du menu [Config.].

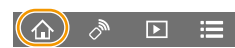

# **Pour afficher des photos sur un téléviseur**

Vous pouvez afficher les photos sur un téléviseur qui prend en charge la norme DLNA (DMR).

# **1 Sélectionnez le menu.**

> **[Config.]** > **[Wi-Fi]** > **[Fonction Wi-Fi]** > **[Nouvelle connexion]** > **[Lecture sur un téléviseur]**  $MENU \rightarrow$ 

# **2 Sélectionnez [Par réseau] ou [Direct] et connectez. [\(P285\)](#page-284-0)**

- **3 Sélectionnez un dispositif auquel vous désirez vous connecter.**
	- Lorsque la connexion est établie, l'écran s'affiche.

#### **4 Visionnez les photos sur cet appareil.**

• Pour mettre fin à la connexion, suivez les étapes suivantes :

 $\overline{\mathtt{M}$ = $\mathtt{NU}\rightarrow\quad$  (Config.]  $\rightarrow$  [Wi-Fi]  $\rightarrow$  [Fonction Wi-Fi]  $\rightarrow$  [Oui]

(Vous pouvez également mettre fin à la connexion en appuyant sur [Wi-Fi].)

- Si vous affichez les photos en utilisant la fonction Wi-Fi, elles ne peuvent pas être reproduites avec la résolution 4K.
- Si un téléviseur est connecté à cet appareil, l'écran du téléviseur peut temporairement revenir dans l'état qu'il était avant la connexion. Les photos sont de nouveau affichées lorsque vous prenez ou visionnez des photos.
- Les réglages [Effet] et [Son] pour les diaporamas ne sont pas appliqués sur le téléviseur.

# **Non disponible dans les cas suivants :**

- Les vidéos et les fichiers rafale 6K/4K ne peuvent pas être lus.
- Les images affichées sur certains écrans de l'appareil photo (écran en vue "mosaïque", etc.) ne s'affichent pas sur le téléviseur.
- Lorsque [Transfert automatique] dans [Bluetooth] est sur [OUI], [Fonction Wi-Fi] n'est pas disponible.

# **Envoi d'images**

**MENU** 

Lors de l'envoi d'images, sélectionnez la méthode pour les envoyer après avoir sélectionné [Nouvelle connexion] dans [Fonction Wi-Fi] sous [Wi-Fi] du menu [Config.].

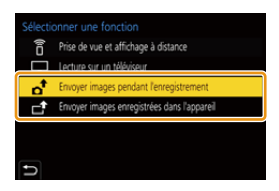

### ∫ **Les images qui peuvent être envoyées**

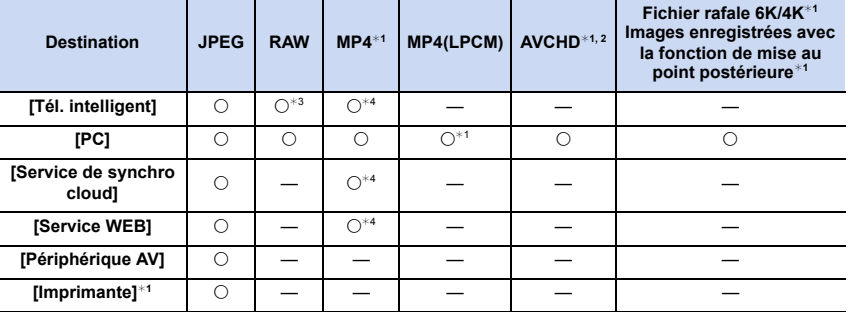

¢1 L'envoi par [Envoyer images pendant l'enregistrement] n'est pas disponible.

¢2 Un film enregistré en [AVCHD] peut être envoyé vers le [PC] si la taille du fichier est de 4 Go ou moins. Il ne peut pas être envoyé si sa taille est supérieure à 4 Go.

¢3 Une version du SE Android 7.0 ou ultérieure ou iOS 10.0 ou ultérieure est nécessaire.

 $*4$  Sauf les vidéos enregistrées avec la taille paramétrée sur [4K] dans [Qualité enr.]

• Certaines images pourraient ne pas pouvoir être lues ou envoyées en fonction du dispositif.

• Consultez le mode d'emploi de l'équipement de destination ou du service WEB pour avoir plus d'informations sur la manière de visionner les photos.

#### <span id="page-270-0"></span>∫ **Envoi d'images pendant l'enregistrement**

 $MENU \rightarrow$ 

Chaque photo prise peut être automatiquement envoyée vers un dispositif spécifique.

- Durant l'envoi d'un fichier [dt ] s'affiche sur l'écran d'enregistrement.
- Pour mettre fin à la connexion, suivez les étapes suivantes :

 $\mathcal{L}$  [Config.]  $\rightarrow$  [Wi-Fi]  $\rightarrow$  [Fonction Wi-Fi]  $\rightarrow$  [Oui]

• Vous ne pouvez pas changer les paramètres d'envoi tout en envoyant des photos.

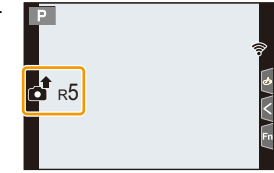

- Étant donné que l'appareil photo donne la priorité à l'enregistrement, l'envoi peut être plus long pendant l'enregistrement.
- Si vous annulez la transmission avant la fin en, par exemple, mettant fin à la connexion Wi-Fi, les fichiers non envoyés ne seront pas renvoyés.
- Vous pouvez ne pas être en mesure de supprimer des fichiers ou d'utiliser le menu lecture pendant l'envoi.

### <span id="page-271-1"></span>∫ **Envoi d'images enregistrées dans l'appareil photo**

Les images peuvent être sélectionnées et envoyées après l'enregistrement.

# **Paramètre [Sélection simple]**

- **1 Sélectionnez l'image.**
- **2 Sélectionnez [Rég.].**

#### **Paramètre [Sélection multi.]**

#### **1 Sélectionnez la photo.** (répétez)

- Le paramètre est annulé lorsque la photo est de nouveau sélectionnée.
- Les photos sont affichées séparément par logement pour carte. Vous pouvez changer la carte affichée en appuyant sur [Fn1].
- Vous ne pouvez sélectionner les images que d'une seule carte à la fois.
- **2 Sélectionnez [Exécuté].**

# **Non disponible dans les cas suivants :**

• Les images enregistrées avec un dispositif autre que l'appareil photo et les images modifiées ou éditées sur un ordinateur ne seront pas envoyées.

#### <span id="page-271-0"></span>∫ **Pour changer les paramètres relatifs à l'envoi des images**

Appuyer sur [DISP.] après avoir effectué une connexion vous permet de changer les paramètres de l'envoi tels que la taille de l'image à envoyer.

<span id="page-271-2"></span>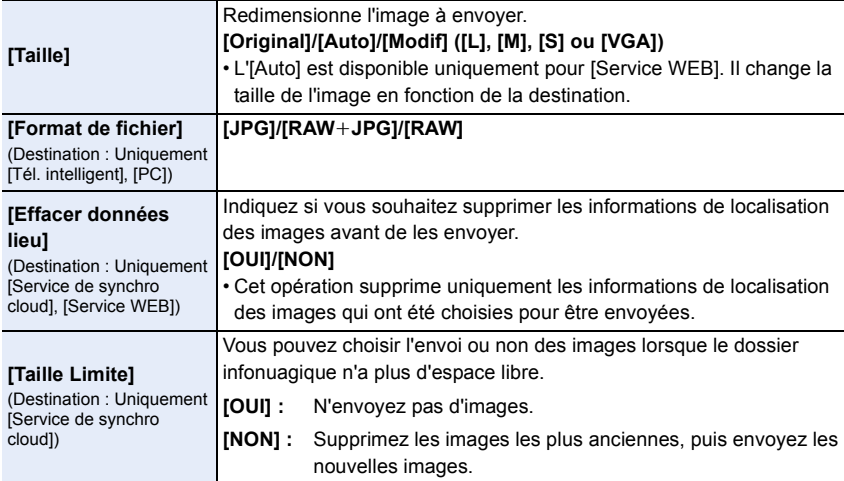

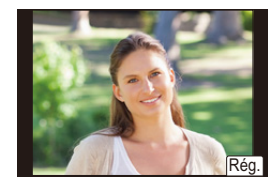

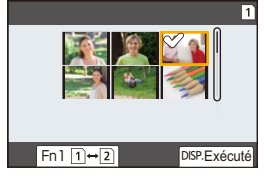

272

# **Pour envoyer des images vers un téléphone intelligent/tablette**

Préparatifs : • Installez "Image App" à l'avance. [\(P253\)](#page-252-1)

# **1 Sélectionnez le menu.**

**MENU** 

 $\overline{\phantom{0}}$ 

> **[Config.]** > **[Wi-Fi]** > **[Fonction Wi-Fi]** > **[Nouvelle**  MENU**connexion]** > **[Envoyer images pendant l'enregistrement] ou [Envoyer images enregistrées dans l'appareil]** > **[Tél. intelligent]**

# **2 Sélectionnez [Par réseau] ou [Direct] et connectez. [\(P285\)](#page-284-0)**

#### **Sur votre téléphone intelligent**

Pour une connexion par [Par réseau] :

- **1** Activez la fonction Wi-Fi.
- 2 Sélectionnez le point d'accès sans fil auquel vous désirez vous connecter et validez.
- 3 Démarrez l'application "Image App".

Pour vous connecter par [Connexion WPS] dans [Direct] :

1 Démarrez l'application "Image App".

Pour vous connecter par [Connexion manuelle] dans [Direct] :

- **1** Activez la fonction Wi-Fi.
- 2 Sélectionnez le SSID qui correspond à celui affiché sur l'écran de cet appareil.
- 3 Démarrez l'application "Image App".

**3 Sélectionnez un dispositif auquel vous désirez vous connecter.**

- **4 Vérifiez les paramètres d'envoi et sélectionnez [Rég.].**
	- Pour changer le paramètre d'envoi, appuyez sur [DISP.]. [\(P272\)](#page-271-0)
- **5 Lorsque [Envoyer images pendant l'enregistrement] a été sélectionné**

**Prenez des photos. [\(P271\)](#page-270-0)**

**Lorsque [Envoyer images enregistrées dans l'appareil] a été sélectionné**

**Sélectionnez la photo. [\(P272\)](#page-271-1)**

**Non disponible dans les cas suivants :**

# **Impression sans fil**

Vous pouvez imprimer les photos sur des imprimantes qui prennent en charge la fonction PictBridge (réseau local sans fil)<sup>\*</sup>.

¢ Conforme avec les normes DPS over IP.

• Pour avoir des informations sur l'imprimante PictBridge (compatible réseau sans fil), contactez la société concernée.

# **1 Sélectionnez le menu.**

**MENU** 

> **[Config.]** > **[Wi-Fi]** > **[Fonction Wi-Fi]** > **[Nouvelle**  MENU**connexion]** > **[Envoyer images enregistrées dans l'appareil]** > **[Imprimante]**

# **2 Sélectionnez [Par réseau] ou [Direct] et connectez. [\(P285\)](#page-284-0)**

**3 Sélectionnez une imprimante à laquelle vous désirez vous connecter.**

# **4 Sélectionnez les photos, puis imprimez.**

- La procédure de sélection des photos est la même que celle utilisée lorsque le câble de connexion USB est raccordé[. \(P307\)](#page-306-0)
- Pour mettre fin à la connexion, appuyez sur  $[\rightarrow]$ . (Vous pouvez également mettre fin à la connexion en appuyant sur [Wi-Fi].)

#### **Non disponible dans les cas suivants :**

# **Envoi d'images vers un appareil AV**

Vous pouvez envoyer des photos et des vidéos vers un dispositif AV (dispositif AV à domicile) qui prend en charge la norme DLNA tel qu'un enregistreur.

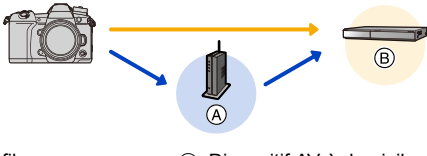

**MENU** 

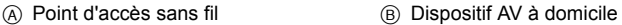

# **1 Sélectionnez le menu.**

- > **[Config.]** > **[Wi-Fi]** > **[Fonction Wi-Fi]** > **[Nouvelle connexion]** > **[Envoyer images pendant l'enregistrement] ou [Envoyer images enregistrées dans l'appareil]** > **[Périphérique AV]**  $MENU \rightarrow$
- **2 Sélectionnez [Par réseau] ou [Direct] et connectez. [\(P285\)](#page-284-0)**
- **3 Sélectionnez un dispositif auquel vous désirez vous connecter.**
- **4 Vérifiez les paramètres d'envoi et sélectionnez [Rég.].**
	- Pour changer le paramètre d'envoi, appuyez sur [DISP.]. [\(P272\)](#page-271-0)
- **5 Lorsque [Envoyer images pendant l'enregistrement] a été sélectionné**

**Prenez des photos. [\(P271\)](#page-270-0)**

**Lorsque [Envoyer images enregistrées dans l'appareil] a été sélectionné Sélectionnez la photo. [\(P272\)](#page-271-1)**

• L'envoi peut échouer en fonction de l'état de fonctionnement du dispositif AV. L'envoi peut également prendre du temps.

# **Non disponible dans les cas suivants :**

# **Envoi d'images vers un ordinateur**

Préparatifs :

**MENU** 

- Mettez l'ordinateur en marche.
- Préparez les dossiers pour la réception des images sur l'ordinateur[. \(P276\)](#page-275-0)
- Si le groupe de travail de l'ordinateur de destination a été changé par rapport au paramètre de base, changez le paramètre de cet appareil dans [Connexion PC]. [\(P291\)](#page-290-1)

#### <span id="page-275-0"></span>∫ **Pour créer un dossier qui recevra les images**

• Créez un nom de compte pour PC (jusqu'à 254 caractères) et un mot de passe (jusqu'à 32 caractères) constitué de caractères alphanumériques. La tentative de création du dossier de réception peut échouer si le compte comprend des caractères qui ne sont pas alphanumériques.

#### En utilisant "PHOTOfunSTUDIO"

- **1 Installez "PHOTOfunSTUDIO" sur l'ordinateur. [\(P299\)](#page-298-0)**
- **2 Créez un dossier qui recevra les images de "PHOTOfunSTUDIO".**
	- Pour créer automatiquement le dossier, sélectionnez [Créer automat.]. Pour spécifier un dossier, créer un nouveau dossier ou donner un mot de passe au dossier, sélectionnez [Créer manuel.].
	- Pour plus de détails, référez-vous au mode d'emploi du logiciel "PHOTOfunSTUDIO" (PDF).

#### Si vous n'utilisez pas "PHOTOfunSTUDIO"

#### (Pour Windows)

Systèmes d'exploitation pris en charge : Windows 7/Windows 8/Windows 8.1/Windows 10 Exemple : Windows 7

- **1 Faites un clic droit sur un dossier que vous désirez utiliser pour la réception.**
- **2 Sélectionnez [Propriétés], puis autorisez le partage du dossier.**
	- Pour plus de détails, consultez le mode d'emploi de votre ordinateur ou la section Aide de votre système d'exploitation.

#### (Pour Mac)

SE pris en charge : OS X v10.5 à v10.11, macOS 10.12

- Exemple : OS X v10.8
- **1 Cliquez dans l'ordre suivant sur les éléments du dossier que vous désirez utiliser pour la réception.**
	- $[Fichier] \rightarrow [Line$  les informations]
- **2 Autorisez le partage du dossier.**
	- Pour plus de détails, consultez le mode d'emploi de votre ordinateur ou la section Aide de votre système d'exploitation.

#### ∫ **Envoi d'images vers l'ordinateur**

- **1 Sélectionnez le menu.**
- **MENU**
- > **[Config.]** > **[Wi-Fi]** > **[Fonction Wi-Fi]** > **[Nouvelle connexion]**  > **[Envoyer images pendant l'enregistrement] ou [Envoyer images enregistrées dans l'appareil]** > **[PC]**  $MENU \rightarrow$
- **2 Sélectionnez [Par réseau] ou [Direct] et connectez. [\(P285\)](#page-284-0)**
	- **3 Sélectionnez l'ordinateur auquel vous désirez vous connecter.**
		- Si l'ordinateur auquel vous désirez vous connecter ne s'affiche pas, sélectionnez [Saisie manuelle] et saisissez le nom de l'ordinateur (le nom du NetBIOS dans le cas d'un Mac).
- **4 Sélectionnez le dossier que vous désirez envoyer.**
- **5 Vérifiez les paramètres d'envoi et sélectionnez [Rég.].**
	- Pour changer le paramètre d'envoi, appuyez sur [DISP.]. [\(P272\)](#page-271-0)
- **6 Lorsque [Envoyer images pendant l'enregistrement] a été sélectionné Prenez des photos. [\(P271\)](#page-270-0)**

**Lorsque [Envoyer images enregistrées dans l'appareil] a été sélectionné**

**Sélectionnez la photo. [\(P272\)](#page-271-1)**

- Des dossiers triés par date d'envoi sont créés dans le dossier spécifié, et les photos sont sauvegardées à l'intérieur de ces dossiers.
- Si l'écran de saisi du compte utilisateur et du mot de passe apparaît, saisissez ceux que vous avez définis sur votre ordinateur.
- Si le nom de l'ordinateur (NetBIOS dans le cas d'un Mac) contient une espace (blanc de séparation), etc., il pourrait ne pas être reconnu. Dans ce cas, nous vous conseillons de le changer pour un nom constitué uniquement de

15 caractères alphanumériques ou moins.

• Lorsque le pare-feu du SE, logiciel de sécurité, etc. est actif, la connexion à l'ordinateur peut être impossible.

# **Non disponible dans les cas suivants :**

# **Pour utiliser des services WEB**

Vous pouvez envoyer les photos et les vidéos vers des réseaux sociaux, etc. via "LUMIX CLUB".

En configurant les transferts automatiques des photos et films vers le Service de Synchronisation par Nuage, vous pouvez recevoir les photos et films transférés sur un ordinateur ou un téléphone intelligent.

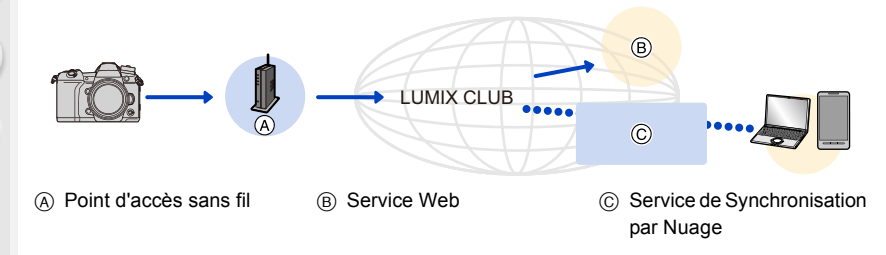

# **Pour envoyer des images vers un service WEB**

Préparatifs :

**MENU** 

• Inscrivez-vous au "LUMIX CLUB"[. \(P282\)](#page-281-0)

- Pour envoyer des images vers un service Web, inscrivez-vous à ce service Web. [\(P279\)](#page-278-0)
- Les images téléchargées vers le service Web ne peuvent pas être affichées ou supprimées à l'aide de cet appareil photo.
- Si l'envoi des images échoue, un courrier électronique informant de l'échec sera envoyé à l'adresse électronique que vous avez fournie au "LUMIX CLUB".
- **Les images peuvent contenir des informations personnelles pouvant être utilisées pour identifier l'utilisateur, telles qu'un titre, la date et l'heure de la prise de vue, ainsi que l'endroit où a été effectuée la prise de vue. Vérifiez ces informations avant de télécharger les images vers des services WEB.**
- Panasonic ne peut être tenu pour responsable des dommages causés par la fuite, la perte, etc. des images téléchargées sur des services WEB.
- Lorsque vous téléchargez les images vers le service WEB, ne supprimez pas de suite les images se trouvant dans cet appareil photo, même après que l'envoi soit terminé, faites-le uniquement après avoir vérifié qu'elles ont été correctement envoyées vers le service WEB. Panasonic ne peut être tenu pour responsable des dommages causés par la suppression des images stockées dans cet appareil.

#### <span id="page-278-0"></span>**Pour mémoriser les services WEB**

• Vérifiez "FAQ/Contactez-nous" du site suivant concernant les services WEB compatibles. **https://lumixclub.panasonic.net/cfr/c/lumix\_faqs/**

#### Préparatifs :

Assurez-vous d'avoir créé un compte sur le service WEB que vous désirez utiliser, et d'avoir des informations de connexion disponibles.

**1 Connectez-vous au site "LUMIX CLUB" à l'aide d'un téléphone intelligent ou d'un ordinateur.**

**https://lumixclub.panasonic.net/cfr/c/**

- **2 Saisissez votre identifiant de connexion "LUMIX CLUB" ainsi que votre mot de passe et connectez-vous au service.**
- **3 Si votre adresse électronique n'est pas encore enregistrée au "LUMIX CLUB", enregistrez-la.**
- **4 Sélectionnez et mémorisez le site de stockage en ligne que vous désirez utiliser dans Paramètres de liaison avec un service Web.**
	- Suivez les instructions à l'écran pour enregistrer le service.

#### **Envoi d'images**

**1 Sélectionnez le menu.**

> **[Config.]** > **[Wi-Fi]** > **[Fonction Wi-Fi]** > **[Nouvelle connexion]**  > **[Envoyer images pendant l'enregistrement] ou [Envoyer images enregistrées dans l'appareil]** > **[Service WEB]**  $MENU \Rightarrow$ 

- **2 Sélectionnez [Par réseau] et connectez. [\(P285\)](#page-284-0)**
- **3 Sélectionnez un service Web.**
- **4 Vérifiez les paramètres d'envoi et sélectionnez [Rég.].**
	- Pour changer le paramètre d'envoi, appuyez sur [DISP.]. [\(P272\)](#page-271-0)
- **5 Lorsque [Envoyer images pendant l'enregistrement] a été sélectionné**

**Prenez des photos. [\(P271\)](#page-270-0)**

**Lorsque [Envoyer images enregistrées dans l'appareil] a été sélectionné**

**Sélectionnez la photo. [\(P272\)](#page-271-1)**

- 
- ∫ **Envoi d'images de l'appareil photo vers un service Web avec des commandes simples**
- **1 Affichez une image.**
- **Appuyez sur ▼.**

(Lorsqu'un groupe d'images est sélectionné, appuyez sur  $\blacktriangle$ , et sélectionnez [Mise en ligne (Wi-Fi)] ou [Tout charger (Wi-Fi)].)

• La même action peut être effectuée en touchant  $\lceil \cdot \frac{1}{\Box} \rceil$ l.

(Lorsqu'un groupe d'images est sélectionné, sélectionnez

[Mise en ligne (Wi-Fi)] ou [Tout charger (Wi-Fi)] après avoir touché[ $\left| \left| \left| \right| \right| \right|$ ,  $\mathbb{E}[\mathcal{A}_\text{max}^\text{SUB}]$ ], puis touchez  $[\mathcal{A}_\text{max}^\text{SUB}]$ ].)

- Si une fenêtre s'affiche vous demandant de sélectionner la méthode de connexion : [\(P286\)](#page-285-0)
- Si une fenêtre s'affiche vous demandant de créer un nouvel identifiant : [\(P282\)](#page-281-0)
- **3 Sélectionnez [Oui] sur l'écran de sélection.**
- **4 Sélectionnez un service Web.**
- **5 Vérifiez les paramètres d'envoi et sélectionnez [Rég.].**
	- Pour changer le paramètre d'envoi, appuyez sur [DISP.]. [\(P272\)](#page-271-0)
	- Les étapes **4**, **5** ne sont pas nécessaires si vous envoyez une autre image.
	- Pour mettre fin à la connexion, appuyez sur [MENU/SET] ou utilisez les autres commandes pour quitter l'écran de lecture. Vous pouvez également mettre fin à la connexion en appuyant sur [Wi-Fi]. [\(P252\)](#page-251-0)

# **Pour changer les paramètres pour envoyer des images ou d'un service Web**

Mettez fin à la connexion Wi-Fi, et suivez de nouveau l'étape **1** et les suivantes.

- Vous pouvez également changer les paramètres d'envoi en appuyant [Wi-Fi] durant l'utilisation de la connexion Wi-Fi[. \(P252\)](#page-251-0)
- Si les images d'un groupe s'affichent à la suite, toutes les images du groupe seront envoyées. Si les images du groupe s'affichent une par une, seule l'image affichée sera envoyée.

# **Non disponible dans les cas suivants :**

# **Pour envoyer des images vers un [Service de synchro cloud]**

∫ **Utilisation du [Service de synchro cloud] (À compter de novembre 2017)** Vous devez vous inscrire au "LUMIX CLUB" [\(P282\)](#page-281-0) et configurer le paramètre de synchronisation infonuagique pour envoyer une photo vers un dossier infonuagique. Avec un ordinateur, utilisez "PHOTOfunSTUDIO" pour configurer les paramètres du Cloud Sync. Avec un téléphone intelligent, utilisez "Image App" pour les configurer.

- Les photos envoyées sont temporairement sauvegardées dans le dossier nuage (Cloud), elles peuvent ainsi être synchronisées avec votre dispositif, comme un ordinateur ou un téléphone intelligent.
- Un Dossier Nuage (Cloud) stocke les images transférées pendant 30 jours (jusqu'à 1000 photos). Les images transférées seront supprimées 30 jours après le transfert. En outre, lorsque le nombre des images stockées est supérieur à 1000, certaines images peuvent être supprimées en fonction du paramètre [Taille Limite] [\(P272\)](#page-271-2) avant que les 30 jours ne se soient écoulés.
- Lorsque le téléchargement des images à partir du dossier infonuagique vers tous les dispositifs spécifiés est terminé, les images peuvent être supprimées du dossier infonuagique avant l'écoulement des 30 jours.

#### **1 Sélectionnez le menu.**

> **[Config.]** > **[Wi-Fi]** > **[Fonction Wi-Fi]** > **[Nouvelle connexion]**  > **[Envoyer images pendant l'enregistrement] ou [Envoyer images enregistrées dans l'appareil]** > **[Service de synchro cloud]**  $MENU \rightarrow$ 

**2 Sélectionnez [Par réseau] et connectez. [\(P285\)](#page-284-0)**

**3 Vérifiez les paramètres d'envoi et sélectionnez [Rég.].**

• Pour changer le paramètre d'envoi, appuyez sur [DISP.]. [\(P272\)](#page-271-0)

**4 Lorsque [Envoyer images pendant l'enregistrement] a été sélectionné**

**Prenez des photos. [\(P271\)](#page-270-0)**

**Lorsque [Envoyer images enregistrées dans l'appareil] a été sélectionné**

**Sélectionnez la photo. [\(P272\)](#page-271-1)**

#### **Non disponible dans les cas suivants :**

# <span id="page-281-0"></span>**À propos de [LUMIX CLUB]**

Procurez-vous un identifiant de connexion (gratuit) auprès du "LUMIX CLUB".

#### **Visitez le site "LUMIX CLUB" pour plus de détails.**

https://lumixclub.panasonic.net/cfr/c/

Veuillez noter :

**MENU** 

- Le service peut être suspendu à cause d'une maintenance habituelle ou d'une panne inattendue, et le contenu du service peut être modifié ou étendu, sans avis préalable.
- Le service peut être stoppé entièrement ou en partie avec une période de préavis raisonnable.

#### **Acquisition d'un nouvel identifiant de connexion ([Nouveau compte])**

#### **1 Sélectionnez le menu.**

> **[Config.]** > **[Wi-Fi]** > **[Configuration Wi-Fi]** > **[LUMIX CLUB]** > **[Définir/ajouter compte]** > **[Nouveau compte]**  $MENU \rightarrow$ 

• Connectez-vous au réseau.

Allez sur la page suivante en sélectionnant [Suivant].

- **2 Sélectionnez la méthode pour vous connecter à un point d'accès sans fil et validez[. \(P286\)](#page-285-0)**
	- Sauf lors de la toute première connexion, l'appareil photo se connectera au point d'accès sans fil précédemment utilisé. Pour changer la destination de connexion, appuyez sur [DISP.].
	- Allez sur la page suivante en sélectionnant [Suivant].
- **3 Lisez attentivement les conditions d'utilisation du "LUMIX CLUB" et sélectionnez [Accepter].**
	- Pour changer de page :  $\triangle$ / $\nabla$
	- Pour agrandir l'affichage : (pour réinitialiser l'affichage agrandi : (m)
	- Pour déplacer la position de l'affichage agrandi :  $\triangle$ / $\Pi$ / $\blacktriangle$ / $\blacktriangleright$
	- Pour quitter sans enregistrer les informations :  $[\vec{m}/\mathbf{b}]$
- **4 Saisissez un mot de passe.**
	- Saisissez une combinaison de 8 à 16 caractères ou chiffres comme mot de passe.
	- Pour avoir plus d'informations sur la manière de saisir des caractères, consultez la [P64.](#page-63-0)
- **5 Vérifiez l'identifiant de connexion et sélectionnez [OK].**
	- **Assurez-vous de conserver soigneusement l'identifiant de connexion et le mot de passe.**
	- L'identifiant de connexion (12 chiffres) s'affichera automatiquement. Pour se connecter au "LUMIX CLUB" à l'aide d'un ordinateur, vous n'aurez besoin de saisir que les nombres.

#### <span id="page-282-0"></span>**Pour vérifier ou changer l'identifiant de connexion ou le mot de passe ([Définir ID connexion])**

Préparatifs :

Pour utiliser l'identifiant de connexion acquis, vérifiez l'identifiant de connexion et le mot de passe.

Pour changer le mot de passe du "LUMIX CLUB" sur l'appareil photo, accédez au site web du "LUMIX CLUB" à partir de votre téléphone intelligent ou de votre ordinateur et changez le mot de passe du "LUMIX CLUB" à l'avance.

### **1 Sélectionnez le menu.**

### > **[Config.]** > **[Wi-Fi]** > **[Configuration Wi-Fi]** > **[LUMIX CLUB]** > MENU**[Définir/ajouter compte]** > **[Définir ID connexion]**

- L'identifiant de connexion et le mot de passe s'affichent.
- Le mot de passe s'affiche de cette manière " $\star$ ".
- **2 Sélectionnez l'élément à changer.**
	- **3 Saisissez l'identifiant de connexion ou le mot de passe.**
		- Pour avoir plus d'informations sur la manière de saisir des caractères, consultez la [P64.](#page-63-0)
		- Saisissez le nouveau mot de passe que vous avez créé sur votre téléphone intelligent ou votre ordinateur, dans l'appareil photo.
- **4 Sélectionnez [Sort.].**

#### **Pour définir le même identifiant de connexion pour l'appareil photo et le téléphone intelligent**

Définir le même identifiant de connexion sur cet appareil et votre téléphone intelligent est pratique pour envoyer les images de cet appareil vers d'autres dispositifs ou vers un service web.

#### ∫ **Lorsque cet appareil ou le téléphone intelligent a acquis l'identifiant de connexion :**

- **1 Connectez cet appareil au téléphone intelligent. [\(P253\)](#page-252-0)**
- **2 A partir du menu "Image App", définissez l'identifiant de connexion commun.**
- Une fenêtre pour définir un identifiant de connexion commun peut s'afficher une fois que l'appareil photo et le téléphone intelligent sont connectés.
- ∫ **Lorsque cet appareil et le téléphone intelligent ont acquis des identifiants de connexion différents :**

#### **Changez l'identifiant de connexion et le mot de passe des deux dispositifs.**

• Pour changer l'identifiant de connexion et le mot de passe de l'appareil photo [: \(P283\)](#page-282-0)

#### **Vérification des conditions d'utilisation du "LUMIX CLUB"**

Vérifiez les détails si les conditions d'utilisation ont été mise à jour.

#### > **[Config.]** > **[Wi-Fi]** > **[Configuration Wi-Fi]** > **[LUMIX CLUB]** > MENU **[Condit. d'utilis.]**

#### **Suppression de votre identifiant de connexion et de votre compte "LUMIX CLUB"**

Supprimez l'identifiant de connexion de l'appareil photo avant de le donner à quelqu'un d'autre ou de le mettre au rebut. Vous pouvez également supprimer votre compte "LUMIX CLUB".

• Les changements ou autres actions de l'identifiant de connexion peuvent uniquement être effectués avec l'identifiant de connexion acquis par l'appareil photo.

#### **1 Sélectionnez le menu.**

> **[Config.]** > **[Wi-Fi]** > **[Configuration Wi-Fi]** > **[LUMIX CLUB]** > **[Suppr. compte]**  $MENU \Rightarrow$ 

- Le message s'affiche. Sélectionnez [Suivant].
- **2 Sélectionnez [Oui] dans l'écran de confirmation de suppression de l'identifiant de connexion.**
	- Le message s'affiche. Sélectionnez [Suivant].
- **3 Sélectionnez [Oui] sur l'écran de confirmation de suppression du compte "LUMIX CLUB".**
	- Le message s'affiche. Sélectionnez [Suivant].
	- Si vous désirez continuer d'utiliser le service, la sélection de [Non] supprimera uniquement l'identifiant de connexion.

#### **4 Sélectionnez [OK].**

# <span id="page-284-0"></span>**À propos des connexions Wi-Fi**

Lorsque vous utilisez [Nouvelle connexion], sélectionnez la méthode de connexion pour configurer une connexion. D'autre part, lorsque vous utilisez [Sélectionner destination dans historique] ou [Sélectionner destination dans mes favoris], l'appareil photo se connecte au dispositif sélectionné avec les paramètres précédemment utilisés.

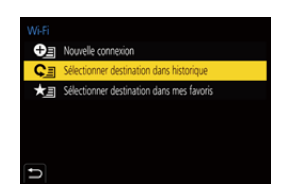

Lorsqu'un écran similaire à celui ci-dessous s'affiche, sélectionnez une méthode de connexion.

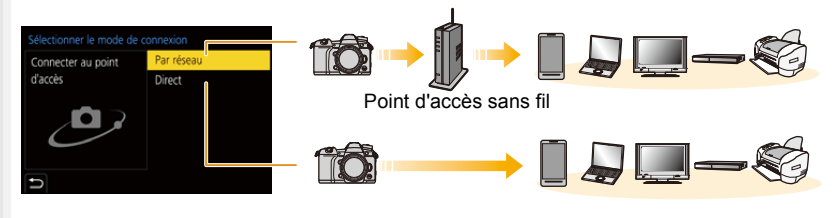

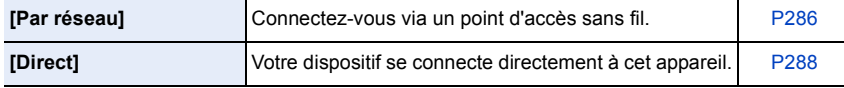

# <span id="page-285-0"></span>**Connexion via un point d'accès sans fil (via le réseau)**

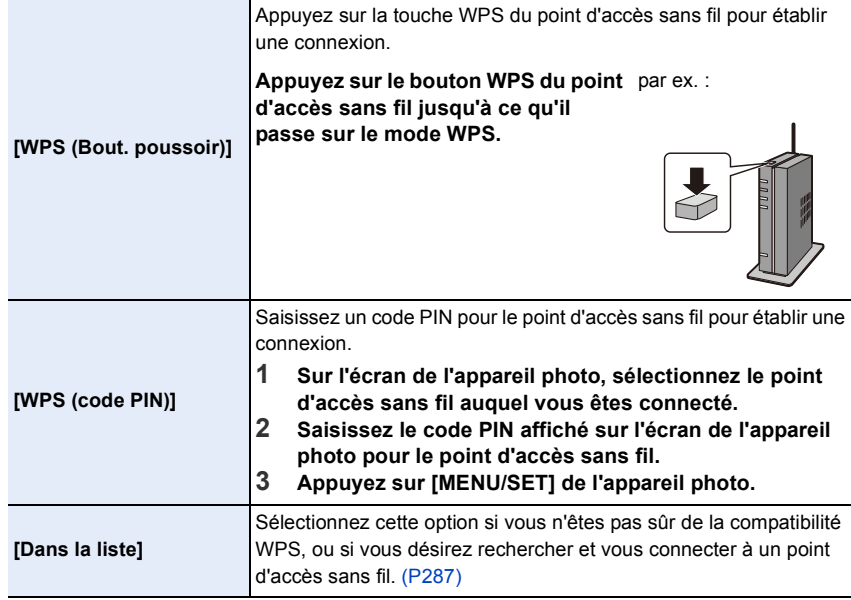

• Lorsque [Par réseau] est sélectionné, sauf lors de la toute première connexion, l'appareil photo se connectera au point d'accès sans fil précédemment utilisé. Pour changer la destination de connexion, appuyez sur [DISP.].

• WPS fait référence à une fonction qui vous permet de configurer facilement les paramètres de connexion et de sécurité des dispositifs du réseau local sans fil.

Pour avoir des détails sur la compatibilité ou l'utilisation de la fonction, lisez le mode d'emploi du point d'accès sans fil.

**△**<br>■

#### <span id="page-286-0"></span>**Si vous n'êtes pas sûr de la compatibilité WPS (connexion via la [Dans la liste])**

- Vérifie la clé de cryptage du point d'accès sans fil sélectionné si l'authentification du réseau est cryptée.
- **1 Sélectionnez le point d'accès sans fil auquel vous vous connectez.**
	- Pour effectuer une nouvelle recherche des points d'accès sans fil, appuyez sur [DISP.].
	- Si aucun point d'accès sans fil n'est trouvé, consultez ["Pour une connexion \[Saisie manuelle\]"](#page-286-1) à la [P287.](#page-286-1)
- **2 (Si l'authentification réseau est cryptée) Saisissez la clé de cryptage.**

**MENU** 

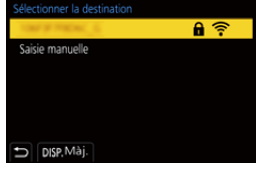

- Pour avoir plus d'informations sur la manière de saisir des caractères, consultez la [P64.](#page-63-0)
- A l'exception de la toute première fois, une connexion s'effectuera automatiquement en utilisant la clé de chiffrement précédemment utilisée.

#### <span id="page-286-1"></span>∫ **Pour une connexion [Saisie manuelle]**

- Pour vous connecter par [Saisie manuelle], vérifiez le SSID, le type d'authentification, le type de chiffrement et la clé de chiffrement du point d'accès sans fil que vous utilisez.
- 1 Sur l'écran affiché à l'étape **1** de ["Si vous n'êtes pas sûr de la compatibilité WPS](#page-286-0)  [\(connexion via la \[Dans la liste\]\)",](#page-286-0) sélectionnez [Saisie manuelle].
- 2 Entrez le SSID du point d'accès sans fil auquel vous connecter puis sélectionnez [Rég.].
	- Pour avoir plus d'informations sur la manière de saisir des caractères, consultez la [P64](#page-63-0).
- 3 Sélectionnez le type d'authentification réseau.

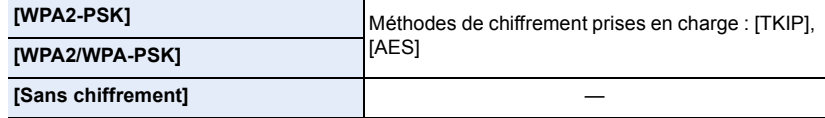

- 4 (Si une option autre que [Sans chiffrement] est sélectionnée) Saisissez la clé de chiffrement.
- Vérifiez le mode d'emploi et les paramètres des points d'accès sans fil en mémorisant un point d'accès sans fil.
- Si aucune connexion ne peut être établie, les ondes radio du point d'accès sans fil peuvent être trop faibles.

Consultez ["Affichage des messages" \(P321\)](#page-320-0) et ["En cas de problème" \(P323\)](#page-322-0) pour avoir plus de détails.

• En fonction de votre environnement, la vitesse de transmission entre l'appareil photo et le point d'accès sans fil peut ralentir. De plus, le point d'accès sans fil peut ne pas être utilisable.

# <span id="page-287-0"></span>**Connexion directe de l'appareil photo à un autre dispositif (connexion directe)**

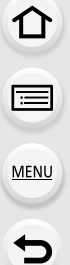

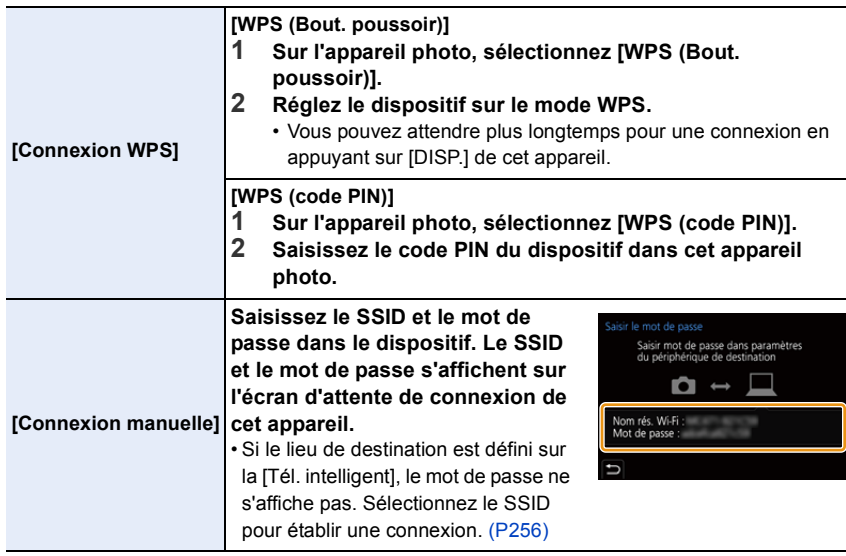

• Veuillez également consulter le mode d'emploi du dispositif à connecter.
### **Connexion rapide avec les mêmes paramètres que les précédents ([Sélectionner destination dans historique]/[Sélectionner destination dans mes favoris])**

Lorsque la fonction Wi-Fi est utilisée, un enregistrement est sauvegardé dans l'historique. Vous pouvez mémoriser l'enregistrement comme favoris. En utilisant l'historique ou la liste des favoris, vous pouvez facilement vous connecter avec les mêmes paramètres que ceux déjà utilisés.

• Si les paramètres du dispositif auquel se connecter ont changé, il pourrait être impossible de se connecter au dispositif.

### **1 Sélectionnez le menu.**

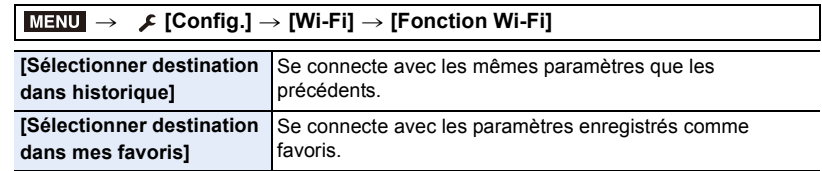

### **2 Sélectionnez l'élément.**

• Vous pouvez afficher les détails de la connexion en appuyant sur [DISP.].

#### ∫ **Mémorisation des enregistrements comme favoris**

**1** Sélectionnez le menu.

> **[Config.]** > **[Wi-Fi]** > **[Fonction Wi-Fi]** > **[Sélectionner destination dans historique]**  $MENU \rightarrow$ 

2 Sélectionnez l'historique que vous désirez mémoriser dans les favoris, puis appuyez  $\mathsf{sur} \blacktriangleright$ .

### <sup>3</sup> Saisissez un nom pour la mémorisation.

- Pour avoir plus d'informations sur la manière de saisir des caractères, consultez la [P64](#page-63-0).
- Il est possible de saisir jusqu'à 30 caractères maximum. Un caractère de deux octets est traité comme deux caractères.

### ∫ **Pour éditer les éléments enregistrés dans les favoris**

**6** Sélectionnez le menu.

#### > **[Config.]** > **[Wi-Fi]** > **[Fonction Wi-Fi]** > **[Sélectionner destination dans mes favoris]**  $MENU \rightarrow$

 $\bullet$  Sélectionnez l'historique favori que vous désirez éditer, puis appuyez sur  $\blacktriangleright$ .

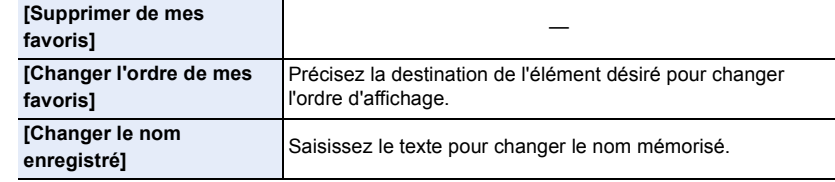

- Puisque le nombre des enregistrements pouvant être sauvegardés est limité, mémorisez les paramètres de connexion fréquemment utilisés comme favoris.
- Effectuer [Réinit. les param. réseau] efface l'historique et les contenus sauvegardés dans [Sélectionner destination dans mes favoris].
- Si le dispositif auquel vous désirez vous connecter (téléphone intelligent, etc.) est connecté à un point d'accès sans fil autre que l'appareil photo, vous ne pouvez pas connecter le dispositif à l'appareil photo en utilisant [Direct]. Changez les paramètres Wi-Fi du dispositif auquel vous désirez vous connecter pour que le point d'accès qui doit être utilisé soit sélectionné pour l'appareil photo.

Vous pouvez également sélectionner [Nouvelle connexion] et connecter de nouveau les dispositifs[. \(P253\)](#page-252-0)

• La connexion peut ne pas pouvoir s'établir facilement lorsque vous essayez de vous connecter à un réseau où plusieurs ordinateurs sont connectés.

Si une tentative de connexion échoue, reconnectez-vous en utilisant [Nouvelle connexion].

## **Menu [Configuration Wi-Fi]**

Configurez les paramètres nécessaires pour la fonction Wi-Fi. Les paramètres ne peuvent pas être changés lorsque le Wi-Fi est connecté.

### > **[Config.]** > **[Wi-Fi]** > **[Configuration Wi-Fi]** MENU

### **[Priorité Contrôle à distance]**

Permet de déterminer si l'appareil photo ou le téléphone intelligent sera le dispositif de commande prioritaire à utiliser durant l'enregistrement à distance[. \(P262\)](#page-261-0)

### **[Mot de passe Wi-Fi]**

Vous pouvez améliorer la sécurité en activant la saisie du mot de passe pour une connexion directe vers un téléphone intelligent.

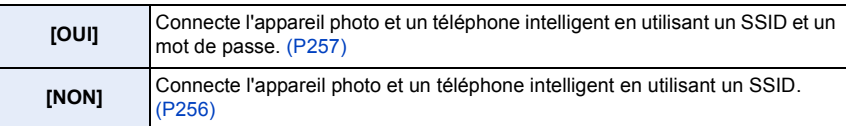

• Lorsque [OUI] est sélectionné, vous pouvez aussi configurer une connexion en numérisant le code QR.

### **[LUMIX CLUB]**

Procurez-vous ou changez l'identifiant de connexion "LUMIX CLUB"[. \(P282\)](#page-281-0)

### **[Connexion PC]**

Vous pouvez définir le groupe de travail.

Pour envoyer des images vers un ordinateur, une connexion au même groupe de travail que l'ordinateur de destination est nécessaire.

(Le paramétrage par défaut est "WORKGROUP".)

- **1** Appuyez sur [MENU/SET].
- 2 Saisissez le nom du groupe de travail de la connexion de l'ordinateur.
	- Pour avoir plus d'informations sur la manière de saisir des caractères, consultez la [P64](#page-63-0).
- Pour réinitialiser le paramètre par défaut, appuyez sur [DISP.].

291

### **[Nom de l'appareil]**

Vous pouvez changer le nom (SSID) de cet appareil.

- **1** Appuyez sur [DISP.].
- **2** Entrez le nom du dispositif désiré.
	- Pour avoir plus d'informations sur la manière de saisir des caractères, consultez la [P64](#page-63-0).
	- 32 caractères maximum peuvent être entrés.

### **[Verrouillage Wi-Fi]**

**MENU** 

Pour éviter une action erronée et l'utilisation de la fonction Wi-Fi par une tiers personne ainsi que pour protéger les informations personnelles sauvegardées, protégez la fonction Wi-Fi par un mot de passe.

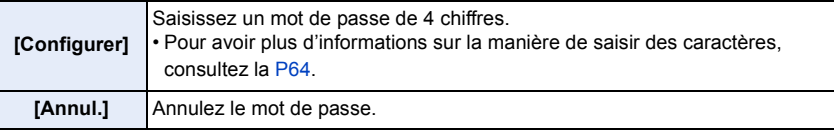

- Une fois qu'un mot de passe est défini, vous devez le saisir chaque fois que vous utilisez la fonction Wi-Fi.
- Si vous oubliez le mot de passe, vous pouvez le réinitialiser à l'aide de [Réinit. les param. réseau] dans le menu [Config.].

### **[Adresse réseau]**

Affiche l'adresse MAC et l'adresse IP de cet appareil.

- Une Adresse MAC est une adresse unique utilisée pour identifier un équipement réseau.
- adresse IP fait référence au numéro qui identifie un ordinateur présent sur un réseau comme Internet. D'habitude, les adresses locales sont automatiquement attribuées par la fonction DHCP comme le point d'accès sans fil. (Exemple : 192.168.0.87)

### **[Règlements approuvés]**

Le numéro d'authentification de conformité technique est affiché.

# *11.* **Connexion à un autre appareil**

### **Pour regarder/sauvegarder des vidéos 4K sur un dispositif externe**

### **Pour regarder des films en 4K**

ᡗᠠ

ļ.

**MENU** 

### ∫ **Visualisation sur un écran de télévision** Préparatifs :

Réglez [Mode HDMI (Lecture)] [\(P227\)](#page-226-0) sur [AUTO] ou sur une résolution de [4K].

• En raccordant un téléviseur qui ne prend pas en charge les films 4K, sélectionnez [AUTO].

### **Raccordez l'appareil photo à un téléviseur compatible 4K à l'aide d'un câble HDMI et affichez l'écran de lecture. [\(P294\)](#page-293-0)**

- Même si la résolution de sortie sera plus faible, vous pouvez également les lire en raccordant l'appareil photo à un téléviseur qui ne prend pas en charge les films en 4K.
- Vous pouvez également lire des vidéos 4K enregistrées avec le [Format enregistrement] réglé sur [MP4] (sauf pour celles enregistrées avec la [Qualité enr.] réglée sur [4K/150M/60p]) sur un téléviseur Panasonic pourvu de logements pour carte SD qui prennent en charge la vidéo 4K en introduisant la carte dans le téléviseur.
- Lisez le manuel d'utilisation du téléviseur.

### ∫ **Pour regarder sur un ordinateur**

Pour lire des vidéos 4K sur un ordinateur, utilisez le logiciel "PHOTOfunSTUDIO".

- Pour lire et éditer un film en 4K, vous avez besoin d'un ordinateur avec des performances élevées.
- Consultez le mode d'emploi de "PHOTOfunSTUDIO" (PDF).

### **Stockage des films en 4K**

Vous ne pouvez pas dupliquer de vidéos 4K sur des Blu-ray Discs ni sur des DVD à l'aide d'enregistreurs Panasonic.

### ∫ **Stockage sur un ordinateur**

Utilisez le logiciel "PHOTOfunSTUDIO" pour importer des vidéos 4K sur un ordinateur.

• Consultez le mode d'emploi de "PHOTOfunSTUDIO" (PDF).

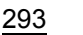

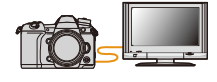

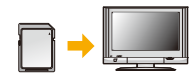

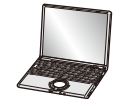

### <span id="page-293-0"></span>**Visualisation d'images sur un téléviseur**

Préparatifs : Mettez l'appareil et le téléviseur hors marche.

MENU

### **1 Raccordez l'appareil photo et le téléviseur à l'aide d'un câble HDMI.**

• Vérifiez le sens de la prise et branchez/débranchez en tenant la fiche droite. (Il peut résulter un dysfonctionnement dû à la déformation de la prise si le branchement est fait de biais ou dans le mauvais sens.)

Ne raccordez pas les dispositifs aux mauvaises prises. Cela pourrait causer des dysfonctionnements.

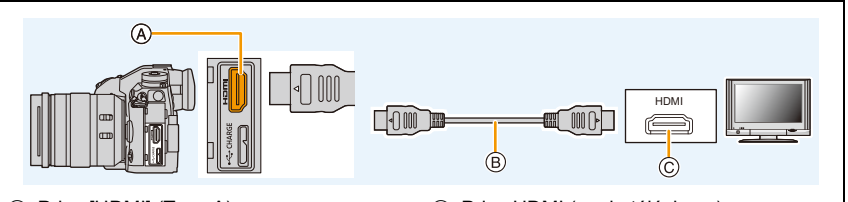

A Prise [HDMI] (Type A)

C Prise HDMI (sur le téléviseur)

B Câble HDMI

• Utilisez un "câble HDMI haut débit" comportant le logo HDMI. Les câbles qui ne sont pas conformes avec les normes HDMI ne fonctionnent pas.

"Câble HDMI haut débit" (Fiche de Type A–Type A, jusqu'à 1,5 m (4,9 pi) de longueur)

- Vérifiez le [Mode HDMI (Lecture)][. \(P227\)](#page-226-0)
- Aucune image ne s'affiche sur l'écran de cet appareil.
- **2 Mettez le téléviseur en marche et sélectionnez l'entrée qui correspond au connecteur utilisé.**

### **3** Mettez l'appareil photo en marche et puis appuyez sur [ $\blacktriangleright$ ].

- Si la température ambiante est élevée ou si un signal est reproduit sans interruption via HDMI, une fois que  $[\triangle]$  est affiché, la reproduction du signal HDMI peut s'arrêter pour protéger l'appareil photo. Attendez que l'appareil photo refroidisse.
- Selon le [Format], des bandes noires peuvent être affichées en haut et en bas ou à droite et à gauche de la photo.
- Changez le mode écran de votre téléviseur si l'image s'affiche avec le haut ou le bas tronqué.
- La sortie HDMI sera annulée si un câble de connexion USB (fourni) est raccordé simultanément.
- Aucun son n'est reproduit par les haut-parleurs de l'appareil photo.
- Lisez le manuel d'utilisation du téléviseur.

### **Les photos enregistrées peuvent être lues sur un téléviseur possédant un logement pour carte mémoire SD**

- Selon le modèle du téléviseur, les images peuvent ne pas être affichées en plein écran.
- Le format de fichier des films pouvant être lu est différent en fonction du modèle du téléviseur.
- Pour les cartes compatibles avec la lecture, référez-vous au mode d'emploi du téléviseur.

### **Pour enregistrer tout en surveillant les images de l'appareil photo**

Lorsque vous utilisez la sortie HDMI, vous pouvez enregistrer des photos et des vidéos tout en surveillant les images de l'appareil photo sur un moniteur externe, téléviseur ou appareil similaire.

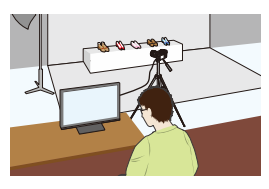

### ∫ **Remarques sur la sortie des images via HDMI (triées par Mode Enregistrement)**

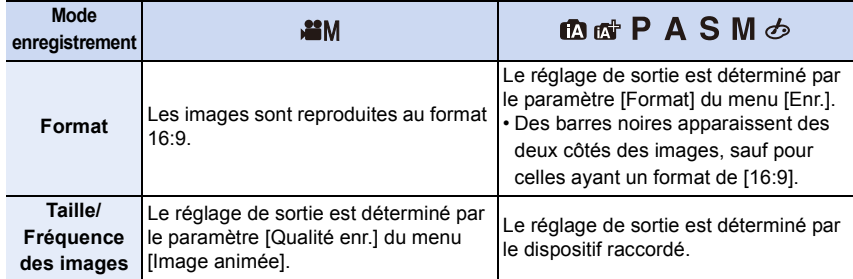

- Lorsque [Zone d'enr.] est réglé sur [.1] dans un mode autre que le Mode Films créatifs, les paramètres de sortie du format, de la taille et de la fréquence d'images sont déterminés par le réglage de la [Qualité enr.] dans le menu [Image animée].
- Pour enregistrer une vidéo, la méthode de sortie change pour une configuration équivalente à celle utilisée en Mode Films créatifs.
- Cela peut prendre un certain temps pour que la méthode de sortie change.

### ∫ **Pour changer les informations affichées**

Vous pouvez changer l'affichage montré durant une sortie HDMI en utilisant [Affich. infos HDMI (Enr.)] dans [Connexion TV] du menu [Config.].

[OUI] : L'affichage de l'appareil photo est reproduit tel quel. [NON] : Seules les images sont reproduites.

- Si vous utilisez la sortie HDMI durant l'enregistrement, l'image peut s'afficher avec un retard.
- Les sons électroniques et les sons de l'obturateur électronique sont coupés.
- Lorsque vous vérifiez l'image et le son à partir du téléviseur connecté à l'appareil photo, le microphone de ce dernier peut capter le son des haut-parleurs du téléviseur et produire un son anormal (retour audio). Si cela se produit, éloignez l'appareil photo du téléviseur ou baissez le volume du téléviseur.

296

- Certains écrans de réglage ne sont pas reproduits via HDMI.
- Cette fonction n'est pas disponible dans les cas suivants :
	- En enregistrant des photos 6K/4K
	- En enregistrant avec la fonction de mise au point postérieure

**MENU** 

### **En utilisant VIERA Link (HDMI)**

### **Qu'est-ce que le VIERA Link (HDMI) (HDAVI Control™)?**

- Cette fonction vous permet d'utiliser la télécommande de votre téléviseur Panasonic pour des commandes simples si cet appareil est raccordé à un appareil prenant en charge VIERA Link à l'aide d'un câble HDMI pour des commandes liées automatiques. (Toutes les opérations ne sont pas possibles.)
- VIERA Link est une fonction Panasonic unique construite sur une fonction de commande HDMI en utilisant la spécification du standard HDMI CEC (Consumer Electronics Control). Les opérations liées avec les dispositifs compatibles HDMI CEC fabriqués par d'autres sociétés ne sont pas garanties. Quand on utilise des dispositifs fabriqués par d'autres sociétés qui sont compatibles avec VIERA Link, voir le mode d'emploi pour les dispositifs respectifs.
- Cet appareil prend en charge la fonction "VIERA Link Ver.5". "VIERA Link Ver.5" est la norme des équipements compatibles VIERA Link de Panasonic. Cette norme est compatible avec les équipements VIERA Link conventionnels de Panasonic.

### Préparatifs :

### > **[Config.]** > **[Connexion TV]** > **[VIERA link]** > **[OUI]** MENU

- **1 Raccordez cet appareil à un téléviseur Panasonic prenant en charge VIERA Link à l'aide d'un câble HDM[I \(P294\).](#page-293-0)**
- **2 Mettez l'appareil photo en marche puis appuyez sur [**(**].**
- **3 Pilotez au moyen de la télécommande du téléviseur.**

### **Mise hors marche de cet appareil :**

Si vous utilisez la télécommande du téléviseur pour le mettre hors marche, cet appareil se mettra également hors marche.

### **Commutation entrée automatique :**

- Si vous raccordez un câble HDMI, que vous mettez en marche cet appareil, puis que vous appuyez sur  $[\triangleright]$ , le canal d'entrée du téléviseur commute automatiquement sur l'écran de cet appareil. Si le téléviseur est en veille, il se mettra automatiquement en marche (si [Set] a été sélectionné pour le paramètre [Power on link] du téléviseur).
- L'utilisation de la touche de cet appareil sera limitée.
- Pour entendre le son d'un film pendant un diaporama, réglez [Son] sur [AUTO] ou [Son] sur l'écran de configuration de diaporama.
- Utilisez un "câble HDMI haut débit" comportant le logo HDMI. Les câbles qui ne sont pas conformes avec les normes HDMI ne fonctionnent pas. "Câble HDMI haut débit" (Fiche de Type A–Type A, jusqu'à 1,5 m (4,9 pi) de longueur)

### **Pour sauvegarder les photos et les films sur votre ordinateur**

Vous pouvez faire l'acquisition d'images enregistrées sur un ordinateur en connectant l'appareil photo et l'ordinateur.

• Certains ordinateurs peuvent lire directement depuis la carte retirée de l'appareil photo. Pour plus de détails, référez-vous au mode d'emploi de votre ordinateur.

### ∫ **L'ordinateur qui peut être utilisé**

L'appareil peut être raccordé à n'importe quel ordinateur capable de reconnaître un dispositif de stockage de masse.

- Windows pris en charge : Windows 7/Windows 8/Windows 8.1/Windows 10
- Mac pris en charge : OS X v10.5 à v10.11, macOS 10.12

### **Les films en AVCHD pourraient ne pas être importés correctement lorsqu'ils sont copiés comme fichiers ou dossiers**

- En utilisant Windows, importez les vidéos AVCHD avec "PHOTOfunSTUDIO".
- Avec un Mac, les films en AVCHD peuvent être importés en utilisant "iMovie". Veuillez noter que l'importation n'est pas possible en fonction de la qualité de l'image. (Pour avoir plus de détails sur iMovie, veuillez contacter Apple Inc.)

### **Téléchargement du logiciel**

- Pour télécharger le logiciel, vous devez connecter l'ordinateur à Internet.
- Cela peut prendre un certain temps pour télécharger le logiciel selon la bande passante de communication.
- Les SE sont ceux pris en charge à novembre 2017 et cela est susceptible d'être modifié.

### <span id="page-298-0"></span>**PHOTOfunSTUDIO 10.0 PE**

Ce logiciel vous permet de gérer les images. Par exemple, vous pouvez envoyer les photos et les films vers un ordinateur et les trier par date d'enregistrement ou nom du modèle. Vous pouvez également effectuer des actions telles que la gravure sur un DVD, la retouche et la correction des images, ainsi que l'édition des films.

Visitez le site suivant pour télécharger et installer le logiciel. Téléchargez le logiciel s'il est disponible au téléchargement. **http://panasonic.jp/support/global/cs/soft/download/d\_pfs10pe.html** (Ce site est uniquement en anglais.)

• Expiration du téléchargement : Janvier 2023

#### • Configuration requise

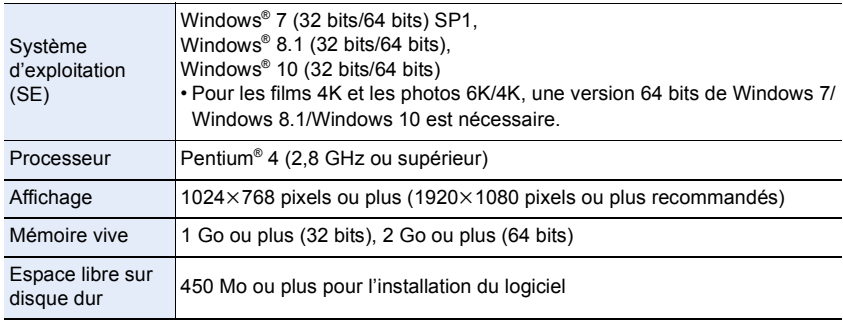

• Pour utiliser les fonctions de lecture et d'édition avec les vidéos 4K ou la fonction de recadrage avec les photos 6K/4K, consultez le mode d'emploi de "PHOTOfunSTUDIO" (fichier PDF) pour avoir des informations détaillées.

• "PHOTOfunSTUDIO" n'est pas compatible avec Mac.

### **SILKYPIX Developer Studio SE**

Il s'agit d'un logiciel d'édition pour les images au format RAW. Les images éditées peuvent être sauvegardées dans un format (JPEG, TIFF, etc.) qui peut s'afficher sur un ordinateur.

Visitez le site suivant pour télécharger et installer le logiciel. **http://www.isl.co.jp/SILKYPIX/french/p/**

• Configuration requise

**MENU** 

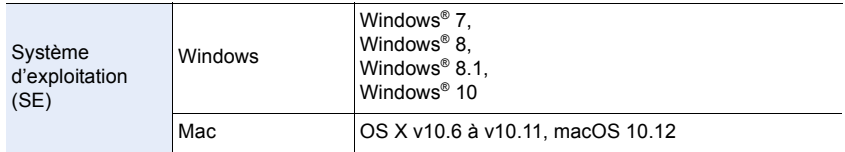

• Pour plus de détails sur la manière d'utiliser "SILKYPIX Developer Studio", consultez l'Aide ou le site Web d'Ichikawa Soft Laboratory.

**LoiLoScope 30 jours d'essai en version complète (Windows 7/Windows 8/Windows 8.1/Windows 10)**

Ce logiciel vous permet d'éditer des films avec facilité.

Visitez le site suivant pour télécharger et installer le logiciel. **http://loilo.tv/product/20**

- Seule la version d'essai peut être installée.
- Pour plus d'informations sur la manière d'utiliser LoiLoScope, lisez le manuel de LoiLoScope disponible en téléchargement sur le site.
- "LoiLoScope" n'est pas compatible avec Mac.

### **Pour transférer les images vers un ordinateur**

Préparatifs : Installez "PHOTOfunSTUDIO" sur l'ordinateur[. \(P299\)](#page-298-0)

- **1 Raccordez l'ordinateur et l'appareil photo à l'aide d'un câble de connexion USB (fourni).**
	- Veuillez mettre en marche cet appareil et votre ordinateur avant d'effectuer la connexion.
	- Vérifiez le sens de la prise et branchez/débranchez en tenant la fiche droite. (Il peut résulter un dysfonctionnement dû à la déformation de la prise si le branchement est fait de biais ou dans le mauvais sens.)
		- Ne raccordez pas les dispositifs aux mauvaises prises. Cela pourrait causer des dysfonctionnements.
	- N'utilisez aucun autre câble de connexion USB que celui fourni.

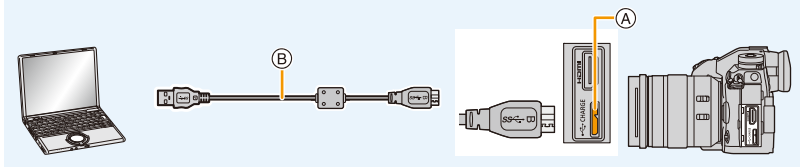

- A Prise [USB/CHARGE]
- $(B)$  Câble de connexion USB (fourni)
- **2 Appuyez sur** 3**/**4 **pour sélectionner [PC(Storage)], puis appuyez sur [MENU/ SET].**
	- Si le [Mode USB] est réglé préalablement sur [PC(Storage)] dans le menu [Config.], l'appareil photo sera automatiquement connecté à l'ordinateur sans afficher l'écran de sélection [Mode USB].
- **3 Copiez les images sur un ordinateur en utilisant le logiciel "PHOTOfunSTUDIO".**
	- Ne supprimez pas ou ne déplacez pas les fichiers ou dossiers copiés dans Windows Explorer.

En visionnant avec "PHOTOfunSTUDIO", vous ne pourrez plus les lire ni les éditer.

• Utilisez une batterie suffisamment chargée ou l'adaptateur secteur (en option). Si la charge de la batterie diminue pendant la communication entre l'appareil photo et l'ordinateur, un bip d'alarme se fait entendre.

Débranchez le câble de connexion USB en toute sécurité. Dans le cas contraire, les données pourraient être détruites.

• Avant d'introduire ou de retirer une carte, mettez l'appareil photo hors marche, et débranchez le câble de connexion USB. Autrement, les données peuvent être détruites.

MENU

HD

<span id="page-301-0"></span>∫ **Pour copier vers un ordinateur sans utiliser "PHOTOfunSTUDIO" (Pour Mac)** Même si vous utilisez un Mac, ou si "PHOTOfunSTUDIO" ne peut être installé, vous pouvez toujours copier les fichiers et les dossiers en connectant l'appareil photo à l'ordinateur, puis en les glissant/déposant dessus.

**• Le contenu (structure des dossiers) de la carte de cet appareil est celui-ci.**

**Pour Windows : Un lecteur ([LUMIX]) s'affiche dans [Ordinateur] Pour Mac : Un lecteur ([LUMIX]) s'affiche sur le bureau**

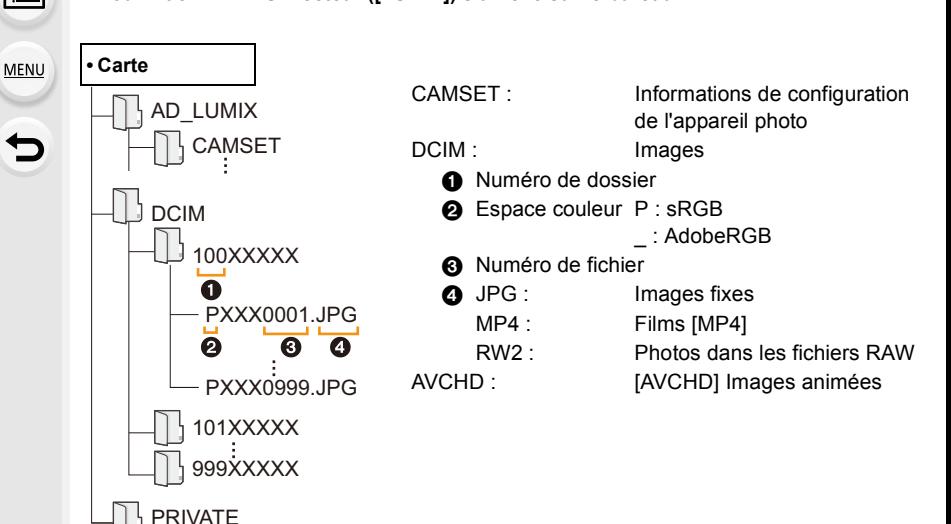

### **Pour sauvegarder les photos et les films sur un enregistreur**

Si vous insérez une carte ayant du contenu enregistré avec cet appareil dans un enregistreur Panasonic, vous pouvez dupliquer le contenu sur un Blu-ray Disc ou un DVD, etc.

Les méthodes d'exportation des photos et des vidéos vers d'autres appareils varieront selon les formats. (JPEG, RAW, AVCHD ou MP4).

• Les fichiers rafale 6K/4K (format MP4) ne sont pas pris en charge par les enregistreurs Panasonic.

La duplication peut s'effectuer lorsque l'appareil photo et un enregistreur Panasonic muni d'un port USB sont raccordés à l'aide d'un câble de connexion USB.

• Utilisez le logement de carte 1.

**MENU** 

• Consultez le mode d'emploi de l'enregistreur pour plus de détails à propos de la copie et de la lecture.

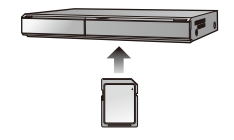

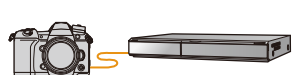

### **Contrôle de l'appareil photo depuis un ordinateur**

En sélectionnant [PC(Tether)] et en raccordant l'appareil photo à un ordinateur, vous pouvez contrôler l'appareil photo à partir d'un logiciel pris en charge.

### ∫ **Téléchargement du logiciel**

### **"LUMIX Tether"**

Ce logiciel est utilisé pour contrôler un appareil photo numérique Panasonic depuis un ordinateur. Il vous permet de changer plusieurs paramètres de l'appareil photo, d'effectuer un enregistrement à distance et de sauvegarder les images enregistrées à distance sur un ordinateur.

Visitez le site suivant pour télécharger et installer le logiciel.

### **http://panasonic.jp/support/global/cs/soft/download/d\_lumixtether.html**

• Configuration requise

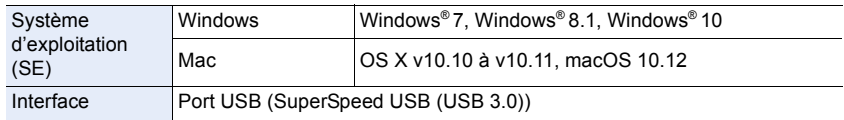

- Les SE sont ceux pris en charge en date de novembre 2017 et cela est susceptible d'être modifié.
- Pour avoir des détails sur la manière d'utiliser "LUMIX Tether", consultez le guide de fonctionnement de "LUMIX Tether" (fichier PDF).
- Pour télécharger le logiciel, vous devez connecter l'ordinateur à Internet.
- Cela peut prendre un certain temps pour télécharger le logiciel selon la bande passante de communication.

### ∫ **Utilisation de l'appareil photo depuis un ordinateur**

Préparatifs :

MENU

Installez le logiciel "LUMIX Tether" sur l'ordinateur.

- **1 Raccordez l'ordinateur et l'appareil photo à l'aide d'un câble de connexion USB (fourni).**
	- Veuillez mettre en marche cet appareil et votre ordinateur avant d'effectuer la connexion.
	- Vérifiez le sens de la prise et branchez/débranchez en tenant la fiche droite. (Il peut résulter un dysfonctionnement dû à la déformation de la prise si le branchement est fait de biais ou dans le mauvais sens.)
		- Ne raccordez pas les dispositifs aux mauvaises prises. Cela pourrait causer des dysfonctionnements.
	- N'utilisez aucun autre câble de connexion USB que celui fourni.

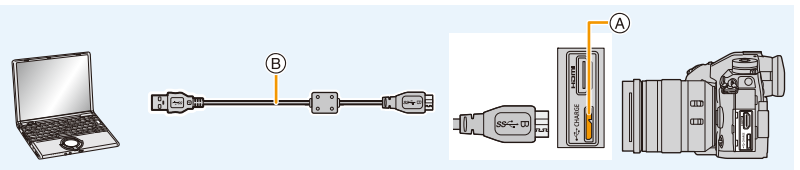

- A Prise [USB/CHARGE]
- B Câble de connexion USB (fourni)
- **2 Appuyez sur** 3**/**4 **pour sélectionner [PC(Tether)], puis appuyez sur [MENU/ SET].**
	- Si [Mode USB] est réglé préalablement sur [PC(Tether)] dans le menu [Config.], l'appareil photo sera automatiquement connecté à l'ordinateur sans afficher l'écran de sélection [Mode USB].

### **3 Utilisez "LUMIX Tether" pour piloter l'appareil photo à partir de l'ordinateur.**

- Lorsque l'appareil photo est raccordé à l'ordinateur via [PC(Tether)] :
- L'appareil photo sera réglé sur le mode d'enregistrement.
- La fonction Wi-Fi/Bluetooth ne peut pas être utilisée.
- [ ] est affiché sur l'écran.
- À la place du nombre d'images enregistrables, [PC] apparaît sur l'écran si vous effectuez l'enregistrement sans insérer de carte dans l'appareil photo.
- Le câble HDMI peut être branché à l'appareil photo en même temps.

305

### **Impression des photos**

Si vous branchez l'appareil photo à une imprimante prenant en charge PictBridge, vous pouvez sélectionner les image à être imprimée et demander que l'impression soit démarrée sur l'écran de l'appareil photo.

• Le groupe d'images ne sera pas affiché en tant que tel mais en tant que photos uniques.

• Certaines imprimantes peuvent lire directement depuis la carte retirée de l'appareil photo. Pour plus de détails, référez-vous au mode d'emploi de votre imprimante.

### Préparatifs :

**MENU** 

Mettez l'appareil photo et l'imprimante en marche.

Effectuez les réglages de la qualité d'impression et autres sur l'imprimante avant d'imprimer les photos.

### **1** Appuyez sur  $[\triangleright]$  sur l'appareil photo.

- **2 Tournez la molette arrière vers la gauche pour afficher l'écran en vue mosaïque, et appuyez sur [Fn1] pour sélectionner la carte pour afficher les images que vous désirez imprimer.**
	- Vous ne pouvez imprimer les images que d'une seule carte à la fois. Vous ne pouvez pas changer la carte affichée lorsqu'une imprimante est connectée.
	- Vous pouvez également sélectionner la carte à afficher à l'aide de la touche fonction [Changement Slot SD] [\(P62\)](#page-61-0).

### **3 Raccordez l'imprimante et l'appareil photo à l'aide d'un câble de connexion USB (fourni).**

• Vérifiez le sens de la prise et branchez/débranchez en tenant la fiche droite. (Il peut résulter un dysfonctionnement dû à la déformation de la prise si le branchement est fait de biais ou dans le mauvais sens.)

Ne raccordez pas les dispositifs aux mauvaises prises. Cela pourrait causer des dysfonctionnements.

• N'utilisez aucun autre câble de connexion USB que celui fourni.

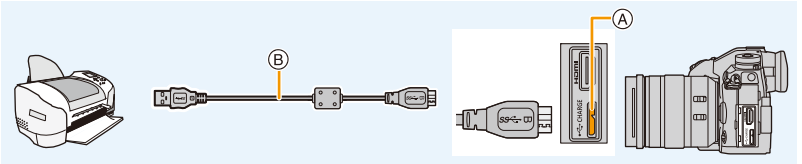

- A Prise [USB/CHARGE]
- B Câble de connexion USB (fourni)

### **4 Appuyez sur** 3**/**4 **pour sélectionner [PictBridge(PTP)], puis appuyez sur [MENU/SET].**

### 306

- S'il n'est pas possible de se connecter à l'imprimante, réglez [Alimentation USB] dans le menu [Config.] sur [NON] et essayez de reconnecter.
- Débranchez le câble de connexion USB après l'impression.
- Utilisez une batterie suffisamment chargée ou l'adaptateur secteur (en option). Si la charge résiduelle de la batterie s'affaiblit pendant que l'appareil photo et l'imprimante sont connectés, un bip d'alarme se fait entendre. Si cela survient durant l'impression, arrêtez cette dernière immédiatement. Si l'impression n'est pas en cours, débranchez le câble de connexion USB.
- <span id="page-306-2"></span>• Ne connectez pas le câble de connexion USB pendant que [ $\otimes$ ] (Icône d'interdiction de déconnexion du câble) est affiché.

(Peut ne pas s'afficher en fonction du type d'imprimante utilisé.)

• Avant d'introduire ou de retirer une carte, mettez l'appareil photo hors marche, et débranchez le câble de connexion USB.

### **Non disponible dans les cas suivants :**

• Les vidéos, les fichiers rafale 6K/4K et les photos prises avec la fonction de mise au point postérieure ne peuvent pas être imprimés.

### <span id="page-306-0"></span>**Pour sélectionner une seule photo et l'imprimer**

- **1 Appuyez sur** 2**/**1 **pour sélectionner l'image, puis appuyez sur [MENU/SET].**
- **2 Appuyez sur** 3 **pour sélectionner [Départ impress.] puis appuyez sur [MENU/SET].**

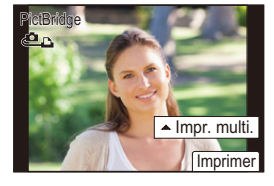

### <span id="page-306-1"></span>**Pour sélectionner plusieurs photos et les imprimer**

- **1** Appuyez sur **▲**.
- **2 Appuyez sur** 3**/**4 **pour sélectionner une rubrique, puis appuyez sur [MENU/ SET].**

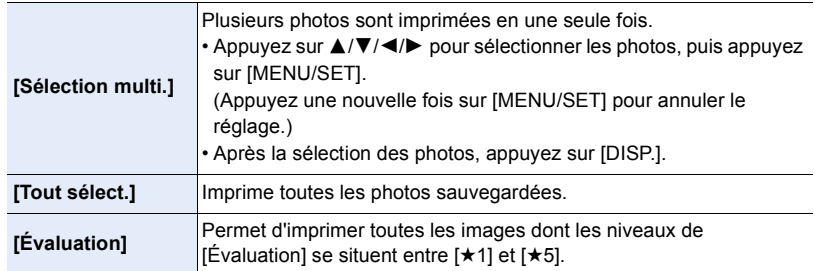

**3 Appuyez sur** 3 **pour sélectionner [Départ impress.], puis appuyez sur [MENU/ SET].**

#### 11. Connexion à un autre appareil

#### ∫ **Configuration de l'impression**

Sélectionnez et paramétrez les éléments sur l'écran de l'étape **2** de la procédure ["Pour](#page-306-0)  [sélectionner une seule photo et l'imprimer"](#page-306-0) et de l'étape **3** de la procédure ["Pour](#page-306-1)  [sélectionner plusieurs photos et les imprimer".](#page-306-1)

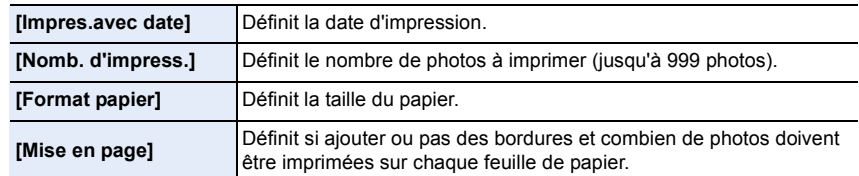

- Lors de l'impression d'images dans un format ou avec une mise en page non prise en charge par l'appareil photo, réglez [Format papier] ou [Mise en page] à [ $\Box$ ], puis réglez le format ou la mise en page du papier sur l'imprimante.
- (Pour plus de détails, référez-vous au manuel d'utilisation de l'imprimante.)
- Si l'imprimante ne prend pas en charge l'impression de la date, il ne sera pas possible de l'imprimer sur la photo.
- Selon l'imprimante, le réglage de l'impression de la date de celle-ci peut primer donc veuillez vérifier si c'est le cas.
- Lorsque l'indicateur  $\bigcirc$ ] devient jaune durant l'impression, l'appareil photo reçoit un message d'erreur venant de l'imprimante. À la fin de l'impression, assurez-vous qu'il n'y a aucun mauvais fonctionnement.
- Si le nombre d'impressions est élevé, les photos peuvent être imprimées en plusieurs fois. Dans ce cas, le nombre d'impressions restantes indiqué peut être différent du nombre configuré.
- Seules les photos prises au format JPEG peuvent être imprimées. Celles prises au format RAW utiliseront les photos JPEG qui ont été créées en même temps. S'il n'y a pas de photos JPEG disponibles, aucune impression ne se fera.

## *12.* **Autres**

### **Accessoires optionnels**

### <span id="page-308-0"></span>**Prise d'alimentation (en option)**

L'utilisation d'une prise d'alimentation (DMW-BGG9 : en option) améliore la facilité d'utilisation et la prise lorsqu'on le tient verticalement. L'installation d'une batterie de rechange vous permettra d'enregistrer plus longtemps.

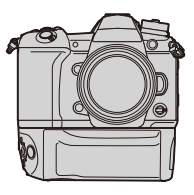

### ∫ **Pour définir la priorité d'utilisation des batteries de rechange** Préparatifs :

• Mettez l'appareil hors marche, puis retirez le couvercle de la prise.

- **1 Fixez la prise d'alimentation sur cet appareil, puis mettez l'appareil hors en marche.**
- **2 Sélectionnez le menu.**

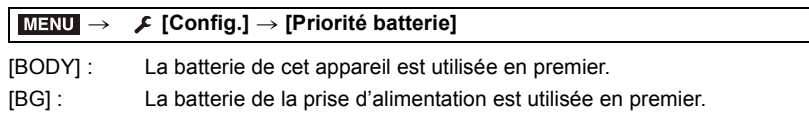

- Si la batterie de la prise d'alimentation est utilisée, [ $\text{Eq}$ ] s'affiche à l'écran.
- Si le couvercle de la prise est difficile à retirer, retournez le coin du couvercle au niveau du creux de l'appareil photo vers le centre.
- Consultez le mode d'emploi de la prise d'alimentation pour plus d'informations.

**MENU** 

### **Déclencheur à distance (en option)**

Si vous utilisez le déclencheur à distance (DMW-RSL1 : en option), vous pouvez éviter les secousses (tremblement de l'appareil photo) en utilisant un trépied et vous pouvez garder le déclencheur appuyé à fond pour prendre des photos avec [B] (pose en un temps) ou le Mode Rafale. Le déclencheur à distance fonctionne de la même manière que le déclencheur de l'appareil photo.

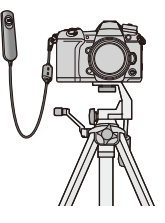

- Assurez-vous de toujours utiliser un véritable déclencheur à distance de Panasonic (DMW-RSL1 : en option).
- Enregistrez avec le Mode Films créatifs lors de l'enregistrement d'une vidéo. L'enregistrement d'une vidéo peut être démarré/arrêté à l'aide du déclencheur à distance.
- Lisez le mode d'emploi du déclencheur à distance pour plus d'informations.

### **Non disponible dans les cas suivants :**

- Vous ne pouvez pas utiliser le déclencheur à distance pour l'opération suivante.
	- Pour annuler [Mode veille], [Mode veille (Wi-Fi)] ou [Éco. Énergie si utilisation viseur]

### <span id="page-310-0"></span>**Microphone externe (en option)**

En utilisant un microphone canon stéréo (DMW-MS2 : en option) ou un microphone stéréo (VW-VMS10 : en option), vous pouvez enregistrer des sons de qualité supérieure à ceux enregistrés avec le microphone incorporé.

• Certains accessoires en option ne sont pas disponibles dans certains pays.

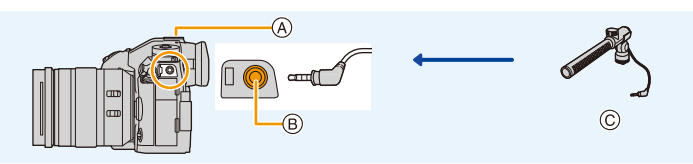

- A Griffe porte-accessoire
- B Prise [MIC]

**MENU** 

- C Microphone canon stéréo (DMW-MS2 : en option) Microphone stéréo (VW-VMS10 : en option)
- N'utilisez pas de microphones stéréo dont la longueur du câble est de 3 m (9,8 pi) ou plus.

#### Préparatifs :

- Mettez cet appareil hors marche.
- Pour installer le microphone canon stéréo à l'appareil photo, retirez le couvercle de la griffe porte-accessoires[. \(P155\)](#page-154-0)
- ∫ **Configuration de la portée à laquelle le microphone canon stéréo (DMW-MS2 : en option) enregistrera les sons**
- **1 Fixez le microphone canon stéréo sur cet appareil, puis mettez cet appareil en marche.**
- **2 Sélectionnez le menu.**

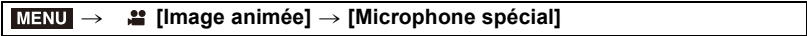

• Cet élément est disponible uniquement en utilisant un microphone canon stéréo.

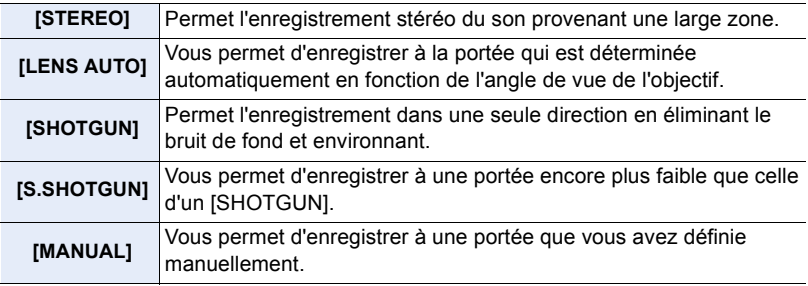

**3 (Lorsque [MANUAL] est sélectionné) Appuyez sur** 2**/**1 **pour sélectionner un paramètre, puis appuyez sur [MENU/ SET].**

#### ∫ **Réduction du bruit du vent en utilisant un microphone externe Configuration : [ÉLEVÉ]/[STANDARD]/[BAS]/[NON]** *≌* **[Image animée] → [Vent coupé]**  $MENU \rightarrow$

- Cet élément est disponible uniquement en utilisant un microphone externe.
- Le paramètre [Vent coupé] peut altérer la qualité habituelle du son.
- Lorsque le microphone externe est branché, [ ] apparaît à l'écran.
- Si le microphone externe est branché, [Aff. niv. micro] est automatiquement réglé sur [OUI], et le niveau du micro s'affiche à l'écran.
- Lorsqu'un microphone externe est installé sur l'appareil photo, ne tenez pas uniquement celui-ci pour éviter à l'appareil photo de tomber.
- Si les bruits parasites sont enregistrés lorsque vous utilisez l'adaptateur secteur (en option), utilisez une batterie.
- Lorsqu'un microphone stéréo (VW-VMS10 : en option) est utilisé, [Microphone spécial] est fixé sur [STEREO].
- Lorsque [Microphone spécial] est paramétré sur [LENS AUTO], [S.SHOTGUN] ou [MANUAL], [Sortie du son] dans le menu [Image animée] est fixé sur [REC SOUND].
- Si vous appuyez sur la touche fonction à laquelle [Régl. directiv. micro.] dans [Réglage touche Fn] du menu [Personnel] ([Opération]) est attribuée lorsque [Microphone spécial] est paramétré sur [MANUAL], l'écran qui vous permet de définir la portée s'affichera.
- Pour plus de détails, consultez le mode d'emploi du microphone externe.

### **Adaptateur secteur (en option)/coupleur c.c. (en option)**

En utilisant l'adaptateur secteur (en option) et le coupleur c.c. (en option), vous pouvez enregistrer et lire sans craindre de rester en panne de batterie.

Le coupleur c.c. (en option) ne peut être utilisé qu'avec l'adaptateur secteur désigné (en option).

- Assurez-vous d'utiliser un adaptateur secteur de marque Panasonic (en option).
- Lorsque vous utilisez un adaptateur secteur (en option), utilisez le câble secteur fourni avec l'adaptateur secteur.
- **Lorsque le coupleur c.c. est en cours de montage, le couvercle du coupleur c.c. est ouvert, en conséquence la structure n'est plus à l'épreuve de la poussière ni des éclaboussures.**

Faites attention à ce que le sable, la poussière et l'eau etc. n'adhère pas ni ne pénètre dans la structure. Après utilisation, vérifiez qu'il n'y a aucun corps étranger collé au couvercle du coupleur et refermez-le soigneusement.

• Veuillez lire également le mode d'emploi de l'adaptateur secteur (en option) et du coupleur c.c.

### **Affichage écran/Affichage viseur**

**• Les images suivantes sont des exemples de l'écran d'affichage lorsqu'il est défini sur [ ] (Style moniteur) sur le moniteur.**

### **À l'enregistrement**

肩 **MENU** 

 $\blacktriangleright$ 

 $\Omega$ 

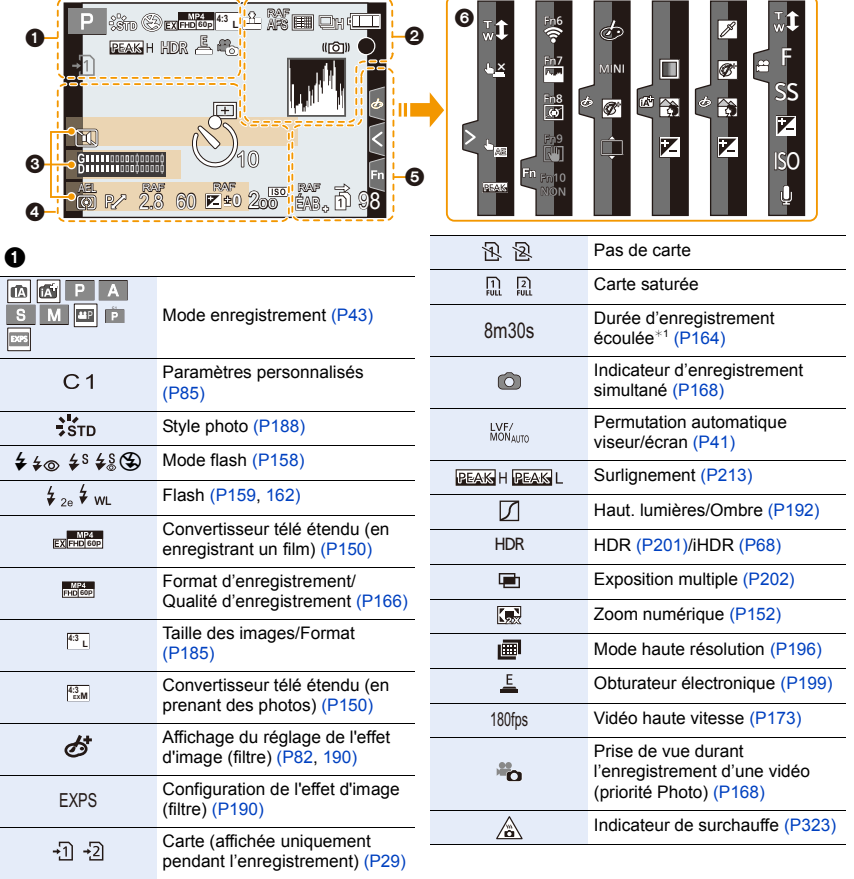

1 ■ ■ 5

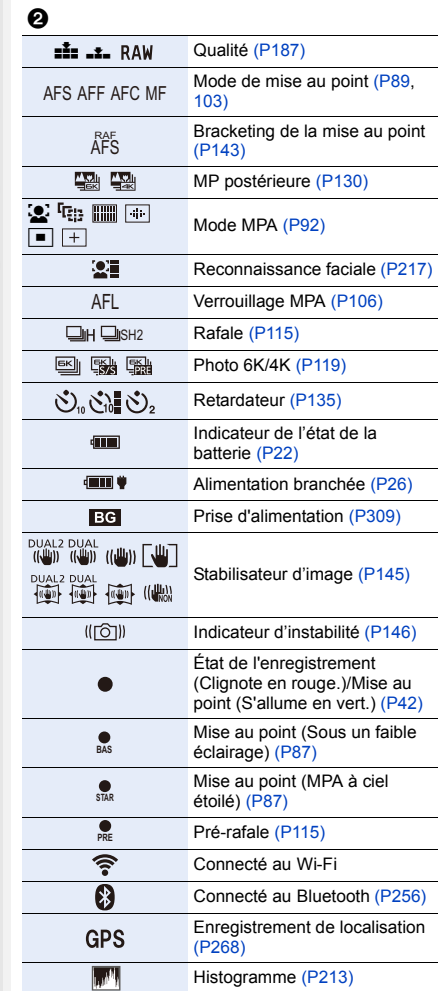

#### 0

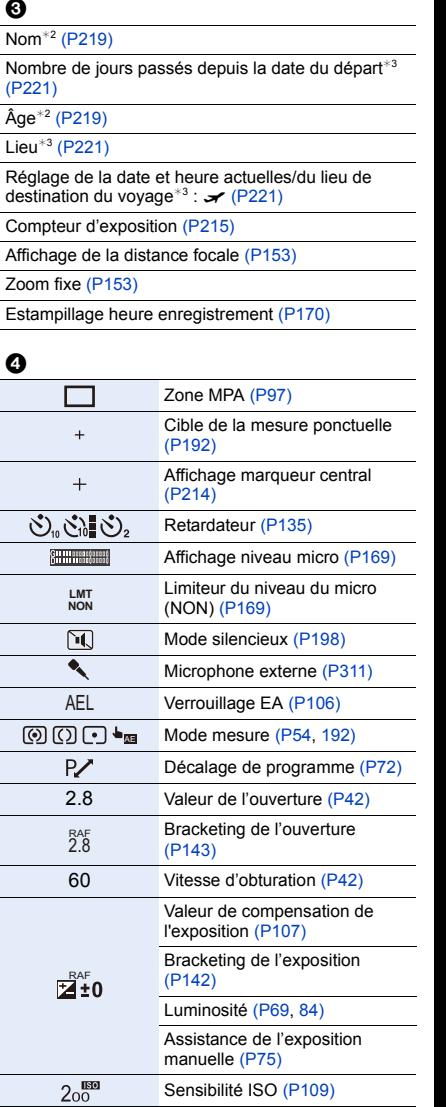

### 12. Autres

企圖

MENU

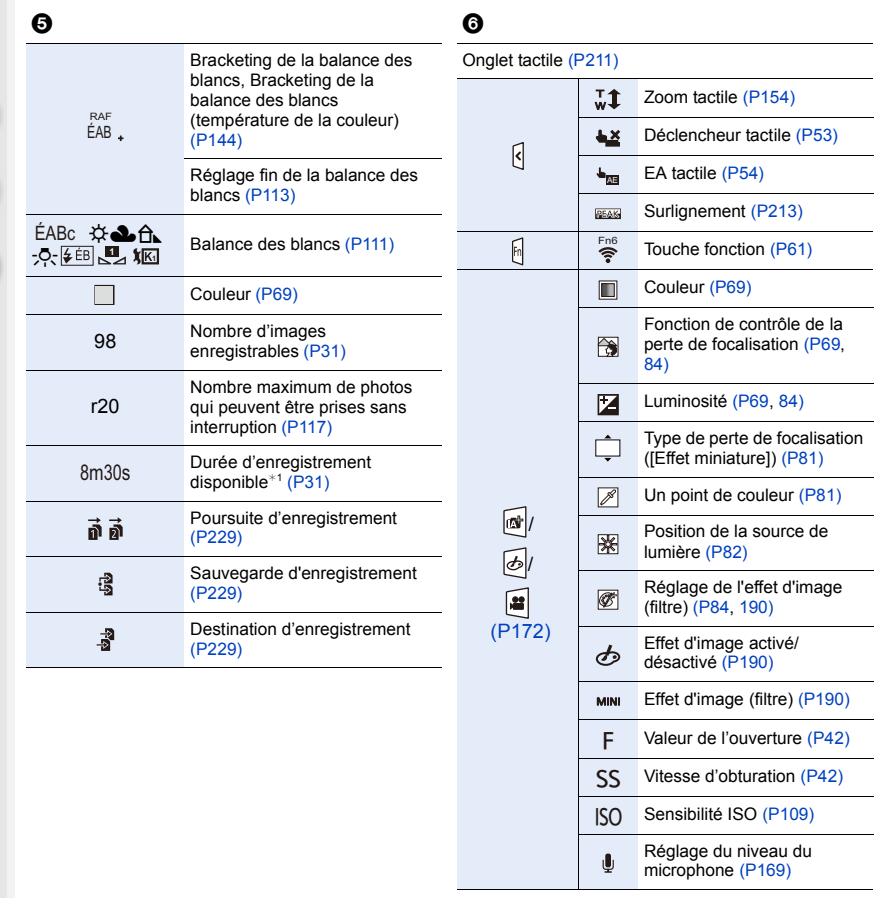

- ¢1 m : minute, s : seconde
- ¢2 Ceci s'affiche pendant environ 5 secondes lorsque cet appareil est mis en marche si le paramètre [Config. Profil] est sélectionné.
- ¢3 Ceci s'affiche pendant environ 5 secondes après la mise en marche de l'appareil photo, après le réglage de l'heure et après être passé du Mode lecture au Mode enregistrement.

 $\bullet$ 

 $\boldsymbol{\Omega}$ 

### **À l'enregistrement**

 $\mathsf{P}$ 

### **Information d'enregistrement à l'écran**

معدد<br>14 D

**1/60**

**F 2.8**

## $\Omega$ 肩 **MENU**  $\blacktriangleright$

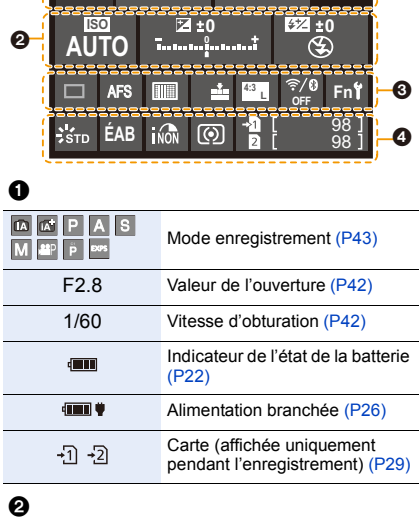

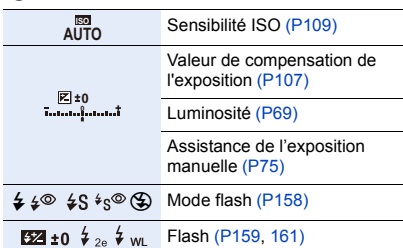

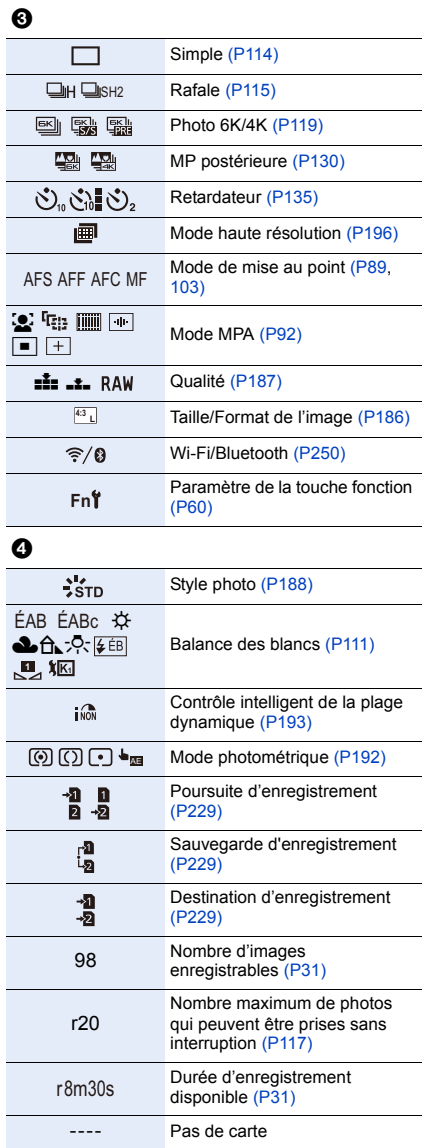

1□

 $MENU$ </u>

 $\overline{\mathbf{C}}$ 

### **À la visualisation**

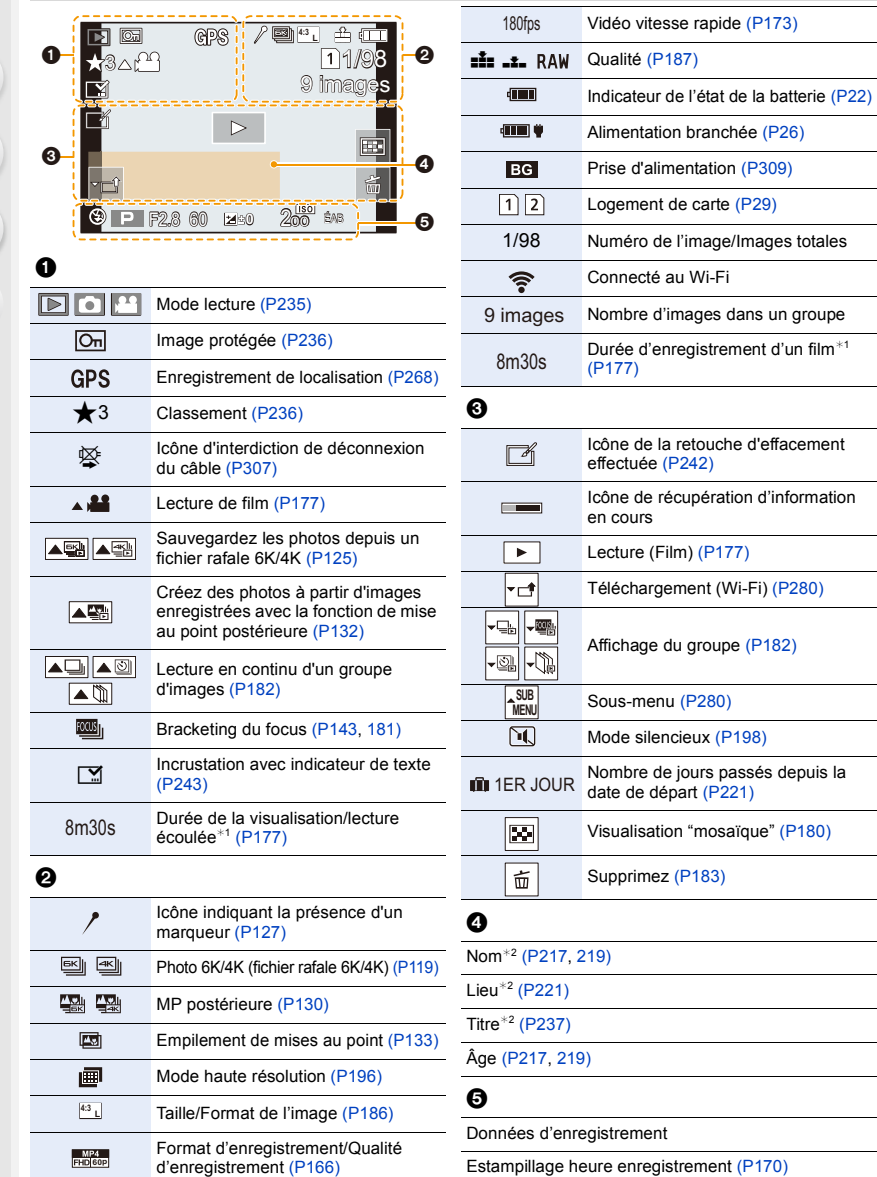

 $\overline{\phantom{a}}$ 

**MENU** 

### **À la visualisation**

#### **Affichage détaillé de l'information Affichage de l'histogramme**

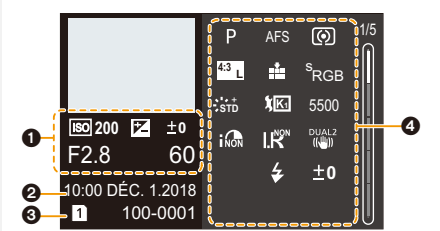

**Affichage Style photo, hautes lumières** 

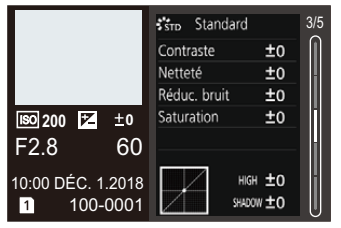

**Affichage des informations de l'objectif**

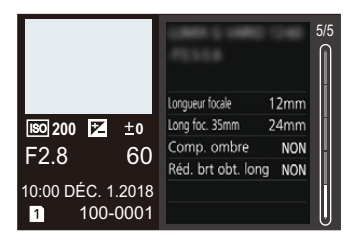

## Informations d'enregistrement (base)

0

 $\boldsymbol{e}$ 

Date et heure enregistrées/Heure mondial[e \(P220\)](#page-219-0)

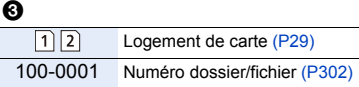

### 0

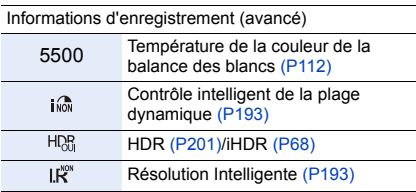

¢1 m : minute, s : seconde

¢2 Il est affiché dans cet ordre [Titre], [Lieu], [Nom] ([Bébé1]/[Bébé2], [Animal domes.]), [Nom] ([Rec. visage])

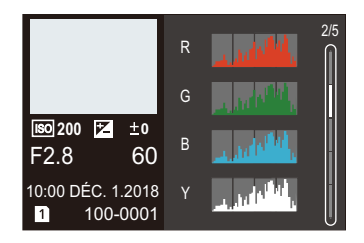

### **ombres Affichage de la balance des blancs**

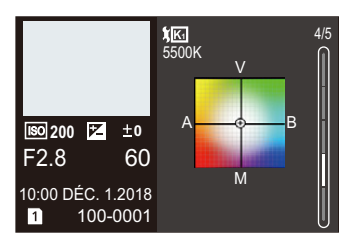

### **Indicateurs sur l'écran d'état ACL**

Les informations d'enregistrement de l'appareil photo s'affichent. \*Tous les éléments d'information sont présentés ici à des fins explicatives.

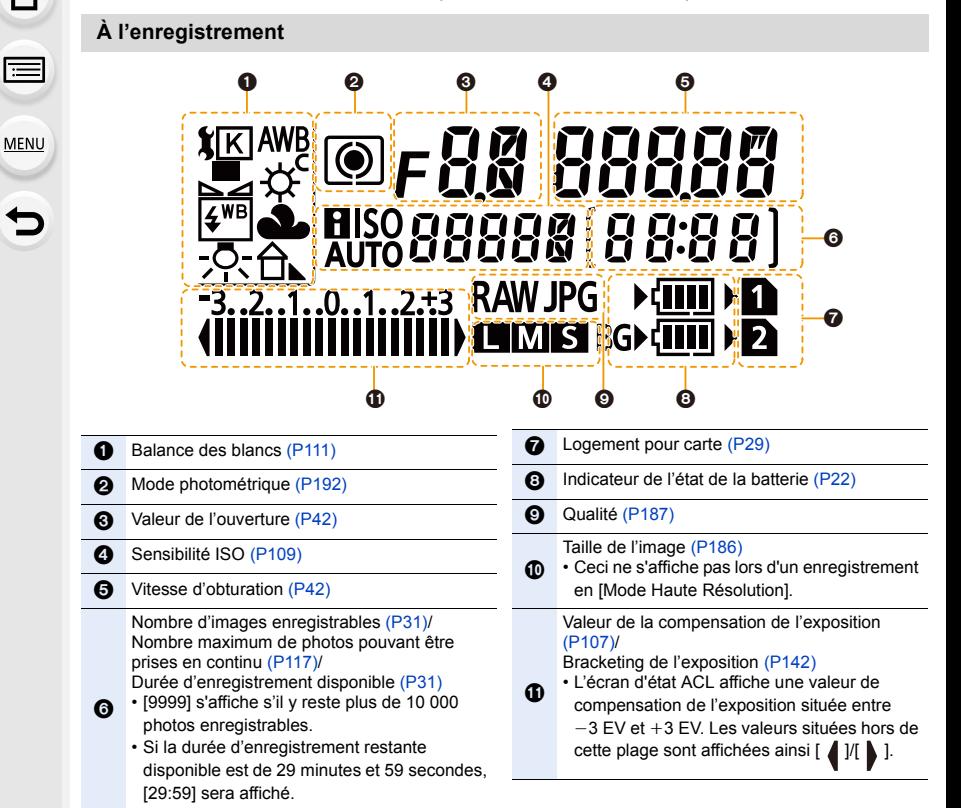

 $\Omega$ 

 $\equiv$ 

**MENU** 

 $\overline{\phantom{a}}$ 

### ∫ **Indicateur de l'état de la batterie**

- A Source d'alimentation
- B Niveau de la batterie dans l'appareil photo
- C Niveau de la batterie dans la prise d'alimentation

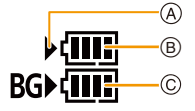

- L'icône de l'état de la batterie dans l'appareil photo ne s'affiche pas si un adaptateur secteur (en option) est utilisé.
	- Les informations d'enregistrement n'apparaissent pas sur l'écran d'état ACL pendant qu'une image est visionnée ou qu'un écran de menu est affiché.

### **Affichage des messages**

Des messages de confirmation ou d'erreur seront affichés à l'écran dans certains cas. La majorité des messages sont décrits ci-dessous comme exemple.

### **[Certaines images ne peuvent pas être effacées]/ [Cette image ne peut pas être effacée]**

• Cette fonctionnalité ne peut être utilisée qu'avec des images conformes avec la norme DCF. Effectuez le formatage [\(P31\)](#page-30-2) sur cet appareil après avoir sauvegardé les données utiles sur un ordinateur, etc.

### **[Ne peut pas être réglé sur cette image]**

• [Édit. titre], [Timbre car.], etc. ne peuvent pas être sélectionnés pour des photos non compatibles avec la norme DCF.

### **[Erreur carte mémoire Formater cette carte?]**

- Il s'agit d'un format qui ne peut pas être utilisé avec cet appareil.
	- Introduisez une carte différente.
	- Formatez la carte de nouveau avec l'appareil photo après avoir sauvegardé les données nécessaires sur un ordinateur, etc. [\(P31\)](#page-30-2) Les données seront supprimées.

### **[Objectif mal fixé. Ne pas appuyer sur le bouton de libération de l'objectif pendant la fixation.]**

• Détachez l'objectif d'abord, puis réinstallez-le sans appuyer sur la touche de déverrouillage de l'objectif[. \(P33\)](#page-32-0)

Remettez l'appareil en marche, et si cela s'affiche encore, contactez le revendeur.

### **[La fixation de l'objectif a échoué. Vérifiez l'absence de saletés sur le point de connexion.]**

• Détachez l'objectif du boîtier de l'appareil photo et essuyez délicatement les contacts de l'objectif et du boîtier de l'appareil photo en utilisant un coton-tige sec. Remettez en place l'objectif, remettez l'appareil en marche, et si cela est toujours affiché, contactez le revendeur.

### **[Erreur carte mémoire]/[Cette carte mémoire n'est pas utilisable.]**

• Utilisez une carte compatible avec cet appareil[. \(P30\)](#page-29-0)

### **[Réinsérer la carte SD]/[Essayer avec une autre carte]**

- Une erreur est survenue en accédant à la carte. Réinsérez la carte.
- Introduisez une carte différente.

### **[Erreur lecture/Erreur écriture Veuillez vérifier la carte]**

- La lecture ou l'écriture des données a échoué. Retirez la carte après avoir mis cet appareil hors marche. Réintroduisez la carte, remettez l'appareil en marche, et essayez de nouveau de lire ou d'écrire des données.
- La carte peut être cassée.
- Introduisez une carte différente.

#### 12. Autres

### **[Le film enregistré a été effacé à cause de la limitation de la vitesse d'écriture de la carte]**

- En fonction du [Format enregistrement] et de la [Qualité enr.] d'une vidéo, l'indice de la classe de vitesse nécessaire pour la carte est différent. L'enregistrement de photo 6K/4K nécessite une carte qui répond à un indice de classe de vitesse particulier. Utilisez une carte qui possède cet indice[. \(P30\)](#page-29-1)
- Si l'enregistrement s'arrête même lorsque vous utilisez une carte qui répond à la classification de la classe de vitesse, la vitesse d'écriture des données est trop lente. Nous vous recommandons d'effectuer une sauvegarde, puis de formater la cart[e \(P31\).](#page-30-2) Selon le type de la carte, l'enregistrement peut s'arrêter en cours.

### **[Un dossier ne peut pas être créé]**

• Plus aucun dossier ne peut être créé car il n'y a plus de numéro de dossier qui peut être utilisé.

Formatez la carte sur cet appareil après avoir sauvegardé les données utiles sur un ordinateur, etc. [\(P31\)](#page-30-2)

Si vous exécutez [Renum.fichier] dans le menu [Config.] à la suite du formatage, le numéro de dossier est rétabli à 100. [\(P230\)](#page-229-0)

### **[Cette batterie ne peut pas être utilisée]**

- Utilisez une batterie Panasonic originale. Si ce message s'affiche même lorsqu'une batterie Panasonic originale est utilisée, contactez le revendeur ou Panasonic.
- Si la borne de la batterie est sale, nettoyez-la et retirez tous corps étrangers.

### **[Échec de connexion au point d'accès sans fil]/[Échec de connexion]/[Destination introuvable]**

- Les informations du point d'accès sans fil définies dans cet appareil sont fausses. Vérifiez le type d'authentification et la clé de chiffrement. [\(P287\)](#page-286-0)
- Les ondes radio provenant d'autres dispositifs peuvent bloquer la connexion à un point d'accès sans fil.

Vérifiez l'état des autres dispositifs connectés au point d'accès sans fil ainsi que l'état des autres dispositifs sans fil.

### **[Échec de connexion. Veuillez réessayer dans quelques minutes.]/[Réseau déconnecté. Transfert interrompu.]**

- Les ondes radio provenant du point d'accès sans fil sont faibles. Effectuez la connexion en vous rapprochant du point d'accès sans fil.
- En fonction du point d'accès sans fil, la connexion peut se couper automatiquement après une durée déterminée. Reconnectez-vous.

### **[Échec de connexion]**

• Changez le point d'accès dans les paramètres Wi-Fi du téléphone intelligent pour vous connecter à cet appareil photo.

**MENU** 

### **En cas de problème**

D'abord, essayez les procédures suivantes [\(P323](#page-322-1) à [P331](#page-330-0)).

**Si le problème n'est pas résolu, il peut être amélioré en sélectionnant [Restaurer] [\(P231\)](#page-230-0) dans le menu [Config.].**

### **Lorsque je secoue l'appareil photo, j'entends un cliquetis provenant de ce dernier.**

Le son est produit par le stabilisateur de l'image incorporé au boîtier. Il ne s'agit pas d'un dysfonctionnement.

### <span id="page-322-0"></span>**L'enregistrement s'arrête avant la fin. Impossible d'enregistrer. Certaines fonctions ne peuvent pas être utilisées.**

- Lorsque la température ambiante est élevée ou lors d'un enregistrement en continu, la température de l'appareil photo augmente. Une fois que  $\lceil \frac{1}{20} \rceil$  est affiché, l'enregistrement peut s'arrêter ou bien les fonctions suivantes peuvent se désactiver temporairement pour protéger l'appareil photo. Attendez que l'appareil photo refroidisse.
- $-$  [PHOTO 6K/4K]
- [Post focus]
- [Image animée]
- [Agrandiss. de la zone AF]
- Sortie HDMI
- Alimentation via le câble de connexion USB

### <span id="page-322-1"></span>**Batterie et source d'énergie**

**L'appareil photo ne peut pas être utilisé même s'il est en marche. L'appareil photo est mis hors marche immédiatement après qu'il ait été mis en marche.**

• La batterie est épuisée. Chargez la batterie[. \(P21\)](#page-20-0)

### **L'appareil se met automatiquement hors marche.**

• [Économie] est actif. [\(P223\)](#page-222-0)

### **La batterie se décharge trop rapidement.**

- Lorsque [Pré-rafale 6K/4K] ou [Enreg. avant rafale] est sélectionné, la batterie s'épuise rapidement.
	- $\rightarrow$  Utilisez ces fonctions uniquement pour enregistrer avec celles-ci.
- Est-ce qu'une connexion Wi-Fi a été utilisée pendant un long moment?
	- La batterie peut se décharger rapidement lors d'une connexion Wi-Fi.
	- $\rightarrow$  Mettez l'appareil photo souvent hors marche en utilisant [Économie], etc. [\(P223\)](#page-222-0)

**MENU** 

### **Enregistrement**

### **La prise de vues est impossible.**

**L'obturation ne fonctionnera pas immédiatement lorsque le déclencheur est appuyé.**

• Est-ce que [Priorité AF/Décl.] dans le menu [Personnel] est réglé sur [FOCUS]? [\(P209\)](#page-208-0) Vous ne pouvez pas prendre de photo avant que le sujet soit mis au point.

### **L'image enregistrée est blanchâtre.**

- L'image pourrait être blanchâtre quand l'objectif ou le capteur d'images se salit avec des traces de doigt ou similaires.
	- $\rightarrow$  Si l'objectif est sale mettez l'appareil photo hors marche puis essuyez doucement la surface de l'objectif avec un chiffon doux et sec.
	- $\rightarrow$  Consultez la [P333](#page-332-0) si le capteur d'image est sale.

### **L'image enregistrée est trop claire ou trop sombre.**

• Est-ce que le verrouillage EA [\(P106\)](#page-105-0) n'est pas correctement appliqué?

### **Plusieurs photos sont prises en une seule fois.**

- Vérifiez le réglage du mode d'entraînement[. \(P114\)](#page-113-1)
- Êtes-vous en train d'utiliser la fonction Bracketing ? [\(P141\)](#page-140-0)

### **Le sujet n'est pas correctement mis au point.**

- Le sujet se trouve au-delà de la plage de mise au point de l'appareil photo.
- Est-ce que [Déclench. AF] dans le menu [Personnel] est réglé sur [NON][? \(P207\)](#page-206-0)
- Est-ce que [Priorité AF/Décl.] dans le menu [Personnel] est réglé sur [RELEASE]? [\(P209\)](#page-208-0)
- Est-ce que le verrouillage MP[A \(P106\)](#page-105-0) n'est pas correctement appliqué ?

### **L'image enregistrée est trouble. Le stabilisateur d'image n'est pas efficace.**

- La vitesse d'obturation ralentit et la fonction de stabilisateur d'image pourrait ne pas fonctionner correctement en prenant des photos surtout dans les endroits sombres.
	- $\rightarrow$  Nous vous conseillons d'utiliser un trépied et le retardateur quand vous prenez des photos avec une vitesse d'obturation réduite.

### **L'image enregistrée semble irrégulière. Des parasites apparaissent sur l'image.**

- Essayez d'effectuer les choses suivantes :
	- $\rightarrow$  Diminuez la sensibilité ISO[. \(P109\)](#page-108-0)
	- $\rightarrow$  Augmentez le paramètre de [Réduc. bruit] dans [Style photo] ou baissez le paramètre pour les éléments autres que [Réduc. bruit]. [\(P189\)](#page-188-0)
	- $\rightarrow$  Paramétrez [Réd. brt obt. long] sur [OUI]. [\(P195\)](#page-194-0)
# **Le sujet semble déformé sur la photo.**

• Si vous enregistrez un sujet qui se déplace en utilisant l'obturateur électronique ou en enregistrant un film ou une photo 6K/4K, le sujet peut sembler déformé sur la photo. Ceci est une caractéristique des capteurs MOS, qui servent de capteur de collecte à l'appareil photo. Il ne s'agit pas d'un mauvais fonctionnement.

### **Une strie ou un scintillement peut apparaître sous un éclairage tels qu'un éclairage fluorescent et un luminaire LED.**

- Cela est propre aux capteurs MOS que l'appareil utilise comme capteurs d'image.
	- Ce n'est pas un mauvais fonctionnement.
- En utilisant l'obturateur électronique [\(P199\),](#page-198-0) baisser la vitesse d'obturation peut réduire l'effet des stries horizontales.

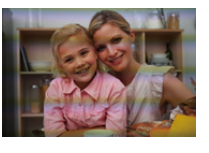

• Si des scintillements ou des stries sont perceptibles sous un éclairage

fluorescent ou LED pendant l'enregistrement d'une vidéo, paramétrez [Reduc. scint.] [\(P203\)](#page-202-0). Il est possible de réduire les scintillements ou les stries en définissant une vitesse d'obturation fixée.

Vous pouvez définir manuellement la vitesse d'obturation dans le Mode Films créatifs[. \(P171\)](#page-170-0)

### **Des stries apparaissent avec une sensibilité ISO élevée.**

- Des stries peuvent apparaître lorsque vous utilisez une sensibilité ISO élevée ou en fonction de l'objectif que vous utilisez.
	- $\rightarrow$  Diminuez la sensibilité ISO[. \(P109\)](#page-108-0)

### **La luminosité ou la teinte de l'image enregistrée est différente de la scène réelle.**

- Lors d'un enregistrement sous un éclairage fluorescent ou un luminaire LED, etc., l'augmentation de la vitesse d'obturation peut présenter de légères modifications de la luminosité et de la couleur. Il s'agit du résultat des caractéristiques de la source lumineuse et ne constitue pas un dysfonctionnement.
- Lors d'un enregistrement de sujets dans un endroit très lumineux ou sous un éclairage fluorescent, un luminaire LED, une lampe au mercure, un éclairage au sodium, etc., la couleur et la luminosité de l'écran peuvent changer ou une strie horizontale peut apparaître à l'écran.

### **Un point lumineux non présent sur le sujet est enregistré.**

• Il peut y avoir des pixels défectueux dans le capteur de l'image.  $\rightarrow$  Effectuez [Rafraî. pixel[\] \(P231\).](#page-230-0)

### **Impossible de régler [Mode discret] sur [NON].**

• Au moment de l'achat, [Mode discret] est attribué au sélecteur de fonction. Si le sélecteur de fonction est réglé sur [MODE2], changez le réglage à [MODE1]. [\(P48\)](#page-47-0)

# **Images animées**

## **L'enregistrement des films est impossible.**

• Il est possible que vous ne puissiez pas enregistrer pendant un court moment après avoir mis cet appareil en marche en utilisant une carte de grande capacité.

### **L'enregistrement d'images animées s'arrête en plein milieu.**

• En fonction du [Format enregistrement] et de la [Qualité enr.] d'une vidéo, l'indice de la classe de vitesse nécessaire pour la carte est différent. Utilisez une carte qui possède cet indice. [\(P30\)](#page-29-0)

### **Dans les films, des cliquetis anormaux ou des bourdonnements sont enregistrés. Le son enregistré est très bas.**

- En enregistrant dans un environnement silencieux, selon l'objectif utilisé, le bruit de l'ouverture ou des actions de mise au point peuvent être enregistrées avec le film. La commande de mise au point peut être paramétrée sur [NON] dans [AF continu] [\(P167\).](#page-166-0)
- Pendant l'enregistrement d'un film, boucher l'ouverture du microphone avec un doigt peut réduire le niveau d'enregistrement du son ou ne rien enregistrer du tout. De plus faites attention car le son de fonctionnement de l'objectif peut facilement être enregistré à ce moment là.

### **Un son de fonctionnement est enregistré dans une vidéo.**

• Nous vous conseillons d'enregistrer en Mode Films créatifs si vous êtes concerné par les sons de fonctionnement. [\(P172\)](#page-171-0)

# **Flash**

### **Le flash n'est pas activé.**

- Lorsque l'obturateur électronique est utilisé, le flash ne s'active pas. [\(P199\)](#page-198-0)
- Si le [Mode discret] est sur [OUI], le flash ne s'active pas[. \(P198\)](#page-197-0)

# **Écran/Viseur**

# **Le moniteur/viseur s'éteint alors que l'appareil photo est en marche.**

- Si aucune opération n'est effectuée durant une période définie, [Désact. auto. LVF/écran] [\(P223\)](#page-222-0) s'active, et le moniteur/viseur s'éteint.
- Si un objet ou votre main est placé près du capteur de l'œil, l'affichage du Moniteur peut passer sur l'affichage du Viseur.

### **Il peut scintiller ou bien la luminosité de l'écran peut changer de façon significative pendant un instant.**

• Ceci est dû à l'ouverture du changement d'objectif lorsque le déclencheur est enfoncé à mi-course, ou lorsque la luminosité du sujet change. Il ne s'agit pas d'un dysfonctionnement.

### **Le moniteur et le viseur ne permute pas lorsque [LVF] est pressé.**

• Seul le moniteur s'affiche lorsque l'appareil photo est connecté à un ordinateur ou une imprimante.

### **Des parties inégalement éclairées ou des couleurs irrégulières apparaissent sur le viseur.**

• Le viseur adopte la technologie OLED. Une surexposition de l'écran du moniteur/viseur peut survenir si une même image est affichée pendant un long moment, mais cela n'affecte pas les images enregistrées.

### **Le ton de la couleur du viseur est différent du ton réel.**

• Étant une caractéristique du viseur de cet appareil, ce phénomène n'est pas un problème. Les images enregistrées n'en sont pas affectées.

# **Lecture**

### **L'image n'est pas visualisée. Il n'y a aucune image enregistrée.**

- La carte est-elle insérée?
- S'agit-il d'un dossier ou d'une photo traitée par l'ordinateur? Si c'est le cas, il ne peut pas être lu par cet appareil.
	- $\rightarrow$  Nous vous conseillons d'utiliser le logiciel "PHOTOfunSTUDIO" pour copier les photos de l'ordinateur vers une carte.
- Est-ce que [Mode lecture] a été sélectionné pour la visualisation?
	- $\rightarrow$  Changez pour [Lect. normale]. [\(P235\)](#page-234-0)

### **La partie rouge de l'image enregistrée est devenue noire.**

- Lorsque le Retrait des yeux-rouges ([  $\cancel{\ast} \otimes$  ] ou [ $\cancel{\ast}$ S $\otimes$  ]) est effectué, les parties rouges peuvent être corrigées en noir.
	- $\rightarrow$  Nous vous conseillons d'enregistrer des images avec le Mode Flash réglé sur [ $\sharp$ ] ou [Sans yeux r.] réglé sur [NON][. \(P194\)](#page-193-0)

# **Fonction Wi-Fi**

**Une connexion Wi-Fi ne peut pas être établie. Les ondes radio sont entrecoupées. Le point d'accès sans fil ne s'affiche pas.**

### ∫ **Conseils généraux pour l'utilisation d'une connexion Wi-Fi**

- Restez à portée de communication du dispositif à connecter.
- Est-ce qu'un appareil, comme un four à micro-ondes, un téléphone sans fil, etc., utilisant une bande de fréquence à 2,4 GHz fonctionne à proximité?
	- $\rightarrow$  Les ondes radio peuvent s'entrecouper lorsqu'elles sont utilisées simultanément. Utilisez-les en étant suffisamment éloigné de l'appareil.
- Lorsque l'indicateur de la batterie clignote en rouge, la connexion avec d'autres équipements ne peut pas démarrer ou il se pourrait que la connexion soit perturbée. (Un message tel que [Erreur de communication] s'affiche.)
- Si vous placez l'appareil photo sur une table ou une étagère en métal, les ondes radio peuvent en être affectées. Dans ce cas, vous pourrez ne plus être en mesure d'établir une connexion. Éloignez l'appareil photo de la surface en métal.

# ∫ **À propos d'un point d'accès sans fil**

- Vérifiez si le point d'accès sans fil à connecter fonctionne.
- Vérifiez l'état des ondes radio du point d'accès sans fil.
	- $\rightarrow$  Rapprochez cet appareil du point d'accès sans fil.
	- $\rightarrow$  Changez la position et l'orientation du point d'accès sans fil.
- Selon la configuration du point d'accès sans fil, il pourrait ne pas s'afficher même en présence d'ondes radio.
	- $\rightarrow$  Désactivez et activez le point d'accès sans fil.
	- $\rightarrow$  Vérifiez les paramètres du point d'accès sans fil.
	- $\rightarrow$  Lorsque le réseau SSID d'un point d'accès sans fil n'est pas paramétré pour diffuser, le point d'accès sans fil ne peut pas être détecté. Saisissez le réseau SSID pour démarrer la connexion [\(P287\)](#page-286-0) ou activez la diffusion SSID du point d'accès sans fil.

# **Cet appareil ne s'affiche pas sur l'écran de configuration Wi-Fi du téléphone intelligent.**

• Dans le menu configuration Wi-Fi de votre téléphone intelligent, désactivez et puis activez la fonction Wi-Fi.

**Lorsque j'essaie de configurer une connexion Wi-Fi avec un ordinateur sous Windows 8, mon nom d'utilisateur et mon mot de passe ne sont pas reconnus, je ne peux donc pas connecter mon ordinateur.**

• Certaines versions du SE, y compris Windows 8, utilisent deux types de compte : un compte local et un compte Microsoft.

Assurez-vous d'utiliser le nom d'utilisateur et le mot de passe du compte local.

328

### **L'ordinateur n'est pas reconnu lorsque j'utilise une connexion Wi-Fi. L'appareil photo ne peut pas se connecter à l'ordinateur via une connexion Wi-Fi.**

- Le nom par défaut du groupe de travail est "WORKGROUP". Si vous changez le nom du groupe de travail, l'ordinateur ne sera plus reconnu.
	- Dans [Connexion PC] du menu [Configuration Wi-Fi], changez le nom du groupe de travail pour celui de l'ordinateur auquel vous vous connectez[. \(P291\)](#page-290-0)
	- Veuillez vérifier que le nom de connexion et le mot de passe sont correctement saisis.
	- Si l'heure système de l'ordinateur Mac ou PC Windows connecté à un appareil photo est très différente de celle de l'appareil photo, ce dernier ne peut pas se connecter à l'ordinateur avec certains systèmes d'exploitation.
		- $\rightarrow$  Veuillez vérifier que [Régl.horl.] et [Heure mond.] de l'appareil photo correspondent avec l'heure, la date et la zone horaire de l'ordinateur PC Windows ou du Mac. Si les deux sont très différents, veuillez les faire correspondre.

### **Les images ne peuvent pas être transmises vers le service WEB.**

• Vérifiez que les informations de connexion (identifiant de connexion/nom d'utilisateur/adresse courriel/mot de passe) sont correctes.

## **La transmission d'une image vers le service WEB prend du temps. La transmission des images a échoué à mi-parcours. Certaines images ne peuvent pas être transmises.**

- Est-ce que la taille de l'image est trop grande?
	- $\rightarrow$  Réduisez la taille de l'image avec [Taille] [\(P272\)](#page-271-0), puis envoyez.
	- $\rightarrow$  Transmettez-la après avoir divisé le film avec [Division vidéo] [\(P247\)](#page-246-0).
- La transmission peut prendre du temps si la distance avec le point d'accès sans fil est grande.
	- $\rightarrow$  Transmettez en vous rapprochant du point d'accès sans fil.
- Le format de fichier des films pouvant être envoyés est différent en fonction de la destination. [\(P271\)](#page-270-0)

### **J'ai oublié le mot de passe pour le Wi-Fi.**

• Exécutez la [Réinit. les param. réseau] dans le menu [Config.] sur[. \(P231\)](#page-230-1) Cependant, toutes les informations que vous avez définies dans le menu [Configuration Wi-Fi] et le menu [Bluetooth] seront réinitialisées. (Sauf [LUMIX CLUB])

329

# **Téléviseur, ordinateur et imprimante**

### **L'image n'apparaît pas sur le téléviseur.**

• Est-ce que l'appareil photo est correctement connecté au téléviseur? [\(P294\)](#page-293-0)  $\rightarrow$  Placez l'entrée du téléviseur au mode entrée externe.

### **VIERA Link ne fonctionne pas.**

- Est-ce que [VIERA link] sur cet appareil est paramétré sur [OUI]? [\(P227\)](#page-226-0)
	- $\rightarrow$  Vérifiez le paramétrage VIERA Link sur le dispositif connecté.
	- $\rightarrow$  Mettez l'appareil hors marche, puis en marche.

### **Impossible de communiquer avec l'ordinateur.**

- Sélectionnez [PC(Storage)] dans [Mode USB][. \(P226\)](#page-225-0)
- Mettez l'appareil hors marche, puis en marche.

### **La carte n'est pas reconnue par l'ordinateur. (La carte mémoire SDXC est utilisée.)**

- Vérifiez si votre ordinateur est compatible avec les cartes mémoire SDXC.
- Un message vous incitant à formater la carte peut s'afficher pendant la connexion, mais ne formatez pas.
- Si [Accès] affiché sur l'écran ne disparaît pas, débranchez le câble de connexion USB après avoir mis cet appareil hors marche.

### **La photo ne peut pas être imprimée alors que l'appareil photo est connecté à une imprimante.**

- Les photos ne peuvent pas être imprimées en utilisant une imprimante qui ne prend pas en charge PictBridge.
- Sélectionnez [PictBridge (PTP)] dans [Mode USB]. [\(P226\)](#page-225-0)

### **Les côtés des photos sont rognés à l'impression.**

• Si votre imprimante est dotée d'une fonction de recadrage ou de suppression des bordures, annulez cette fonction avant l'impression.

(Pour plus de détails, référez-vous au mode d'emploi de l'imprimante.)

• Si vous commandez une impression de photos à un studio, demandez si les images en 16:9 peuvent être imprimées.

**MENU** 

# **Autres**

### **Lorsque je secoue l'appareil photo, j'entends un cliquetis provenant de l'objectif installé.**

• En fonction de l'objectif que vous avez mis en place, il peut être mobile à l'intérieur et émettre un bruit. Il ne s'agit pas d'un dysfonctionnement.

# **L'appareil photo émet un bruit lorsque cet appareil est est mis en marche.**

• Il s'agit du bruit de la fonction de réduction de la poussière qui travaill[e \(P333\);](#page-332-0) il ne s'agit pas d'un mauvais fonctionnement.

# **Il y a un bruit provenant de l'unité objectif.**

- Il s'agit du bruit du mouvement de l'objectif ou de l'ouverture lorsque cet appareil est mis en ou hors marche et il ne s'agit pas d'un dysfonctionnement.
- Le son, qui est causé par le réglage automatique de l'ouverture, est audible lorsque la luminosité change à cause, par exemple, de l'action de zoom ou du mouvement de l'appareil photo. Il ne s'agit pas d'un mauvais fonctionnement.

### **Une langue incompréhensible a été sélectionnée par erreur.**

• Appuyez sur [MENU/SET], sélectionnez l'icône [ $\epsilon$ ] du menu [Config.], puis sélectionnez l'icône [@] pour régler la langue désirée[. \(P227\)](#page-226-1)

# **Un voyant rouge s'allume parfois lorsque le déclencheur est appuyé à mi-course.**

• Dans les endroits sombres, la lampe d'assistance MPA [\(P208\)](#page-207-0) s'allume en rouge pour faciliter la mise au point d'un sujet.

### **L'appareil photo devient chaud.**

• La surface de l'appareil photo et l'arrière du moniteur peuvent chauffer durant l'utilisation. Cela n'affecte pas les performances ou la qualité de l'appareil photo.

# **L'horloge est réinitialisée.**

- Si vous ne devez pas utiliser l'appareil photo pendant un long moment.
	- $\rightarrow$  [Veuillez régler l'heure] Le message sera affiché; veuillez réinitialiser l'horloge[. \(P38\)](#page-37-0)

 $\equiv$ 

**MENU** 

# **Précautions à prendre**

# **Utilisation optimale de l'appareil**

# **Gardez cet appareil aussi loin que possible des appareils électromagnétiques (comme les fours à micro-onde, les téléviseurs, les consoles vidéo etc.).**

- Si vous utilisez cet appareil au-dessous ou à proximité d'un téléviseur, les ondes électromagnétiques pourraient nuire aux images et/ou au son.
- N'utilisez pas cet appareil à proximité d'un téléphone cellulaire car cela pourrait créer des parasites nuisibles aux images et/ou au son.
- Le puissant champ magnétique de haut-parleurs ou de moteurs peut endommager les données enregistrées sur support magnétique et distordre les images.
- Les ondes électromagnétiques émises peuvent affecter cet appareil, en perturbant les images et/ou le son.
- Si cet appareil est perturbé par des ondes électromagnétiques et arrête de fonctionner correctement, mettez l'appareil hors marche et retirez la batterie ou débranchez l'adaptateur secteur. Puis remettez la batterie en place ou rebranchez l'adaptateur secteur et remettez l'appareil en marche l'appareil.

# **Ne pas utiliser l'appareil près d'un émetteur radio ou de lignes à haute-tension.**

• L'utilisation de cet appareil à proximité d'un émetteur radio ou de lignes à haute tension pourrait nuire à l'image et/ou au son.

### **Utilisez toujours les cordons et câbles fournis.**

**Si vous utilisez des accessoires en option, utilisez les cordons et les câbles fournis avec ceux-ci.**

**Ne tirez pas sur les câbles et les cordons.**

# **Ne répandez pas d'insecticides ou de substances chimiques volatiles sur l'appareil.**

• De telles substances répandues sur l'appareil pourraient déformer le boîtier ou endommager le fini.

# **Évitez tout contact prolongé de l'appareil avec des matières plastiques ou du caoutchouc.**

# **Utilisation dans un climat froid ou à basse température**

**• Vous pourriez vous blesser si vous touchez directement les parties métalliques de l'appareil lorsque celui-ci se trouve dans un endroit où la température est très basse**  (inférieure à 0 °C (32 °F), comme une station de ski ou en haute altitude) pendant un long **moment.**

# **Utilisez des gants ou similaires pour l'utiliser pendant un long moment.**

- La performance de la batterie (nombre d'images enregistrables/durée de fonctionnement) peut diminuer temporairement en l'utilisant à une température située entre  $-10$  °C et 0 °C (14 °F et  $32 \text{ }^{\circ}\text{F}$ ) (dans un endroit froid comme une station de ski ou en haute altitude).
- La batterie ne peut pas se recharger à une température inférieure à 0 °C (32 °F). (L'indicateur [CHARGE] clignote si la batterie ne peut pas être rechargée.)
- Si l'appareil photo est utilisé dans un endroit très froid comme une station de ski ou en haute altitude où la neige et des gouttes d'eau pourraient tomber dessus, certaines parties de l'appareil photo peuvent devenir difficiles à déplacer ou bien le son de celui-ci peut devenir très faible ou bien encore les gouttes d'eau pourraient geler dans l'espace autour du commutateur marche/arrêt, des haut-parleurs et du microphone de l'appareil photo. Il ne s'agit pas d'un mauvais fonctionnement.

# **Nettoyage**

# **Avant de nettoyer l'appareil photo, retirez la batterie ou le coupleur c.c. (en option), ou débranchez la prise électrique. Puis nettoyez l'appareil photo avec un chiffon doux et sec.**

- Lorsque l'appareil photo est très sale, il peut être nettoyé en enlevant la saleté avec un chiffon humide essoré, puis avec un chiffon sec.
- N'utilisez pas de solvants comme le benzène, diluant, alcool, détergent de cuisine, etc., pour nettoyer l'appareil, car cela peut abîmer le boîtier externe ou écailler le revêtement.
- En utilisant une lingette chimique, assurez-vous de suivre les instructions qui l'accompagnent.

# ∫ **À propos de la saleté sur le capteur d'image**

Cet appareil photo dispose d'un système d'objectifs interchangeables et de la saleté peut donc pénétrer à l'intérieur du boîtier de l'appareil lorsque vous changez d'objectif. Selon les conditions d'enregistrement, de la saleté sur le capteur d'image peut apparaître sur l'image enregistrée.

Pour empêcher la poussière ou des particules d'adhérer aux parties internes du boîtier, évitez de changer d'objectif dans un environnement poussiéreux et mettez toujours en place le capuchon du boîtier ou fixez un objectif pour ranger l'appareil photo. Enlevez toutes les saletés présentes sur la capuchon du boîtier avant de le mettre en place.

# <span id="page-332-0"></span>**Fonction réduction des poussières**

Cet appareil possède une fonction de dépoussiérage qui souffle sur les débris et la poussière qui sont apposés à l'avant de l'appareil d'imagerie.

Cette fonction marchera automatiquement lorsque l'appareil photo est mis en marche, mais si vous voyez de la poussière, effectuez le [Nettoy. capteur] dans le menu [Config.].

# **Pour retirer la saleté du capteur d'image**

Le capteur d'images est très précis et fragile, par conséquent veillez à respecter les instructions suivantes quand vous devez le nettoyer vous-même.

- Eliminez la poussière de la surface du capteur d'images avec une brosse soufflante disponible dans le commerce. Veillez à ne pas souffler trop fort.
- Ne faites pas entrer la brosse soufflante plus loin à l'intérieur que la monture de l'objectif.
- Ne laissez pas la brosse soufflante toucher le capteur d'images car cela pourrait le rayer.
- N'utilisez pas d'objets à l'exception d'une brosse soufflante pour nettoyer le capteur d'images.
- Si vous ne pouvez pas retirer la saleté ou la poussière à l'aide de la brosse, consultez le revendeur ou Panasonic.

### ∫ **Entretien du viseur/de l'œilleton**

• Avant de retirer les saletés sur le viseur et l'œilleton ou de commencer un autre type de nettoyage, retirez l'œilleton (@). Soufflez sur la poussière présente à la surface du viseur à l'aide d'une poire soufflante (disponible dans le commerce), puis essuyez légèrement la surface à l'aide d'un chiffon doux et sec. Installez l'œilleton après le nettoyage  $(2)$ .

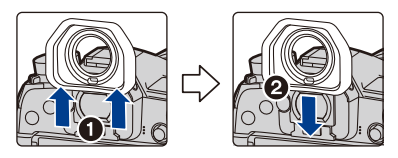

- Faites attention de ne pas perdre l'œilleton.
- Conservez l'œilleton hors de portée des enfants pour éviter qu'ils puissent l'avaler.

# **À propos de l'écran/viseur**

- N'appliquez pas de pression trop forte sur l'écran; cela pourrait entraîner des distorsions chromatiques ou un mauvais fonctionnement.
- Si l'appareil est extrêmement froid lorsqu'il est mis en marche, l'image affichée sur l'écran/ Viseur sera, au début, plus sombre que d'ordinaire. Toutefois, à mesure que l'appareil se réchauffe, l'image redevient normale.

**Une technologie de très grande précision est utilisée pour produire l'écran du moniteur/viseur. Cependant il peut y avoir des points lumineux ou sombres (rouge, bleu ou vert) sur l'écran. Il ne s'agit pas d'un mauvais fonctionnement. Bien que les parties de l'écran du moniteur/viseur soient fabriquées avec une technologie de précision hautement contrôlée, certains pixels peuvent rester inactifs ou toujours allumés. Les points ne seront pas enregistrés sur les photos d'une carte.**

# **Précautions à prendre avec l'objectif**

- N'appuyez pas avec force sur l'objectif.
- Évitez de laisser l'objectif de l'appareil photo orienté vers le soleil car cela pourrait entraîner des problèmes de fonctionnement. Soyez également attentif si l'appareil est laissé à l'extérieur ou sur le bord d'une fenêtre.
- Lorsqu'il y a de la saleté (eau, huile, et traces de doigts, etc.) sur la surface de l'objectif, l'image peut en être affectée. Essuyez légèrement la surface de l'objectif avec un chiffon sec et doux avant et après les prises de vues.
- Pour éviter que la poussière et d'autres corps étrangers s'accumulent ou pénètrent à l'intérieur de l'objectif, fixez le capuchon d'objectif arrière lorsque l'objectif n'est pas utilisé.
- Pour protéger les points de contact de l'objectif (A), ne posez pas l'objectif sur le côté de sa monture. Faites en sorte, également, que les points de contact ne se salissent pas.

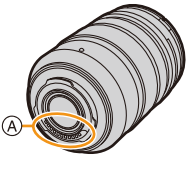

• Pour améliorer les performances d'étanchéité contre la poussière et les éclaboussures, la monture de l'objectif interchangeable (H-ES12060/

H-FS12060) est garnie d'un joint en caoutchouc. Si vous changez souvent d'objectif, la friction contre le joint en caoutchouc de la monture de l'objectif peut causer des rayures sur celle de l'appareil photo. Cependant, ces rayures n'affectent pas les performances de cet appareil. Pour le remplacement du joint en caoutchouc de la monture de l'objectif, contactez Panasonic.

# **Batterie**

**La batterie est une batterie de type lithium-ion rechargeable. Sa capacité à générer du courant provient d'une réaction chimique qui a lieu à l'intérieur. Cette réaction est sensible à la température ambiante et à l'humidité. Si la température est trop élevée ou trop basse, la durée de fonctionnement de la batterie sera plus courte. Retirez toujours la batterie après l'usage.**

• Placez la batterie retirée dans un sac en plastique, et rangez-la ou gardez-la éloignée des objets métalliques (pinces, etc.).

**Si vous faites accidentellement tomber la batterie, vérifiez si le corps de la batterie et les bornes ne soient pas abîmés.**

• La mise en place de batterie abîmée peut endommager l'appareil photo.

### **Emmenez des batteries de réserve chargées en voyage.**

- Sachez que la durée de fonctionnement de la batterie diminue sous de basses températures comme celles des pistes de ski.
- Lorsque vous voyagez, n'oubliez pas d'emporter le chargeur de batterie (fourni), l'adaptateur secteur (fourni) et le câble de connexion USB (pour chargeur) afin que vous puissiez recharger la batterie dans le pays où vous voyagez.

# **Mise au rebut de batteries inutilisables.**

- Les batteries ont une durée de vie limitée.
- Ne jetez pas les batteries dans le feu car cela pourrait provoquer une explosion.
- Jetez les batteries inutilisables selon les règlements de recyclage en vigueur. Appelez la ligne d'assistance RBRC au 1-800-822-8837 pour plus d'informations.

### **Ne mettez pas les bornes de la batterie en contact avec des objets métalliques (comme des colliers, épingles, etc.).**

• Ceci peut causer des courts-circuits ou générer de la chaleur et vous pouvez être sévèrement brûlé si vous touchez une batterie.

# **À propos du chargeur/de l'adaptateur secteur (fourni)**

- L'indicateur [CHARGE] peut clignoter sous l'influence de l'électricité statique ou des ondes électromagnétiques. Ce phénomène n'a aucun effet sur le chargement.
- Si vous utilisez l'adaptateur secteur (fourni) près d'une radio, la réception de la radio peut être dérangée.
- Gardez l'adaptateur secteur (fourni) à 1 m (3,3 pi) ou plus des radios.
- L'adaptateur secteur (fourni) peut générer des bourdonnements lorsqu'il est en cours d'utilisation. Il ne s'agit pas d'un mauvais fonctionnement.
- Après utilisation, assurez-vous de débrancher le câble d'alimentation de la prise électrique. (Une très faible quantité de courant est consommée, s'il est laissé branché.)
- Conservez les bornes du chargeur et de la batterie propres.

### **Carte**

**Évitez d'exposer la carte à une température élevée ou aux rayons directs du soleil ou encore de la laisser dans un endroit où peuvent être facilement générées des ondes électromagnétiques ou de l'électricité statique.**

### **Évitez de plier ou de laisser tomber la carte.**

- Cela pourrait l'endommager de même qu'effacer les données qui y sont enregistrées.
- Rangez la carte dans son boîtier ou dans le sac de rangement après usage et lorsque vous l'entreposez ou la transportez.
- Ne touchez pas les bornes de la carte avec les doigts. Protégez la carte de la saleté, de la poussière et de l'eau.

<span id="page-335-0"></span>**Informations sur le passage à un tiers ou sur l'élimination de la carte mémoire.**

**Le Formatage ou la Suppression en utilisant l'appareil photo ou un ordinateur modifiera uniquement les informations de gestion du fichier, cela n'effacera pas complètement les données présentes sur la carte mémoire.**

**Il est recommandé de détruire physiquement la carte mémoire ou d'utiliser un logiciel de suppression de données disponible dans le commerce pour effacer complètement les données de la carte mémoire avant de donner l'appareil à une autre personne ou la dépose.**

**La gestion des données présentes sur la carte mémoire est sous la responsabilité de l'utilisateur.**

# **À propos des informations personnelles**

Si un nom ou une date d'anniversaire est définie pour [Config. Profil]/fonction de Reconnaissance Faciale, cette information personnelle est laissée dans l'appareil photo et enregistrée dans l'image.

Nous vous conseillons d'activer le [Mot de passe Wi-Fi] et le [Verrouillage Wi-Fi] pour protéger vos informations personnelles. [\(P291](#page-290-1)[, 292\)](#page-291-0)

### **Clause de non-responsabilité**

• L'information incluant des informations personnelles peut être altérée ou disparaître à cause d'une opération erronée, de l'électricité statique, d'un incident, d'un mauvais fonctionnement, d'une réparation, ou d'autres manipulations.

Veuillez noter à l'avance que Panasonic n'est en aucun cas lié aux dommages directs et indirects provenant de l'altération ou de la disparition des données ou des informations personnelles.

# **Lors d'une demande de réparation, d'un don à une autre personne ou de la dépose.**

- Après avoir effectuée une copie des informations personnelles, effacez toujours les informations (informations personnelles et configuration de connexion au réseau local sans fil) que vous avez mémorisées dans l'appareil photo à l'aide de [Réinit. les param. réseau]/[Suppr. compte] [\(P231](#page-230-1)[, 284\).](#page-283-0)
- Réinitialisez la configuration pour protéger les données personnelles[. \(P231\)](#page-230-2)
- Retirez la carte mémoire de l'appareil photo lors d'une demande de réparation.
- Les paramétrages peuvent revenir à la configuration par défaut si l'appareil photo est réparé.
- Veuillez contacter le vendeur auprès duquel vous avez acheté l'appareil photo ou Panasonic si les opérations ci-dessus ne sont pas possibles à cause d'un dysfonctionnement.

### **Pour faire don à un tiers, ou pour mettre au rebut la carte mémoire, veuillez vous référer au chapitre ["Informations sur le passage à un tiers ou sur l'élimination de la](#page-335-0)  [carte mémoire.". \(P336\)](#page-335-0)**

### **Pour télécharger des images vers des services WEB**

• Les images peuvent contenir des informations qui peuvent être utilisées pour identifier des individus tels que les titres, les dates d'enregistrement et les informations de localisation. Lors du téléchargement des images vers les services WEB, vérifiez soigneusement, puis téléchargez.

# **Si vous prévoyez ne pas utiliser l'appareil pendant un certain temps**

- Rangez la batterie dans un endroit frais et sec, où la température est relativement stable : (Température recommandée : 15 °C à 25 °C (59 °F à 77 °F), Humidité relative : 40 % à 60 %)
- Retirez la carte mémoire et la batterie de l'appareil.
- Si la batterie est laissée dans l'appareil photo elle se déchargera même si l'appareil est hors marche. Si la batterie continue à être laissée dans l'appareil photo, elle se déchargera excessivement et peut devenir inutilisable même si elle est chargée.
- Lors du rangement de la batterie pour une longue période, nous recommandons de la charger une fois par an. Retirez la batterie de l'appareil photo et rangez-la à nouveau après qu'elle ait été complètement déchargée.
- Si l'appareil est rangé dans un garde-robe ou une commode, il est recommandé de le ranger accompagné du gel dessiccatif.
- Si vous n'avez pas utilisé l'appareil photo pendant une très longue période de temps, vérifiez tous les éléments avant de prendre des photos.

# **À propos des données de l'image**

• Les données enregistrées peuvent être endommagées ou perdues si l'appareil photo tombe en panne à cause d'une mauvaise manipulation. Panasonic ne sera pas tenu pour responsable des dommages causés par la perte des données enregistrées.

# **À propos des trépieds ou des pieds**

- Lorsque vous utilisez un trépied, assurez-vous qu'il est stable lorsque cet appareil est fixé dessus.
- Vous pouvez être incapable de retirer la carte ou la batterie lorsqu'un trépied ou un pied est utilisé.
- Assurez-vous que la vis du trépied ou du pied ne se trouve pas dans l'angle pendant l'installation ou le retrait de l'appareil photo. Vous pouvez endommager la vis de l'appareil photo si vous forcez trop en la tournant. Le boîtier de l'appareil photo et la plaque peuvent également être endommagés si l'appareil est fixé de façon trop serrée au trépied ou au pied.
- En utilisant cet appareil avec un objectif de grand diamètre, ce dernier peut entrer en contact avec le socle selon le type de trépied/pied. Desserrer la vis lorsque l'objectif et le socle sont en contact peut endommager cet appareil ainsi que l'objectif. C'est pourquoi nous vous conseillons de fixer l'adaptateur du trépied (DMW-TA1 : en option) avant d'installer l'appareil sur le trépied/pied.
- Lisez le mode d'emploi du trépied ou du pied avec attention.

# **À propos de la bandoulière**

• Si vous installez un objectif interchangeable lourd (plus de 1 kg/35,3 onces) sur l'appareil photo, ne le transportez pas à l'aide de la bandoulière. Tenez l'appareil photo et l'objectif pour les transporter.

## **Fonction Wi-Fi**

### ∫ **Utilisez l'appareil photo comme dispositif pour réseau local (LAN) sans fil**

Lors de l'utilisation de l'équipement ou des systèmes d'ordinateurs qui nécessitent une sécurité plus fiable que les dispositifs pour réseaux locaux (LAN) sans fil, assurez-vous que les mesures appropriées sont prises concernant les conceptions et les défauts de sécurité des systèmes utilisés. Panasonic ne pourra être tenu pour responsable des dommages pouvant survenir si vous utilisez l'appareil photo à des fins autres que celle d'être utilisée comme dispositif pour réseau local (LAN) sans fil.

## ∫ **L'utilisation de la fonction Wi-Fi de cet appareil photo est présumée s'effectuer dans le pays où ce dernier a été acheté**

Il existe un risque que l'appareil photo viole la réglementation sur les ondes radio s'il est utilisé dans un pays autre que celui où il a été acheté, et Panasonic ne peut en aucun cas être tenu pour responsable de ces violations.

## ∫ **Il existe un risque que les données envoyées et reçues par ondes radio soient interceptées**

Veuillez noter qu'il existe un risque que les données envoyées et reçues par ondes radio soient interceptées par une tiers personne.

- ∫ **N'utilisez pas l'appareil photo dans des zones soumises à des champs magnétiques, de l'électricité statique ou des interférences**
- N'utilisez pas l'appareil photo dans des zones soumises à des champs magnétiques, de l'électricité statique ou des interférences, comme près d'un four à micro-ondes. Ceci peut causer des coupures des ondes radio.
- L'utilisation de l'appareil photo près de dispositifs comme un four à micro-ondes ou un téléphone sans fil qui utilisent une bande d'onde radio de 2,4 GHz peut diminuer les performances des deux appareils.

# ∫ **Ne vous connectez pas à un réseau sans fil que vous n'êtes pas autorisé à utiliser**

Si l'appareil photo utilise sa fonction Wi-Fi, des réseaux sans fil seront recherchés automatiquement. Lorsque cela survient, des réseaux sans fil pour lesquels vous n'avez aucune autorisation  $(SSID^*)$  peuvent s'afficher, cependant, n'essayez pas de vous connecter à ce genre de réseau car cela pourrait être considéré comme un accès non autorisé.

 $*$  SSID se réfère au nom qui est utilisé pour identifier un réseau au moyen d'une connexion au réseau local (LAN) sans fil. Si le SSID concorde pour les deux appareils, la transmission est possible.

- 12. Autres
- G MICRO SYSTEM est un système d'appareil photo numérique à objectif interchangeable de LUMIX basé sur la norme du système Micro Four Thirds™ (Micro Quatre Tiers).
- Micro Four Thirds™ (Micro Quatre Tiers) et le logo Micro Four Thirds sont des marques de commerce ou des marques déposées d'Olympus Corporation au Japon, aux États-Unis, en Union européenne et dans d'autres pays.
- Four Thirds™ (Quatre Tiers) et le logo Four Thirds sont des marques de commerce ou des marques déposées d'Olympus Corporation au Japon, aux États-Unis, en Union européenne et dans d'autres pays.
- Le logo SDXC est une marque de commerce de SD-3C, LLC.
- Les termes HDMI et HDMI High-Definition Multimedia Interface, de même que le logo HDMI sont des marques commerciales ou des marques déposées de HDMI Licensing Administrator, Inc. aux États-Unis et dans d'autres pays.

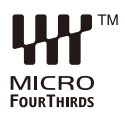

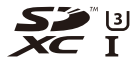

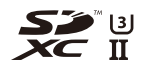

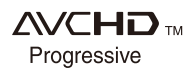

- "AVCHD", "AVCHD Progressive" et le logo "AVCHD Progressive" sont des marques de commerce de Panasonic Corporation et Sony Corporation.
- Dolby, Dolby Audio et le symbole double-D sont des marques déposées de Dolby Laboratories.
- HDAVI Control™ est une marque de commerce de Panasonic Corporation.
- Adobe est une marque de commerce ou une marque déposée de Adobe Systems Incorporated aux États-Unis et/ou dans d'autres pays.
- Pentium est une marque de commerce de Intel Corporation aux Etats-Unis et/ou dans d'autres pays.
- Windows est une marque déposée ou une marque de commerce de Microsoft Corporation aux États-Unis et/ou dans d'autres pays.
- iMovie, Mac, OS X et macOS sont des marques déposées de Apple Inc. aux États-Unis et dans d'autres pays.
- iPad, iPhone, iPod, et iPod touch sont des marques déposées de Apple Inc., déclarée aux États-Unis et dans d'autres pays.
- App Store est une marque de service de Apple Inc.
- Android et Google Play sont des marques de commerce ou des marques déposées de Google Inc.

- La marque et les logos Bluetooth<sup>®</sup> sont des marques déposées appartenant à Bluetooth SIG, Inc. et toute utilisation de telles marques par Panasonic Corporation est sous licence. Les autres marques de commerce et dénominations commerciales appartiennent à leurs propriétaires respectifs.
- Le logo Wi-Fi CERTIFIED™ est une marque de certification de Wi-Fi Alliance®.
- Le logo Wi-Fi Protected Setup™ est une marque de certification de Wi-Fi Alliance®.
- "Wi-Fi®" est une marque déposée de Wi-Fi Alliance®.
- "Wi-Fi Protected Setup™", "WPA™", et "WPA2™" sont des marques de commerce de Wi-Fi Alliance®.
- DLNA, le logo DLNA et DLNA CERTIFIED sont des marques de commerce, des marques de service ou des marques de certification de la Digital Living Network Alliance.
- Ce produit utilise la technologie "DynaFont" de DynaComware Corporation. DynaFont est une marque déposée de DynaComware Taiwan Inc.
- QR Code est une marque déposée de DENSO WAVE INCORPORATED.

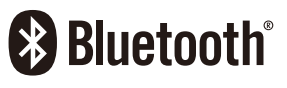

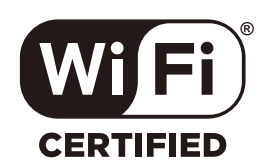

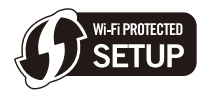

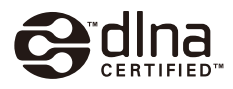

• Les autres noms de systèmes et produits mentionnés dans ce manuel d'utilisation sont habituellement des marques déposées ou des marques de commerce des fabricants qui ont développé le système ou le produit.

Ce produit fait l'objet d'une licence de portefeuille de brevets AVC pour l'utilisation personnelle ou non commerciale d'un particulier (i) pour encoder de la vidéo selon la norme AVC ("AVC Video") et/ou (ii) décoder de la vidéo AVC encodée par un particulier engagé dans une activité personnelle et/ou obtenue auprès d'un fournisseur de vidéos qui détient une licence lui permettant de fournir des vidéos AVC. Aucune licence ou permission tacite ne sera accordée pour tout autre usage. Des informations supplémentaires peuvent être obtenues auprès de MPEG LA, L.L.C. Visiter http://www.mpegla.com